REMCS エージェントは、お客様を遠隔地からサポートするサービス「リモート顧客サポートシステム (REMCS)」を利用するためのソフトウェアです。REMCS は、お客様のサーバをインターネットで REMCS センタ(以降の説明では「センタ」と略称します)と接続することにより、高度なサポートサービスを実現するシ ステムです。

弊社では、お客様からのお問い合わせに迅速にお答えするため、REMCS のご利用を推奨しております。 REMCS をご利用するためには、REMCS エージェントを使用して、センタにお客様の装置をご登録(レジス トレーション)していただく操作が必要です。本書では、登録方法について、および登録後の運用手順につい て説明しています。

なお、REMCS を利用した有償サポートサービスについては、担当営業員にお尋ねください。

注意; レジストレーション、REMCS エージェントの環境設定を行っても、サービス料金はかかりません。

2002 年 11 月 富士通株式会社

# 本書の表記について

### ● キーの表記と操作方法

キーボード上のキーは、次の例のように【 】で囲んで表記しています。キーに複数の文字が刻印さ れている場合は、キーボードに書かれているすべての文字を表記するのではなく、説明に必要な文字だ けを表記しています。

例 【Ctrl】キーを押します。

また、複数のキーを同時に押下する場合には、次のように「+」でつないで表記しています。

例 【Ctrl】+【F3】キーを押します。

### ● ボタンの表記

画面に表示されているボタンは、次の例のように[ ]で囲んで表記しています。

例 [OK]をクリックします。

## ● 本文中の表記

本文中では、以下の表記・記号を使用しています。

**注意!!** 注意すべき情報であることを示しています。

補足説明を示しています。 補足

## ● 製品の呼びかた

本書では、製品名称を次のように略して表記しています。

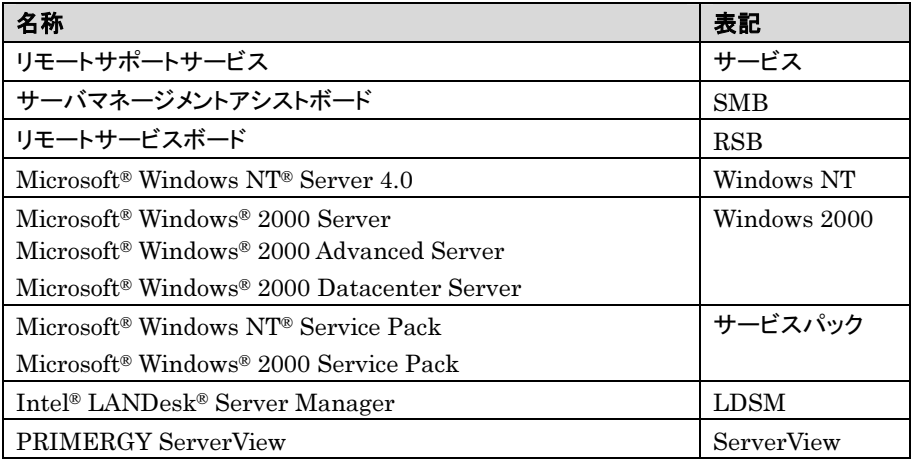

Microsoft、Windows NT、Windows は、米国 Microsoft Corporation の米国およびその他の国における 登録商標です。

Intel、LANDesk は、Intel Corporation の米国およびその他の国における登録商標です。

# 本書の構成

本書には REMCS エージェントのインストール方法やサービスの運用方法が記載されています。 REMCS エージェントのインストール前、運用開始前にお読みになり、よく理解された上でサービスをご 利用ください。

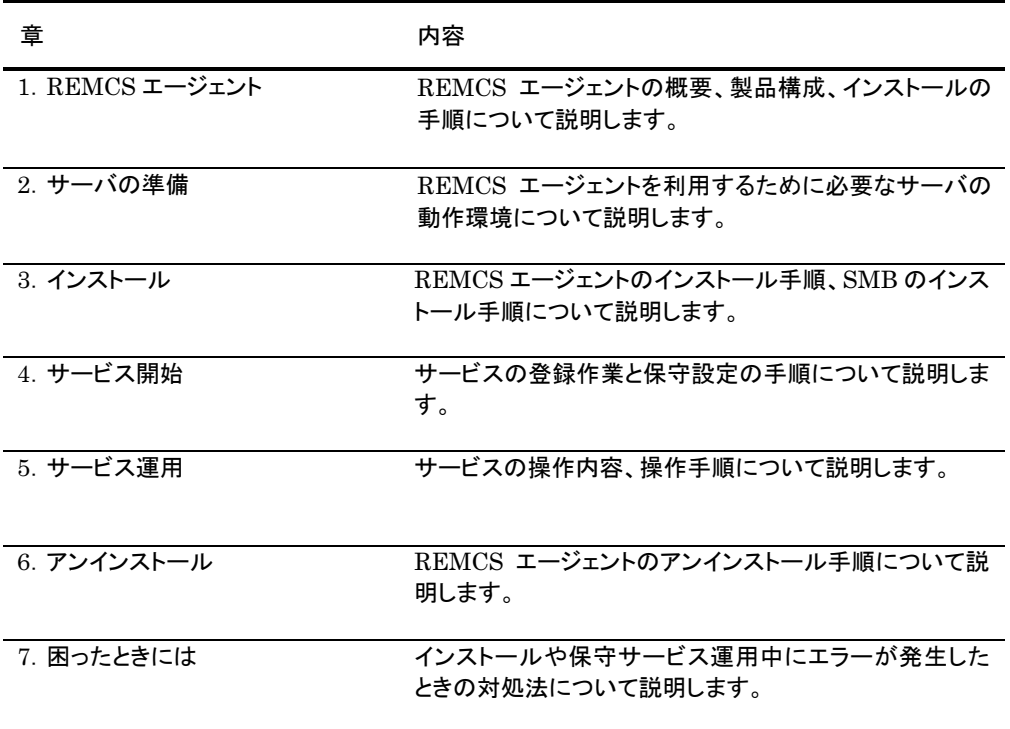

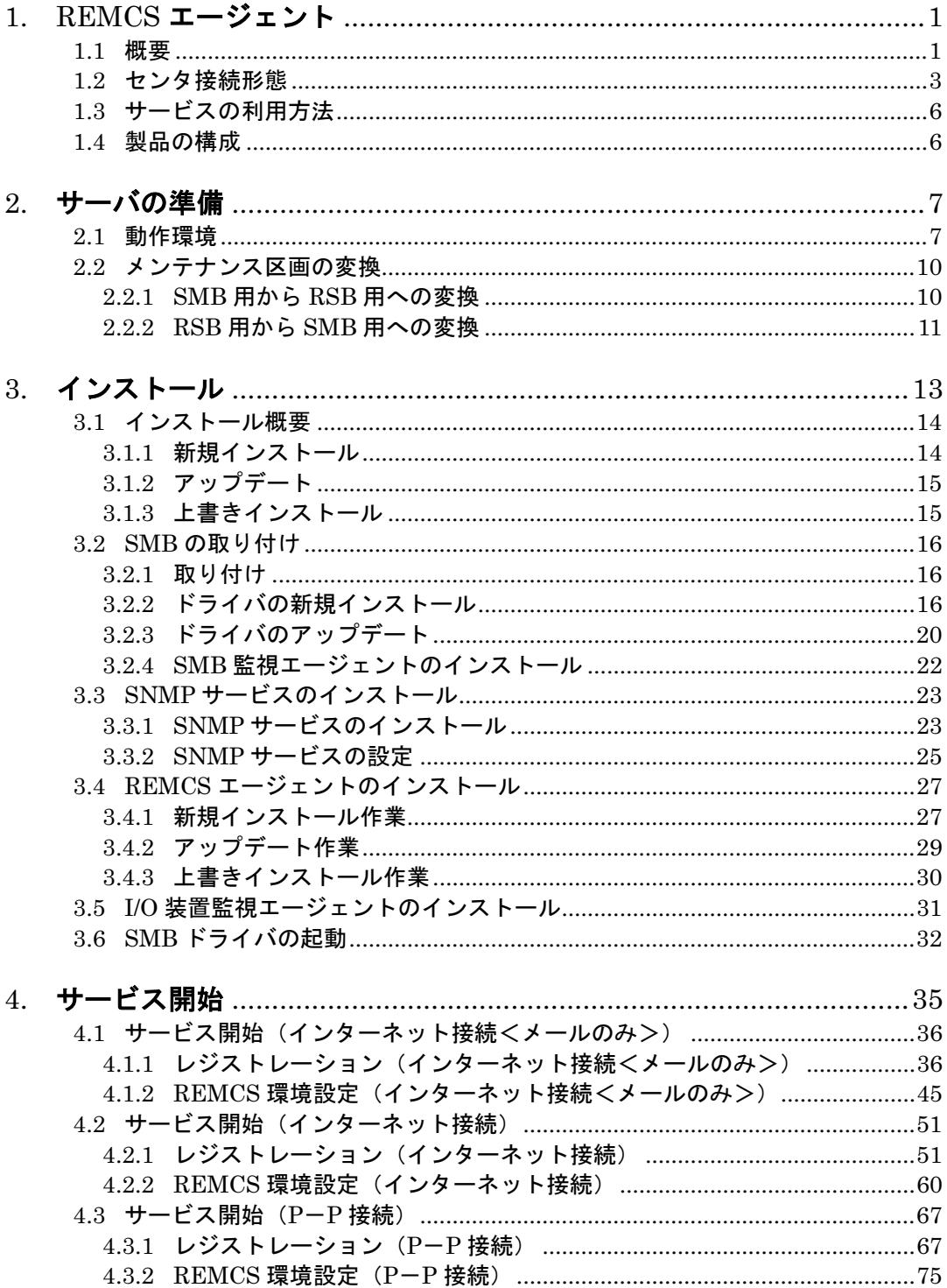

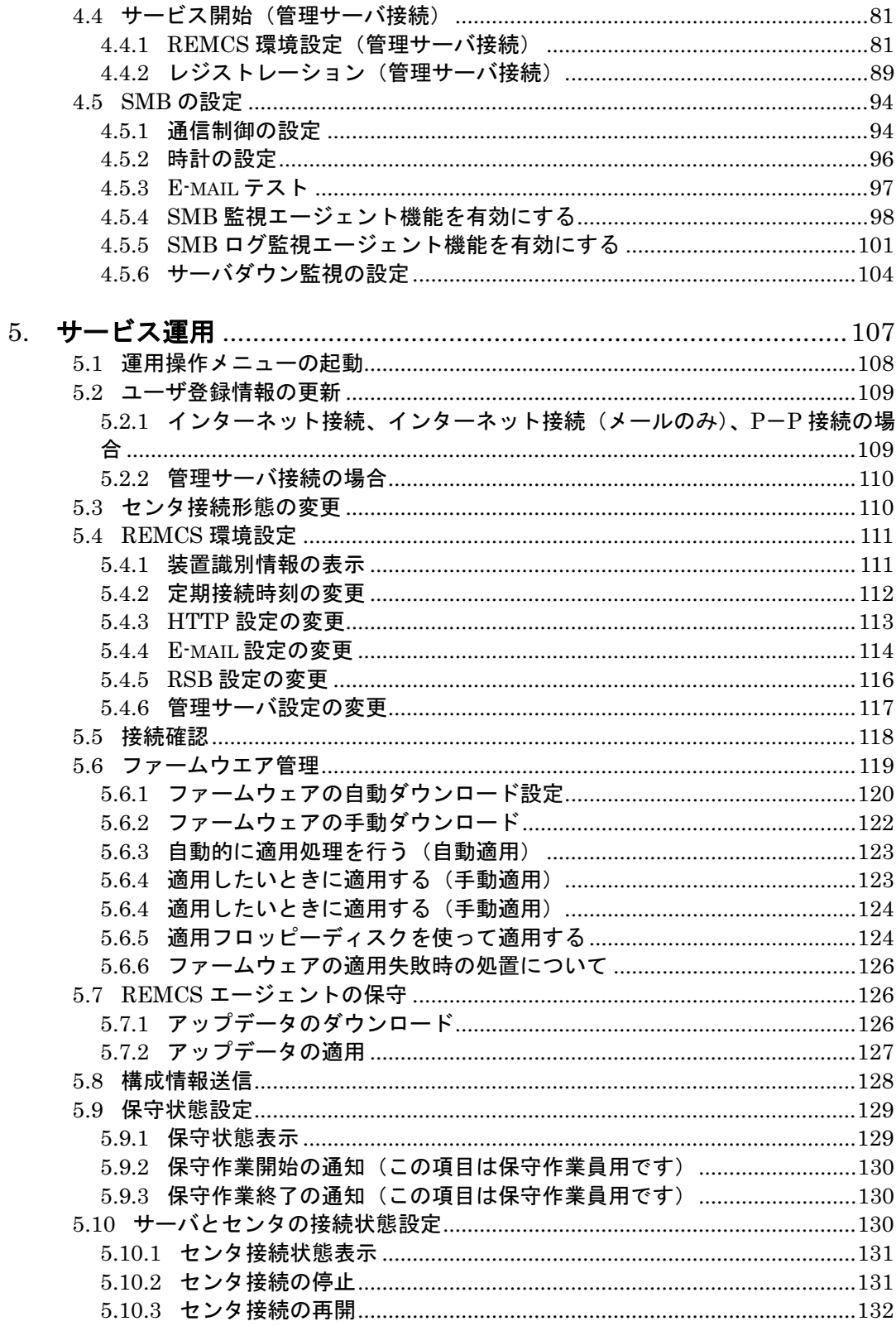

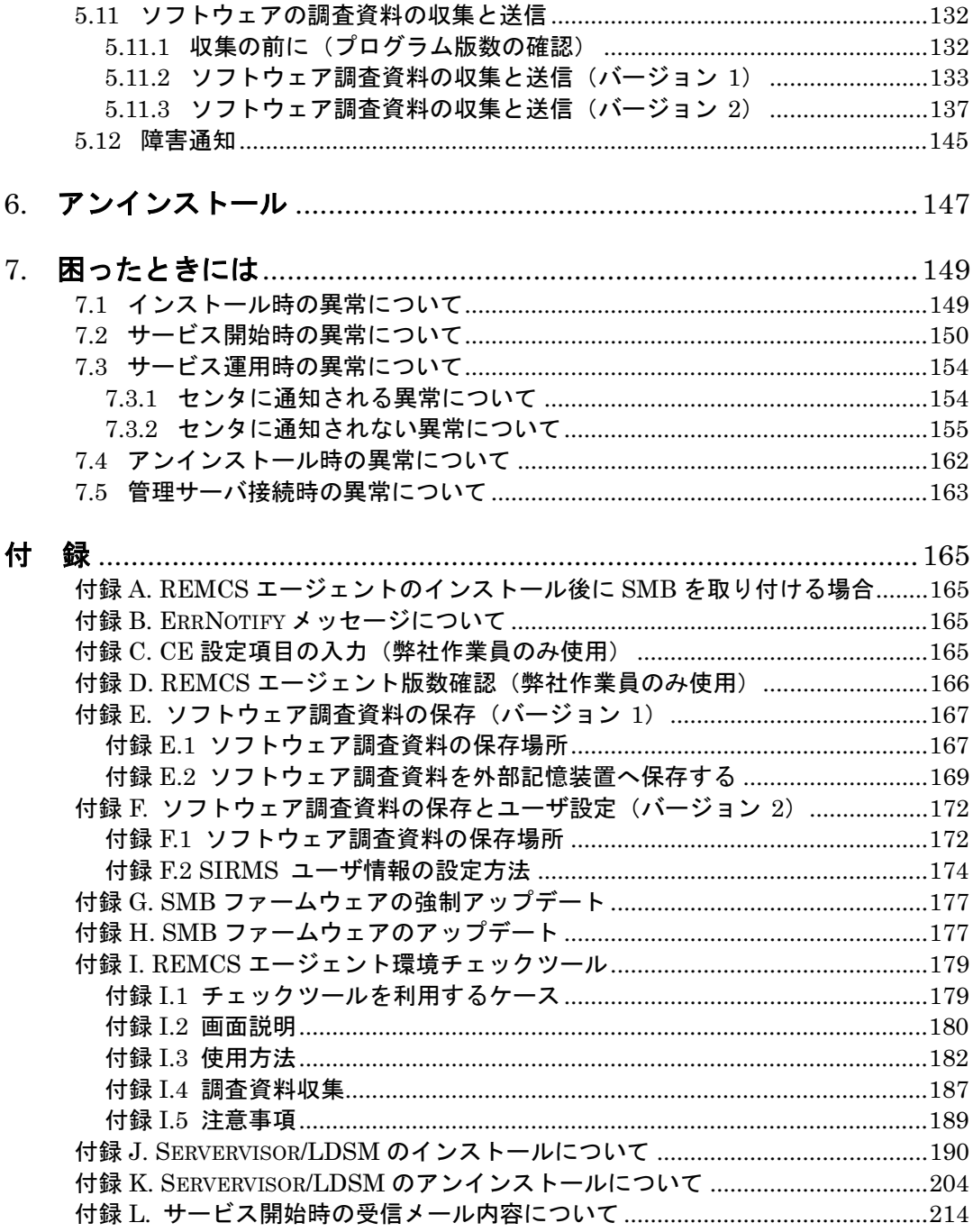

# 1. REMCS エージェント

# 1.1 概要

REMCS エージェントは、REMCS(リモート顧客サポートシステム)を利用するためのソフトウェアで す。REMCS は、インターネット経由で REMCS センタと通信を行い、高度なリモートサポートサービス (以降、サービスと略します)を実現します。

# 迅速かつ的確なサポート

お客様のサーバの最新情報を定期的にセンタに転送していますので、電話や FAX によるサポ ートよりも迅速かつ的確なサポートを受けることができます。特に障害発生時には必要な情報 がセンタに転送されるため、面倒な説明をしなくても的確な処置を受けることができます。

# 修正プログラムの自動受信

定期接続機能とファームウェア受信/適用機能により、新しいファームウェアや REMCS エー ジェント修正プログラムは定期的にダウンロードされ、自動的にサーバに適用されます。適用 処理は、お客様がサーバの電源を再度投入したときに自動的に行われますので、運用を中断 させる必要はありません(修正プログラムの場合、再起動は不要です)。

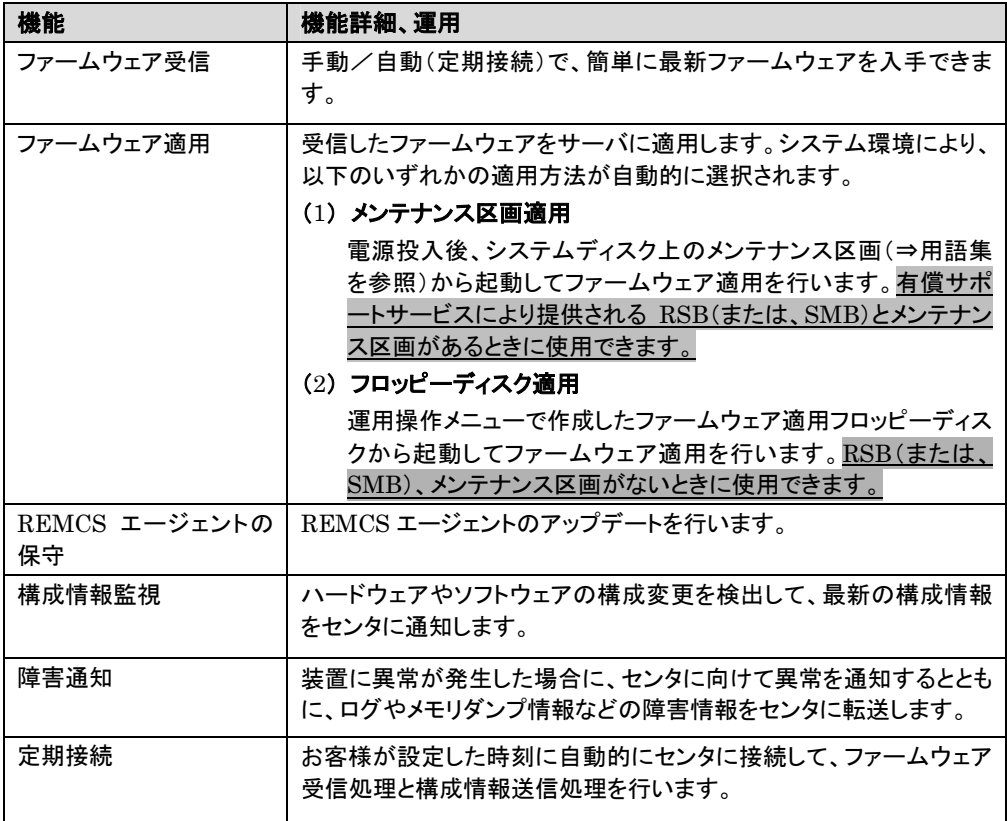

#### 表 1-1 REMCS エージェントが提供するサービス一覧

# 注意!!

障害通知は有償サポートサービスとなっております。REMCS を利用した有償サポートサービスに ついては担当営業にお尋ねください。なお、レジストレーション、REMCSエージェントの環境設定を 行っても、サービス料金はかかりません。

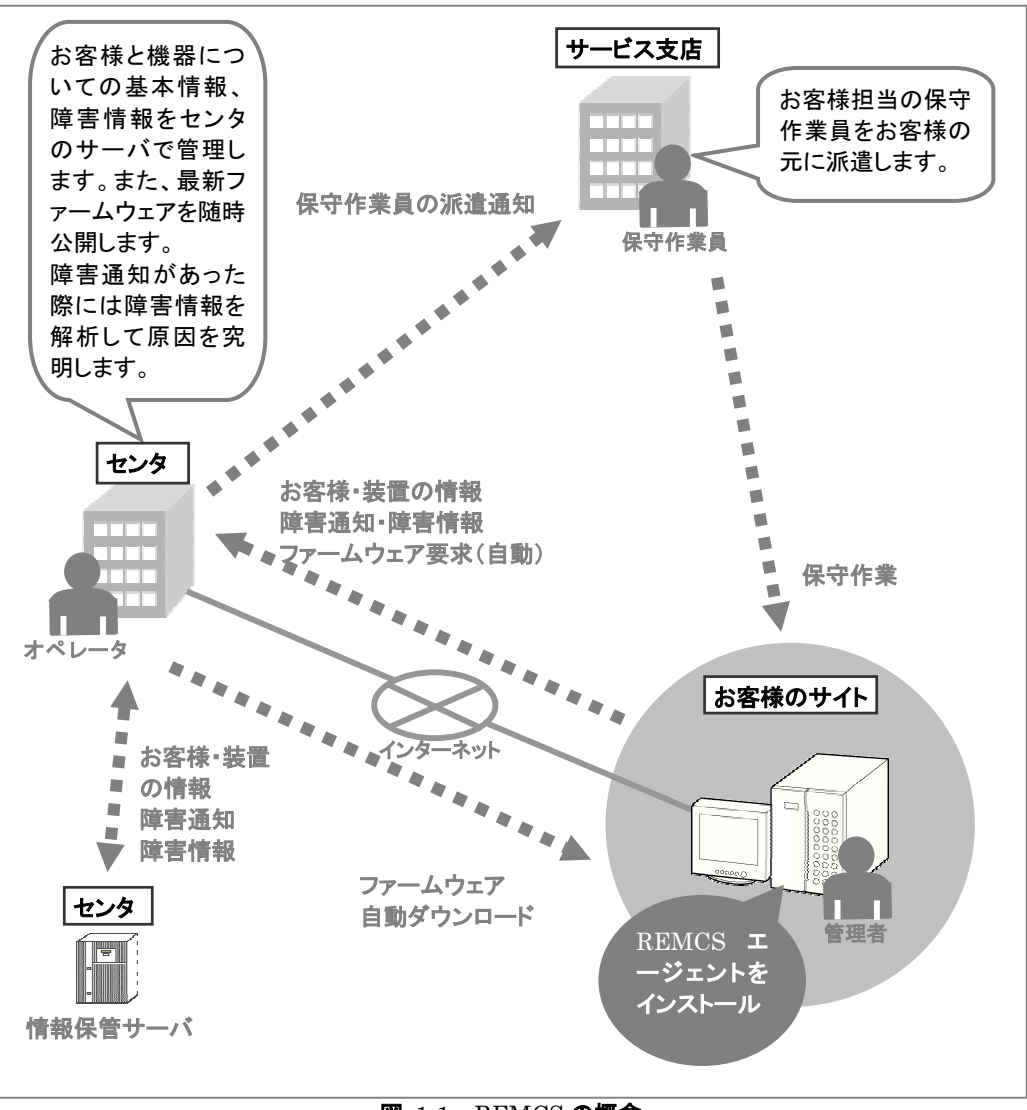

図 1-1 REMCS の概念

# 1.2 センタ接続形態

センタ接続形態には、以下の 3 つの方法があります。

- インターネット接続/インターネット接続(メールのみ)
- 管理サーバ接続
- P-P 接続

それぞれについて、説明します。

#### 接続 1 インターネット接続、インターネット接続(メールのみ)

お客様のサーバとセンタがインターネット経由で 1 <sup>対</sup> 1 で接続する標準の接続形態です。 通常、SMTP <sup>と</sup> HTTP を使用して通信します。インターネット接続(メールのみ)の場合は HTTP を使用しないため、ファームウェア受信機能は使用できません。

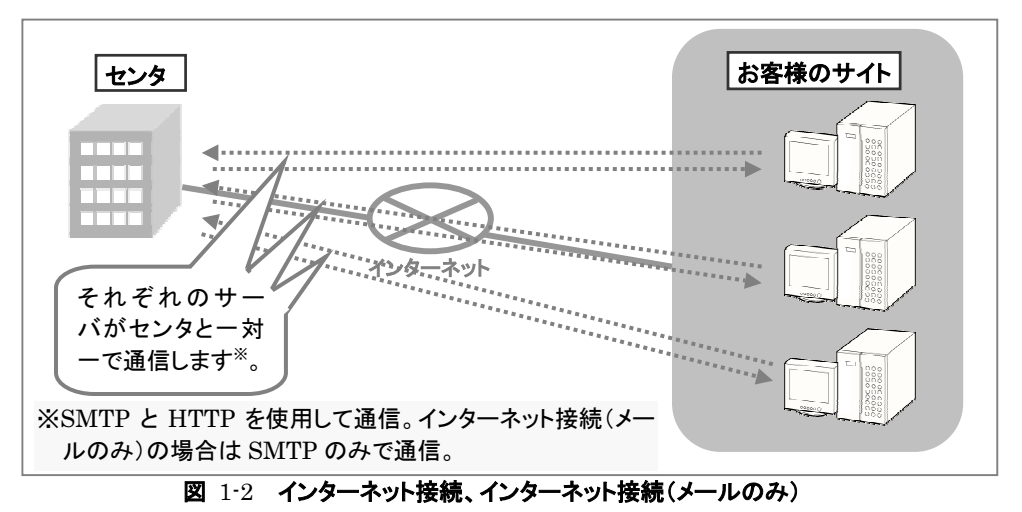

#### 接続 2 管理サーバ接続

お客様のサーバが複数台あるときに利用できる接続形態です。管理サーバ接続には次 のメリットがあります。

- レジストレーション、運用操作の負荷の軽減

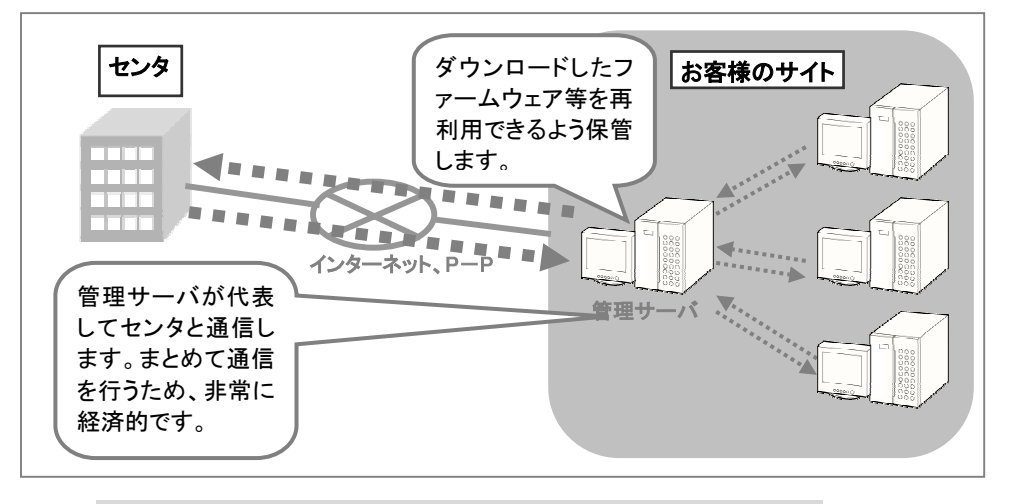

- 複数台分の情報をまとめてセンタと通信することによる通信量の削減

- 管理サーバを利用した拡張サービス

#### 図 1-3 管理サーバ接続

# 注意!!

管理サーバをご利用になる場合は、管理サーバ用のソフトウェアが別途必要になります。担当営業 にお尋ねください。

接続 3 P-P 接続

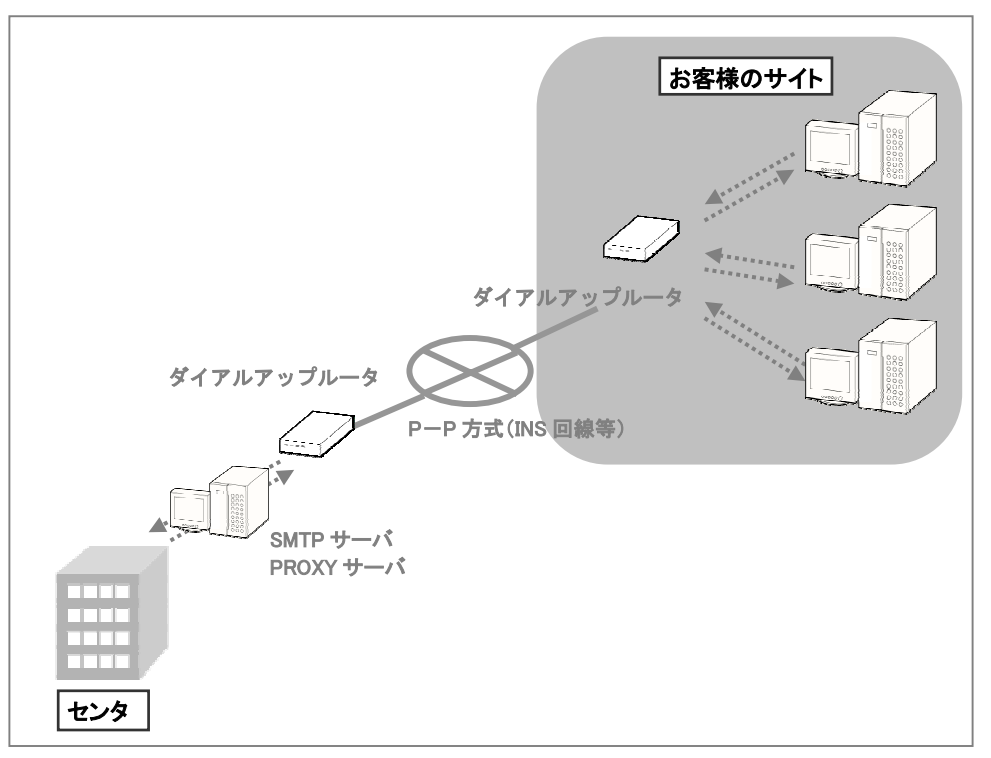

お客様のサーバとセンタがダイアルアップルータで、INS 回線などを用いたポイント・ツー・ ポイント方式で接続する形態です。

#### 図 1-4 P-P 接続

接続形態の選択は、「4.1.1 レジストレーション(インターネット接続【メールのみ】)」、「4.2.1 レジスト レーション(インターネット接続)」、「4.3.1 レジストレーション(P-P 接続)」「4.4.1 REMCS 環境設定 (管理サーバ接続)」で行います。

# 1.3 サービスの利用方法

サービスをご利用になる場合は、お客様のサーバに REMCS エージェントをインストールする必要が あります。REMCS エージェントをインストール後、お客様の情報の登録<sup>と</sup> REMCS の環境設定を行うと、 サービスを利用できるようになります。

# 1.4 製品の構成

REMCS エージェント関連の製品構成は以下のとおりです。

● CD-ROM

REMCS エージェント CD (CD-ROM: 1枚)

REMCS エージェントをインストールするための CD-ROM です。

### ● マニュアル

『REMCS エージェント運用ガイド』 (本書)

REMCS エージェントのインストール方法、サービスの開始手順や運用方法について 説明します。

REMCS エージェントには次のソフトウェアが含まれています。

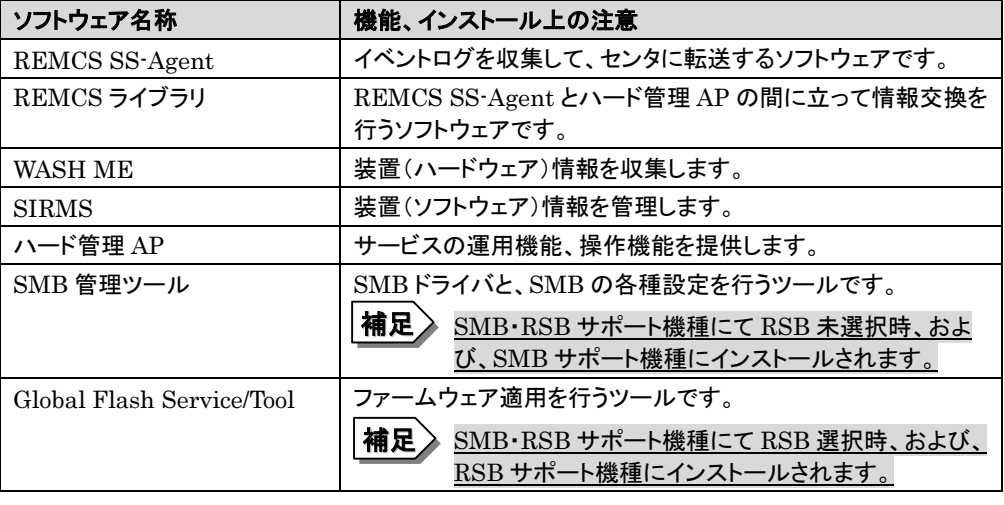

#### 表 1-2 REMCS エージェントのコンポーネント一覧

# 2. サーバの準備

# 2.1 動作環境

REMCS エージェントをインストールしてサービスを利用するためには、次の動作環境が必要です。 使用するサーバ管理ソフトによって異なりますので注意してください。

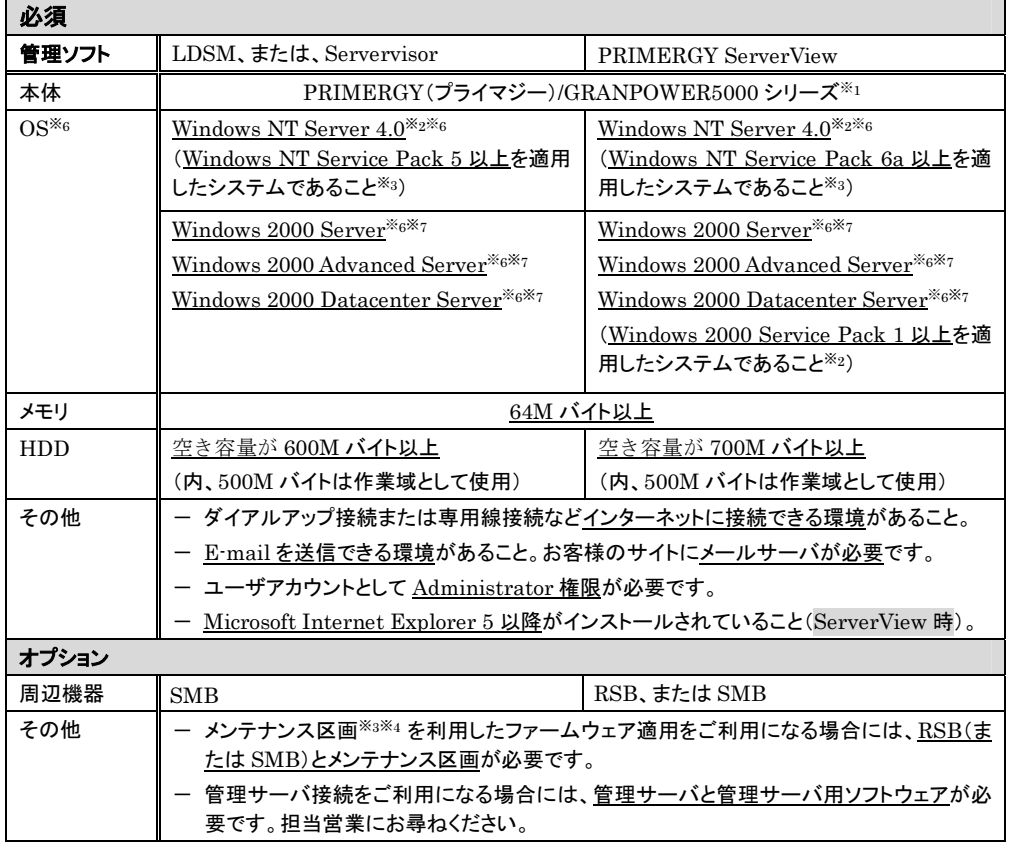

(※1) 対象機種の詳細は、弊社情報サイト PRIMERGY WORLD(<http://primeserver.fujitsu.com/>)で確認してくだ さい。

(※2) Windows NT Server 4.0 Terminal Server Edition には対応していません。

(※3) Windows NT のサービスパックの版数の確認方法は、「3.3 SNMP サービスのインストール」をご覧ください。

(※4) メンテナンス区画は、サーバに標準添付されている ServerWizard、またはServerStart を使用して作成します。 なお、メンテナンス区画を作成する際にハードディスクの内容はすべて失われてしまいますので、新規に OS をイ ンストールする場合のみ作成してください。

(※5) メンテナンス区画は、ServerWizard で作成したもの(SMB 用)と ServerStart で作成したもの(RSB 用)とで異 なります。SMB、RSB を載せかえるときや、メンテナンス区画がある装置に新規に搭載する場合には、「2.2 メン テナンス区画の変換」の手順に従って変換してください。

(※6) セキュリティ上、Microsoft が提供する最新のサービスパック、およびパッチを適用しておくことを推奨します。

(※7) Windows 2000 でターミナルサービスを実行している場合には対応していません。

表 2-1 REMCS エージェントの動作環境

補足 RSB(リモートサービスボード)について サーバに RSB を搭載することにより、以下の機能を使用できるようになります。 REMCS エージェントのファームウェア自動適用サービスをアシストします。 サーバに異常が発生したことを REMCS センタに通知します。 -ファームウェア自動適用サービス処理監視による異常 ーServerView の起動監視による異常※1※2 -ServerView、または RSB のウォッチドックタイマによる異常※1※<sup>2</sup> ーサーバの電源投入抑止による異常※1※2 (※1) 各機能のサポートはサーバ本体により異なります。『ハードウェアガイド』(または『取扱説明 書』)をご覧ください。 (※2) 初期状態では監視設定は無効になっています。有効にするためには各機能のサーバ本体 添付の『ハードウェアガイド』(または『取扱説明書』)、『ソフトウェアガイド』をご覧ください。 補足》 SMB(サーバマネージメントアシストボード)について サーバに SMB を搭載することにより以下の機能を使用できるようになります。 ● REMCS エージェントのファームウェア自動適用サービスをアシストします。 サーバに異常が発生したことを REMCS センタに通知します。 -ファームウェア自動適用サービス処理監視による異常  $-RAS$  支援サービスの起動監視による異常※1※2 -LDSM/Servervisor のウォッチドックタイマによる異常※1※<sup>2</sup> ーサーバの電源投入不可、抑止による異常※1※2 (※1) 各機能のサポートはサーバ本体により異なります。サーバ本体添付の『ハードウェアガイ ド』(または『取扱説明書』)をご覧ください。

> (※2) 初期状態では監視設定は無効になっています。有効にするためには各機能のサーバ本体 添付の『ハードウェアガイド』(または『取扱説明書』)、『ソフトウェアガイド』をご覧ください。

また、サービスの運用設定には、以下のネットワーク関連情報が必要になります。インストール前に 必要な情報を収集しておくことをお勧めします。

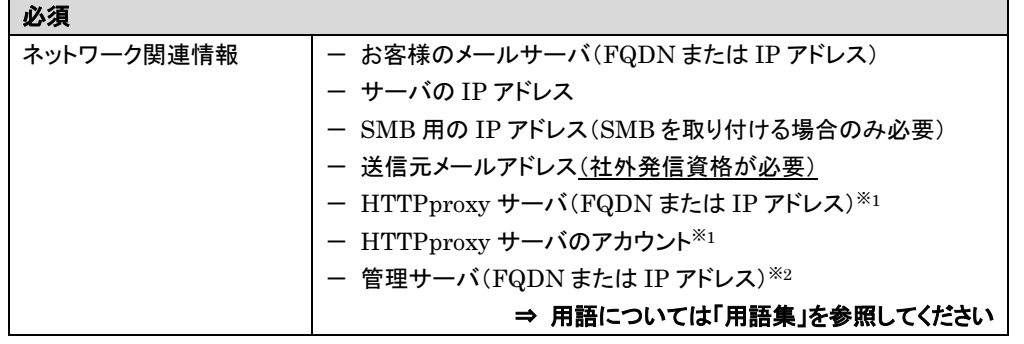

(※1) HTTPproxy サーバの設定は、サーバを設置するネットワーク環境内に PROXY サーバが設置されており、インタ ーネット接続を行う際に HTTPproxy サーバのドメインを有する場合に必要になります。

(※2) 管理サーバ接続をご利用になる場合に必要になります。

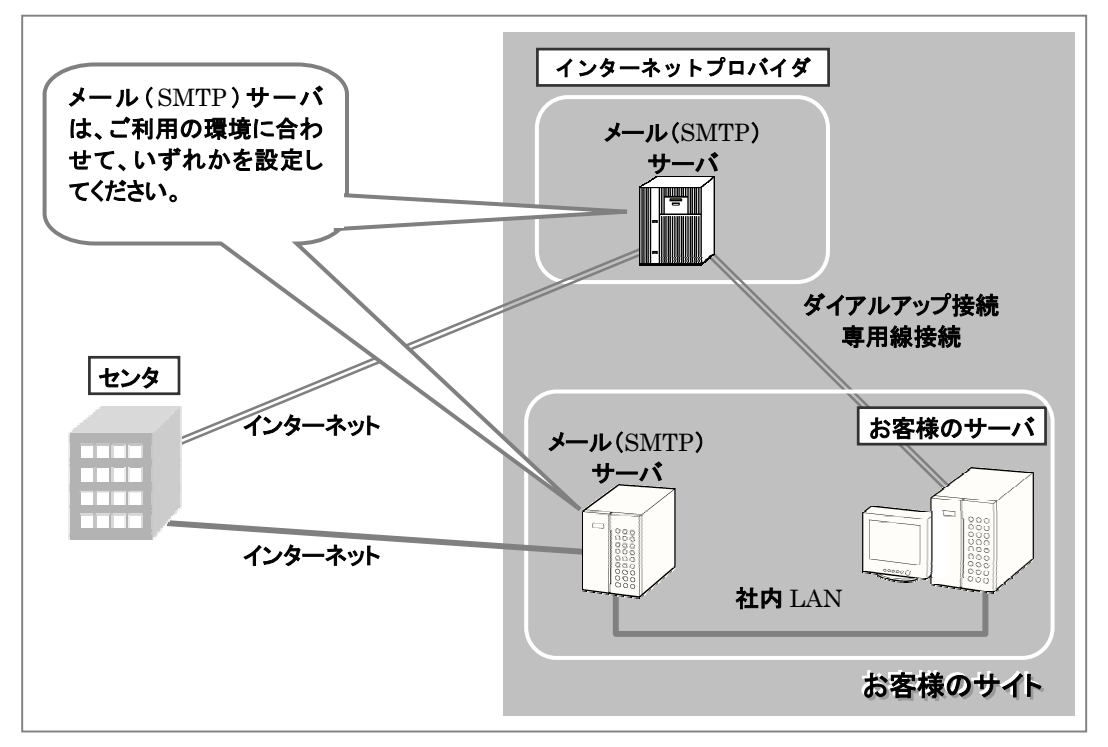

### 図 2-1 E-mail の送受信ルート

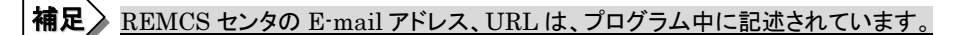

# 2.2 メンテナンス区画の変換

メンテナンス区画は、ServerWizard で作成した場合(SMB 用)と ServerStart で作成した場合 (RSB 用)とで異なります。SMB、RSB を載せかえるときやメンテナンス区画があるサーバに新規に搭 載する場合には以下の手順に従って変換してください。

## 2.2.1 SMB 用から RSB 用への変換

- 1 Windows NT、または、Windows 2000 を起動します。
- **2** Administrator 権限でログオンします。
- 3 REMCS エージェント CD を挿入します。
- 4 ・Windows NT の場合 スタートメニューから、「プログラム」-「コマンドプロンプト」をクリックして、コマンド プロンプト画面を表示します。 ・Windows 2000 の場合 スタートメニューから、「プログラム」-「アクセサリ」-「コマンドプロンプト」をクリッ クして、コマンドプロンプト画面を表示します。
- 5 以下の画面例のようにコマンド入力を行います。

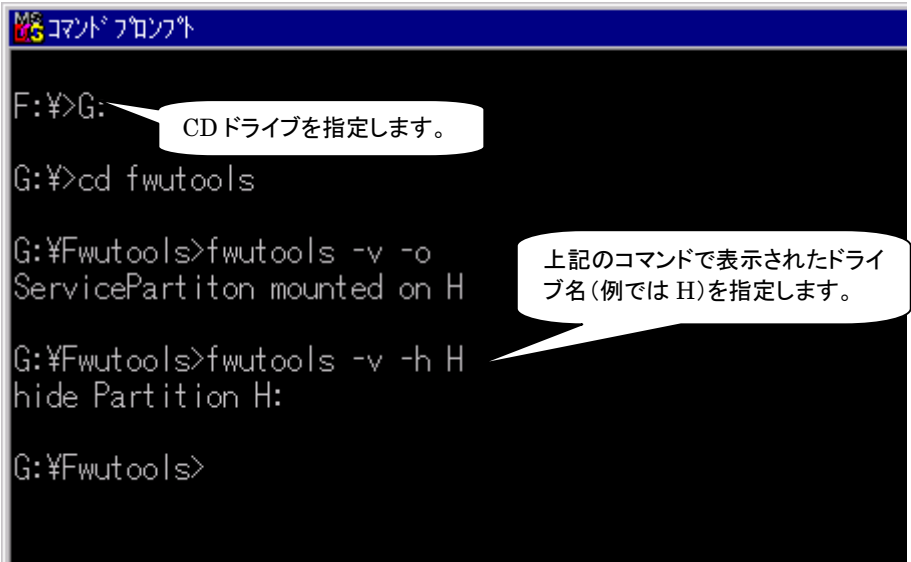

図 2-2 SMB 用から RSB 用への変換

# 2.2.2 RSB 用から SMB 用への変換

「 サーバに ServerWizard CD が添付されている場合]

- 1 REMCS エージェント CD <sup>の</sup> Chgpid フォルダをフォーマット済みのフロッピーディスクにコ ピーします。
- 2 ServerWizard CD をセットし、サーバを起動します。
- 3 ServerWizard の画面で[終了]を選択し、【Enter】キーを押します。
- **4** 手順 1 で Chgpid フォルダをコピーしたフロッピーディスクを挿入します。
- 5 以下のコマンドを入力します。

B: 【Enter】 cd chgpid 【Enter】 chgpid /B:ON /F:B:¥chgpid¥fdboot.bin 【Enter】 chgpid /B:OFF 【Enter】

# [ サーバにServerStart CD、またはPRIMERGY ドキュメント&ツール CDが添付 されている場合]

- 1 REMCS エージェント CD <sup>の</sup> Chgpid フォルダをフォーマット済みのフロッピーディスクにコ ピーします。
- 2 ServerStart CDを使用して「ハードウェア構成用ツール起動ディスク」を作成します。作成 方法は、添付の『ソフトウェアガイド』をご覧ください。
- 3 ハードウェア構成用ツール起動ディスクでシステムを起動します。メニューが表示されまし たら、「Basic(Japanese Environment)」を選択して【Enter】を押してください。
- **4** 手順 1 で Chgpid フォルダをコピーしたフロッピーディスクを挿入します。
- 5 以下のコマンドを入力します。

cd chgpid 【Enter】 chgpid /B:ON /F:A:¥chgpid¥fdboot.bin 【Enter】 chgpid /B:OFF 【Enter】

# 注意!!

変換後、システム起動時に「Press F10 to start tools of Maintenance Partition.」というメッセ ージが 10 秒間表示されるようになります。このとき絶対に【F10】キーを押さないでください。万が 一、【F10】キーを押してしまった場合は、MS-DOS が起動した状態から以下の手順で復旧してく ださい。

- 1. Chgpid フォルダをコピーしたフロッピーディスクを挿入します。
- 2. 以下のコマンド入力を行います。

cd chgpid 【Enter】 chgpid /B:OFF 【Enter】

# 3. インストール

インストール前に次のものをご用意ください。

- REMCS エージェント CD (REMCS エージェントのインストール時に必要)
- Servervisor/LDSM CD 、または Server Wizard CD 、 ま た は ServerView CD 、または PRIMERGY ドキュメント&ツール CD (REMCS エージェントのインストール時に必要)
- Windows NT、または、Windows 2000 の CD (SNMP サービスのインストール時に必要)
- サービスパックの CD (SNMP サービスのインストール時に必要)

REMCS エージェントのインストールについて説明します。もし作業中に異常が発生した場合は、「7.1 <sup>イ</sup> - KEMCS エーンエンドのインストールに ンいて読明します。もし「『未平」に乗吊か先王した場日は、・・・1 <mark>イ</mark><br><mark>ンストール時の異常について</mark>」の該当箇所をご覧になり、適切な対処を施した後、再度作業を試みてくださ

管理サーバのインストールについては、管理サーバ用のソフトウェアに添付されているマニュアルをご覧 ください。ください。

# 3.1 インストール概要

#### 3.1.1 新規インストール

REMCS エージェントを新規にインストールする手順については、以下のフローチャートをご覧くださ い。 $\mathsf{L}_{\lambda_{\alpha}}$ 

REMCS エージェントの新規インストール時は、Servervisor または ServerView が必要です。サー バの機種によっては、Servervisor、ServerView が添付されていない場合があります。その場合は、 LDSM をお使いください。

Servervisor、ServerView をご使用になる場合には REMCS エージェントのインストール時に一緒 にインストールされます。LDSMをご使用になる場合、LDSMはREMCSエージェントのインストール前 に必ずインストールしてください。

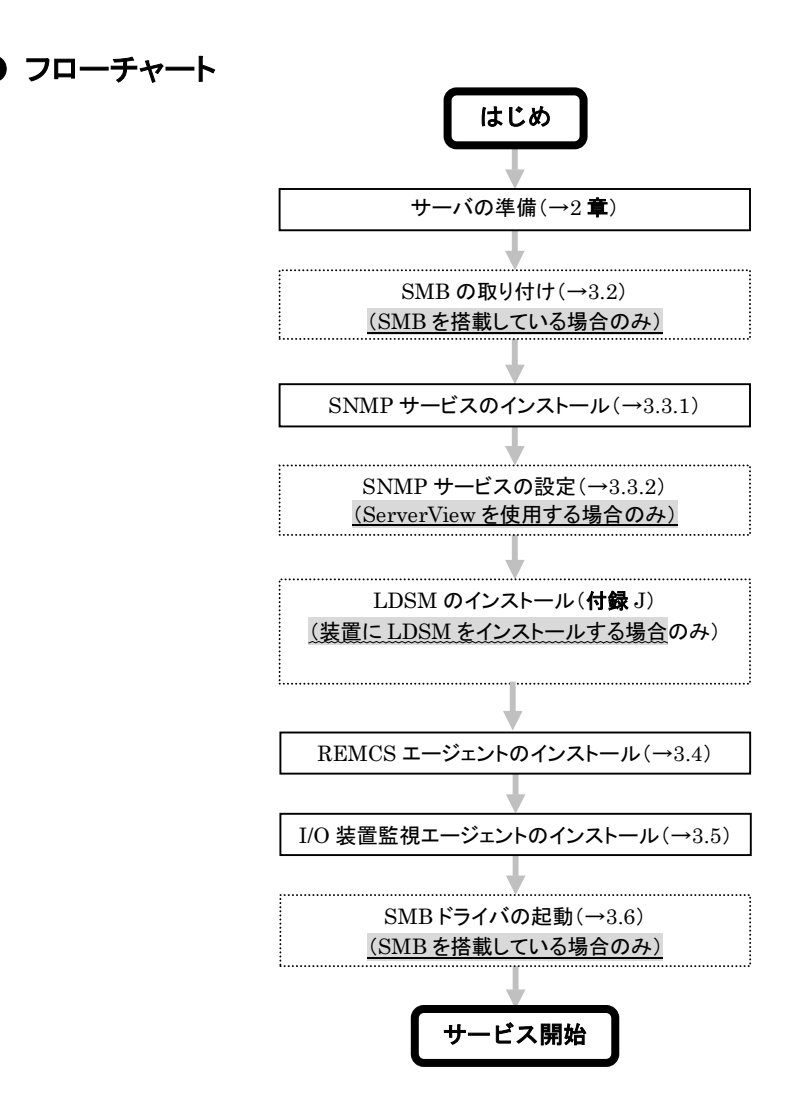

# <mark>補足</mark> > RSB、SMB の搭載/非搭載については、サーバの背面にある PCI スロットを見て確認してくだ さい。

#### 注意!!

- · REMCSエージェントインストール後に、保守用CD媒体(GP5-MAINTE)からWASH-ME (旧版)をインストールしないようにしてください。旧版をインストールするとREMCS エージェ 、「h版/をィンストールしないようにし CN/seい。 IBMをインストール 9 ると KEMCS エーンエ<br>ントが正常に動作しなくなります。REMCS エージェントにより、最新の WASH-ME が提供
- **REMCS エージェントのインストール前に SNMP サービスをインストールしてください。** SNMP サービスをインストールせずに REMCS エージェントをインストールした場合、 SNMP リーヒスをインストールセ 9 に KEMCS エーシェントをインストールした場合、<br>「SNMP サービスがインストールされてません」というメッセージを出力してインストーラは終

⇒ 「3.3 SNMP サービスのインストール」を参照してください。

- ・ Servervisor、ServerView がインストールされてない場合、インストールの途中で Servervi sor/LDSM CD、または、ServerView CD が要求されます。
- ・ サーバ管理ソフトウェアとして LDSM を使用したい場合は、REMCS エージェントのインスト ール前にール前に LDSM をインストールしてください。 <u>ール前に HDSM そインストールし いださい。</u><br>LDSM のインストールについては、<u>「付録 I Servervisor/LDSM <mark>のインストールについて</mark>」</u> をご覧ください。
- ・ すでに Servervisor、LDSM、ServerView のいずれかがインストールされている場合、 Servervisor、ServerView のインストールは自動的にスキップされます。

#### 3.1.2 アップデート

すでにインストールされている旧バージョンの REMCS エージェントをアップデートすることができます。 - 9 Cにインストールされている旧ハーションの REMCS エーシェントをアッフテート 9 ることか Cさま 9<br>設定はアップデート前の状態のまま残ります。アップデート手順については、「3.4.2. <mark>アップデート作業</mark>」

#### 3.1.3 上書きインストール

すでにインストールされている同じバージョンの REMCS エージェントを上書きインストールすることが できます。すべてのソフトウェアを上書きでインストールしますが、設定は上書きインストール前の状態の<br>まま残ります。上書きインストール手順については、「3.4.3. **上書きインストール作業**」をご覧ください。

## 注意!!

- ・ レジストレーション中にアップデート、上書きインストールを行わないでください。
- · RSB を新しく搭載した場合には、アップデートは使用できません。旧版を一度アンインストール

## 3.2 SMB の取り付け

#### 3.2.1 取り付け

SMBをサーバに取り付けます。なお、取り付けは弊社のサポート要員が行います。3.2.2 ドライバの新規イ ンストール

## 3.2.2 ドライバの新規インストール

[ Windows NT の場合 ]

SMB のドライバは、REMCS エージェントのインストール時に SMB 管理ツールと一緒にインストール されます。ここでの作業は必要ありません。

# 注意!!

SMB をサーバに取り付けてサーバを起動すると、自動的にシステム資源(I/O ポートアドレス、メ SMB をリーハに取り付け Cリーハを起動 9 ると、目動的にシステム員源(I)O ホートアトレス、プ<br>モリアドレス、DMA チャネル、割り込みレベル)が SMB に割り付けられます。 ただし、SMB に割 り1小りることかできるシステム貢源には制約かめる場合かめります。サーバ本体添付の』取扱説 明書』または『ハードウェアガイド』を参照し、システム資源の割り付けについての制約を確認して<br>ください。

さらに、SMB をサーバに取り付けたあとで、SMB に割り付けられたシステム資源を確認し、必要 さらに、SMB をリーバに取り付けためとで、SMB に割り付けられたシステム員源を確認し、必要<br>に応じて変更してください。SMB に割り付けるシステム資源の確認および変更の方法は、サーバ 本体添付の『取扱説明書』または『ハードウェアガイド』をご覧ください。

[ Windows 2000 の場合 ]

必ず SMB が取り付けられた状態で、インストール作業を行ってください。

- 1 SMB を取り付けて、サーバを起動します。
- $\bf 2 \qquad \quad \text{SMB}\, \it \dot{\rm N}$ 自動検出され、新しいハードウェアの検出ウィザードが開始されます。[次へ]をク リックします。

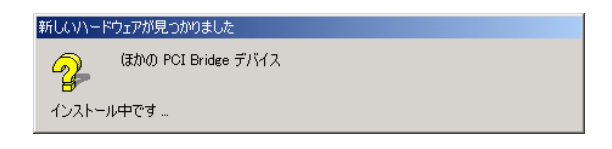

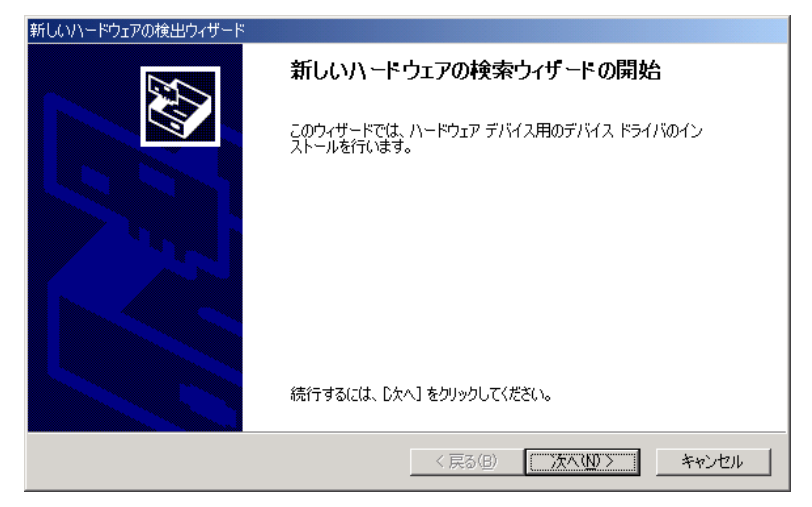

図 3-1 自動検出メッセージと新しいハードウェアの検索ウィザード (開始)

# 注意!!

自動検出されたデバイス名が「Fujitsu Server Management Assist Board」と表示される場合が あります。あります。

3 「デバイスに最適なドライバを検索する]を選択して、[次へ]をクリックします。

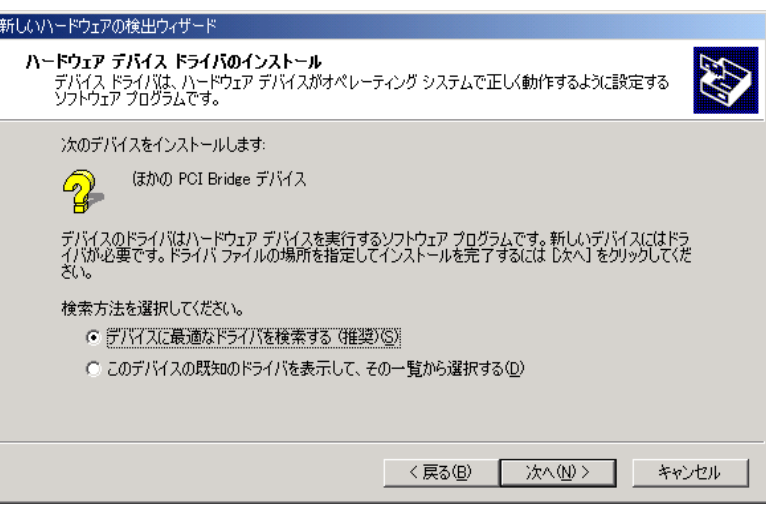

図 3-2 新しいハードウェアの検索ウィザード (検索 1)

4 REMCS エージェント CD-ROM をドライブに挿入し、[CD-ROM ドライブ]を選択して、 [次へ]をクリックします。

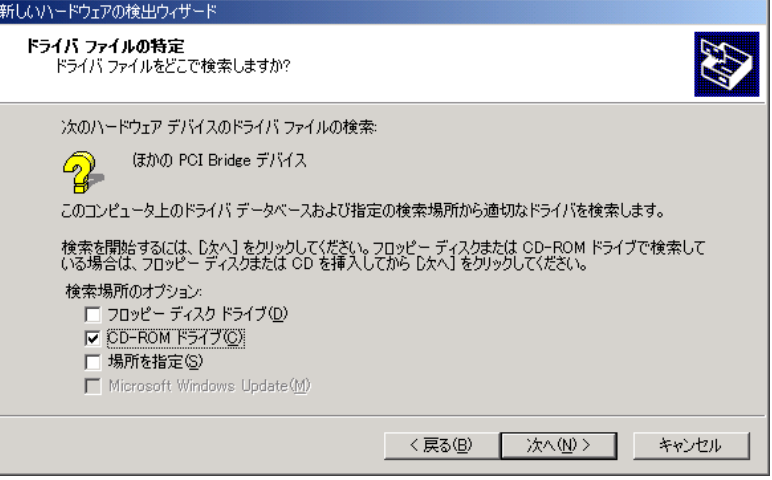

#### 図 3-3 新しいハードウェアの検索ウィザード (検索 2)

|補足〉 REMCS エージェント CD 挿入時に、REMCS インストールメッセージが表示される場合があり ますが、SMB ドライバのインストールには無関係です。キャンセルしてください。

5 ドライバファイルの検索が終了したら、[次へ]をクリックします。

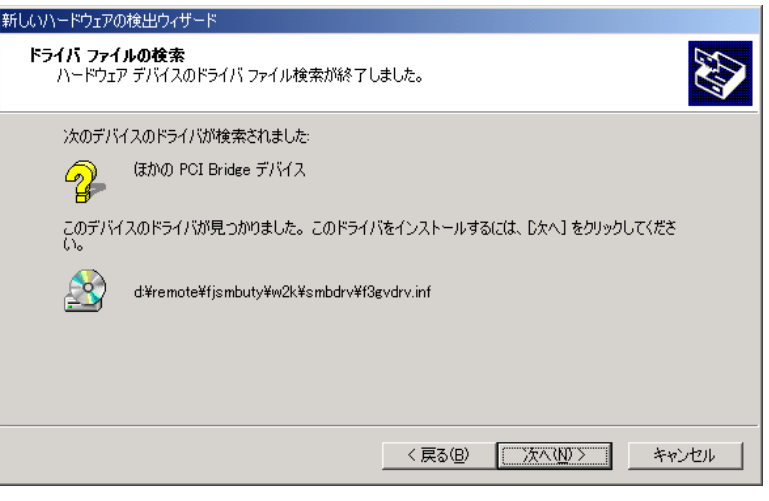

図 3-4 新しいハードウェアの検索ウィザード (インストール)

6 [完了]をクリックします。

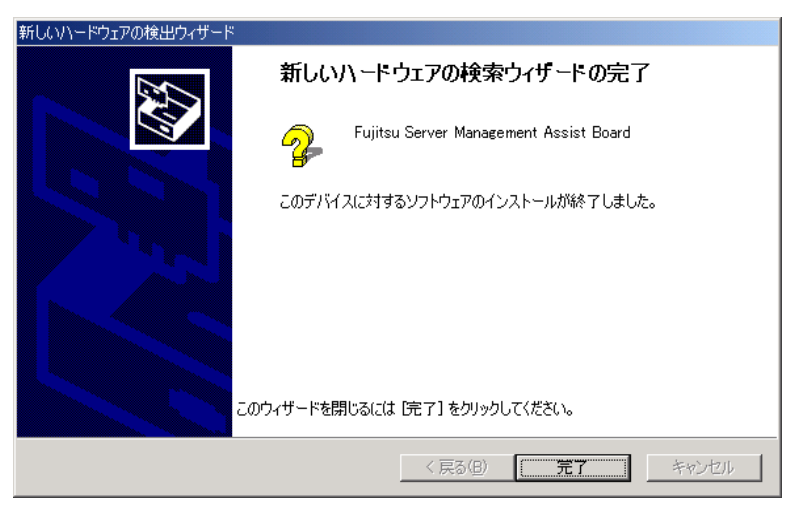

図 3-5 新しいハードウェアの検索ウィザード (完了)

# 注意!!

「F3GVDRV.SYS」の位置を要求される場合があります。 REMCS エージェント CD の 「¥REMOTE¥FJSMBUTY¥W2K¥SMBDRV」ディレクトリを指定してください。

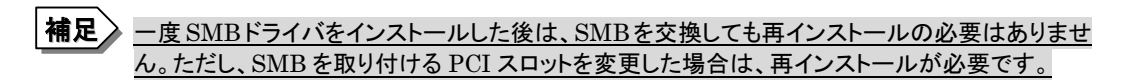

インストールを途中でキャンセルした場合は、ドライバのアップデートを実施するか、もしくは再起 動してください。 補足

## 3.2.3 ドライバのアップデート

[ Windows NT の場合 ]

SMB のドライバは、REMCS エージェントのインストール時に SMB 管理ツールと一緒にアップデート されます。ここでの作業は必要ありません。

#### [ Windows 2000 の場合 ]

必ず SMB が取り付けられた状態でアップデート作業を行ってください。

- 1 コントロールパネルの[システム]をダブルクリックします。 システムのプロパティが起動します。
- **2** [ハードウェア]タブをクリックして、[デバイスマネージャ]をクリックします。
- $\bf 3$  [その他のデバイス]の[Fujitsu Server Management Assist Board]をダブルクリックし ます。

プロパティが起動します。

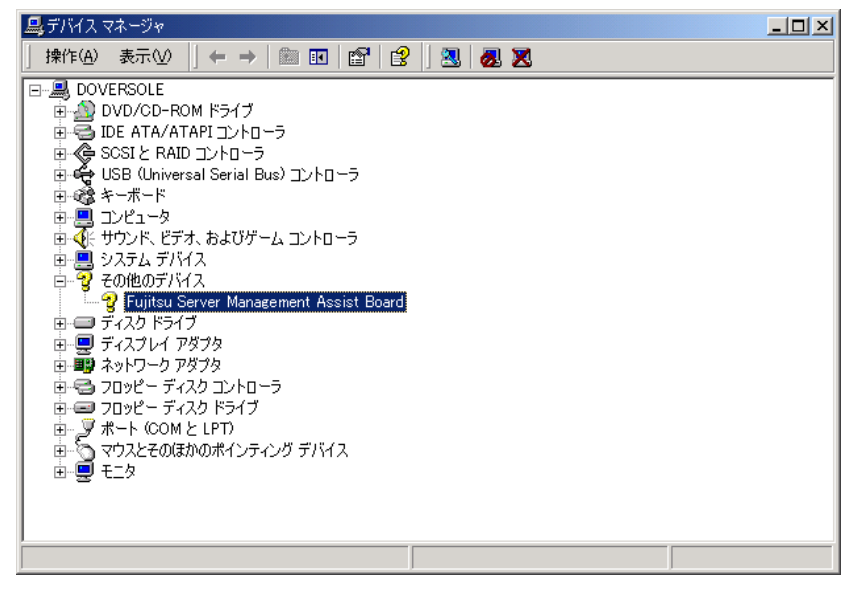

#### 図 3-6 デバイスマネージャ

## 注意!!

ドライバが正常にインストールされていない場合、その他のデバイス名が「ほかの PCI Bridge デ バイス」と表示されます。

4 [ドライバ]をクリックし、[ドライバの更新]をクリックします。

デバイスドライバのアップグレード ウィザードが開始されます。

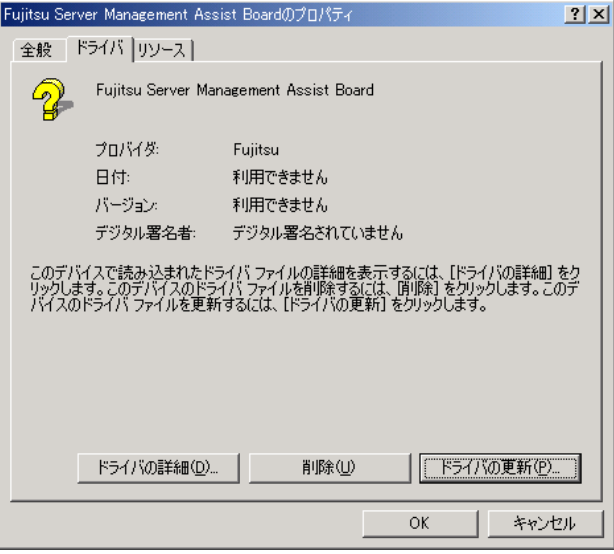

図 3-7 SMBドライバのプロパティ

# 注意!!

ドライバが正常にインストールされていない場合、[ドライバ]タブをクリックし、[ドライバの更新]ボタ ンをクリックしてください。ンをクリックしてください。

- 5 [次へ]をクリックします。
- **6** ドライバの新規インストールの手順 3 ~ 6 を行います。

#### 3.2.4 SMB 監視エージェントのインストール

SMB 監視エージェントは、SMB 自体を監視するためのソフトウェアです。SMB ステータスエラーなど を検出することができます。

SMB監視エージェントは、REMCSエージェントのインストール時にSMB管理ツールと一緒にインス トールされます。ここでの作業は必要ありません。

# 注意!!

Servervisor、LDSM、ServerView がインストールされていない場合、SMB 監視エージェントは インストールされません。

引き続き SNMP サービスのインストールを行います。

⇒ 「3.3 SNMP サービスのインストール」へ。

# 3.3 SNMP サービスのインストール

#### 3.3.1 SNMP サービスのインストール

サーバに SNMP サービスをインストールします。

- [ Windows NT の場合 ]
- 1 コントロールパネルのネットワークアイコンをダブルクリックします。
- 2 [サービス]をクリックします。
- $\bf 3$  ネットワークサービスボックスの中に SNMP サービスがある場合は、すでにインストールさ れています。[キャンセル]をクリックして、ネットワーク設定ダイアログを閉じてください。 SNMP サービスのインストールは終了です。以降の操作を行う必要はありません。 SNMP リーヒスのインストールは終丁 C9。以降の操作を行つ必要はありません。<br>ネットワークサービスボックスの中に「SNMP サービス」がない場合は、追加インストールし ます。以降の操作を行います。
- 4 「追加]をクリックします。
- 5 ネットワークサービスボックスの中にある「SNMP サービス」を選択し、[OK]をクリックしま す。す。
- 6 以降、画面の指示に従って SNMP サービスをインストールします。

#### 注意!!

- ・ SNMP サービスをインストールせずに REMCS エージェントをインストールした場合、「SNMP サービスがインストールされてません」というメッセージを表示してインストーラは終了します。
- · すでに Windows NT にサービスパックを適用していた場合は、SNMP サービスのインストー ル後、同じサービスパックを再度インストールする必要があります。 サービスパックを再インストールしないと、「プロシージャエントリポイント SnmpSvcGetEnter priseOID がダイナミックリンク ライブラリsnmpapi.dllから見つかりません。」というエラーが priseOID かタイプミックウンク フィンフウshimpapi.cii から見 フかりません。」というエフーか<br>表示されます。これは、SNMP サービスの一部のファイルがサービスパックによって更新され ており、バージョンに不一致が発生するためです。サービスパックを再インストールすると新し いバージョンのファイルがシステムにコピーされるため、この問題が解決します。

適用されているサービスパックのバージョン確認方法

- <sup>①</sup> デスクトップ上のマイコンピュータをダブルクリックします。
- <sup>②</sup> <sup>ヘ</sup>ルプメニューからバージョン情報を選択します。
- <sup>③</sup> サービスパックのバージョンを確認します。
	- <sup>例</sup>) サービスパック <sup>6</sup>、6a がインストールされている場合、  $Microsoft(R)$  Windows  $NT(R)$ Version 4.0 (Build 1381: Service Pack 6)」

[ Windows 2000 の場合 ]

- 1 コントロールパネルの[アプリケーションの追加と削除]をダブルクリックします。 アプリケーションの追加と削除ダイアログが表示されます。
- $2$  [Windows コンポーネントの追加と削除]をクリックします。 Windows コンポーネントウィザードが起動します。
- $\bf 3$  コンポーネントの一覧表の中から「管理とモニタツール」を選択して、[詳細]をクリックしま す。管理とモニターツールの一覧が表示されます。

4 コンポーネントの一覧表の中にある「簡易ネットワーク管理プロトコル(SNMP)」にチェック が付いている場合は、すでにインストールされています。[キャンセル]をクリックして、アプ <sup>リ</sup>ケーションの追加と削除を終了してください。SNMP サービスのインストールは終了です。 「簡易ネットワーク管理プロトコル(SNMP)」にチェックが付いていない場合は、インストー ルします。以降の操作を行います。

5 「簡易ネットワーク管理プロトコル(SNMP)」にチェックを付けて、[OK]をクリックします。

6 以降、画面の指示に従って簡易ネットワーク管理プロトコル(SNMP)をインストールしま す。す。

### 注意!!

- ・ SNMP サービスをインストールせずに REMCS エージェントをインストールした場合、「SNMP サービスがインストールされてません」というメッセージを表示してインストーラは終了します。
- · すでに Windows 2000 にサービスパックを適用していた場合は、SNMP サービスのインスト ール後、同じサービスパックを再度インストールする必要があります。

適用されているサービスパックのバージョン確認方法

- <sup>①</sup> デスクトップ上のマイコンピュータをダブルクリックします。
- <sup>②</sup> <sup>ヘ</sup>ルプメニューからバージョン情報を選択します。
- <sup>③</sup> サービスパックのバージョンを確認します。
	- <sup>例</sup>) サービスパック <sup>2</sup> がインストールされている場合、 「Microsoft (R) Windows (R) Version 5.0 (Build 2195: Service Pack 2)」

以上で SNMP サービスのインストールは完了です。 ServerView を使用する場合は、SNMP サービスの設定を行います。

⇒ 「3.3.2 SNMP サービスの設定」へ。

Servervisor、LDSM を使用する場合は、REMCS エージェントのインストールを行います。

⇒「3.4 REMCS エージェントのインストール」へ。

#### 3.3.2 SNMP サービスの設定

SNMP サービスの設定を行います。ServerView を使用する場合のみ実施してください。

- [ Windows NT の場合 ]
- 1 コントロールパネルの[ネットワーク]をダブルクリックします。
- 2 [サービス]タブをクリックします。
- $\bf 3$  ネットワークサービスボックスの中の「SNMP サービス」を選択して、[プロパティ]をクリック します。
- 4 「トラップ」タブを選択します。
- 5 コミュニティ名ボックスに「public」と入力して、[追加]をクリックします。
- $\mathbf{6}$  [追加...]をクリックします。
- $\overline{7}$  自サーバの FQDN、または IP アドレスを入力し、[追加]をクリックします。
- 8 「セキュリティ]を選択します。
- 9 次のいずれかの操作を行います。
	- -[受け付けるコミュニティ名]のリストの中に、コミュニティ名「public」、権利 <sub>ー・パイン</sub><br>「READ\_CREATE」が存在する場合、SNMP のプロパティウィンドウを閉じて終了しま<br>・
	- -[受け付けるコミュニティ名]のリストの中に、コミュニティ名「public」が存在していて、権利 が「READ\_CREATE」でない場合は、次の操作で権利を変更します。
		- 1. コミュニティ「public」を選択します。
		- 2. [編集]をクリックします
		- 3. [コミュニティ権利]から「READ\_CREATE」を選択します。
		- 4. [OK]をクリックします。
	- ー [受け付けるコミュニティ名]のリストの中に、コミュニティ名「public」が存在しない場合は、
		- 1. [追加]をクリックします。
		- 2. [コミュニティ権利]から「READ\_CREATE」を選択します。
		- 3. [コミュニティ]に「public」と入力します
		- 4. [追加...]をクリックします。

[ Windows 2000 の場合 ]

- 1 コントロールパネルの[管理ツール]をダブルクリックします。
- **2** [コンピュータの管理]アイコンをダブルクリックして、コンピュータの管理ウィンドウを開きま す。
- $3$  コンソール ツリーで、[サービスとアプリケーション]ー[サービス]をクリックします。
- 4 詳細情報のウィンドウ領域で[SNMP Service]をクリックします。
- 5 [操作]メニューのプロパティをクリックします。
- 6 コミュニティ名ボックスに「public」と入力して、[追加]をクリックします。
- $\overline{7}$  [追加...]をクリックします。
- $\bf 8$  自サーバの FQDN、または IP アドレスを入力し、[追加]をクリックします。
- 9 「セキュリティ」タブを選択します。
- 10 次のいずれかの操作を行います。
	- -[受け付けるコミュニティ名]のリストの中に、コミュニティ名「public」が存在していて、権利 が「READ\_CREATE」でない場合は、次の操作で権利を変更します。
		- 1. コミュニティ「public」を選択します。
		- 2. [編集]をクリックします
		- 3. [コミュニティ権利]から「READ\_CREATE」を選択します。
		- 4. [OK]をクリックします。
	- ー [受け付けるコミュニティ名]のリストの中に、コミュニティ名「public」が存在しない場合は、
		- 1. [追加]をクリックします。
		- 2. [コミュニティ権利]から「READ\_CREATE」を選択します。
		- 3. [コミュニティ]に「public」と入力します
		- 4. [追加...]をクリックします。
	- [受け付けるコミュニティ名]のリストの中に、コミュニティ名「public」、権利 - Ly.7 h979コミュニ 7 4 a jのラストの + lこ、コミュニ 7 4 a pubile」、 ・ # + p<br>「READ\_CREATE」が存在する場合、SNMP のプロパティウィンドウを閉じて終了しま す。

以上で SNMP サービスの設定は完了です。次に REMCS エージェントのインストールを行います。 ⇒ 「3.4 REMCS エージェントのインストール」へ。

# 3.4 REMCS エージェントのインストール

#### 3.4.1 新規インストール作業

REMCS エージェントの新規インストール手順について説明します。

## 注意!!

- ・ SNMP サービスをインストールせずに REMCS エージェントをインストールした場合、 SNMP サービスをインストールせ 9 に KEMCS エーンエントをインストールした場合、<br>「SNMP サービスがインストールされていません」というメッセージを表示してインストーラは 終了します。
- ・ Servervisor、LDSM、ServerView がインストールされてない場合、インストールの途中で <sup>S</sup> ervervisor/LDSM CD、ServerWizard CD、ServerView CD が要求されます。
- ・ インストール途中に CD を入れ替える際、CD-ROM ドライブが CD を認識するまで多少時<sup>間</sup> がかかります。
- ・ Norton AntiVirus がインストールされている場合、REMCS エージェント内<sup>の</sup> SMB 管理ツ ールのインストールが止まってしまうことがあります。止まった場合は、その状態で一度CD<sup>を</sup> 取り出して再度挿入し直してください。SMB 管理ツールのインストールでエラーになった場合 は、インストール終了後、REMCS エージェントの再インストールを実施してください。

#### 1 REMCS エージェント CD を挿入します。

挿入後、自動的にインストーラのサーバ機種選択画面が起動します。起動しない場合は、CD の中の Setup.exe をダブルクリックしてください。

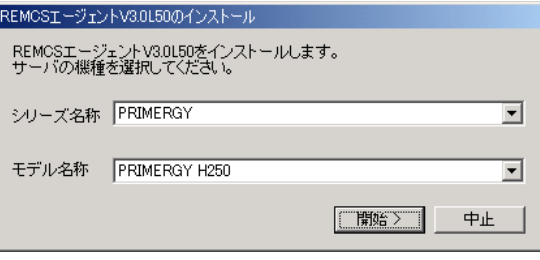

#### 図 3-8 サーバ機種選択画面

- 2 シリーズ名とモデル名称を選択して、[次へ]をクリックします。
- 3 RSBと SMB の両方に対応している機種の場合は、RSB 搭載確認画面が表示されます。 RSB を搭載している場合はチェックを付けて、[次へ]をクリックします。

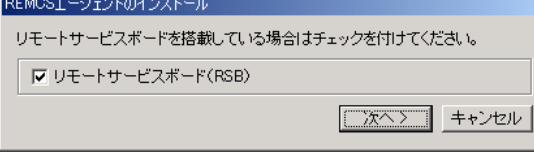

#### 図 3-9 RSB 搭載確認画面

- **4** インストール開始確認メッセージが表示されます。 [はい]をクリックします。
- 5 REMCS エージェントのインストールを開始します。インストールの途中、ServerView CD などの CD を挿入するようメッセージ(図 3-10)が表示された場合は、該当する CD を挿入 してから[OK]をクリックしてください。

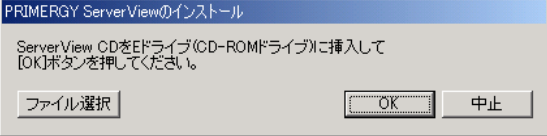

#### **図 3-10 CD 挿入メッセージ**

**6** インストール中に図 3-11 のメッセージが表示された場合は、[Cancel]をクリックしてくださ  $\mathsf{L}\mathsf{L}\mathsf{L}$ 

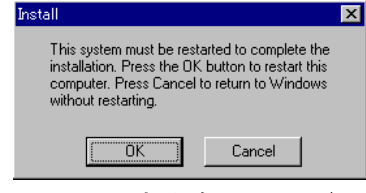

図 3-11 再起動確認メッセージ(1)

**7** インストール中に図 3-12 のメッセージが表示された場合は、[再起動]をクリックしてくださ  $\mathsf{L}_{\lambda_{\alpha}}$ 

自動的にサーバが再起動します。再起動後、自動的にCDの内容を読み込んでインストー ルを継続します。インストールが完了するまで CD は取り出さないでください。

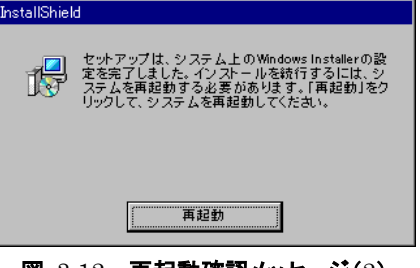

図 3-12 再起動確認メッセージ(2)

- 8 図 3-11、図 3-12 のメッセージが表示された場合は、再起動後、自動的に残りのインストー ルが行われますので、Administrator 権限を持つユーザでログオンしてください。
- 9 <sup>図</sup> 3-13 のメッセージが表示された場合には、[OK]をクリックします。

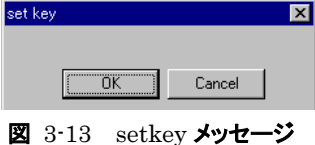

10 再度、<sup>図</sup> 3-11 のメッセージが表示された場合は、[Cancel]をクリックしてください。

11 残りのインストールが完了したら、サーバを再起動します。

以上で REMCS エージェントのインストールは完了です。 引き続き I/O 装置監視エージェントのインストール を行います。

⇒ 「3.5 I/O 装置監視エージェントのインストール」へ。

## 3.4.2 アップデート作業

REMCS エージェントのアップデートインストール手順について説明します。

#### 注意!!

RSB を新しく搭載した場合には、アップデートは使用できません。旧版を一度アンインストールして から再度インストールしてください。

1 REMCS エージェント CD を挿入します。挿入後、自動的にアップデート確認メッセージ (<sup>図</sup> 3-14)が表示されます。

起動しない場合は、CD の中の Setup.exe をダブルクリックしてください。

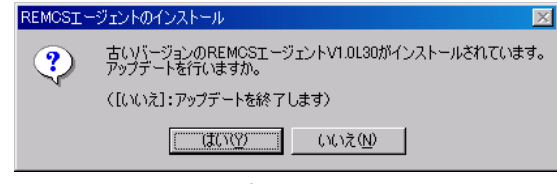

図 3-14 アップデート確認メッセージ

- 2 [はい]をクリックします。
- 3 モデルを判定できなかった場合は、サーバ機種選択画面(図 3-8)が表示されます。 シリーズ名とモデル名称を選択します。
- 4 [開始]をクリックします。 アップデート開始確認メッセージが表示されます。
- 5 [はい]をクリックします。 REMCS エージェントのアップデートを開始します。アップデートの途中、ServerView CD などのなどの CD を挿入するようメッセージが表示された場合は、該当する CD を挿入してドライ ブ名を指定後、[OK]をクリックしてください。

#### 注意!!

インストール途中に CD を入れ替える際、CD-ROM ドライブが CD を認識するまで多少時間がか かります。

6 アップデート中に<sup>図</sup> 3-15 のメッセージが表示された場合には、[はい]をクリックしてくださ い。 $\mathsf{L}\mathsf{L}\mathsf{L}$ 

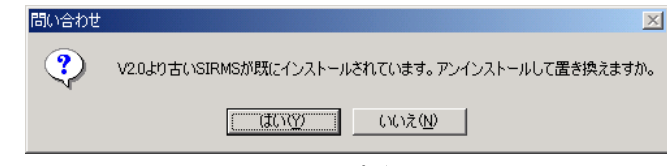

図 3-15 SIRMS アップデート確認メッセージ

- 7 アップデートが完了したら、サーバを再起動します。
- 8 SMBを搭載している場合は、「4.3.4. SMB 監視エージェント機能を有効にする」の手順に 従って、SMB 監視エージェント機能を有効にします。
- $\bm{9}$  定期接続時刻を確認します。確認後、定期接続スケジュール画面で[OK]をクリックしま す。

10 接続確認を行います。

⇒「5.5. 接続確認」を参照してください。

⇒「5.4.2. 定期接続時刻の変更」を参照してください。

アップデート後にレジストレーションを行う必要はありません。そのままサービスを運用できます。 ⇒「5. サービス運用」へ。

#### 3.4.3 上書きインストール作業

REMCS エージェントの上書きインストール手順について説明します。

1 REMCS エージェント CD を挿入します。挿入後、自動的に上書きインストール確認メッセ KEMCS エーンエンF CD を挿入しまり。挿入後、目動的に工書さインストール確認メッセ<br>一ジ(<mark>図</mark> 3-16)が表示されます。起動しない場合は、CD <mark>の中の</mark> Setup.exe をダブルクリッ

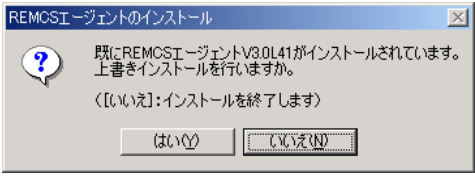

#### 図 3-16 上書きインストール確認メッセージ

- 2 [はい]をクリックします。
- $3$  モデルを判定できなかった場合は、サーバ機種選択画面(図 $3$ -8)が表示されます。 シリーズ名とモデル名称を選択します。
- 4 [開始]をクリックします。インストール開始確認メッセージが表示されます。
$\bf{5}$  [はい]をクリックします。 REMCS エージェントのインストールを開始します。インストールの途中、ServerView CD などのなどの CD を挿入するようメッセージが表示された場合は、該当する CD を挿入してドライ ブ名を指定してから[OK]ボタンをクリックしてください。

## 注意!!

インストール途中に CD を入れ替える際、CD-ROM ドライブが CD を認識するまで多少時間がか かります。

- 6 インストールが完了したら、サーバを再起動します。
- 7 SMBを搭載している場合には、「4.3.4. SMB 監視エージェント機能を有効にする」の手順 に従って、SMB 監視エージェント機能を有効にします。
- $\bm{8}$  定期接続時刻を確認します。確認後、定期接続スケジュール画面で[OK]をクリックしま す。

⇒「5.4.2. 定期接続時刻の変更」を参照してください。

9 接続確認を行います。

⇒「5.5. 接続確認」を参照してください。

上書きインストール後にレジストレーションを行う必要はありません。そのままサービスを運用することができ ます。ます。

⇒ 「5. サービス運用」へ。

## 3.5 I/O 装置監視エージェントのインストール

I/O <sup>装</sup>置を監視するためのソフトウェアをインストールします。

I/O <sup>装</sup>置監視エージェントは、サーバに搭載・接続されている I/O <sup>装</sup>置(SCSI <sup>カ</sup>ード、SCSI アレイコ ントローラカード、ハードディスクキャビネットなど)を監視するためのソフトウェアです。サーバにオプショ ンのントローフカート、ハートティスクギャヒネットなどフを監視 9 るだめのフントワエア ピ 9 。 リーハにオンショ<br>ンの I/O 装置を搭載・接続している場合は、各種装置専用の I/O 装置監視エージェントをインストールす る必要があります。インストール方法については以下をご覧ください。

— Servervisor / LDSM の場合

『Servervisor/Intel® LANDesk® Server Manager をお使いになる前に』の「インストール 概要」の節、あるいは『ソフトウェアガイド』の「オプション装置の監視機能を追加インストール する」の節をご覧になり、I/O <sup>装</sup>置監視エージェントのインストールと設定を行ってください。

- ServerView の場合

『ソフトウェアガイド』の「サーバ監視ツール[ServerView]」の「オプション装置を追加監視す <sup>る</sup>」をご覧になり、I/O <sup>装</sup>置監視エージェントのインストールと設定を行ってください。

サービス運用中、サーバにオプションの I/O <sup>装</sup>置を搭載・接続した場合も、上記の箇所ご覧になり、 I/O <sup>装</sup>置監視エージェントのインストールと設定を行ってください。

SMB を搭載している場合は、引き続き SMB の設定を行います。

⇒ 「3.6 SMB ドライバの起動」へ。

SMB、RSB を搭載していない場合は、以上で REMCS エージェントのインストールは完了です。引き続き、 サービス開始作業を行います。

⇒「4 サービス開始」へ。

# 3.6 SMB ドライバの起動

SMB のドライバを起動します。

- [ Windows NT の場合 ]
- 1 Windows NT のコントロールパネルの[デバイス]をダブルクリックします。 デバイスダイアログ(図 3-17)が起動します。
- 2 FFUJITSU Server Management Assist Board」を選択して、[スタートアップ…]をクリ

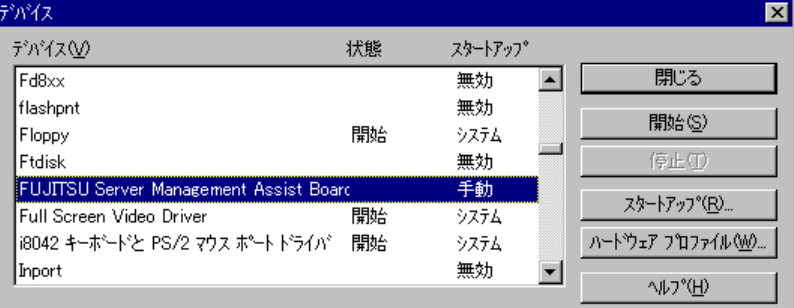

図 3-17 デバイスダイアログ(1)

 $3$  スタートアップの種類を「自動」にし、[OK]をクリックします。 スタートアップの種類の詳細については、ヘルプをご覧ください。

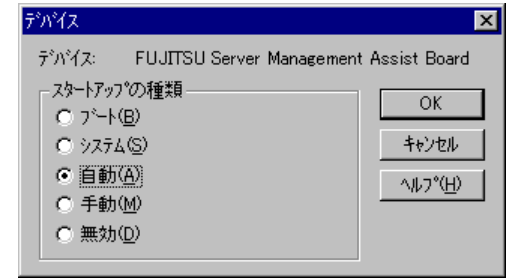

図 3-18 デバイスダイアログ(2)

4 [開始]をクリックします。 SMB ドライバが起動します。

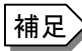

 $\overline{\mbox{4\,\text{R}}} \geqslant \overline{\mbox{1\,\text{R}}}$ に自動的に設定した後は、作業の必要はありません。以降、OS の起動時に自動的にドライバ とサービスが起動します。

 $5$  SMB ファームウェアのアップデートを実施します。 手順は、「付録 H. SMB ファームウェアのアップデート」を参照してください。

注意!!

SMB ファームウェアのアップデートは、サーバマネージメントアシストボードとサーバモニタモジ ュールの両方を搭載する場合に実施してください。

[ Windows 2000 の場合 ]

SMB ドライバは自動的に起動します。手動で起動する必要はありません。正常に動作しているこ

- 1 コントロールパネルの[システム]をダブルクリックします。
- **2** [ハードウェア]タブをクリックして、[デバイスマネージャ]をクリックします。 デバイスマネージャが起動します。
- $\bf 3$  [その他のデバイス]の[Fujitsu Server Management Assist Board]をダブルクリックし

ます。<br>Fujitsu Server Management Assist Board のプロパティが起動します。

# 注意!!

「Fujitsu Server Management Assist Board」が表示されていない場合、SMB ドライバは正常 にインストールされていません。「3.2.3 ドライバのアップデート」を実施してください。

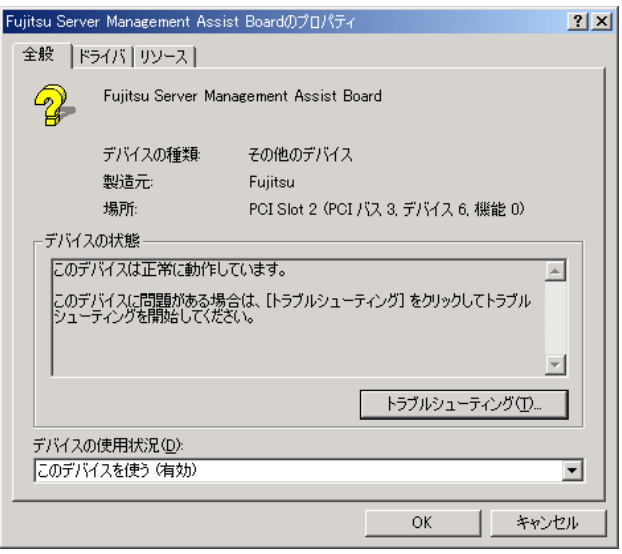

図 3-19 Fujitsu Server Management Assist Board のプロパティ

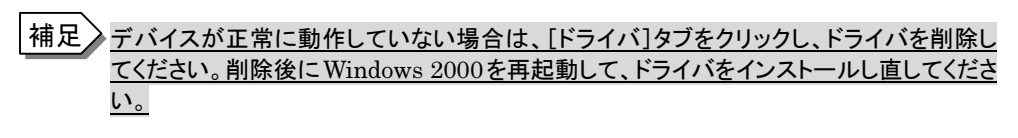

⇒ 「3.2.2 ドライバの新規インストール」へ。

4 SMB ファームウェアのアップデートを実施します。 手順は、「付録 H. SMB ファームウェアのアップデート」を参照してください。

# 注意!!

SMB ファームウェアのアップデートは、サーバマネージメントアシストボードとサーバモニタモジ ュールの両方を搭載する場合に実施してください。

以上でインストールは完了です。引き続き、サービス開始作業を行います。

⇒「4 サービス開始」へ。

# 4. サービス開始

サービスを開始する手順について説明します。

サービス開始前に次のものをご用意ください。

- 保証書 (型名、チェックコード、製造番号が記載されているもの)

(レジストレーション時に必要)

センタへの接続形態ごとにサービスの開始手順が異なります。ご利用になる接続形態の「サービス開始」 をご覧ください。センタ接続形態については、「1.2 センタ接続形態」をご覧ください。

- 「4.1 サービス開始(インターネット接続<メールのみ>)」 インターネット接続(メールのみ)時のサービス開始手順を説明します。

- 「4.2 サービス開始(インターネット接続)」

インターネット接続時のサービス開始手順を説明します。

- 「4.3 サービス開始(P-P 接続)」 ポイント・ツー・ポイント接続時のサービス開始手順を説明します。
- 「4.4 サービス開始(管理サーバ接続)」 管理サーバ接続時のサービス開始手順を説明します。
- 「4.5 SMB の設定」

SMB の設定手順について説明します。SMB が搭載されている場合に行います。

作業中に異常が発生した場合は、「7.2 サービス開始時の異常について」の該当箇所をご覧になり、適切 な対処を行った後、再度サービス開始作業を行ってください。

## 4.1 サービス開始(インターネット接続<メールのみ>)

インターネット接続(メールのみ)時のサービス利用登録の手順を説明します。 レジストレーション → REMCS 環境設定の順番で実施します。

4.1.1 レジストレーション(インターネット接続<メールのみ>)

- 1 デスクトップ上にある 「レジストレーション」アイコンをダブルクリックします。 構成情報の収集が始まります。
- 2 装置識別情報がハードウェアに書き込まれていないモデルでは、装置識別情報の登録画 面(図 4-1、表 4-1)が表示されます。サーバ添付の保証書に記載されている型名、チェッ クコード、製造番号を入力します。入力したら、[OK]をクリックします。

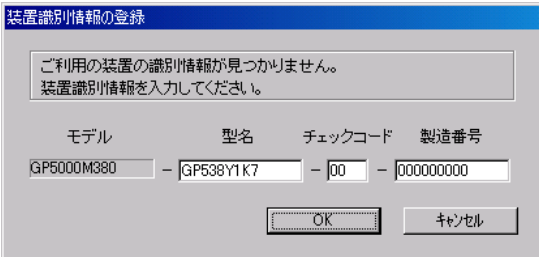

#### 図 4-1 装置識別情報の登録(インターネット接続<メールのみ>)

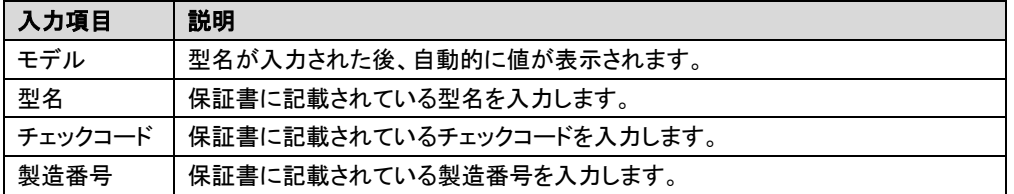

#### 表 4-1 装置識別情報の入力項目(インターネット接続<メールのみ>)

## 注意!!

- ・ チェックコード、製造番号はサーバ 1 台ごとに値が異なります。必ず、入力しているサーバに 添付されていた保証書に記載されている番号を入力してください。
- ・ 型名を入力してもモデルが自動的に表示されない場合、ハードウェアに装置識別情報が正 しく書き込まれていない可能性があります。弊社サポート要員にご連絡ください。
- ・ 保証書をなくした場合は、装置のラベルに記載されている型名、チェックコード、製造番号を 入力してください。装置ラベルにチェックコードのないモデルは、お客様登録センタのご相談 窓口へご相談ください。

⇒ 「お問い合わせについて」

3 構成情報の収集終了後、接続形態選択画面(図 4-2、表 4-2)が表示されます。

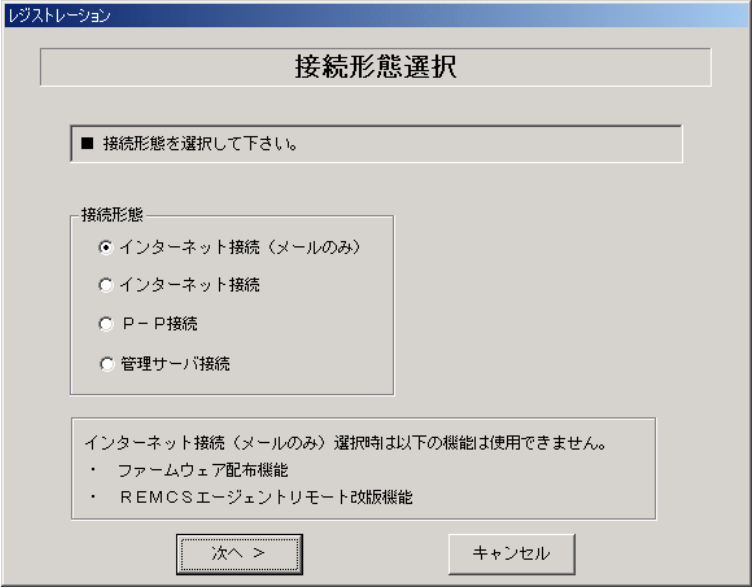

#### 図 4-2 接続形態選択画面(インターネット接続<メールのみ>)

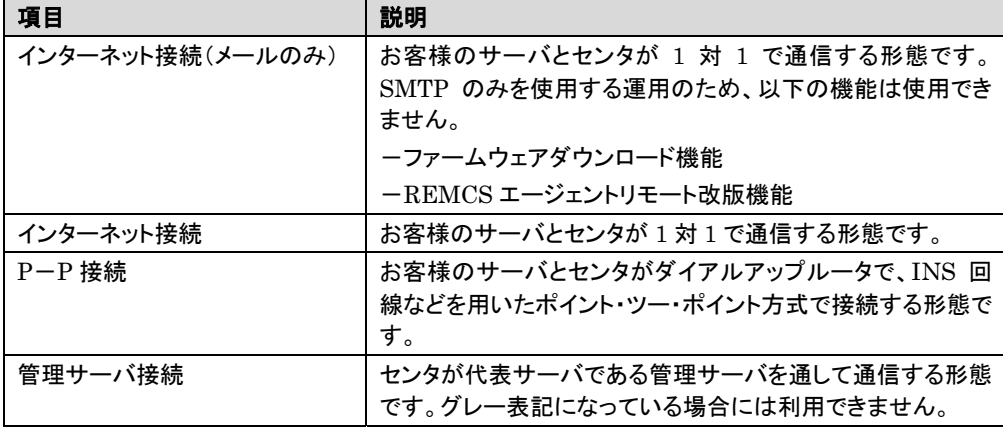

# 表 4-2 接続形態選択の選択項目(インターネット接続<メールのみ>)

37

П

4 「インターネット接続(メールのみ)」にチェックを付けて、[次へ]をクリックします。 レジストレーション画面(図 4-3)が表示されます。画面の説明をお読みください。

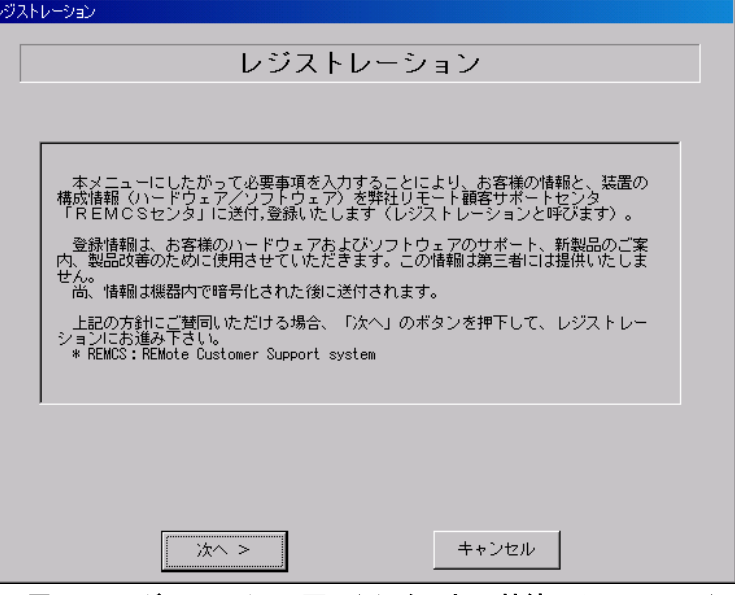

図 4-3 レジストレーション画面(インターネット接続<メールのみ>)

5 [次へ]をクリックします。 お客様情報の入力画面(図 4-4)が表示されます。

6 お客様情報を入力します(図 4-4、表 4-3)。ご登録の種別は新規登録を選択します。

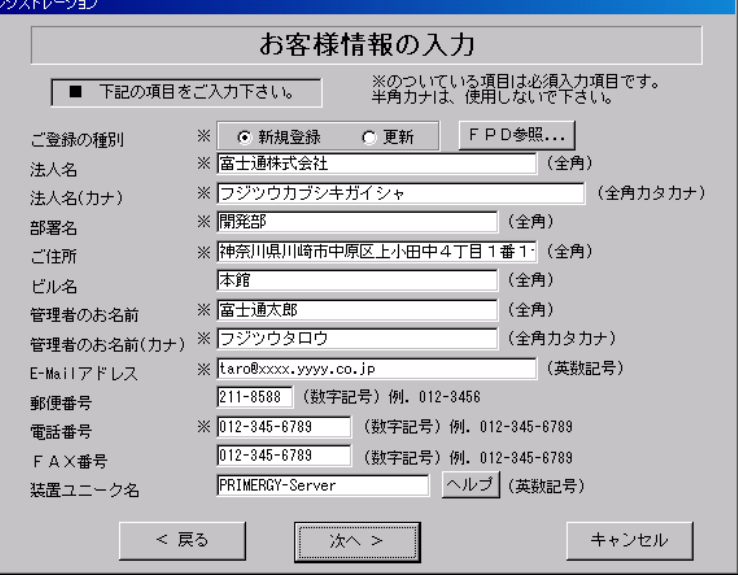

図 4-4 お客様情報の入力(インターネット接続<メールのみ>)

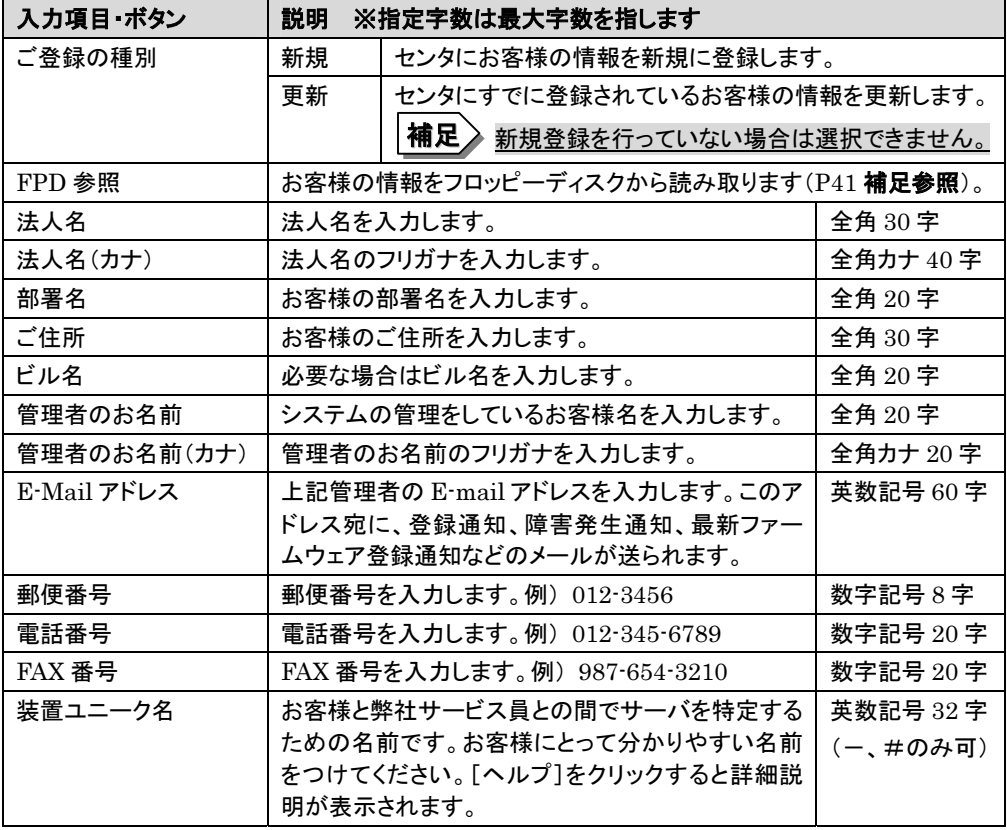

## 表 4-3 お客様情報の入力項目(インターネット接続<メールのみ>)

# 注意!!

- ・ E-Mail の設定項目に特殊文字"&"などを使用しないでください。
- ・ 旧漢字、外字は認識できない場合があります。
- ・ 第 2 水準までの文字が使用可能です。
- **・ ……**<br>・ 装置ユニーク名に「&、"、'、く、>、/、\_\_、空白文字」を使用しないでください。
- 7 [次へ]をクリックします。 設置場所の入力画面(図 4-5)が表示されます。

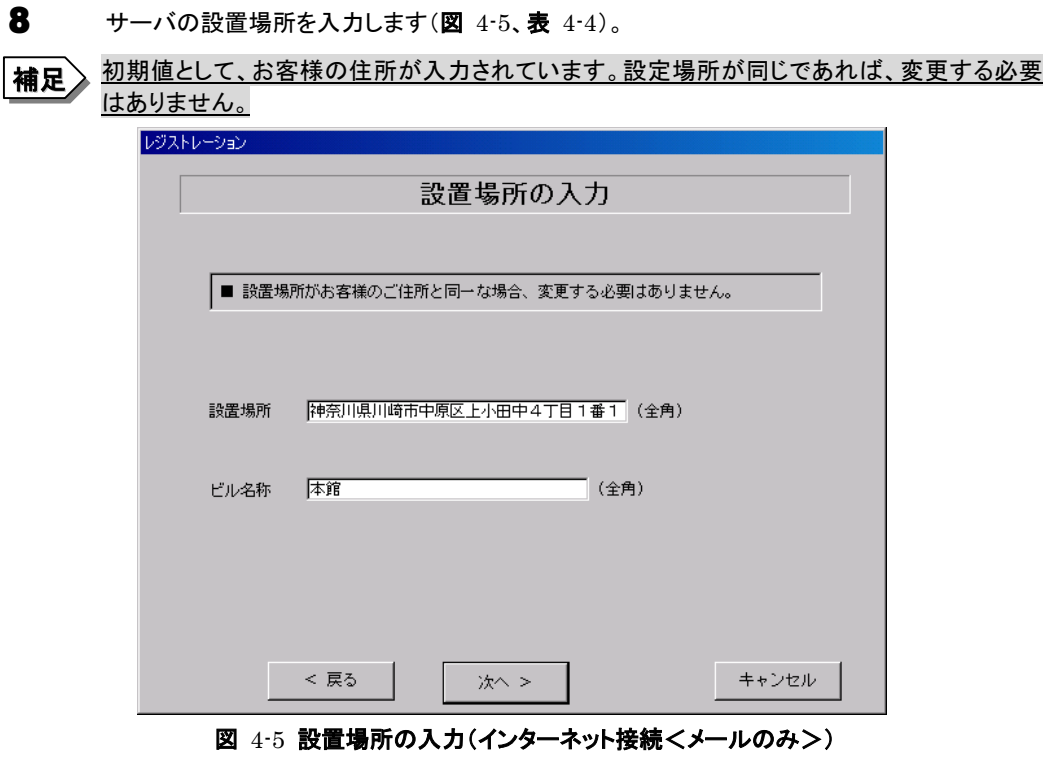

| 入力項目 | 説明                     |
|------|------------------------|
| 設置場所 | サーバの設置場所の住所を入力します(全角)。 |
| ビル名称 | 必要な場合はビル名を入力します(全角)。   |

表 4-4 設置場所の入力項目(インターネット接続<メールのみ>)

9 [次へ]をクリックします。 入力情報の確認画面が表示されます(図 4-6、表 4-5)。

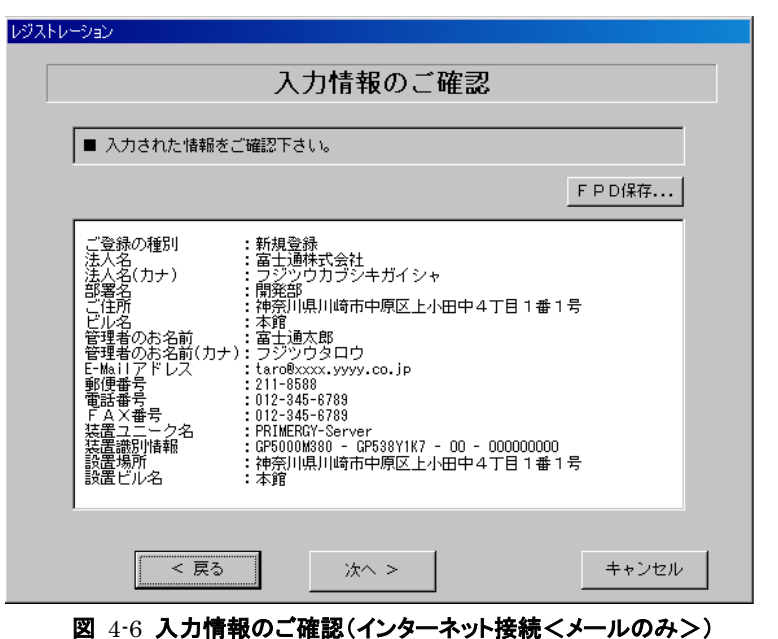

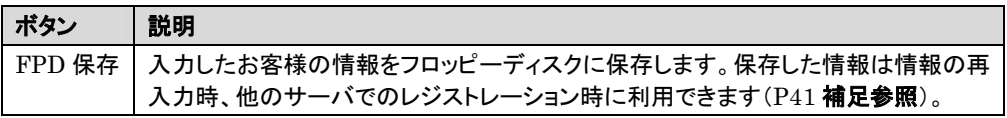

## 表 4-5 入力情報のご確認の項目(インターネット接続<メールのみ>)

10 情報に誤りがなければ[次へ]をクリックします。 誤りがある場合は、[戻る]をクリックして、誤りを訂正してください。 E-mail 送信環境の確認画面(図 4-7)が表示されます。

11 E-mail 送信が可能な環境かどうか確認してから、[次へ]をクリックします。

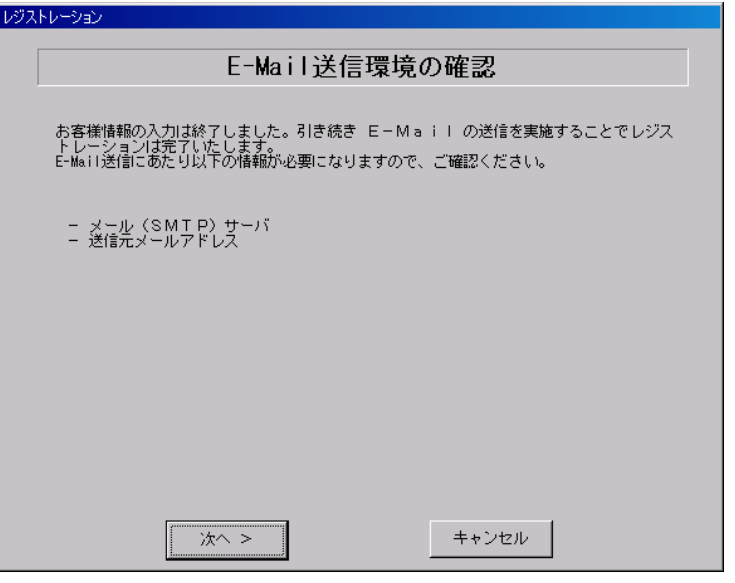

図 4-7 E-mail 送信環境の確認(インターネット接続<メールのみ>)

12 E-mail の送信に必要な情報を入力します(図 4-8、表 4-6)。メール送信時に認証が必要 な場合(POP before SMTP)は[認証設定]をクリックして、必要な情報を入力してください (図 4-9、表 4-7)。

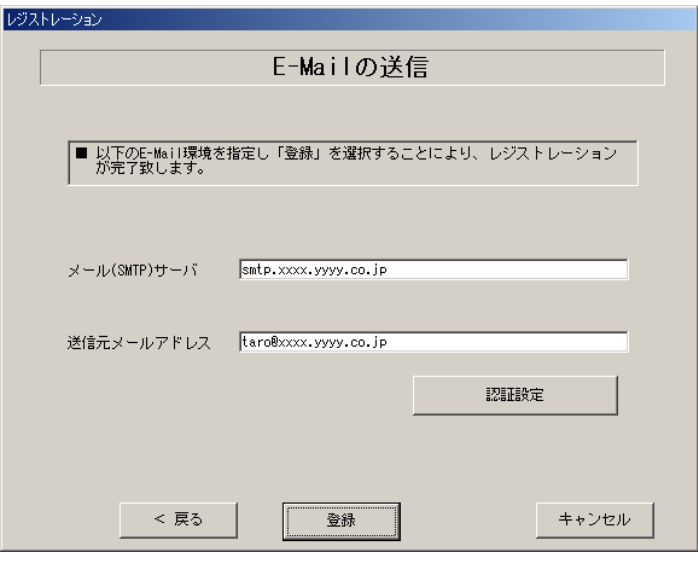

**図 4-8 E-mail の送信(インターネット接続<メールのみ>)** 

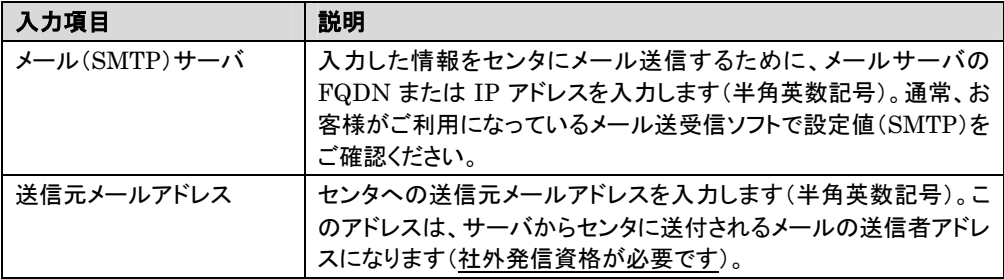

## 表 4-6 E-mail の送信の入力項目(インターネット接続<メールのみ>)

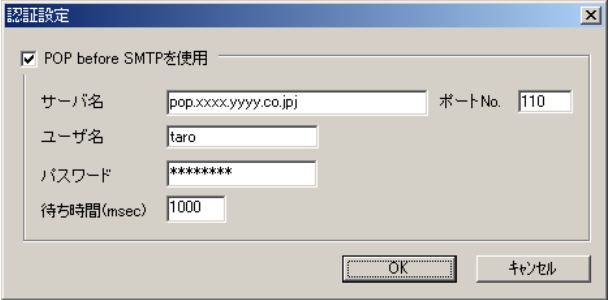

## 図 4-9 SMTP 認証設定(インターネット接続<メールのみ>)

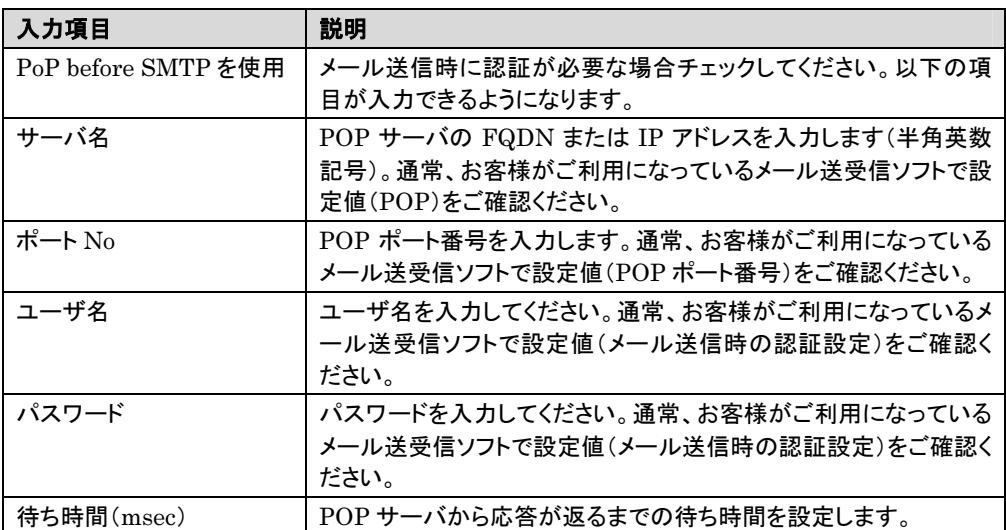

## 表 4-7 SMTP 認証設定の入力項目(インターネット接続<メールのみ>)

13 [登録]をクリックします。入力した情報がセンタに自動送付されます。メールの転送が完了 すると、E-mail 送信完了メッセージが表示されます。管理者宛に通知される E-mail につ いては、「付録 K. サービス開始時の受信メール内容について」をご覧ください。

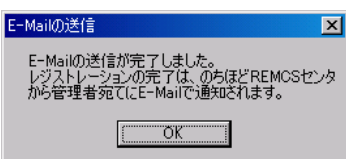

図 4-10 E-mail 送信完了メッセージ(インターネット接続<メールのみ>)

補足〉 レジストレーション完了時に、お客様が入力した情報と一緒に、構成情報も自動的にセンタに 送信されます。

以上でユーザ情報の入力は完了です。引き続き REMCS 環境設定を行います。

⇒ 「4.1.2 REMCS 環境設定(インターネット接続<メールのみ>)」へ

## 注意!!

レジストレーションの完了を通知する E-mail がお客様に届く前に、ユーザ登録情報の更新処理を 行っても無効として扱われます。レジストレーションの後すぐに更新処理を実施したい場合は、完 了通知の E-mail が届いた後に行ってください。

## 補足 FPD 保存、FPD 参照の使い方

#### FPD 保存: (入力情報のご確認画面で使用)

①入力情報のご確認画面にある[FPD 保存…]をクリックします。 ファイル選択ダイアログが表示されます。 ②空のフロッピーディスクをドライブに挿入します。 ③FPD 顧客ファイル(\*.inf)名を入力して、[開く]をクリックします。 ④フロッピーディスクに保存されます。

#### FPD 参照: (お客様情報の入力画面で使用)

①FPD 顧客ファイル(\*.inf)が保存されているフロッピーディスクをドライブに 挿入します。

②お客様情報の入力画面にある[FPD 参照…]をクリックします。 ファイル選択ダイアログが表示されます。

③FPD 顧客ファイル(\*.inf)を選択して、[開く]をクリックします。

④ファイルから情報が読み込まれて、画面上に表示されます。

# 4.1.2 REMCS 環境設定 (インターネット接続<メールのみ>)

REMCS 環境設定の手順を説明します。定期接続の設定については、以下の設定例を参考にしてく ださい。

# ● 設定例

例 1.毎週木曜のマシン運用時間中(8:40~17:30)に定期接続を行う。

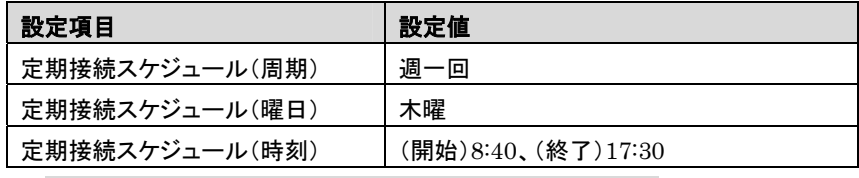

※ 時刻は指定範囲の間から、自動的に接続時刻を設定します。

例 2.毎月 1 日の 18:00 に定期接続を行う。

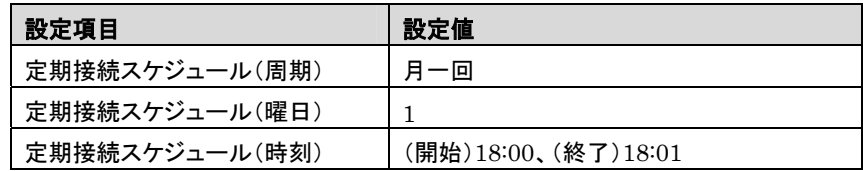

例 3.毎日(土日以外)のマシン運用時間中(24 時間運用)に定期接続を行う。

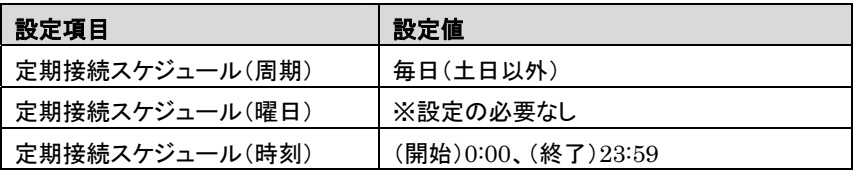

※ 時刻は指定範囲の間から、自動的に接続時刻を設定します。

14 「4.1.1 レジストレーション(インターネット接続<メールのみ>)」の完了後、REMCS 環境 設定画面(図 4-11)が表示されます。画面の説明をお読みください。 [次へ]をクリックします。

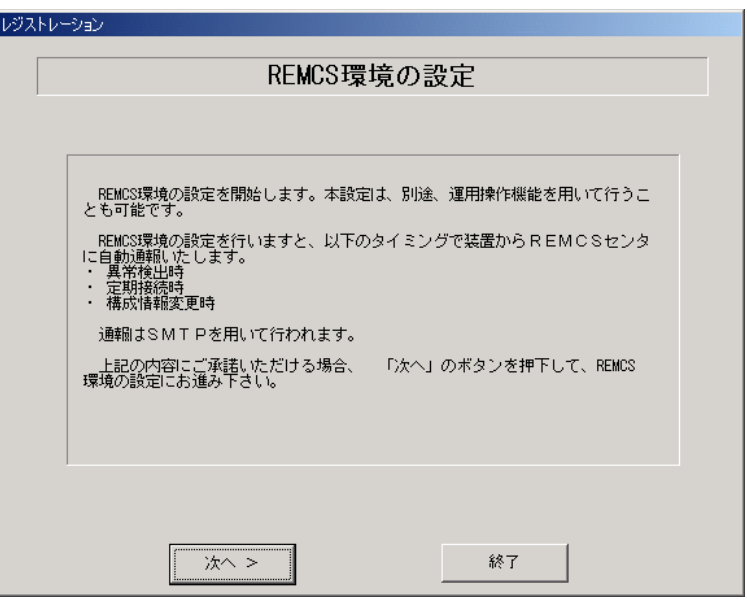

図 4-11 REMCS 環境設定(インターネット接続<メールのみ>)

 $15$  インターネット接続の環境設定を行います(図 4-12、表 4-8)。

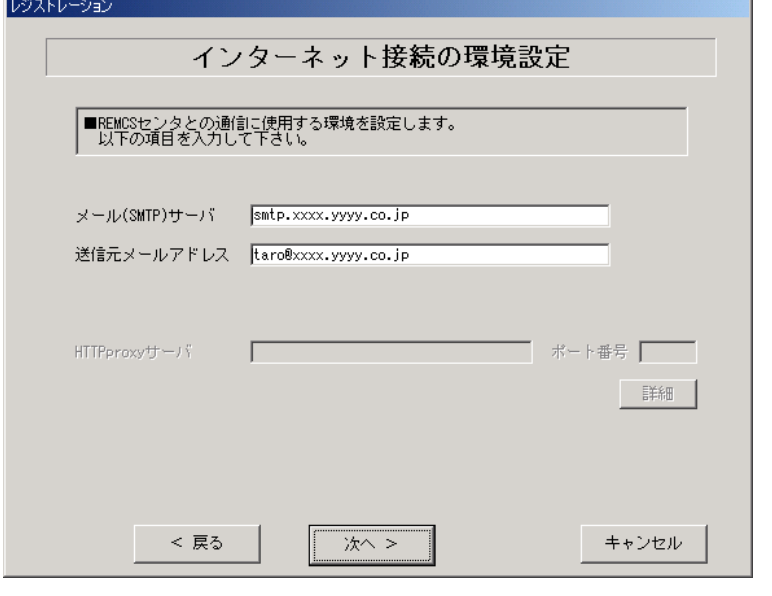

図 4-12 インターネット接続の環境設定(インターネット接続<メールのみ>)

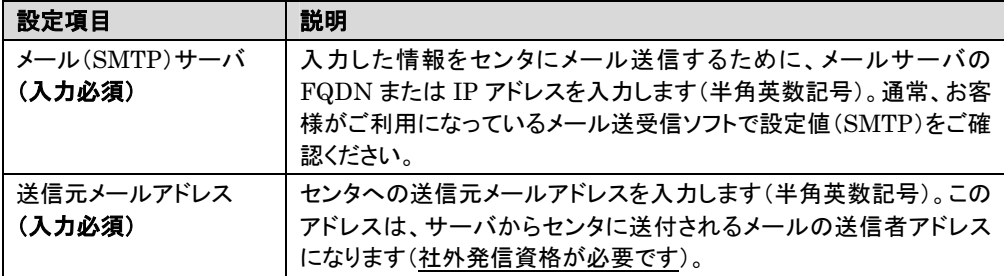

表 4-8 インターネット接続の環境設定の設定項目(インターネット接続<メールのみ>)

16 [次へ]をクリックします。

レジストレーション

RSB の環境設定画面(図 4-13、表 4-9)が表示されます(RSB が搭載されている場合)。

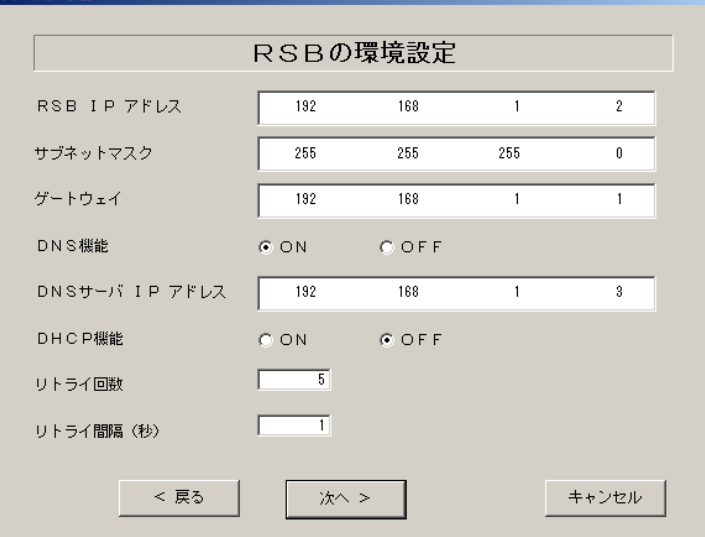

図 4-13 RSB の環境設定(インターネット接続<メールのみ>)

| 設定項目            | 説明                                                                 |
|-----------------|--------------------------------------------------------------------|
| RSB IP アドレス     | RSB リモート制御機能を使用するために RSB 自身の IP アドレスを<br>指定します。                    |
| サブネットマスク        | IP アドレスに対するサブネットマスクアドレスを指定します。                                     |
| ゲートウェイ          | デフォルトゲートウェイの IP アドレスを指定します。                                        |
| <b>DNS 機能</b>   | DNS サーバを利用する場合には ON をチェックします。                                      |
| DNS サーバ IP アドレス | DNS サーバの IP アドレスを指定します。                                            |
| <b>DHCP 機能</b>  | DHCP サーバを利用して RSB の IP アドレスを取得する場合には<br>ON をチェックします。               |
| リトライ回数          | RSB が E-mail で異常通知を行う際のリトライ回数を指定します。 有<br>効範囲:0~10(単位:回)、初期値5回(推奨) |
| リトライ間隔          | RSBが E-mail で異常通知を行う際のリトライ間隔を指定します。有<br>効範囲:0~60(単位:秒)、初期値1秒(推奨)   |

## 表 4-9 RSB の環境設定の設定項目(インターネット接続<メールのみ>)

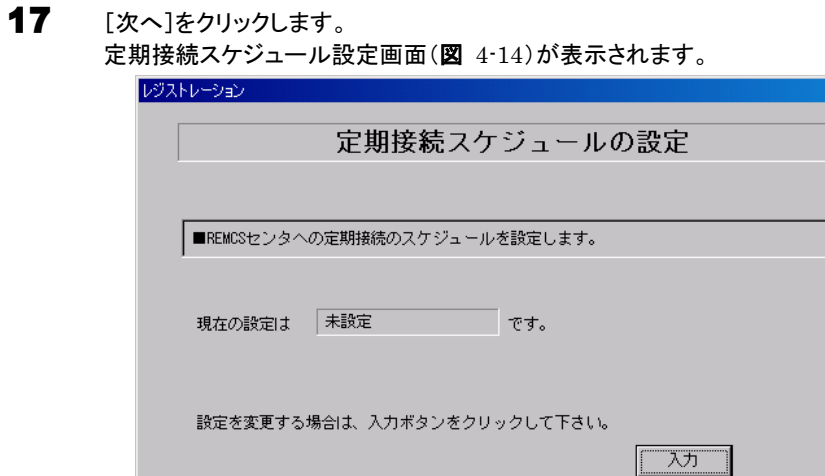

図 4-14 定期接続スケジュール設定(インターネット接続<メールのみ>)

キャンセル

次へ >

- 18 <sup>定</sup>期接続のスケジュール設定を行います。 [入力]をクリックします。
- 19 スケジュールを入力します(図 4-15、表 4-10)。

< 戻る

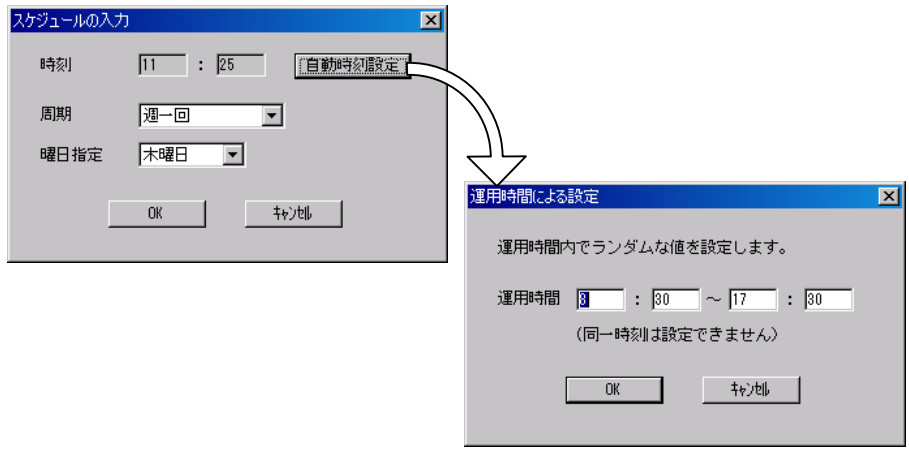

図 4-15 スケジュール入力(インターネット接続<メールのみ>)

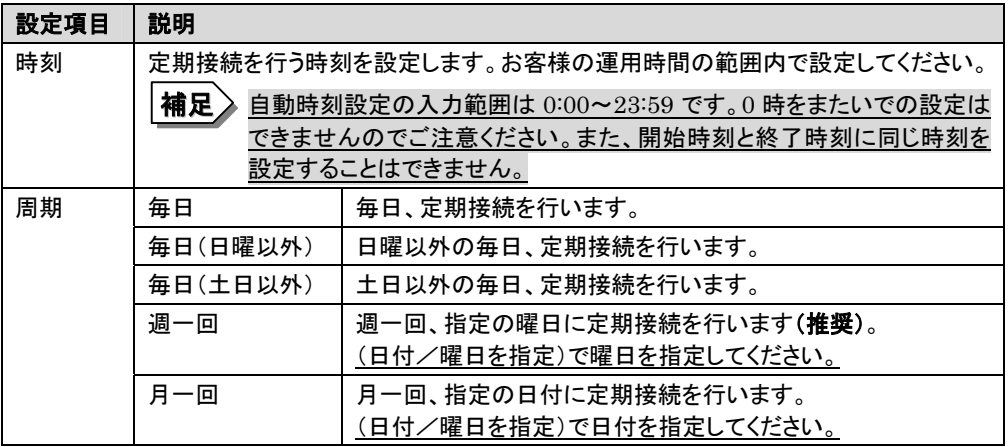

#### 表 4-10 定期接続のスケジュール設定の設定項目(インターネット接続<メールのみ>)

- 20 [OK]をクリックします。定期接続スケジュールの設定画面に戻りますので、現在の設定に 正しく反映されているかどうかを確認してください。確認後、[次へ]をクリックします。
- 21 ファーム適用スケジュールの設定画面が表示されますが、インターネット接続(メールの み)の場合には設定することはできませんので、そのまま[次へ]をクリックして先にお進み ください。

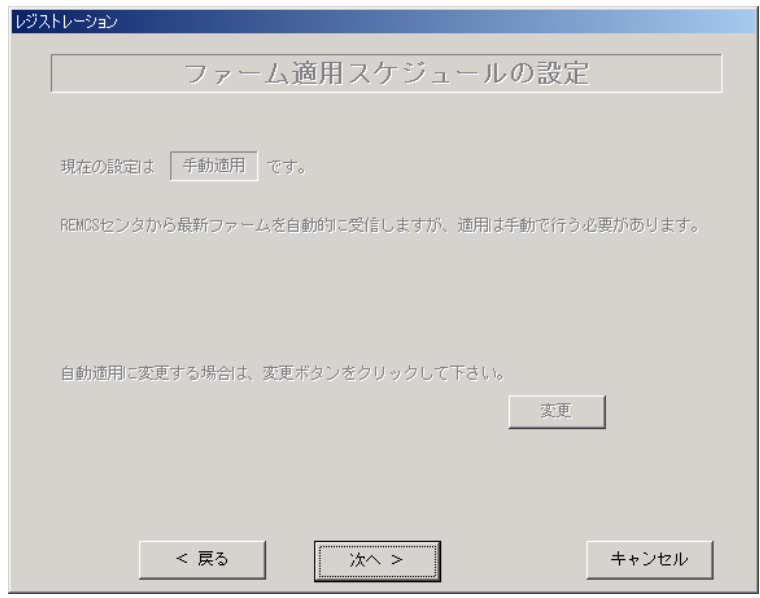

図 4-16 ファーム修正適用のスケジュール設定(インターネット接続<メールのみ>)

22 [次へ]をクリックします。

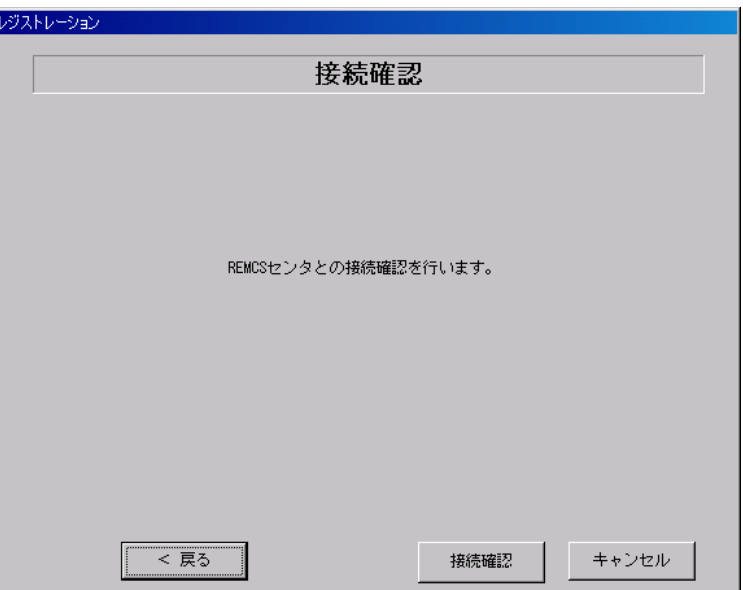

## 23 接続確認を行います(図 4-17)。[接続確認]をクリックします。

#### 図 4-17 接続確認(インターネット接続<メールのみ>)

後ほど、お客様の情報入力画面で入力した(管理者の)E-mail アドレス宛にレジストレーション完了 を通知するメールが届きます。管理者宛に通知される E-Mail については、「付録 K. サービス開始 時の受信メール内容について」をご覧ください。

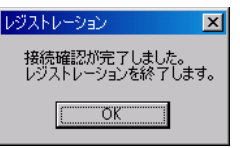

## 図 4-18 レジストレーションの完了メッセージ(インターネット接続<メールのみ>)

RSB 搭載時には設定確認のためテストメールを送信できます。[OK]をクリックしてテストメールを送 信してください。テストメール確認後に管理者宛に通知される E-Mail については、「付録 K. サービ ス開始時の受信メール内容について」をご覧ください。

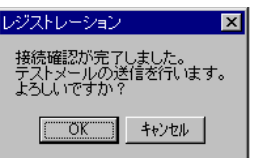

図 4-19 RSB 搭載時のレジストレーションの完了メッセージ(インターネット接続<メールのみ>)

SMB を搭載している場合は、引き続き SMB の設定を行います。

⇒ 「4.5 SMB の設定」へ

SMB を搭載していない場合は、以上でサービス開始作業は完了です。

⇒ 「5. サービス運用」へ

# 4.2 サービス開始 (インターネット接続)

インターネット接続時のサービス利用登録の手順を説明します。 レジストレーション → REMCS 環境設定の順番で実施します。

## 4.2.1 レジストレーション(インターネット接続)

- 1 デスクトップ上にある 「レジストレーション」アイコンをダブルクリックします。 構成情報の収集が始まります。
- 2 装置識別情報がハードウェアに書き込まれていないモデルでは、装置識別情報の登録画 面(図 4-20、表 4-11)が表示されます。サーバ添付の保証書に記載されている型名、チェ ックコード、製造番号を入力します。入力したら、[OK]をクリックします。

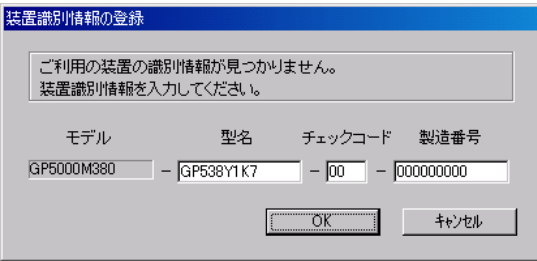

図 4-20 装置識別情報の登録(インターネット接続)

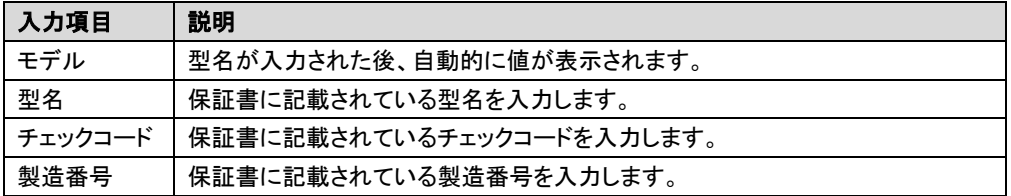

#### 表 4-11 装置識別情報の入力項目(インターネット接続)

## 注意!!

- ・ チェックコード、製造番号はサーバ 1 台ごとに値が異なります。必ず、入力しているサーバに 添付されていた保証書に記載されている番号を入力してください。
- ・ 型名を入力してもモデルが自動的に表示されない場合、ハードウェアに装置識別情報が正 しく書き込まれていない可能性があります。弊社サポート要員にご連絡ください。
- ・ 保証書をなくした場合は、装置のラベルに記載されている型名、チェックコード、製造番号を 入力してください。装置ラベルにチェックコードのないモデルは、お客様登録センタのご相談 窓口へご相談ください。

⇒ 「お問い合わせについて」

3 構成情報の収集終了後、接続形態選択画面(図 4-21、表 4-12)が表示されます。 and the state of the state of the state of the state of the state of the state of the state of the state of the Ιvε

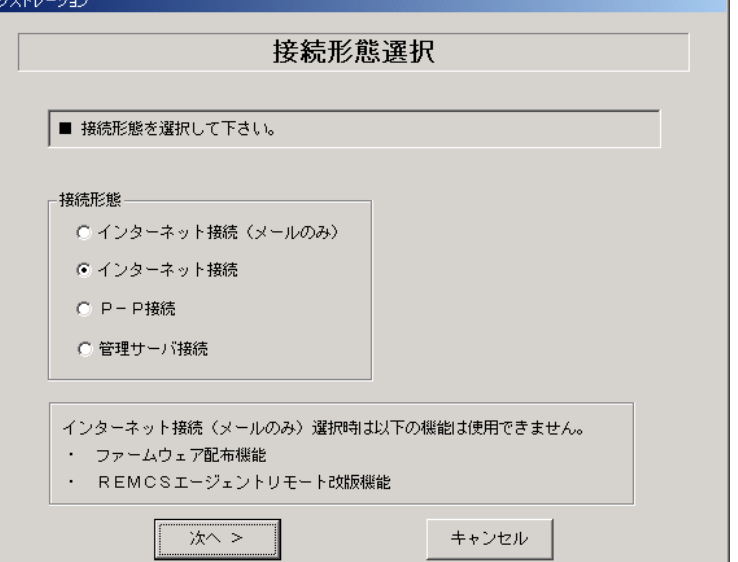

#### 図 4-21 接続形態選択画面(インターネット接続)

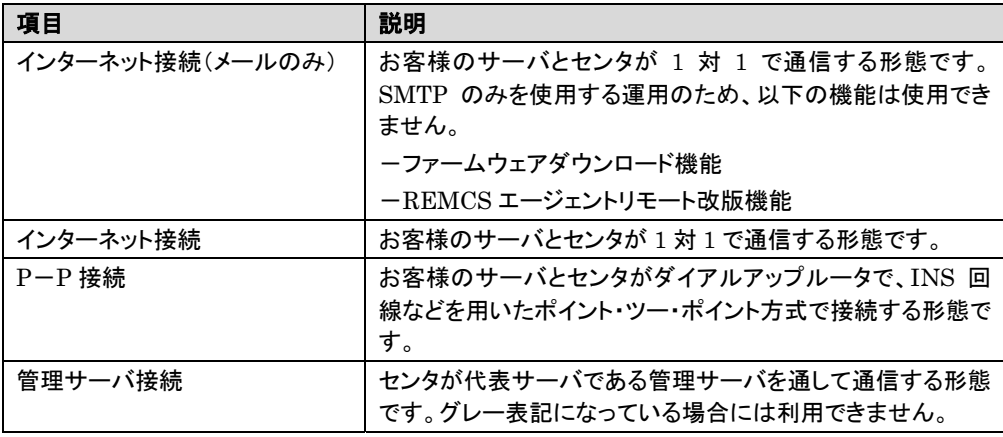

表 4-12 接続形態選択の選択項目(インターネット接続)

4 「インターネット接続」にチェックを付けて、[次へ]をクリックします。 レジストレーション画面(図 4-22)が表示されます。画面の説明をお読みください。

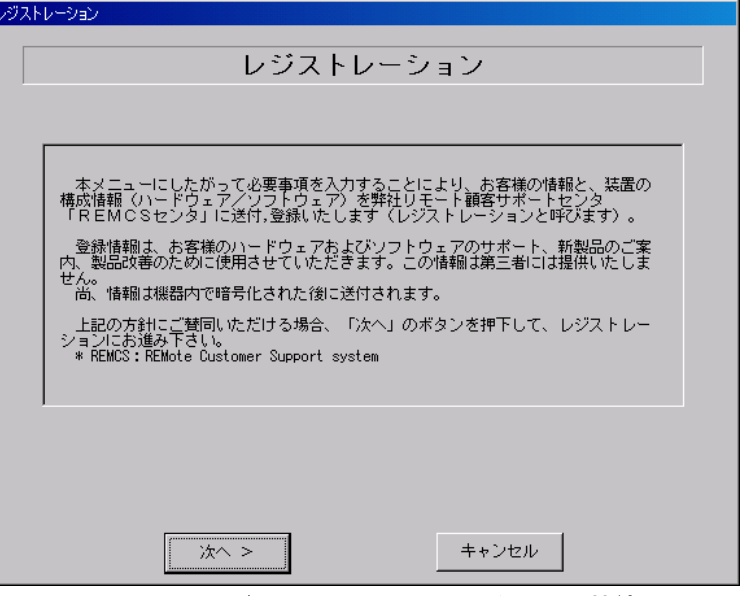

図 4-22 レジストレーション画面(インターネット接続)

5 [次へ]をクリックします。 お客様情報の入力画面(図 4-23)が表示されます。

6 お客様情報を入力します(図 4-23、表 4-13)。ご登録の種別は新規登録を選択します。

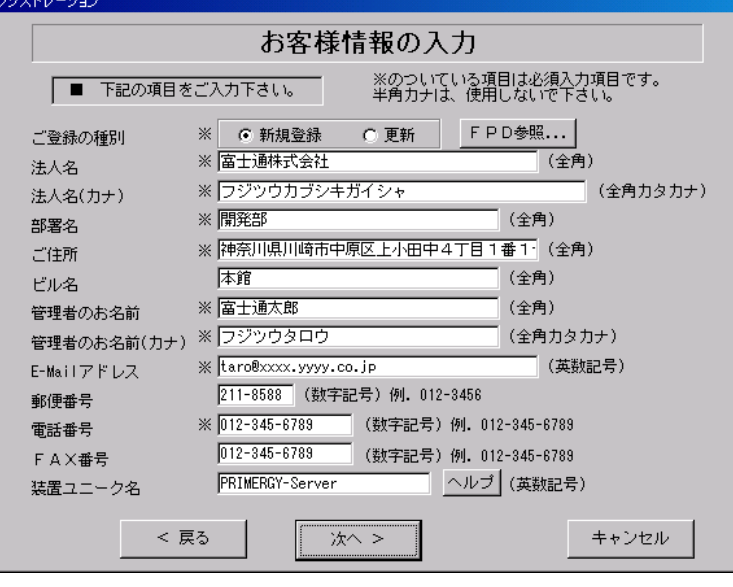

図 4-23 お客様情報の入力(インターネット接続)

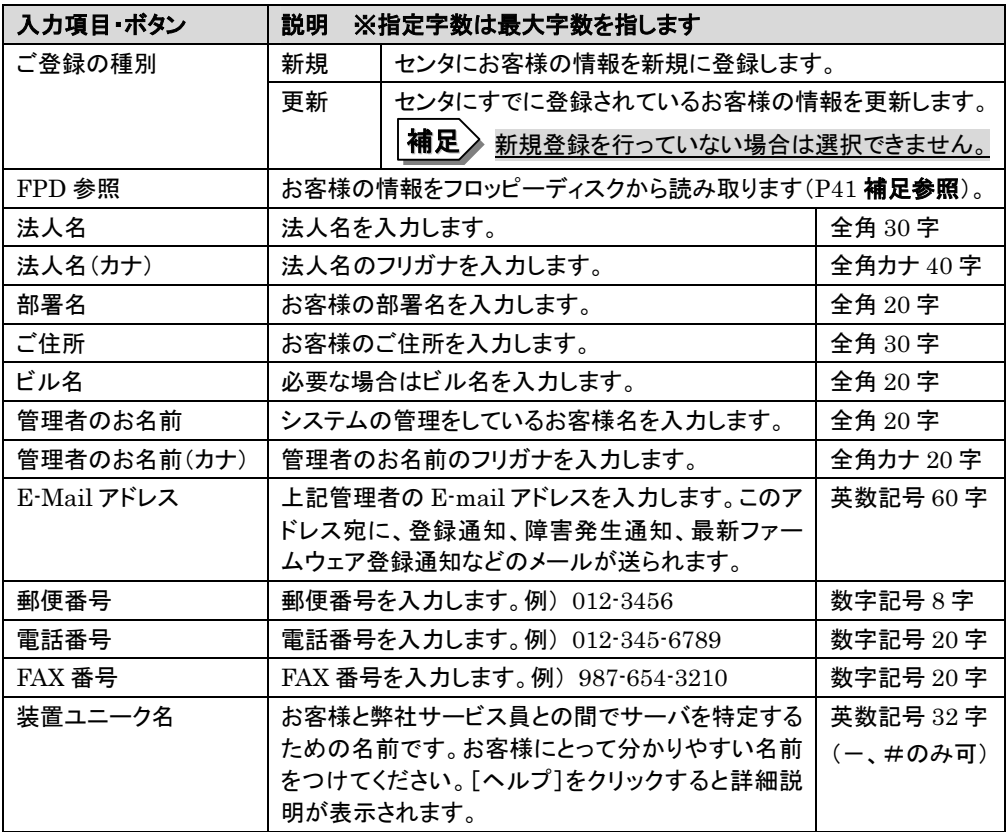

# 注意!!

- ・ E-Mail の設定項目に特殊文字"&"などを使用しないでください。
- ・ 旧漢字、外字は認識できない場合があります。
- ・ 第 2 水準までの文字が使用可能です。
- ・ 装置ユニーク名に「&、"、'、<、>、/、\_、空白文字」を使用しないでください。

## 表 4-13 お客様情報の入力項目(インターネット接続)

7 [次へ]をクリックします。 設置場所の入力画面(図 4-24)が表示されます。

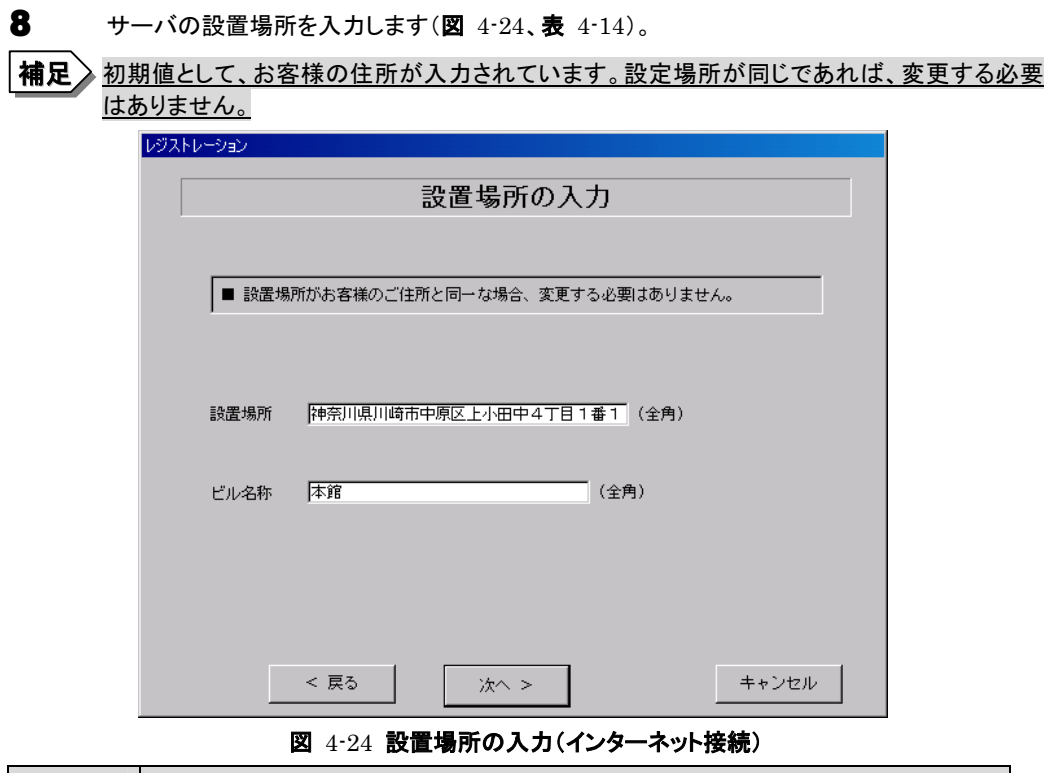

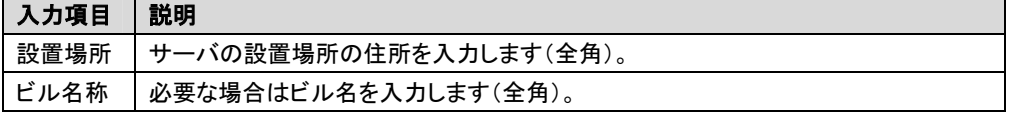

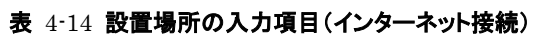

9 [次へ]をクリックします。

入力情報の確認画面が表示されます(図 4-25、表 4-15)。

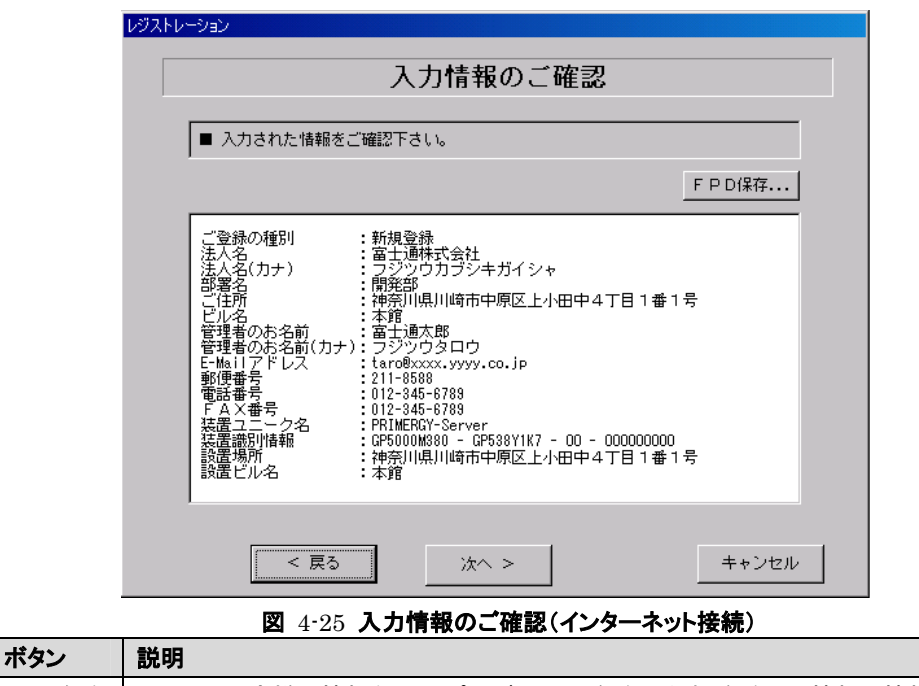

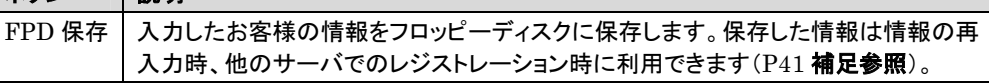

#### 表 4-15 入力情報のご確認の項目(インターネット接続)

10 情報に誤りがなければ[次へ]をクリックします。 誤りがある場合は、[戻る]をクリックして、誤りを訂正してください。 E-mail 送信環境の確認画面(図 4-26)が表示されます。

11 E-mail 送信が可能な環境かどうか確認してから、[次へ]をクリックします。

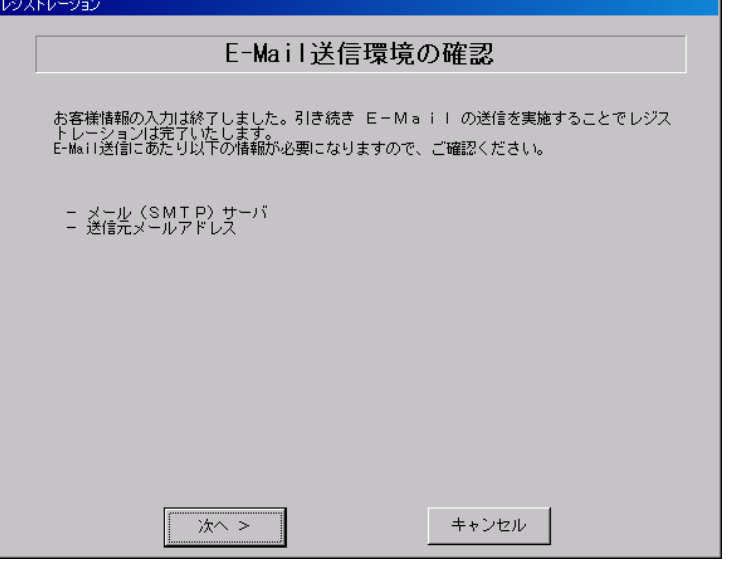

図 4-26 E-mail 送信環境の確認(インターネット接続)

12 E-mail の送信に必要な情報を入力します(図 4-27、表 4-16)。メール送信時に認証が 必要な場合(POP before SMTP)は[認証設定]をクリックして、必要な情報を入力してく ださい(図 4-28、表 4-17)。

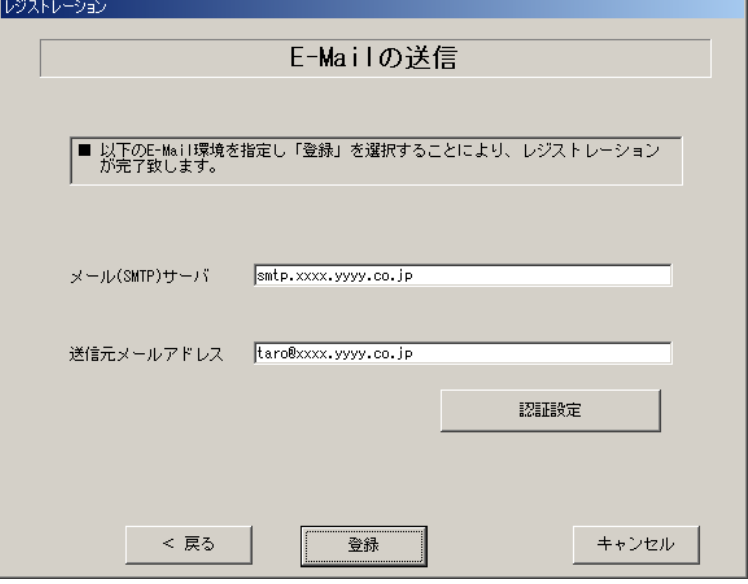

図 4-27 E-mail の送信(インターネット接続)

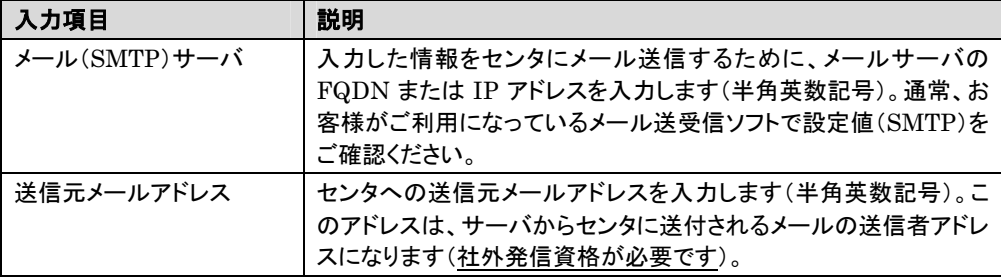

## 表 4-16 E-mail の送信の入力項目(インターネット接続)

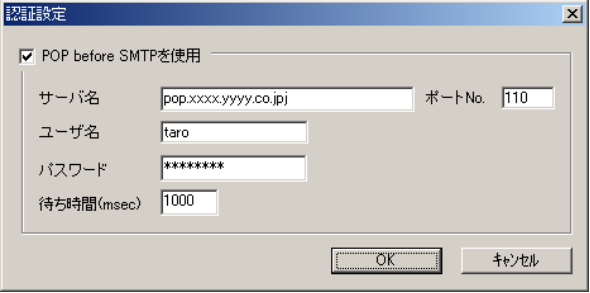

#### 図 4-28 SMTP 認証設定(インターネット接続)

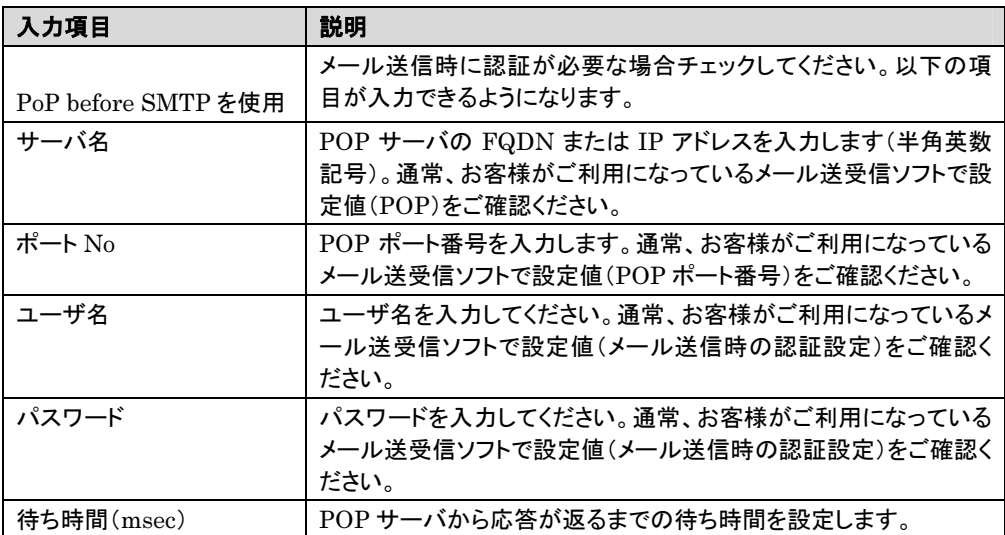

## 表 4-17 SMTP 認証設定の入力項目(インターネット接続)

13 [登録]をクリックします。入力した情報がセンタに自動送付されます。メールの転送が完了 すると、E-mail 送信完了メッセージが表示されます。管理者宛に通知される E-mail につ いては、「付録 K. サービス開始時の受信メール内容について」をご覧ください。

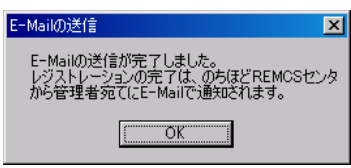

#### 図 4-29 E-mail 送信完了メッセージ(インターネット接続)

相足 シンストレーション完了時に、お客様が入力した情報と一緒に、構成情報も自動的にセンタに 送信されます。

以上でユーザ情報の入力は完了です。引き続き REMCS 環境設定を行います。

⇒ 「4.2.2 REMCS 環境設定(インターネット接続)」へ

# 注意!!

レジストレーションの完了を通知する E-mail がお客様に届く前に、ユーザ登録情報の更新処理を 行っても無効として扱われます。レジストレーションの後すぐに更新処理を実施したい場合は、完 了通知の E-mail が届いた後に行ってください。

#### 4.2.2 REMCS 環境設定(インターネット接続)

REMCS 環境設定の手順を説明します。定期接続やファームウェア適用の設定については、以下の 設定例を参考にしてください。

## ●設定例

例 1.毎週木曜のマシン運用時間中(8:40~17:30)に定期接続を行い、その後の電源再投入時 にファームウェア適用(自動処理)を実施する。

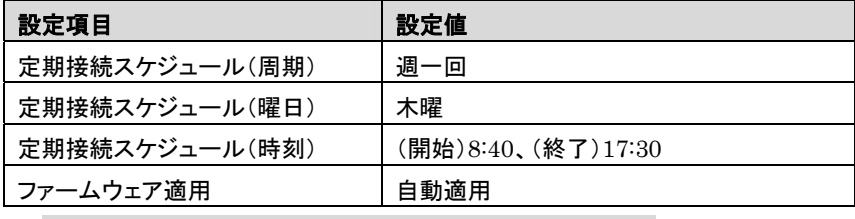

※ 時刻は指定範囲の間から、自動的に接続時刻を設定します。

例 2.毎月1日の18:00に定期接続を行い、その後の電源再投入時にファームウェア適用(自動 処理)を実施する

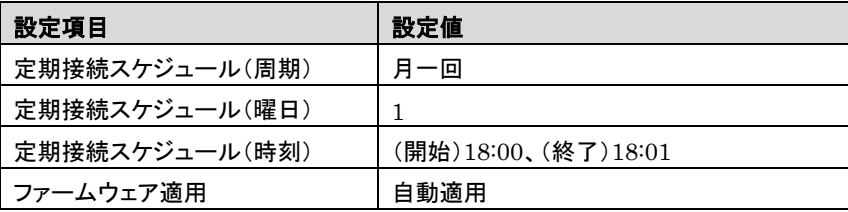

例 3.毎日(土日以外)のマシン運用時間中(24 時間運用)に定期接続を行い、手動で適用を指 示した後の電源再投入時にファームウェア適用(自動処理)を実施する

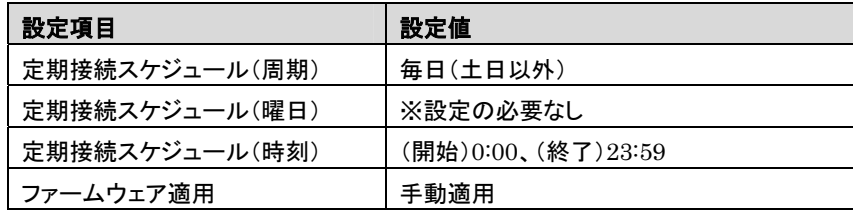

※ 時刻は指定範囲の間から、自動的に接続時刻を設定します。

14 「4.2.1 レジストレーション(インターネット接続)」の完了後、REMCS 環境設定画面(<sup>図</sup> 4-30)が表示されます。画面の説明をお読みください。 [次へ]をクリックします。

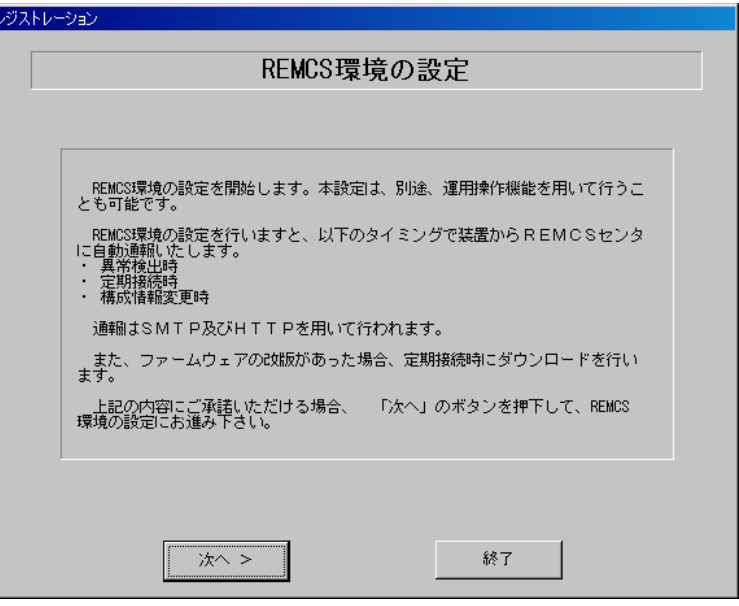

図 4-30 REMCS 環境設定(インターネット接続)

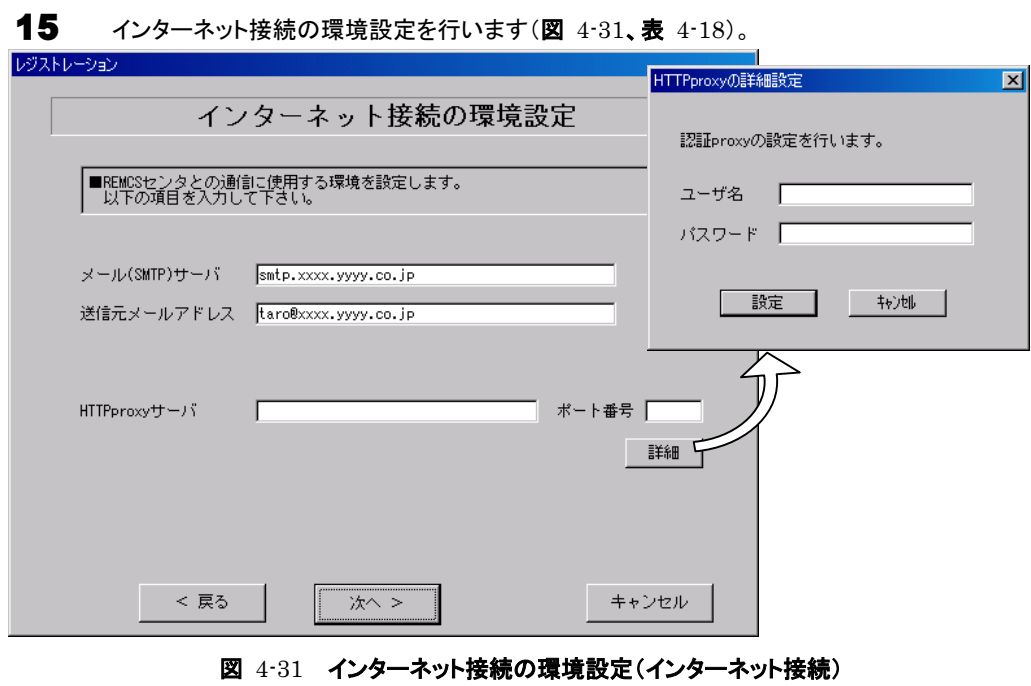

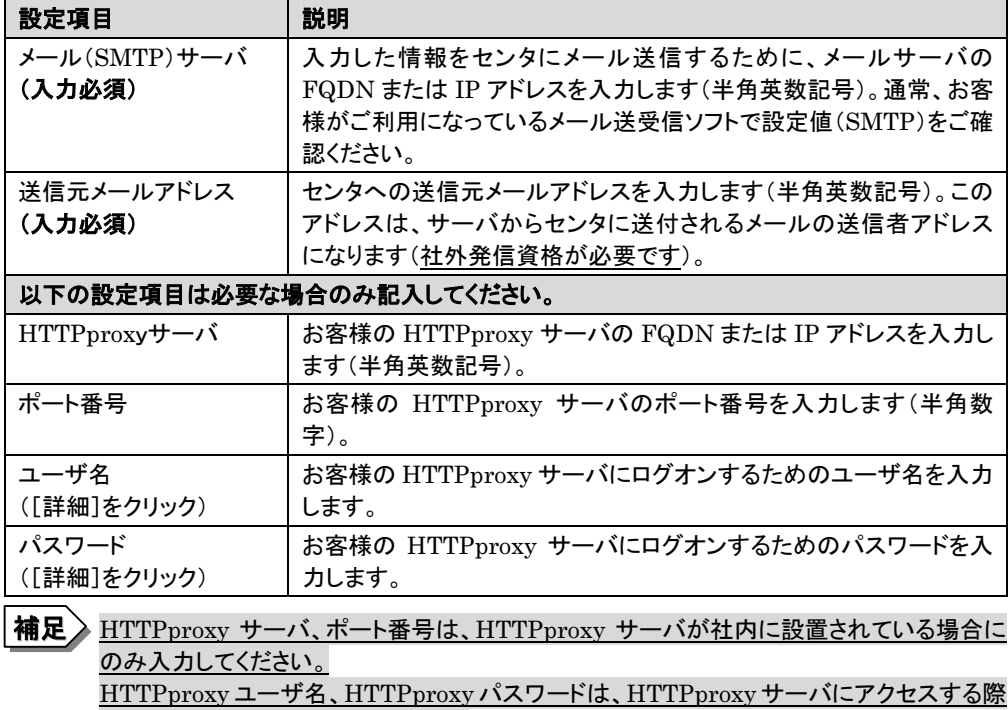

に必要な場合のみ入力してください。

## 表 4-18 インターネット接続の環境設定の設定項目(インターネット接続)

# 16 [次へ]をクリックします。

RSBの環境設定画面(図 4-32、表4-19)が表示されます(RSBが搭載されている場合)。

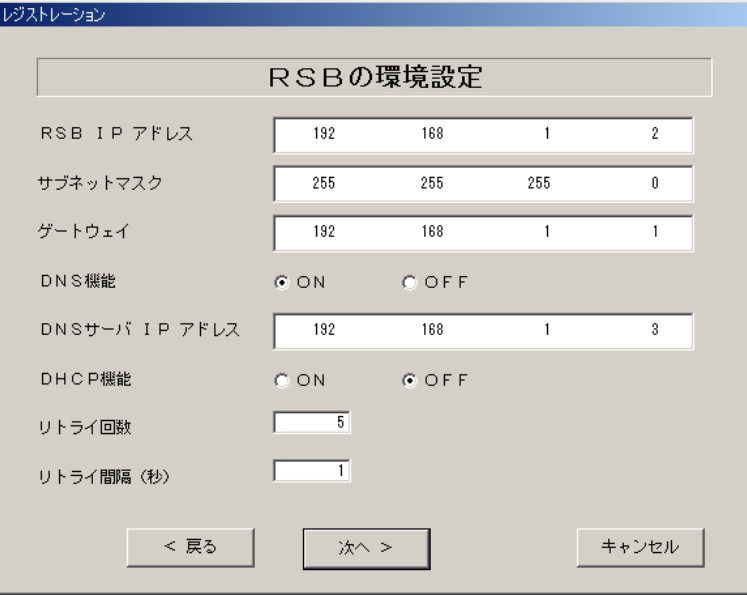

| 設定項目            | 説明                                                                   |
|-----------------|----------------------------------------------------------------------|
| RSB IP アドレス     | RSB リモート制御機能を使用するために RSB 自身の IP アドレスを<br>指定します。                      |
| サブネットマスク        | IP アドレスに対するサブネットマスクアドレスを指定します。                                       |
| ゲートウェイ          | デフォルトゲートウェイの IP アドレスを指定します。                                          |
| <b>DNS 機能</b>   | DNS サーバを利用する場合には ON をチェックします。                                        |
| DNS サーバ IP アドレス | DNS サーバの IP アドレスを指定します。                                              |
| <b>DHCP 機能</b>  | DHCP サーバを利用して RSB の IP アドレスを取得する場合には<br>ON をチェックします。                 |
| リトライ回数          | RSB が E-mail で異常通知を行う際のリトライ回数を指定します。 有<br>効範囲:0~10(単位:回)、初期値 5 回(推奨) |
| リトライ間隔          | RSBが E-mail で異常通知を行う際のリトライ間隔を指定します。有<br>効範囲:0~60(単位:秒)、初期値1秒(推奨)     |

表 4-19 RSB の環境設定の設定項目(インターネット接続)

定期接続スケジュール設定画面(図 4-33)が表示されます。

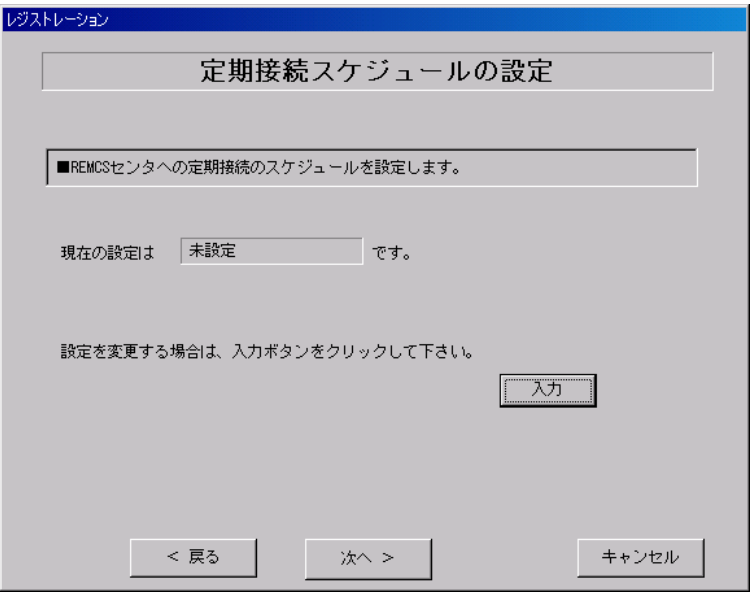

図 4-33 定期接続スケジュール設定(インターネット接続)

<sup>17</sup> [次へ]をクリックします。

<sup>18</sup> <sup>定</sup>期接続のスケジュール設定を行います。 [入力]をクリックします。

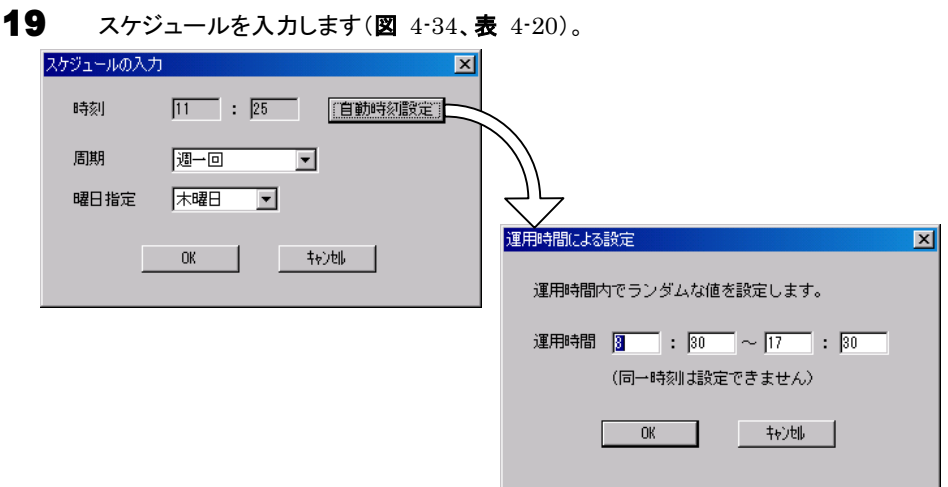

図 4-34 スケジュール入力(インターネット接続)

| 設定項目 | 説明                                     |                                        |  |
|------|----------------------------------------|----------------------------------------|--|
| 時刻   | 定期接続を行う時刻を設定します。お客様の運用時間の範囲内で設定してください。 |                                        |  |
|      | 補足                                     | 自動時刻設定の入力範囲は 0:00~23:59 です。0時をまたいでの設定は |  |
|      |                                        | できませんのでご注意ください。また、開始時刻と終了時刻に同じ時刻を      |  |
|      | 設定することはできません。                          |                                        |  |
| 周期   | 毎日                                     | 毎日、定期接続を行います。                          |  |
|      | 毎日(日曜以外)                               | 日曜以外の毎日、定期接続を行います。                     |  |
|      | 毎日(土日以外)                               | 土日以外の毎日、定期接続を行います。                     |  |
|      | 调一回                                    | 週一回、指定の曜日に定期接続を行います( <b>推奨</b> )。      |  |
|      |                                        | (日付/曜日を指定)で曜日を指定してください。                |  |
|      | 月一回                                    | 月一回、指定の日付に定期接続を行います。                   |  |
|      |                                        | (日付/曜日を指定)で日付を指定してください。                |  |

## 表 4-20 定期接続のスケジュール設定の設定項目(インターネット接続)

20 [OK]をクリックします。定期接続スケジュールの設定画面に戻りますので、現在の設定に 正しく反映されているかどうかを確認してください。問題がなければ、[次へ]をクリックしま す。

 $21$  ファーム修正適用のスケジュールを設定します(図 4-35、表 4-21)。手動適用/自動適 用のいずれかを指定できます。[変更]をクリックしてご希望の適用方法に合わせてくださ い。

SMB を搭載していない場合、ファーム適用機能は使用できませんので、そのまま[次へ] をクリックして先にお進みください。

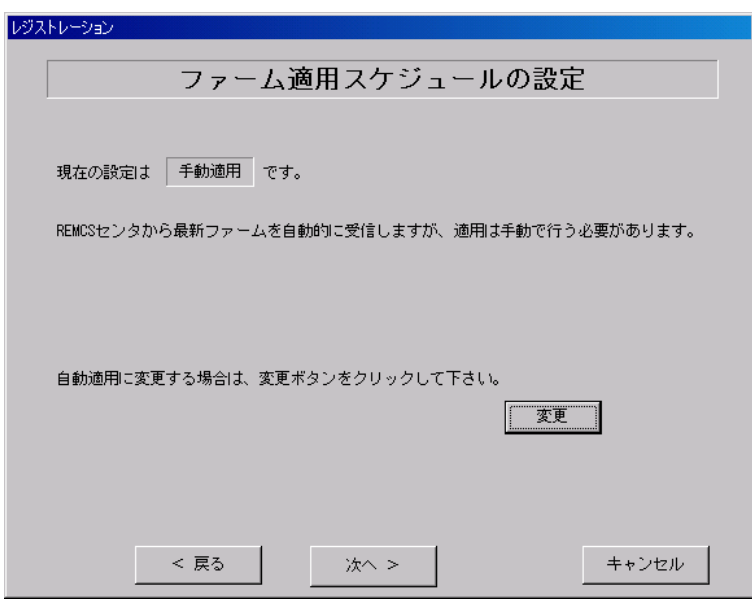

図 4-35 ファーム修正適用のスケジュール設定(インターネット接続)

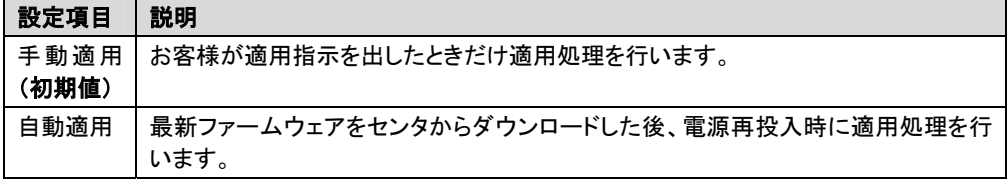

## 表 4-21 ファーム修正適用のスケジュール設定(インターネット接続)

22 [次へ]をクリックします。

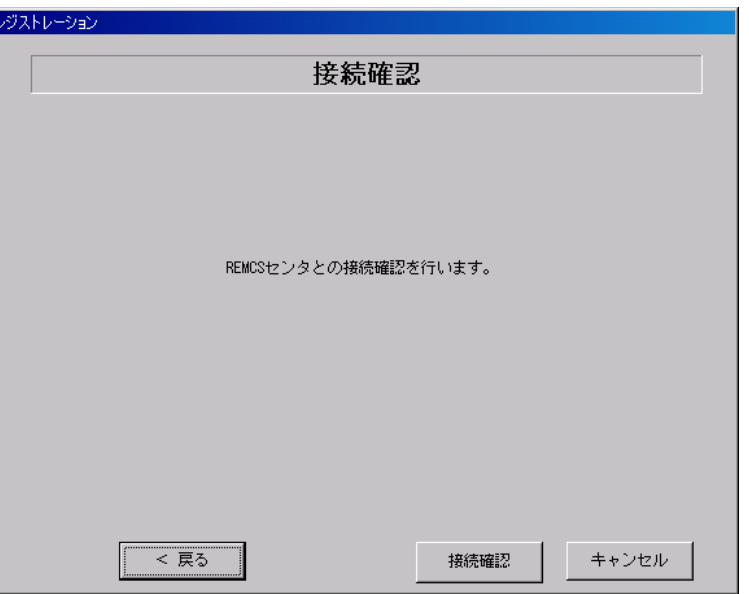

## 23 接続確認を行います(図 4-36)。[接続確認]をクリックします。

図 4-36 接続確認(インターネット接続)

後ほど、お客様の情報入力画面で入力した(管理者の)E-mail アドレス宛にレジストレーション完了 を通知するメールが届きます。管理者宛に通知される E-Mail にいては、「付録 K. サービス開始時 の受信メール内容について」をご覧ください。

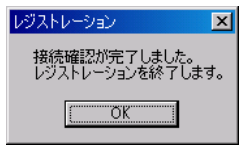

#### 図 4-37 レジストレーションの完了メッセージ(インターネット接続)

RSB 搭載時には設定確認のためテストメールを送信できます。[OK]]]をクリックしてテストメールを 送信してください。テストメール確認後に管理者宛てに通知される E-Mail については、「付録 K. サ ービス開始時の受信メール内容について」をご覧ください。

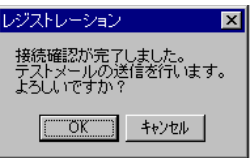

#### 図 4-38 RSB 搭載時のレジストレーションの完了メッセージ(インターネット接続)

SMB を搭載している場合は、引き続き SMB の設定を行います。

⇒ 「4.5 SMB の設定」へ

SMB を搭載していない場合は、以上でサービス開始作業は完了です。

⇒ 「5. サービス運用」へ
# 4.3 サービス開始 (P-P 接続)

P-P 接続時のサービス利用登録の手順を説明します。 レジストレーション → REMCS 環境設定の順番で実施します。

# 4.3.1 レジストレーション (P-P 接続)

- 1 デスクトップ上にある 「レジストレーション」アイコンをダブルクリックします。 構成情報の収集が始まります。
- 2 装置識別情報がハードウェアに書き込まれていないモデルでは、装置識別情報の登録画 面(図 4-39、表 4-22)が表示されます。サーバ添付の保証書に記載されている型名、チェ ックコード、製造番号を入力します。入力したら、[OK]をクリックします。

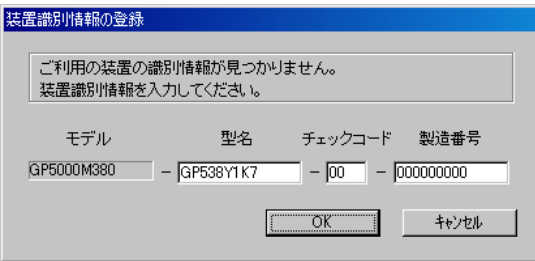

図 4-39 装置識別情報の登録(P-P 接続)

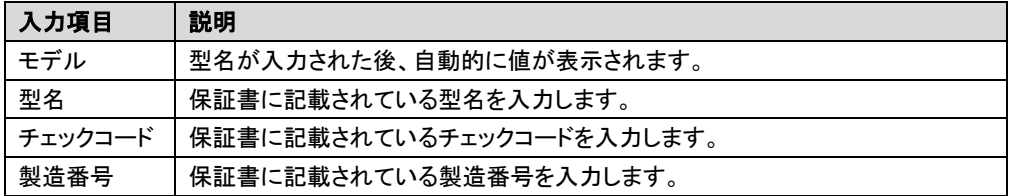

#### 表 4-22 装置識別情報の入力項目(P-P接続)

# 注意!!

- ・ チェックコード、製造番号はサーバ 1 台ごとに値が異なります。必ず、入力しているサーバに 添付されていた保証書に記載されている番号を入力してください。
- ・ 型名を入力してもモデルが自動的に表示されない場合、ハードウェアに装置識別情報が正 しく書き込まれていない可能性があります。弊社サポート要員にご連絡ください。
- ・ 保証書をなくした場合は、装置のラベルに記載されている型名、チェックコード、製造番号を 入力してください。装置ラベルにチェックコードのないモデルは、お客様登録センタのご相談 窓口へご相談ください。

⇒ 「お問い合わせについて」

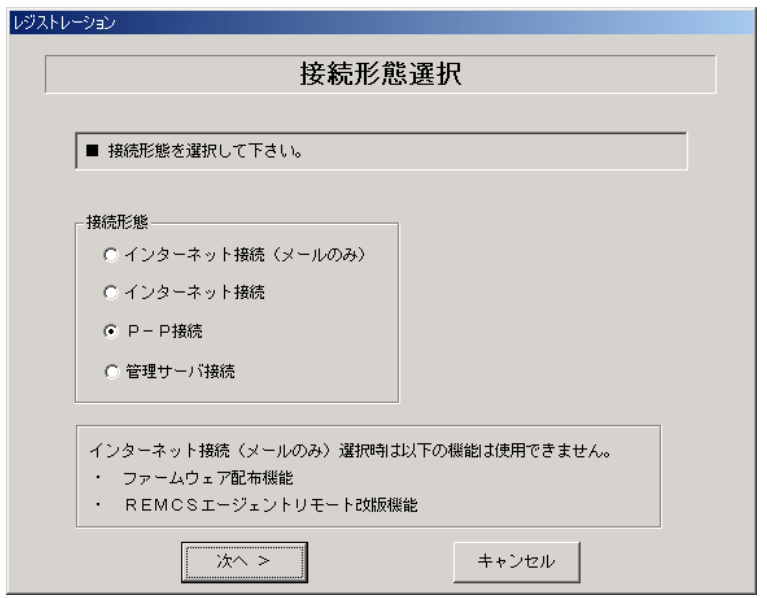

構成情報の収集終了後、接続形態選択画面(図 4-40、表 4-23)が表示されます。

## 図 4-40 接続形態選択画面(P-P接続)

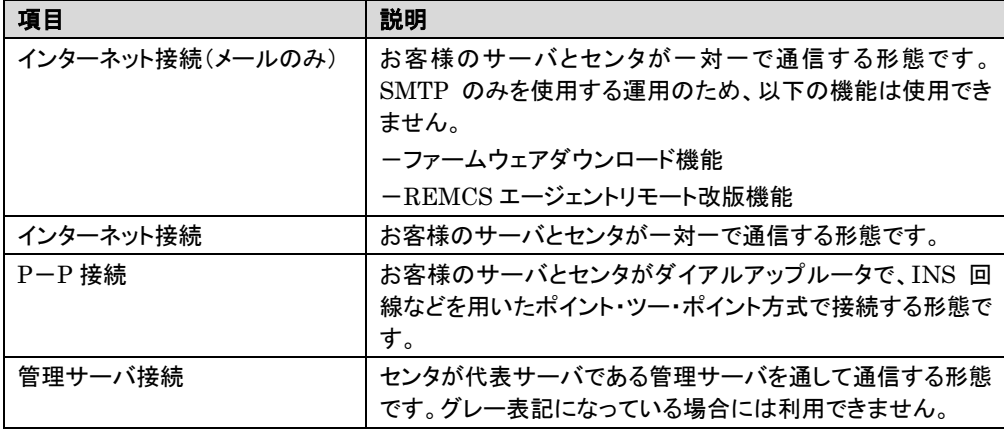

#### 表 4-23 接続形態選択の選択項目(P-P 接続)

 $3$  「P-P 接続」にチェックを付けて、[次へ]をクリックします。 レジストレーション画面(図 4-41)が表示されます。画面の説明をお読みください。

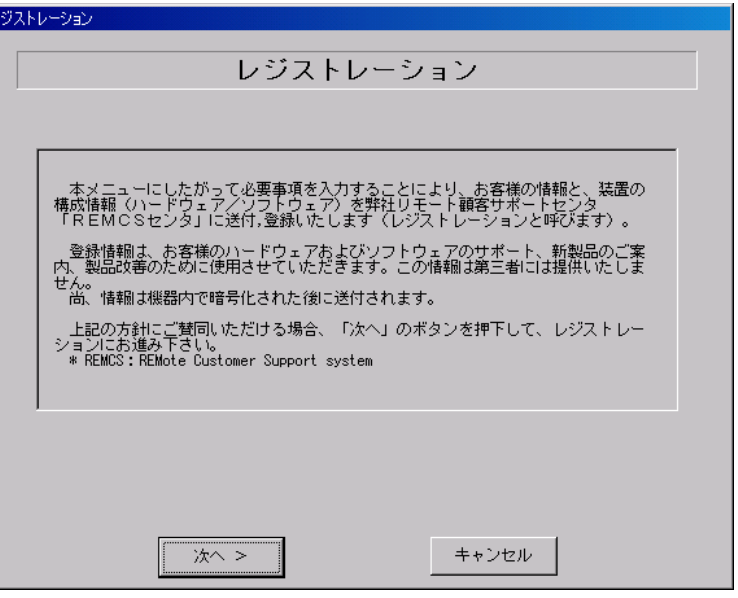

図 4-41 レジストレーション画面(P-P 接続)

4 [次へ]をクリックします。 お客様情報の入力画面(図 4-42)が表示されます。

π

5 お客様情報を入力します(図 4-42、表 4-24)。ご登録の種別は新規登録を選択します。

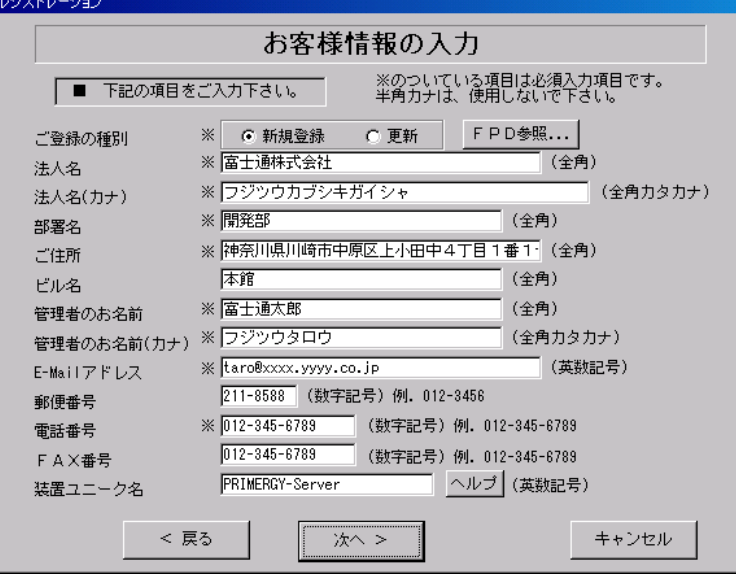

図 4-42 お客様情報の入力(P-P 接続)

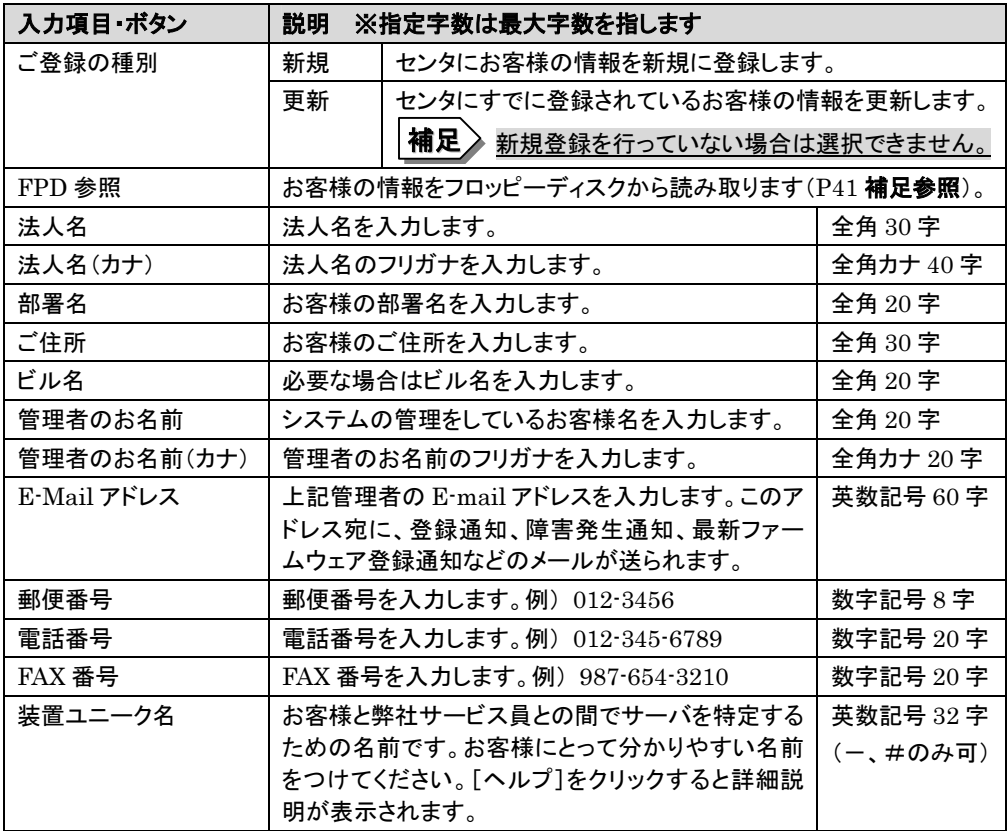

# 注意!!

- ・ E-Mail の設定項目に特殊文字"&"などを使用しないでください。
- ・ 旧漢字、外字は認識できない場合があります。
- ・ 第 2 水準までの文字が使用可能です。
- ・ 装置ユニーク名に「&、"、'、<、>、/、\_、空白文字」を使用しないでください。

#### 表 4-24 お客様情報の入力項目(P-P接続)

6 [次へ]をクリックします。 設置場所の入力画面(図 4-43)が表示されます。

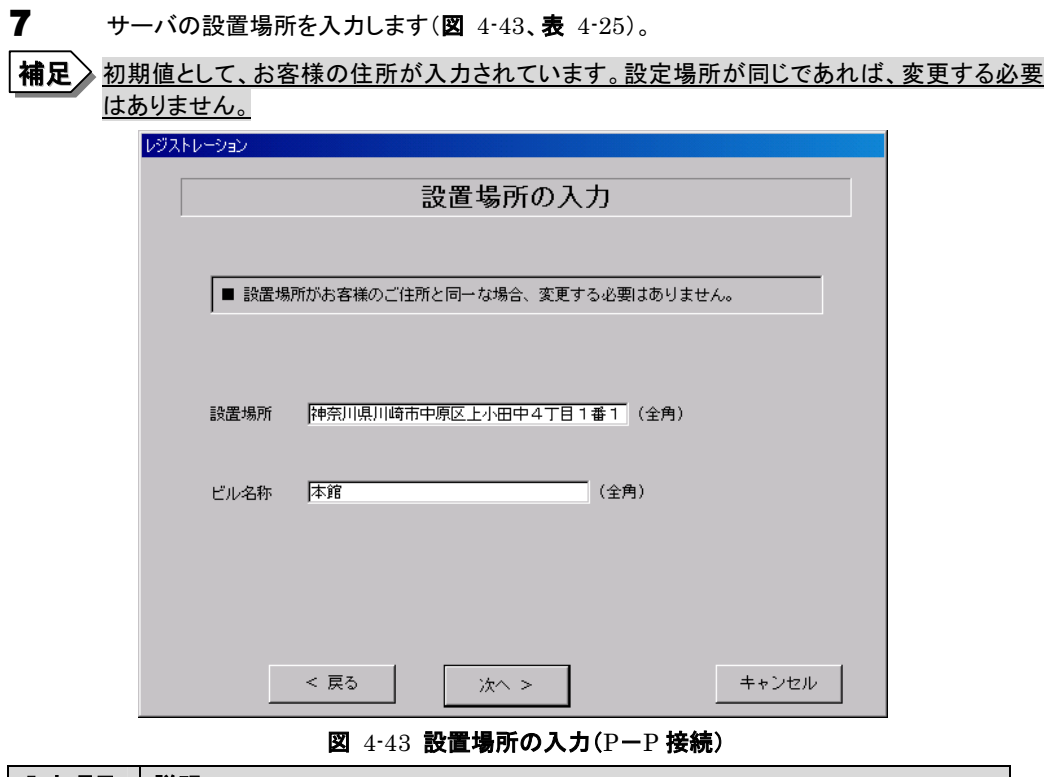

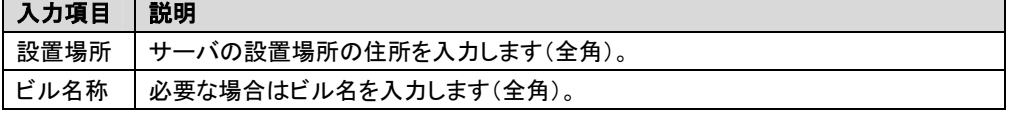

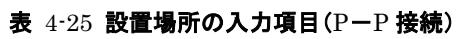

8 [次へ]をクリックします。

入力情報の確認画面が表示されます(図 4-44、表 4-26)。

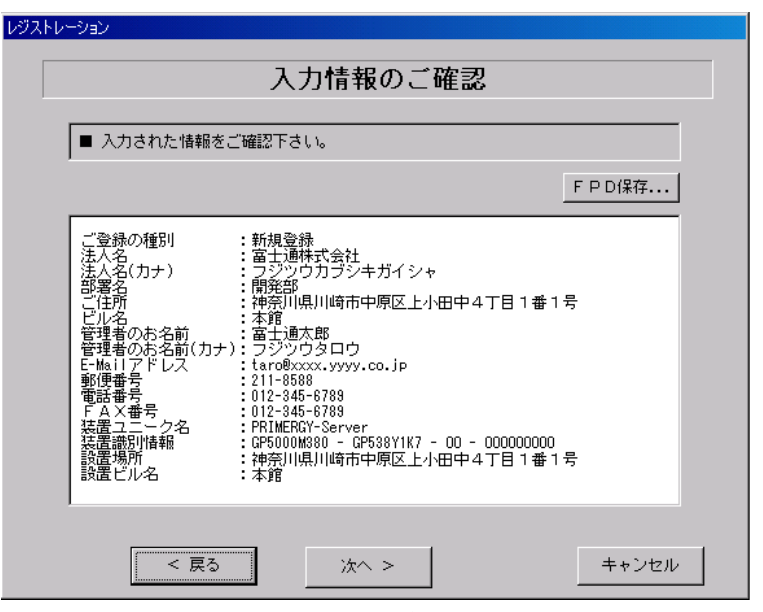

図 4-44 入力情報のご確認(P-P 接続)

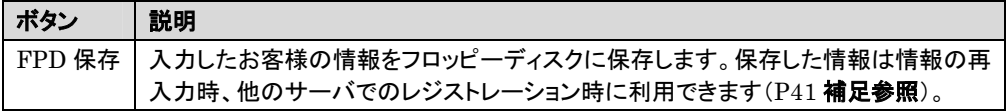

表 4-26 入力情報のご確認の項目(P-P 接続)

9 情報に誤りがなければ[次へ]をクリックします。 誤りがある場合は、[戻る]をクリックして、誤りを訂正してください。 E-mail 送信環境の確認画面(図 4-45)が表示されます。

10 E-mail 送信が可能な環境かどうか確認してから、[次へ]をクリックします。 レジストレーション

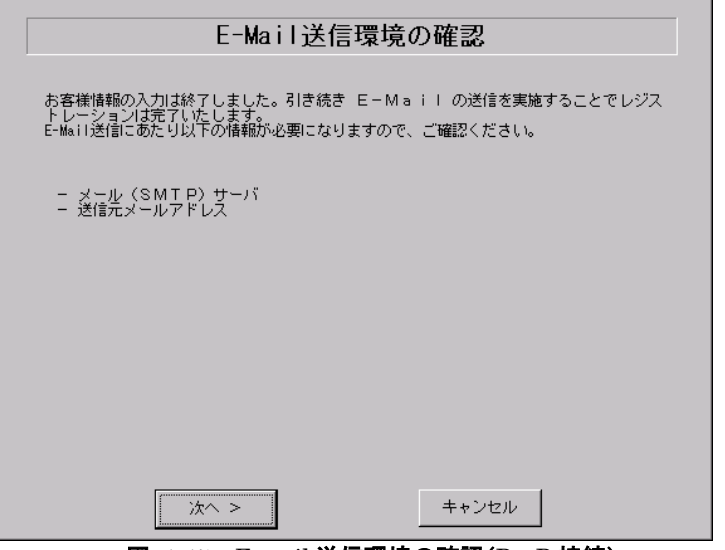

図 4-45 E-mail 送信環境の確認(P-P接続)

11 E-mail の送信に必要な情報を入力します(図 4-46、表 4-27)。

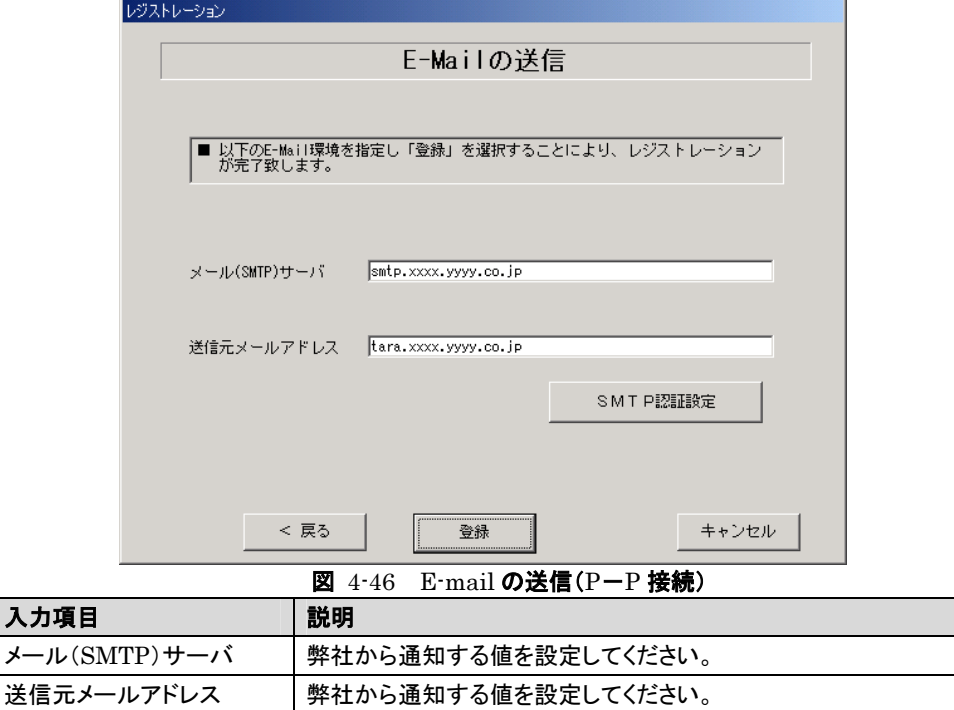

表 4-27 E-mail の送信の入力項目(P-P 接続)

12 [登録]をクリックします。入力した情報がセンタに自動送付されます。メールの転送が完了 すると、E-mail 送信完了メッセージが表示されます。管理者宛に通知される E-mail につ いては、「付録 K. サービス開始時の受信メール内容について」をご覧ください。

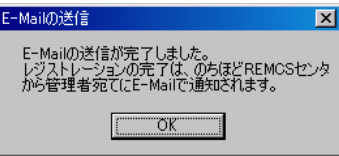

図 4-47 E-mail 送信完了メッセージ(P-P 接続)

相足 シジストレーション完了時に、お客様が入力した情報と一緒に、構成情報も自動的にセンタに 送信されます。

以上でユーザ情報の入力は完了です。引き続き REMCS 環境設定を行います。

⇒ 「4.3.2 REMCS 環境設定(P-P 接続)」へ

# 注意!!

レジストレーションの完了を通知する E-mail がお客様に届く前に、ユーザ登録情報の更新処理を 行っても無効として扱われます。レジストレーションの後すぐに更新処理を実施したい場合は、完 了通知の E-mail が届いた後に行ってください。

# 4.3.2 REMCS 環境設定 (P-P 接続)

**13** 「4.3.1 レジストレーション(P-P 接続)」の完了後、REMCS 環境設定画面(図 4-48)が 表示されます。画面の説明をお読みください。 (リック) - - -〜 -<br>トキ ||次へ||たクリック| キャ

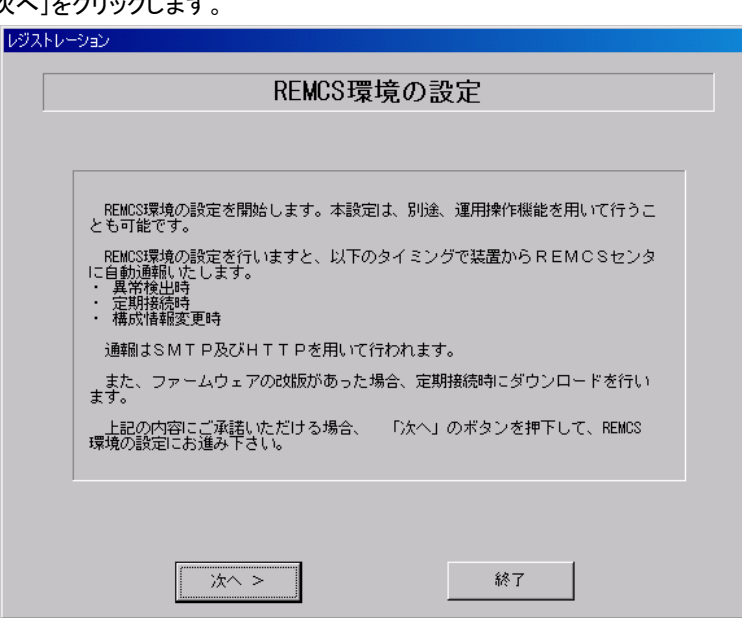

図 4-48 REMCS 環境設定(P-P接続)

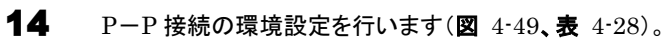

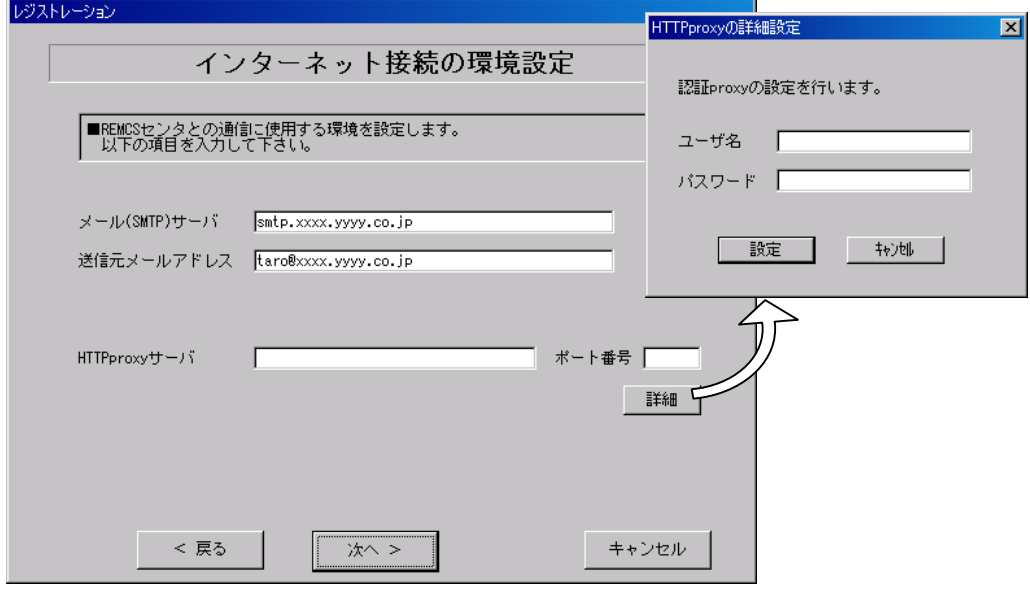

図 4-49 インターネット接続の環境設定(P-P接続)

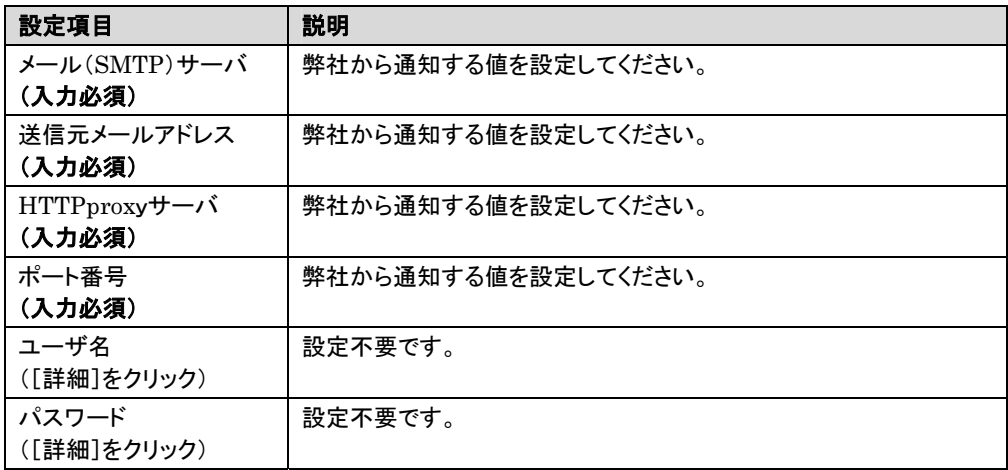

# 表 4-28 インターネット接続の環境設定の設定項目(P-P 接続)

15 [次へ]をクリックします。

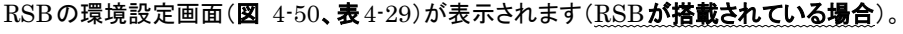

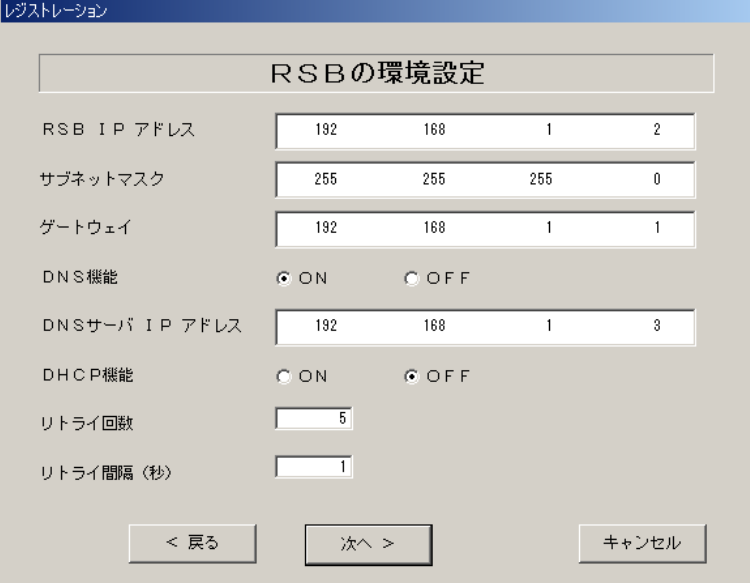

図 4-50 RSB の環境設定(P-P接続)

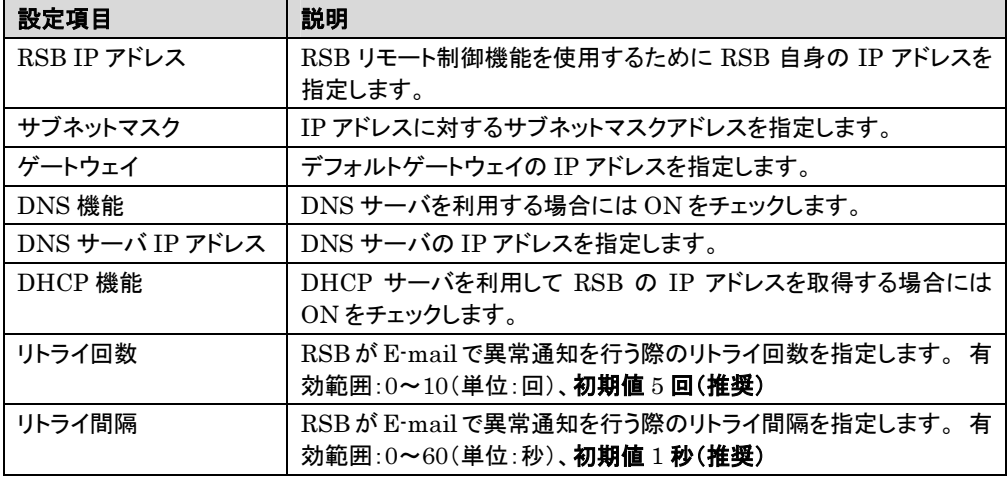

#### 表 4-29 RSB の環境設定の設定項目(P-P 接続)

16 [次へ]をクリックします。

定期接続スケジュール設定画面(図 4-51)が表示されます。

レジストレーション

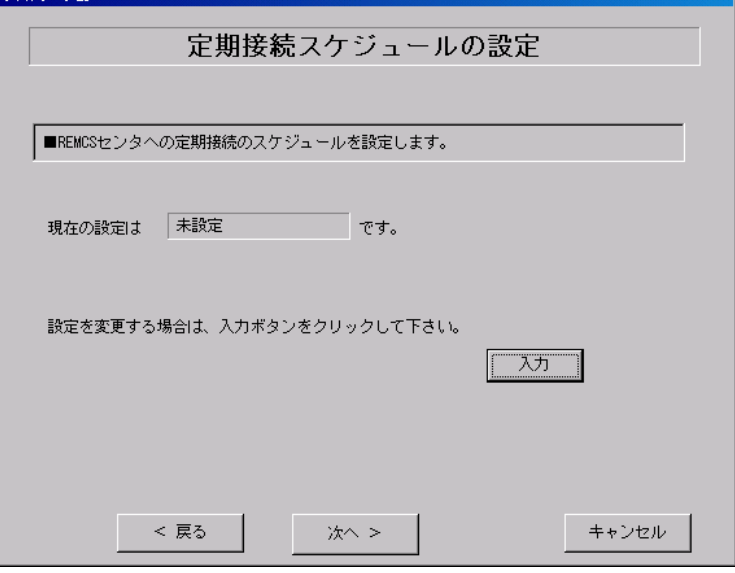

# 図 4-51 定期接続スケジュール設定(P-P 接続)

17 <sup>定</sup>期接続のスケジュール設定を行います。 [入力]をクリックします。

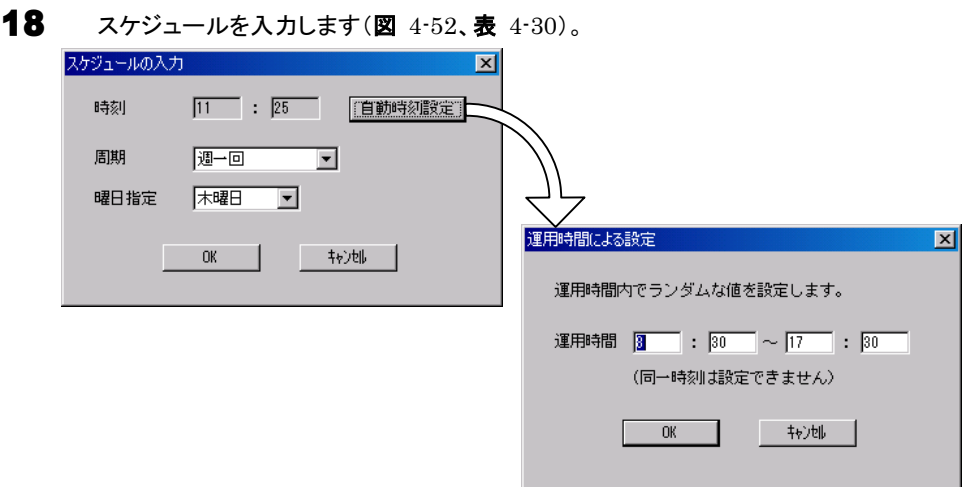

図 4-52 スケジュール入力(P-P 接続)

| 設定項目 | 説明                                |                                        |  |  |  |  |
|------|-----------------------------------|----------------------------------------|--|--|--|--|
| 時刻   |                                   | 定期接続を行う時刻を設定します。お客様の運用時間の範囲内で設定してください。 |  |  |  |  |
|      | 補足                                | 自動時刻設定の入力範囲は 0:00~23:59 です。0時をまたいでの設定は |  |  |  |  |
|      | できませんのでご注意ください。また、開始時刻と終了時刻に同じ時刻を |                                        |  |  |  |  |
|      |                                   | 設定することはできません。                          |  |  |  |  |
| 周期   | 毎日、定期接続を行います。<br>毎日               |                                        |  |  |  |  |
|      | 毎日(日曜以外)                          | 日曜以外の毎日、定期接続を行います。                     |  |  |  |  |
|      | 毎日(土日以外)                          | 土日以外の毎日、定期接続を行います。                     |  |  |  |  |
|      | 调一回                               | 週一回、指定の曜日に定期接続を行います( <b>推奨</b> )。      |  |  |  |  |
|      |                                   | (日付/曜日を指定)で曜日を指定してください。                |  |  |  |  |
|      | 月一回                               | 月一回、指定の日付に定期接続を行います。                   |  |  |  |  |
|      |                                   | (日付/曜日を指定)で日付を指定してください。                |  |  |  |  |

#### 表 4-30 定期接続のスケジュール設定の設定項目(P-P接続)

19 [OK]をクリックします。定期接続スケジュールの設定画面に戻りますので、現在の設定に 正しく反映されているかどうかを確認してください。問題がなければ、[次へ]をクリックしま す。

 $20$  ファーム修正適用のスケジュールを設定します(図 4-53、表 4-31)。手動適用/自動適用 のいずれかを指定できます。[変更]をクリックしてご希望の適用方法に合わせてください。 SMB を搭載していない場合、ファーム適用機能は使用できませんので、そのまま[次へ] をクリックして先にお進みください。

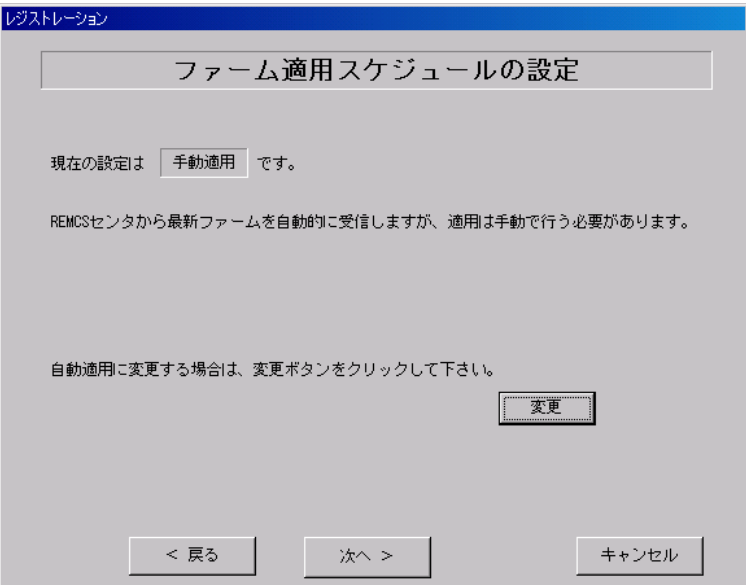

図 4-53 ファーム修正適用のスケジュール設定(P-P 接続)

| 設定項目          | 説明                                             |
|---------------|------------------------------------------------|
| 手動適用<br>(初期値) | お客様が適用指示を出したときだけ適用処理を行います。                     |
| 自動適用          | 最新ファームウェアをセンタからダウンロードした後、電源再投入時に適用処理を行<br>います。 |

## 表  $4 - 31$  ファーム修正適用のスケジュール設定(P-P 接続)

21 [次へ]をクリックします。

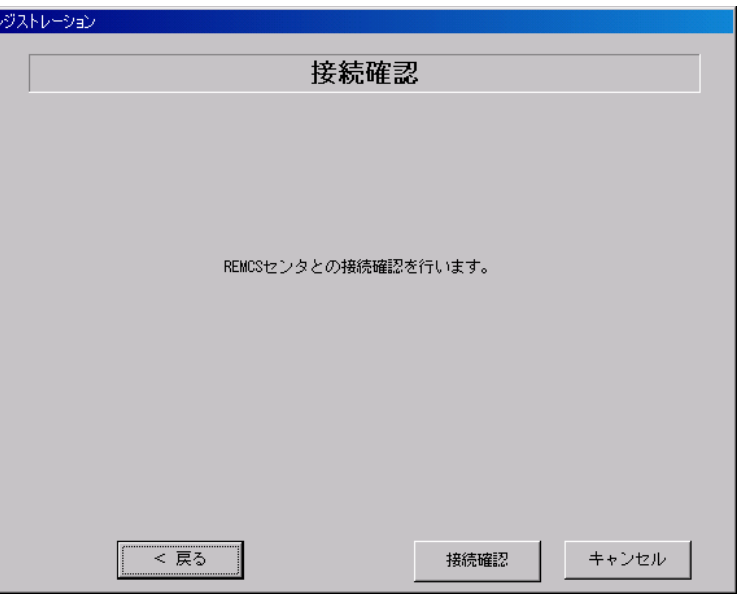

## 22 接続確認を行います(図 4-54)。[接続確認]をクリックします。

図 4-54 接続確認(P-P 接続)

後ほど、お客様の情報入力画面で入力した(管理者の)E-mail アドレス宛にレジストレーション完了 を通知するメールが届きます。管理者宛に通知される E-mail については、「付録 K. サービス開始 時の受信メール内容について」をご覧ください。

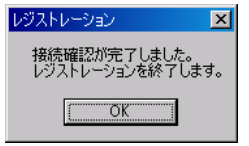

図 4-55 レジストレーションの完了メッセージ(P-P 接続)

RSB 搭載時には設定確認のためテストメールを送信できます。[OK]をクリックしてテストメールを送 信してください。テストメール確認後に管理者宛に通知される E-mail については、「付録 K. サービ ス開始時の受信メール内容について」をご覧ください。

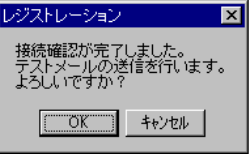

#### 図 4-56 RSB 搭載時のレジストレーションの完了メッセージ(P-P 接続)

SMB を搭載している場合は、引き続き SMB の設定を行います。

⇒ 「4.5 SMB の設定」へ

SMB を搭載していない場合は、以上でサービス開始作業は完了です。

⇒ 「5. サービス運用」へ

### 4.4 サービス開始(管理サーバ接続)

管理サーバ接続時のサービス利用登録の手順を説明します。 REMCS 環境設定 → レジストレーションの順番で実施します。

#### 4.4.1 REMCS 環境設定(管理サーバ接続)

管理サーバ接続時のサービス環境設定の手順を説明します。定期接続やファームウェア適用の設 定については「4.2.2 REMCS **環境設定(インターネット接続**)」の冒頭にある設定例を参考にしてくださ い。

- 1 デスクトップ上にある 「レジストレーション」アイコンをダブルクリックします。 構成情報の収集が始まります。
- 2 装置識別情報がハードウェアに書き込まれていないモデルでは、装置識別情報の登録画 面(図 4-57、表 4-32)が表示されます。サーバ添付の保証書に記載されている型名、チェ ックコード、製造番号を入力します。入力したら、[OK]をクリックします。

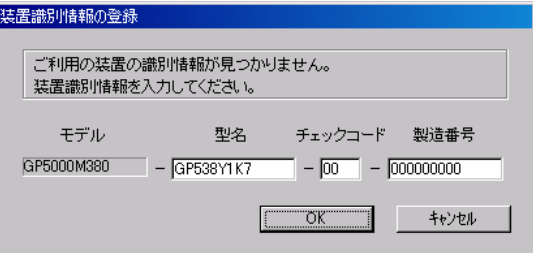

#### 図 4-57 装置識別情報の登録(管理サーバ接続)

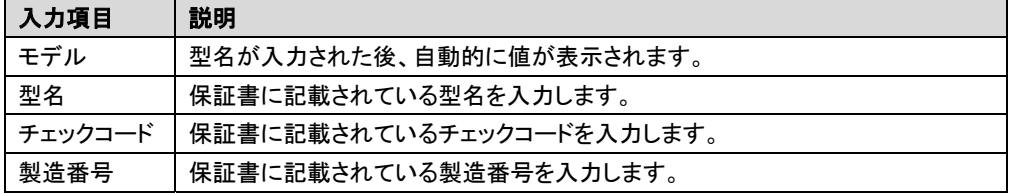

#### 表 4-32 装置識別情報の入力項目(管理サーバ接続)

# 注意!!

- ・ チェックコード、製造番号はサーバ 1 台ごとに値が異なります。必ず入力しているサーバに 添付されていた保証書に記載されている番号を入力してください。
- ・ 型名を入力してもモデルが自動的に表示されない場合、ハードウェアに装置識別情報が正 しく書き込まれていない可能性があります。弊社サポート要員にご連絡ください。
- ・ 保証書をなくした場合は、装置のラベルに記載されている型名、チェックコード、製造番号を 入力してください。装置ラベルにチェックコードのないモデルは、お客様登録センタのご相談 窓口へご相談ください。

⇒ 「お問い合わせについて」

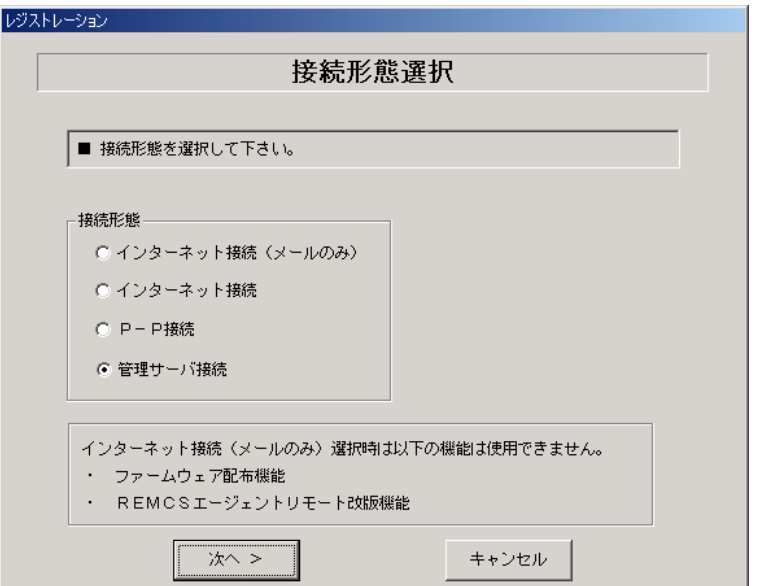

構成情報の収集終了後、接続形態選択画面(図 4-58、表 4-33)が表示されます。

#### 図 4-58 接続形態選択画面(管理サーバ接続)

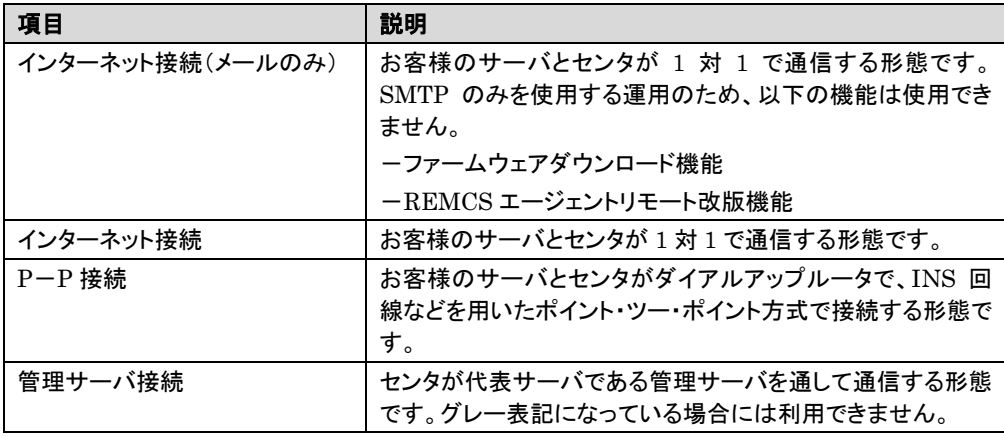

表 4-33 接続形態選択の選択項目(管理サーバ接続)

3 「管理サーバ接続」にチェックを付けて、[次へ]をクリックします。 REMCS 環境設定画面(図 4-59)が表示されます。画面の説明をお読みください。

レジストレーション

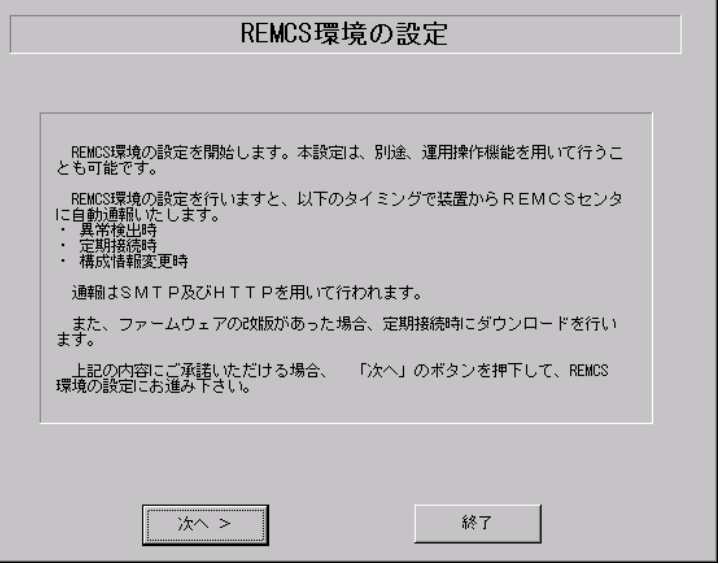

図 4-59 REMCS 環境設定(管理サーバ接続)

4 [次へ]をクリックします。 管理サーバ接続の環境設定画面(図 4-60、図 4-61、表 4-34)が表示されます。

5 管理サーバ接続のための設定を行います。

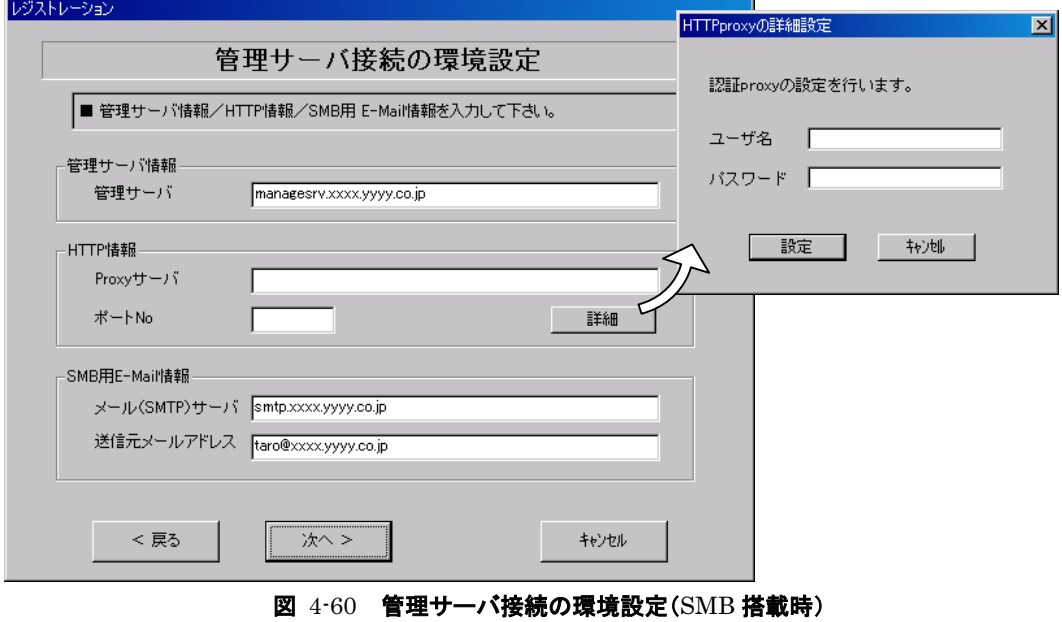

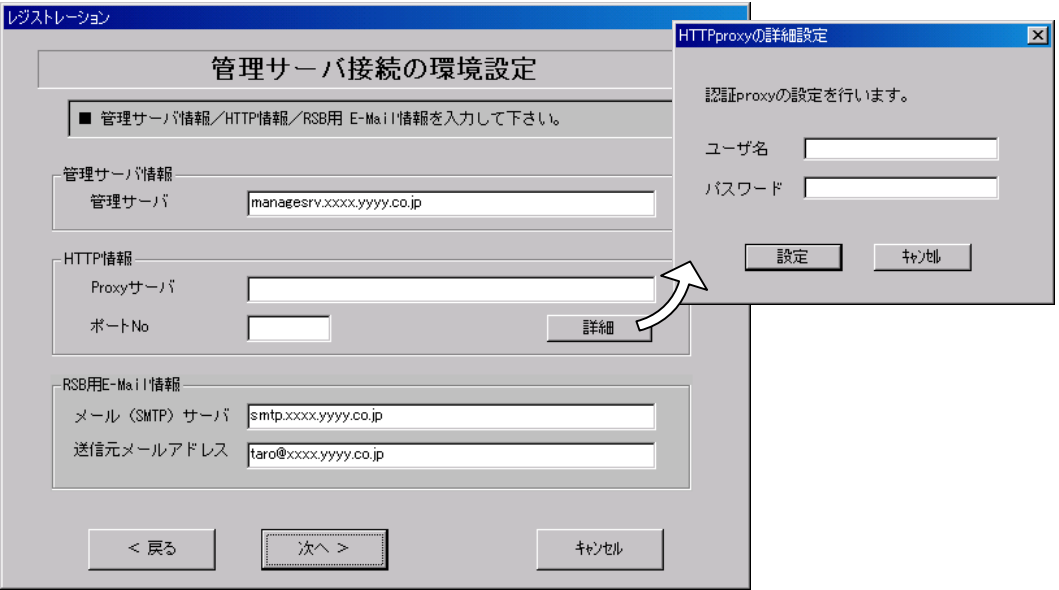

#### 図 4-61 管理サーバ接続の環境設定(RSB 搭載時)

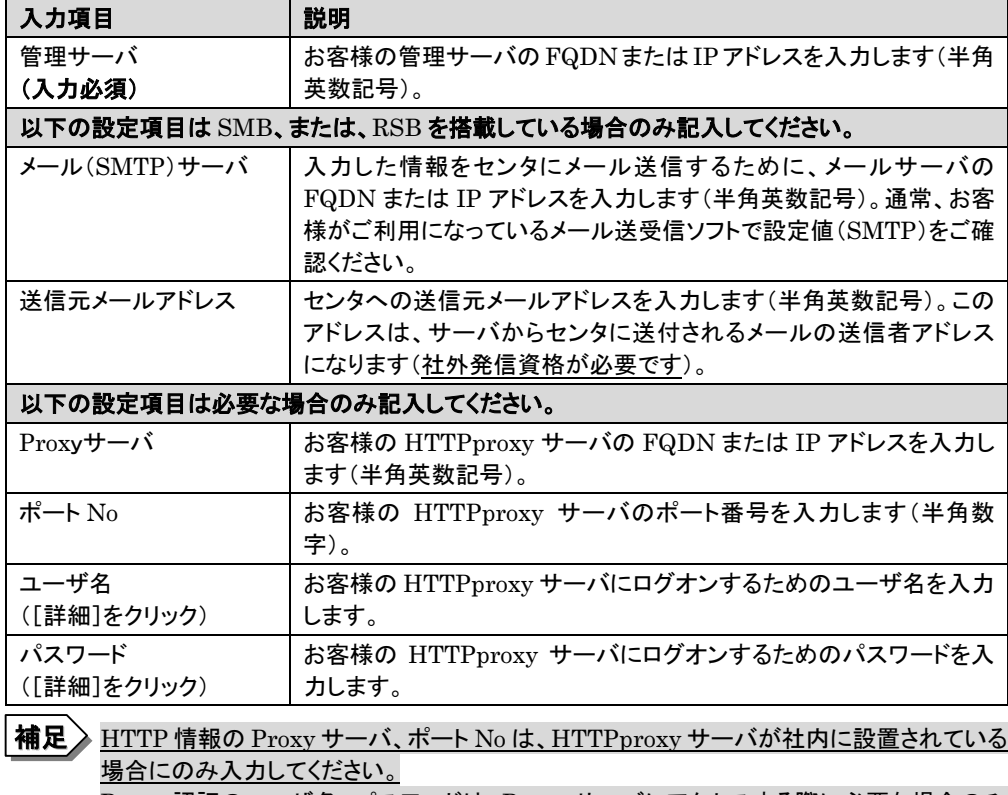

Proxy 認証のユーザ名、パスワードは、Proxy サーバにアクセスする際に必要な場合のみ 入力してください。

# $\boxed{{\bf \hat{\Xi}}.{\bf \hat{\Xi}}!!}\mathbb{E}\cdot \text{Mail}$ の設定項目に特殊文字"&"などを使用しないでください。

表 4-34 管理サーバ接続の環境設定の入力項目

# 6 [次へ]をクリックします。

RSBの環境設定画面(図 4-62、表4-35)が表示されます(RSBが搭載されている場合)。

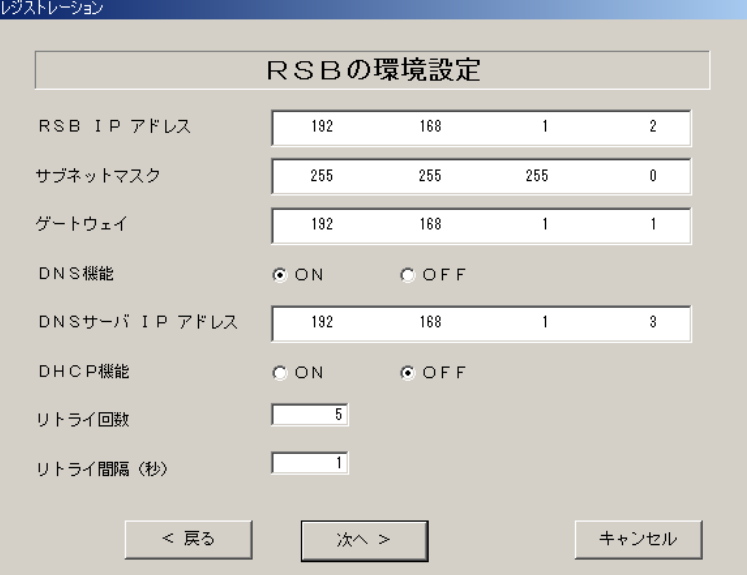

図 4-62 RSB の環境設定(管理サーバ接続)

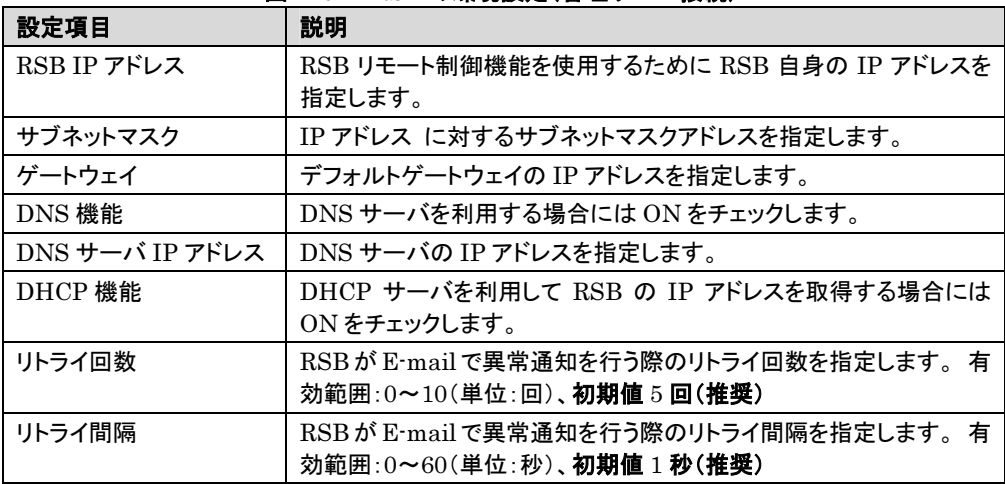

表 4-35 RSB の環境設定の設定項目(管理サーバ接続)

7 [次へ]をクリックします。 定期接続スケジュール設定画面(図 4-63)が表示されます。

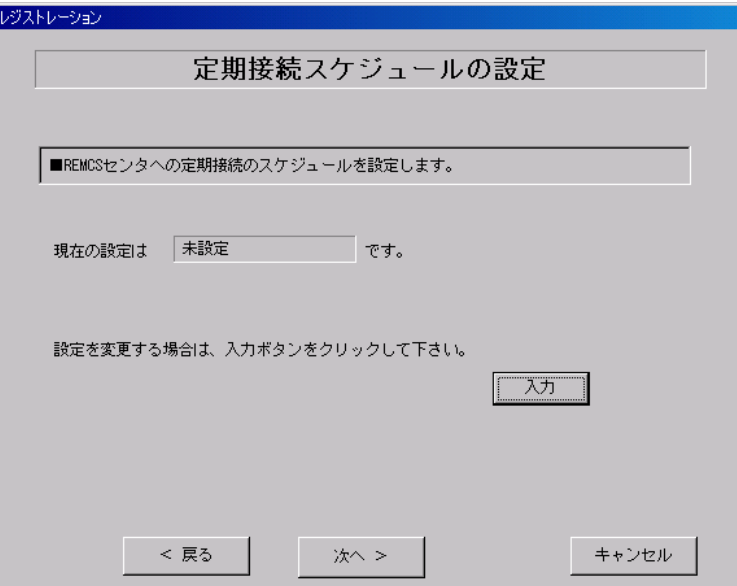

図 4-63 定期接続スケジュール設定(管理サーバ接続)

- 8 定期接続のスケジュール設定を行います。 [入力]をクリックします。
- $\bullet$  スケジュールを入力します(図 4-64、表 4-36)。 スケジュールの入力  $\overline{\mathbf{z}}$ 時刻 11 : 25 [百動時刻設定] 周期 週一回  $\overline{\phantom{a}}$ 曜日指定 木曜日 图 運用時間による設定  $\boxed{\mathbf{X}}$ | OK | 「 「 「 」 「 」 「 」 「 」 「 」 「 」 「 」 「 」 」 「 」 「 」 」 「 」 」 「 」 」 「 」 」 「 」 「 」 「 」 「 」 「 」 「 」 「 」 「 」 「 運用時間内でランダムな値を設定します。 運用時間 图 : 30 ~ 17 : 30 (同一時刻は設定できません)  $OK$  |  $\frac{1}{2}$   $\frac{1}{2}$  図 4-64 スケジュール入力(管理サーバ接続)

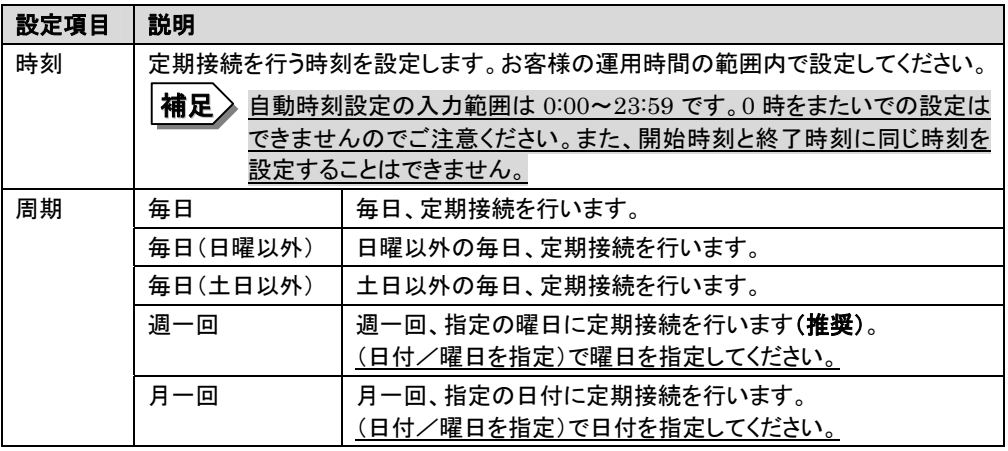

表 4-36 定期接続のスケジュール設定の設定項目(管理サーバ接続)

- 10 [OK]をクリックします。定期接続スケジュールの設定画面に戻りますので、現在の設定に 正しく反映されているかどうかを確認してください。問題がなければ、[次へ]をクリックしま す。
- 11 ファーム修正適用のスケジュールを設定します(図 4-65、表 4-37)。手動適用/自動適 用のいずれかを指定できます。[変更]をクリックしてご希望の適用方法に合わせてくださ い。

SMB を搭載していない場合はファーム適用機能は使用できませんので、そのまま[次へ] をクリックして先にお進みください。

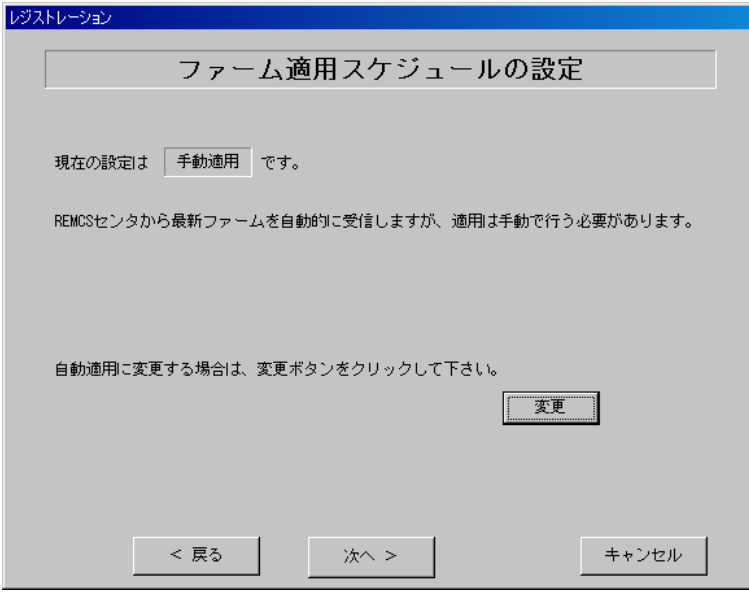

図 4-65 ファーム修正適用のスケジュール設定(管理サーバ接続)

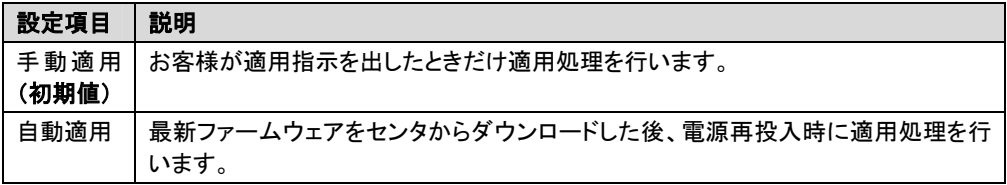

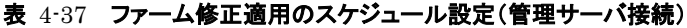

12 [次へ]をクリックします。 管理サーバ登録画面(図 4-66)が表示されます。

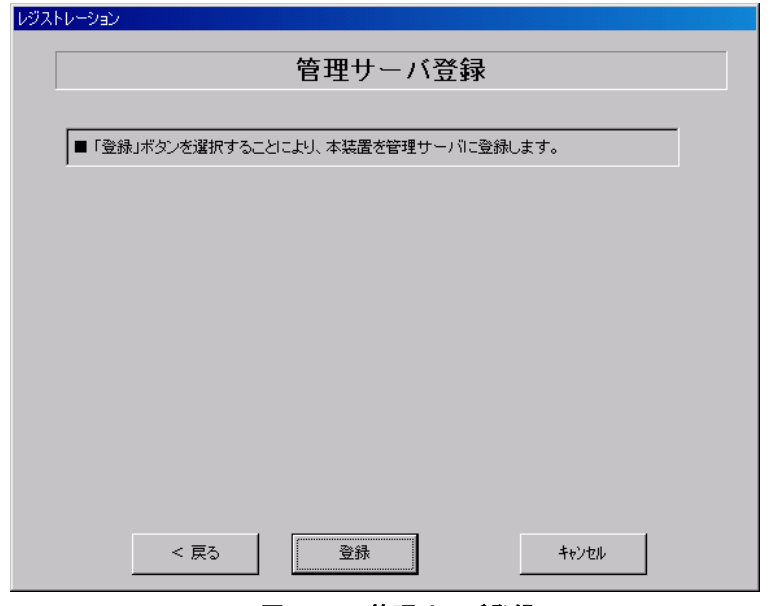

図 4-66 管理サーバ登録

13 [登録]をクリックします。 管理サーバへの登録が完了すると、管理サーバの登録完了メッセージ(図 4-67)が表示 されます。

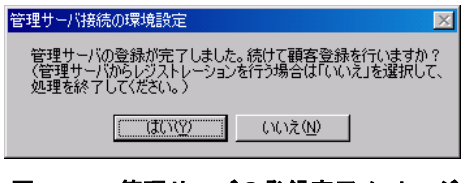

図 4-67 管理サーバの登録完了メッセージ

14 管理サーバから複数台のサーバを一括してレジストレーションを行う場合は、[いいえ]をク リックします。SMB を搭載している場合は、引き続き SMB の設定を行います。

⇒ 「4.5 SMB の設定」へ

SMBを搭載していない場合は、以上でREMCSエージェントの設定は完了です。管理サー バからの一括レジストレーションについては、管理サーバ用のソフトウェアに添付されてい るマニュアルをご覧ください。

⇒ 管理サーバ用ソフトウェアの添付マニュアルへ

15 引き続きレジストレーションを行う場合は、[はい]をクリックします。

⇒ 「4.4.2 レジストレーション(管理サーバ接続)」へ

#### 4.4.2 レジストレーション(管理サーバ接続)

16 管理サーバの登録完了メッセージ(図 4-67)で[はい]をクリックすると、レジストレーション 画面(図 4-68)が表示されます。画面の説明をお読みください。

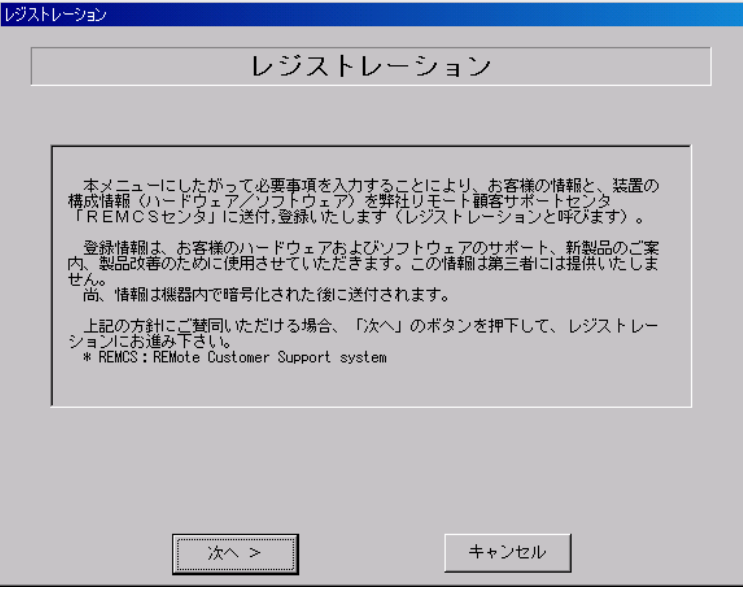

図 4-68 レジストレーション画面(管理サーバ接続)

17 [次へ]をクリックします。 お客様の入力画面が表示されます(図 4-69、表 4-38)。

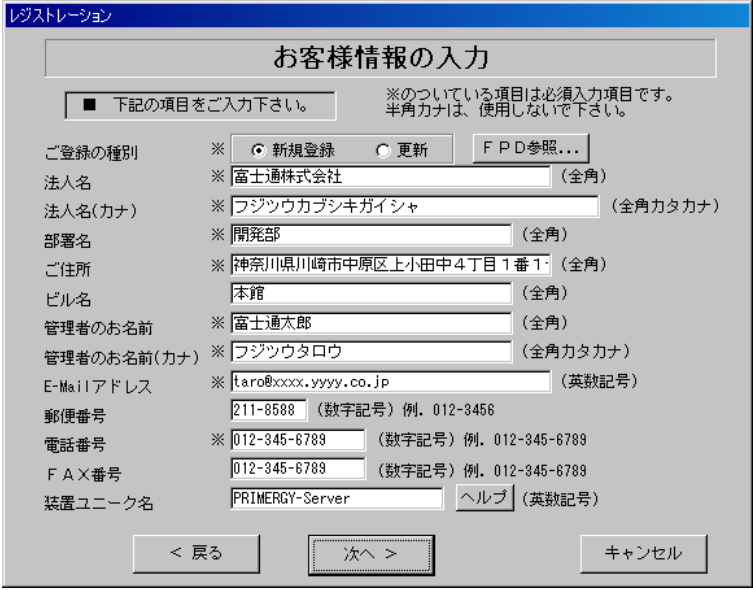

図 4-69 お客様情報の入力(管理サーバ接続))

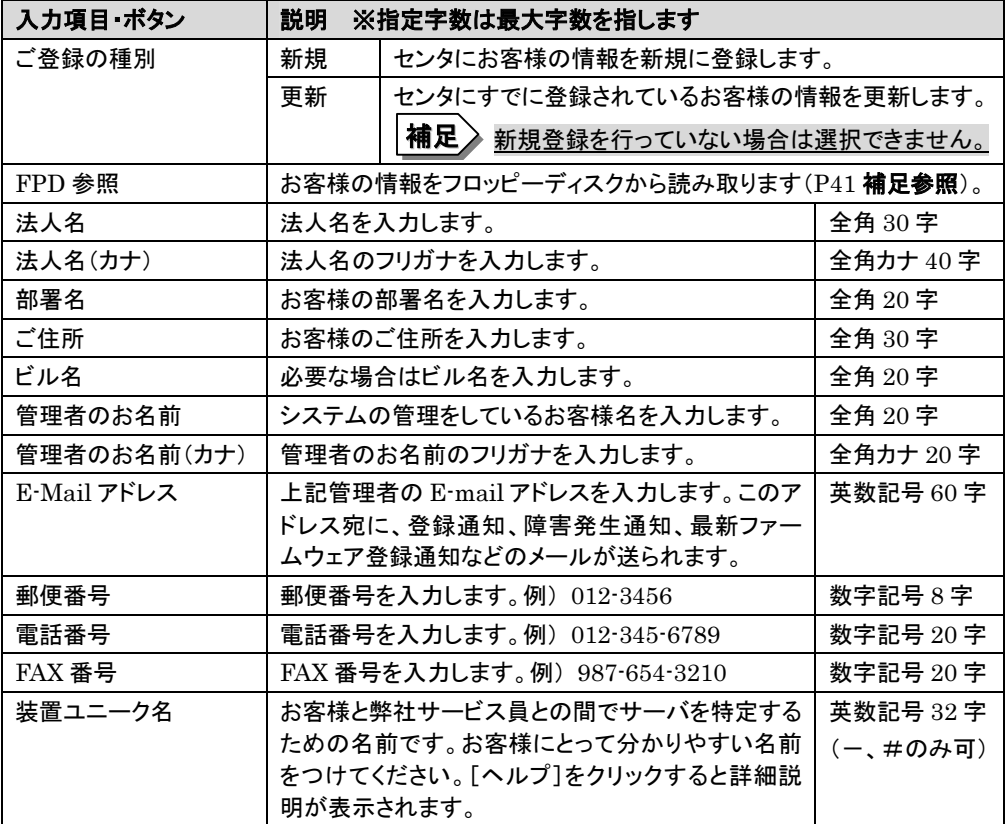

#### 表 4-38 お客様情報の入力項目(管理サーバ接続)

# 注意!!

- ・ E-Mail の設定項目に特殊文字"&"などを使用しないでください。
- ・ 旧漢字、外字は認識できない場合があります。
- ・ 第 2 水準までの文字が使用可能です。
- ・ 装置ユニーク名に「&、"、'、<、>、/、\_、空白文字」を使用しないでください。

<sup>18</sup> 管理サーバから自動的に情報を取得して、値が入力されています。必要な個所のみ変更 してください。

- 19 [次へ]をクリックします。 設置場所の入力画面(図 4-70)が表示されます。
- 20 サーバの設置場所を入力します(図 4-70、表 4-39)。

相足 初期値として、お客様の住所が入力されています。設定場所が同じであれば、変更する必要 はありません。

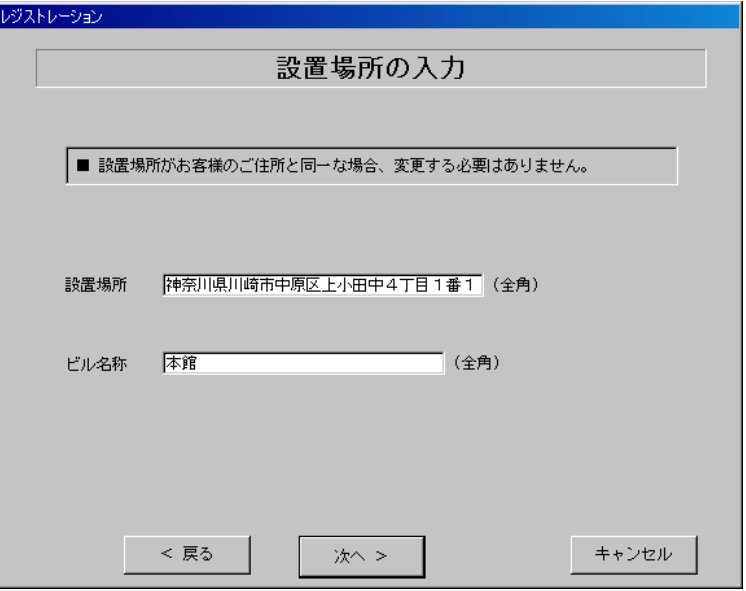

図 4-70 設置場所の入力(管理サーバ接続)

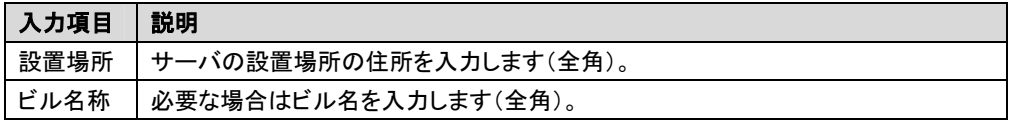

# 表 4-39 設置場所の入力項目(管理サーバ接続)

# 21 [次へ]をクリックします。

入力情報の確認画面が表示されます(図 4-71、表 4-40)。

レジストレーション

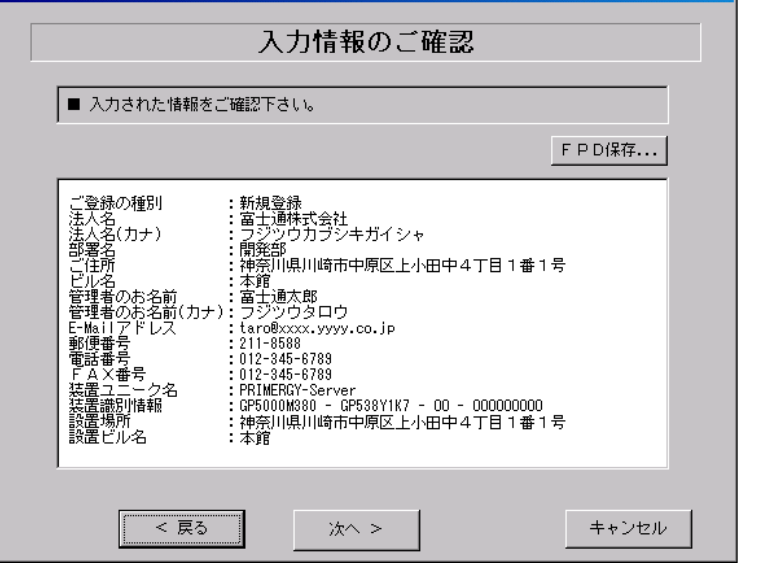

図 4-71 入力情報のご確認(管理サーバ接続)

| │ ボタン | 説明                                              |
|-------|-------------------------------------------------|
|       | FPD 保存   入力したお客様の情報をフロッピーディスクに保存します。保存した情報は情報の再 |
|       | │入力時、他のサーバでのレジストレーション時に利用できます(P41 補足参照)。        |

## 表 4-40 入力情報のご確認の項目(管理サーバ接続)

22 情報に誤りがなければ[次へ]をクリックします。 誤りがある場合は、[戻る]をクリックして、誤りを訂正してください。

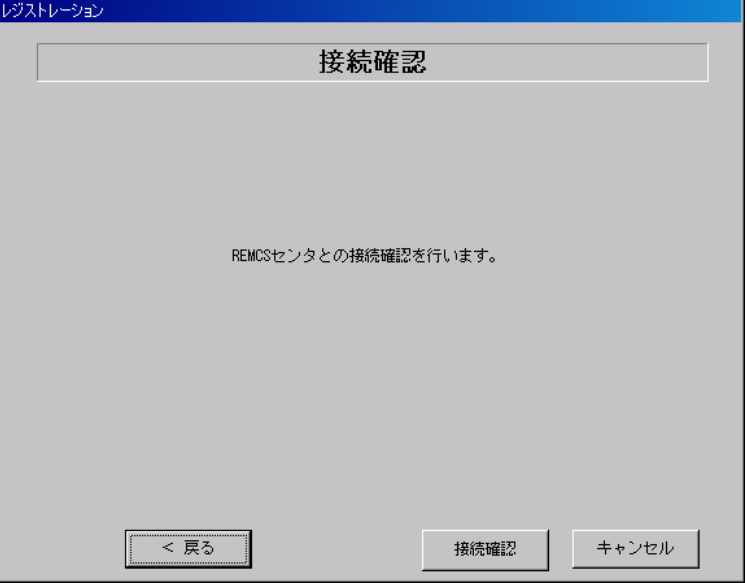

23 接続確認を行います(図 4-72)。[接続確認]をクリックします。

図 4-72 接続確認(管理サーバ接続)

後ほど、お客様の情報入力画面で入力した(管理者の)E-mail アドレスにレジストレーション完了を 通知するメールが届きます。管理者宛てに通知される E-mail については、「付録 K. サービス開始 時の受信メール内容について」をご覧ください。

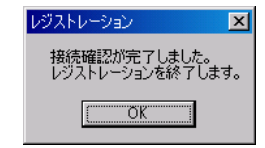

RSB 搭載時には設定確認のためテストメールを送信できます。[OK]をクリックしてテストメールを送 信してください。テストメール確認後に管理者宛てに通知される E-Mail については、「付録 K. サー ビス開始時の受信メール内容について」をご覧ください。

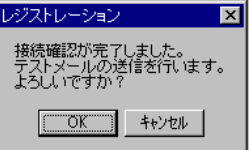

#### 図 4-74 RSB 搭載時のレジストレーションの完了メッセージ(管理サーバ接続)

図 4-73 レジストレーションの完了メッセージ(管理サーバ接続)

SMB を搭載している場合は、引き続き SMB の設定を行います。

⇒ 「4.5 SMB の設定」へ

SMB を搭載していない場合は、以上でサービス開始作業は完了です。

⇒ 「5. サービス運用」へ

### 4.5 SMB の設定

#### 4.5.1 通信制御の設定

SMB のネットワーク設定を行います。

1 タスクバーの[スタート]をクリックし「プログラム」→「Fujitsu SMB ユーティリティ」の順にク リックします(図 4-75)。 Fujitsu SMB ユーティリティ(図 4-76)が起動します。

V2.0 以降の REMCS エージェントでは、Fujitsu SMB ユーティリティをプログラムに追加し ました(図 4-75)。機能・操作は V1.0 と変わりません。 補足

## 注意!!

Fujitsu SMB ユーティリティを起動した時、SMB ファームウェアのアップデート画面が表示される 場合があります。「付録 G.SMB ファームウェアの強制アップデート」に従ってアップデートを実施し てください。

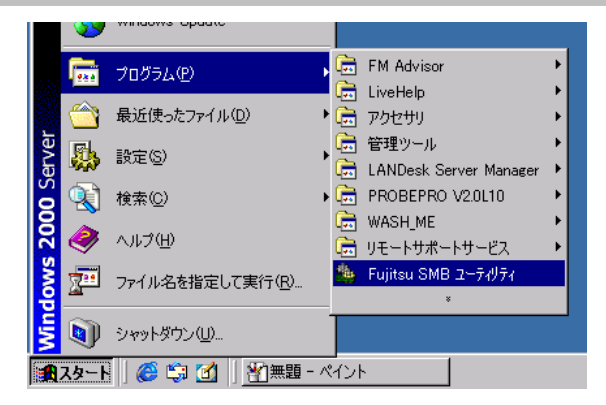

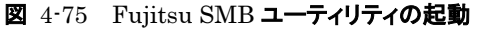

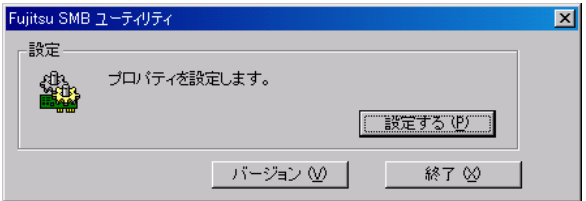

図 4-76 Fujitsu SMB ユーティリティ

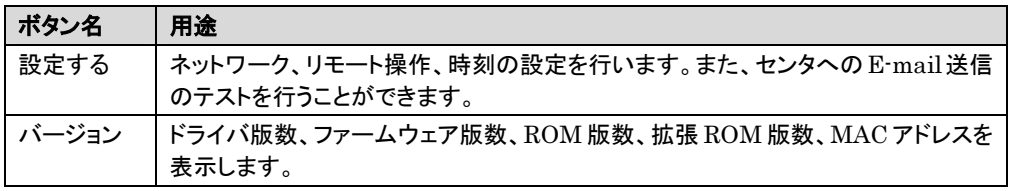

表 4-41 Fujitsu SMB ユーティリティのボタンと動作

# 2 [設定する]をクリックします。

Fujitsu SMB プロパティ設定画面(図 4-77)が表示されます。

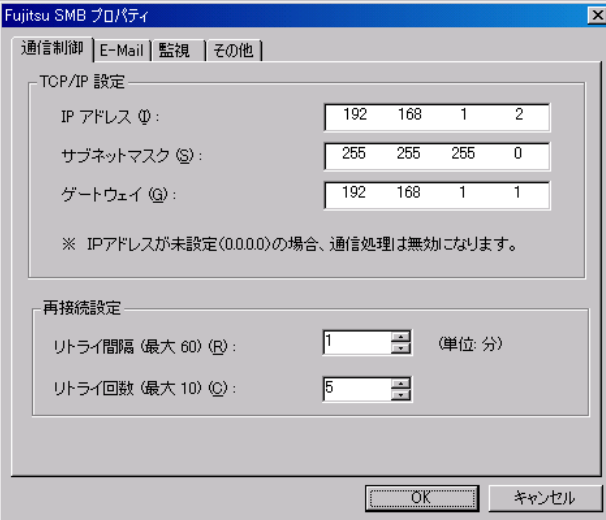

図 4-77 SMB 通信制御の設定

3 SMB 通信制御情報を入力します。

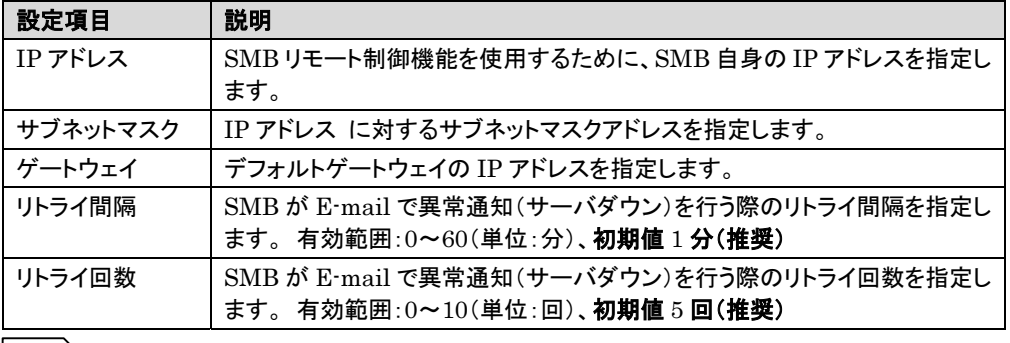

|補足≥ ここで指定する IP アドレスおよび、サブネットマスク、ゲートウェイに指定するアドレスは SMB 自身のものであり、サーバ上で稼働している Windows NT、Windows 2000 のネット ワーク設定を更新するものではありません。

#### 表 4-42 SMB 通信制御の設定項目

4 [OK]をクリックします。 設定が SMB に反映されます。

# 4.5.2 時計の設定

システムのローカル時間を SMB に反映します。

- 1 タスクバーの[スタート]をクリックし「プログラム」→「Fujitsu SMB ユーティリティ」の順にク リックします(図 4-75)。 Fujitsu SMB ユーティリティ(図 4-76)が表示されます。
- 2 [設定する]をクリックします。 Fujitsu SMB プロパティ設定画面が起動します。
- 3  $[}$   $\frac{3}{4}$   $-78$ )。

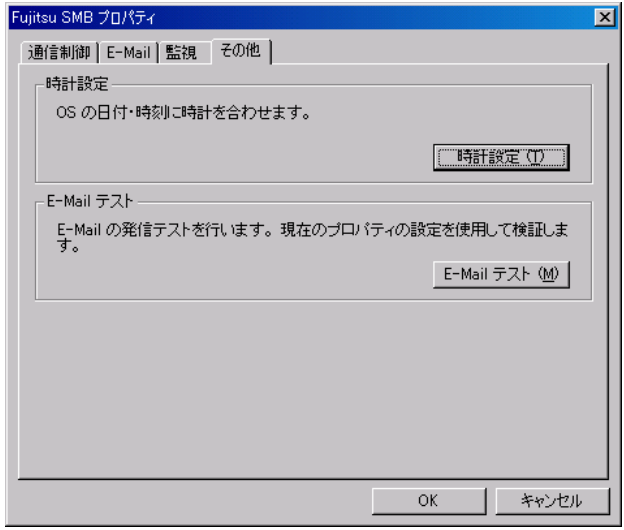

図 4-78 SMB その他の設定

4 [時計設定]をクリックします。 確認メッセージ(図 4-79)が表示されます。 Fujitsu SMB ユーティリティ確認メッセージ ?) 時計設定を行います。現在の日付·時刻をSMBに反映しますか?  $\boxed{\boxed{13.100}}$   $UUZ0D$ 

#### 図 4-79 時計設定の確認メッセージ

5 [はい]をクリックします。 反映処理が開始されます。

正常に反映できた場合には正常終了メッセージ(図 4-80)が表示されます。

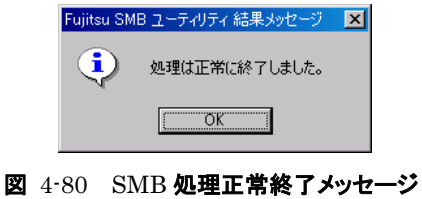

## 4.5.3 E-mail テスト

SMB から E-mail を正常に送信できるかテストします。

- 1 タスクバーの[スタート]をクリックし「プログラム」→「Fujitsu SMB ユーティリティ」の順にク リックします(図 4-75)。 Fujitsu SMB ユーティリティ(図 4-76)が起動します。
- 2 [設定する]をクリックします。 Fujitsu SMB プロパティ設定画面が表示されます。
- 3 「その他]タブをクリックします。

 $\triangleleft$  [E-Mail テスト]をクリックします。 確認メッセージ(図 4-81)が表示されます。

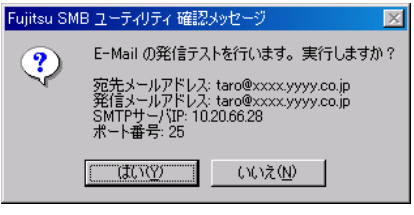

図 4-81 E-mail テストの確認メッセージ

## 注意!!

E-mail アドレスが空欄になっている場合は正常に動作しません。システムを再起動してから再度 テストを実施してください。

補足 > E-mail テストの宛先・発信メールアドレスは、REMCS 環境設定時に入力した送信元メー ルアドレスになります。

 $\bf{5}$  [はい]をクリックします。 E-mail の送信テストが開始されます。

正常に E-mail を送信できた場合には正常終了メッセージが表示されます。

通信情報の設定を更新後に E-mail テストが異常終了してしまう場合は、以下の手順に従 って再設定してください。 補足

1) 下表に従ってサブネットマスクを設定し、ゲートウェイを削除して[OK]をクリックします。

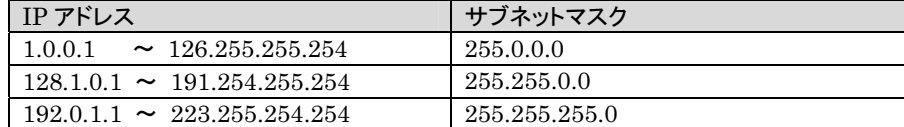

*2*) 正しいサブネットマスクおよびデフォルトゲートウェイを再設定して、[OK]をクリックします。

# 注意!!

E-mail 情報はレジストレーションが正常に完了した後に SMB に自動設定されます。したがって、 E-mail テストは必ずレジストレーション完了後に実施してください。E-mail 情報が SMB に設定さ れていない場合には、システムを再起動してください。

## 4.5.4 SMB 監視エージェント機能を有効にする

SMB 監視エージェント機能を有効にします。SMB を搭載している場合に必要な作業です。

#### [ Windows NT の場合 ]

1 コントロールパネルにあるサービスアイコンをダブルクリックします。 サービスダイアログ(図 4-82)が起動します。

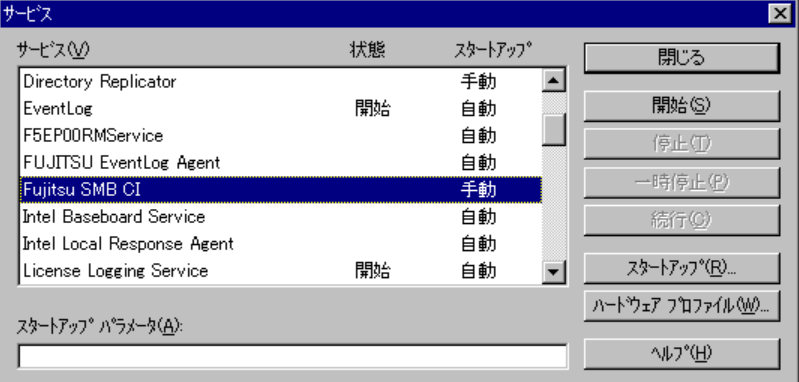

#### 図 4-82 サービスダイアログ(1)

- $2$  「Fujitsu SMB CI」を選択して、[スタートアップ…]をクリックします。
- $3$  スタートアップの種類を「自動」にし、[OK]をクリックします。 スタートアップの種類の詳細については、ヘルプをご覧ください。

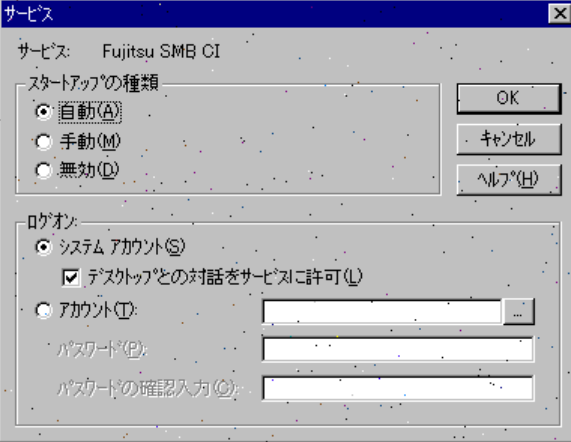

図 4-83 サービスダイアログ(2)

4 [開始]をクリックします。 SMB 監視エージェントが起動します。

補足 一度自動に設定した後は、作業の必要はありません。以降、OS の起動時に自動的にドライバ とサービスが起動します。

## 注意!!

SMB の設定を未実施の状態で SMB 監視エージェントを起動するとセットアップ異常が発生します が、設定を実施することにより復旧します。

# [ Windows 2000 の場合 ]

- 
- 1 タスクバーの[スタート]をクリックし「プログラム」→「管理ツール」→「サービス」の順にクリ ックします(図 4-84)。

サービスダイアログ(図 4-85)が起動します。

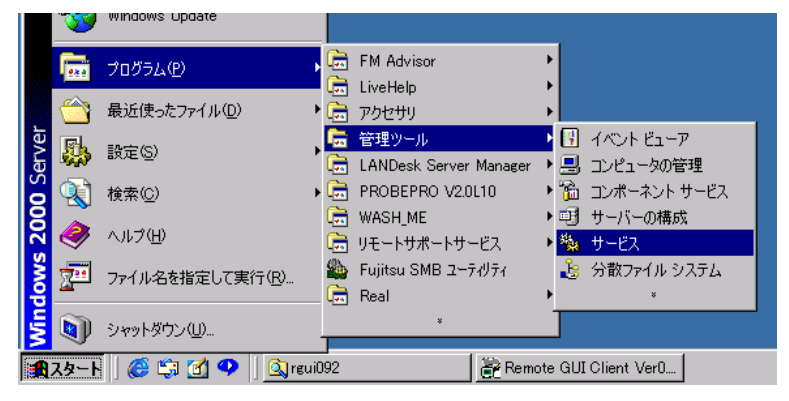

図 4-84 サービスダイアログの起動

| サードス                  |                                              |      |    |                     | $\Box$      |  |
|-----------------------|----------------------------------------------|------|----|---------------------|-------------|--|
| 表示①<br>揀作( <u>A</u> ) | ft<br>I۶I<br>囮                               | 喝    | ₿  | П<br>$\blacksquare$ |             |  |
| ツリー                   | 名前                                           | 説明   | 状態 | スタートアップの種類          | ログオン        |  |
| ※。 サービス (ローカル)        | ® Distributed File Sys ローカ                   |      | 開始 | 自動                  | LocalSy     |  |
|                       | <b>® Distributed Link Tra ネット</b>            |      | 開始 | 自動                  | LocalSy     |  |
|                       | 鑑 Distributed Link Tra ドメイ                   |      |    | 手動                  | LocalSy     |  |
|                       | 繼 Distributed Transac 複数                     |      | 開始 | 自動                  | LocalSy     |  |
|                       | <b>‱</b> DNS Client                          | ドメイ  | 開始 | 自動                  | LocalSv     |  |
|                       | ® Event Log                                  | プログ… | 開始 | 自動                  | LocalSystem |  |
|                       | <b>®sF5EP00RMService</b>                     |      | 開始 | 自動                  | LocalSv…    |  |
|                       | %& FAX Service                               | FAX  |    | 手動                  | LocalSy     |  |
|                       | 缴 File Replication                           | ファイ… |    | 手動                  | LocalSy     |  |
|                       | ‱ FUJITSU EventLog                           |      | 開始 | 自動                  | LocalSy     |  |
|                       | <b>Ex Fujitsu SMB CI</b>                     |      |    | 手動                  | LocalSy     |  |
|                       | 巉』IIS Admin Service                          | インター | 開始 | 自動                  | LocalSy     |  |
|                       | ® <mark>&amp;</mark> &Indexing Service   □一力 |      |    | 手動                  | LocalSy     |  |
|                       | 巉』Internet Connection… ダイヤ…                  |      |    | 手動                  | LocalSy     |  |
|                       | 鑑 Intersite Messaging Windo                  |      |    | 無効                  | LocalSy     |  |
|                       | 巉』IPSEC Policy Agent IP セ                    |      | 開始 | 自動                  | LocalSy     |  |
|                       | 巉 <mark>。</mark> Kerberos Key Distri… 相互…    |      |    | 無効                  | LocalSv     |  |
|                       | %& License Logging Se                        |      | 開始 | 自動                  | LocalSy     |  |
|                       | 缴Logical Disk Manag 論理                       |      | 開始 | 自動                  | LocalSy     |  |
|                       | 巉 Logical Disk Manag ディス                     |      |    | 手動                  | LocalSy     |  |
|                       | ∰o Messenger                                 | 管理   | 開始 | 自動                  | LocalSy     |  |
|                       |                                              |      |    |                     |             |  |

図 4-85 サービスダイアログ

2 「Fujitsu SMB CI」をダブルクリックします。 プロパティが表示されます。

3 スタートアップの種類を「自動」にして、[開始]をクリックします。 SMB 監視エージェントが起動します。

スタートアップの種類の詳細については、ヘルプをご覧ください。

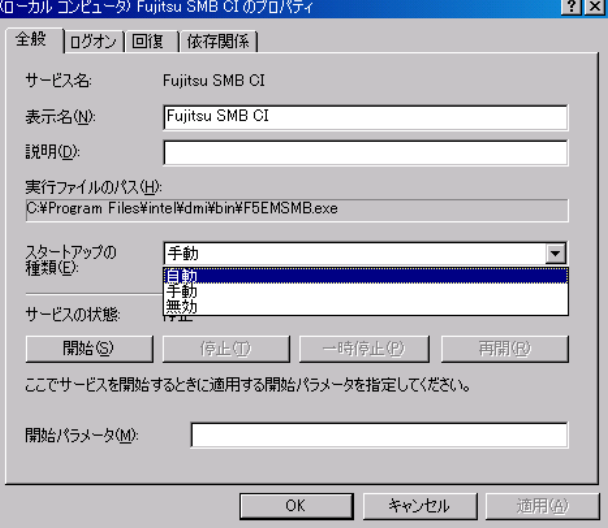

図 4-86 Fujitsu SMB CI のプロパティ

4 SMB 監視エージェント起動後、[OK]をクリックします。

一度自動に設定した後は、作業の必要はありません。以降、OS の起動時に自動的にドライバ とサービスが起動します。 補足

## 注意!!

SMB の設定をしない状態で SMB 監視エージェントを起動するとセットアップ異常が発生します が、設定を実施することにより復旧します。

## 4.5.5 SMB ログ監視エージェント機能を有効にする

SMB ログ監視エージェント機能を有効にします。SMB を搭載していて、かつ ServerView を使用する場 合に必要な作業です。

**補足/** サーバのログ情報を採取するためのエージェントです。採取したログ情報は、SMBが通 知するアラートの補足情報として使用します。

[ Windows NT の場合 ]

1 コントロールパネルにあるサービスアイコンをダブルクリックします。 サービスダイアログ(図 4-87)が起動します。

| サービスへの                                               | 状態       | スタートアップ  | 開る                   |
|------------------------------------------------------|----------|----------|----------------------|
| Directory Replicator<br>EventLog                     | 開始       | 手軌<br>自動 | 開始(S)                |
| <b>FTP Publishing Service</b><br>Fujitsu SMB CI      | 開始<br>開始 | 白軌<br>自動 | 停止(下)                |
| Fujitsu SMB SCM                                      |          | 手動       | 一時停止(P)              |
| Gopher Publishing Service<br>License Logging Service | 開始<br>開始 | 自動<br>自動 | 続行(C)                |
| Messenger                                            | 開始       | 隭<br>白軌  | スタートアップ (R)          |
| スタートアップ パラメータ(A):                                    |          |          | ハートウェア フロファイル(M)     |
|                                                      |          |          | ヘルフ <sup>9</sup> (H) |

図 4-87 サービスダイアログ(1)

- 2 「Fujitsu SMB SCM」を選択して、[スタートアップ…]をクリックします。
- $3$  スタートアップの種類を「自動」にして、[OK]をクリックします。 スタートアップの種類の詳細については、ヘルプをご覧ください。

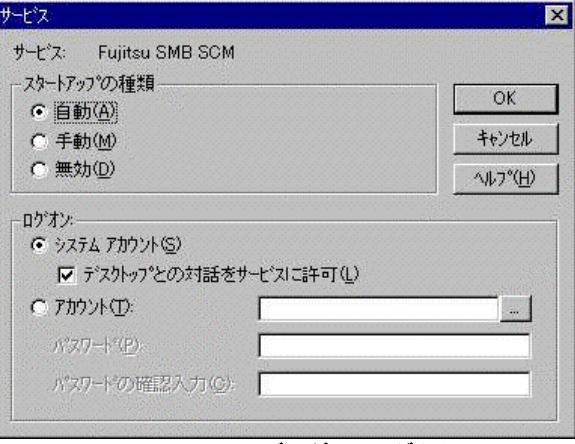

図 4-88 サービスダイアログ(2)

4 [開始]をクリックします。 SMB ログ監視エージェントが起動します。

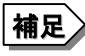

補足 一度自動に設定した後は、作業の必要はありません。以降、OS の起動時に自動的にドライバ とサービスが起動します。

[ Windows 2000 の場合 ]

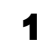

1 タスクバーの[スタート]をクリックし「プログラム」→「管理ツール」→「サービス」の順にクリ ックします(図 4-89)

サービスダイアログ(図 4-90)が起動します。

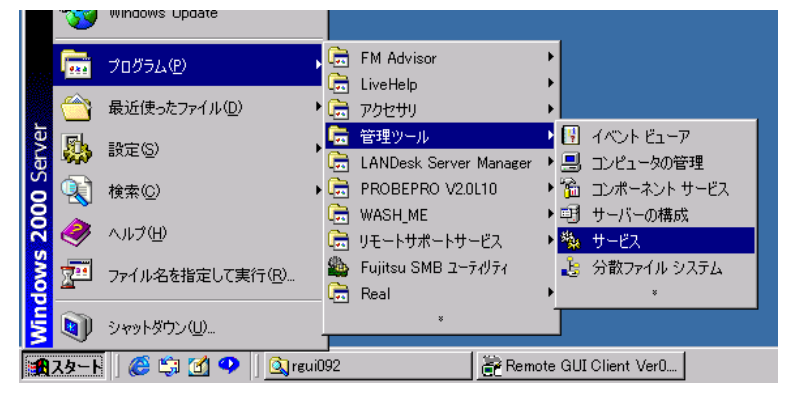

図 4-89 サービスダイアログの起動

| $\blacksquare$<br>サービス |                                       |             |    |            |         |                          |
|------------------------|---------------------------------------|-------------|----|------------|---------|--------------------------|
| <b>操作(A)</b><br>表示W    | 喝<br>f<br>$\boxed{2}$<br>面<br>KX      | ピ           |    | 图》         |         |                          |
| ツリー                    | 名前                                    | 説明          | 状態 | スタートアップの種類 | ログオン    | $\overline{\phantom{a}}$ |
| ※ サービス(ローカル)           | Distributed File System               | 口一九         | 開始 | 自動         | LocalSy |                          |
|                        | Distributed Link Tracking Client      | ネット         | 開始 | 自動         | LocalSy |                          |
|                        | Distributed Link Tracking Server      | $F_{24}$    |    | 手動         | LocalSy |                          |
|                        | Distributed Transaction Coordinator   | 複数.         | 開始 | 自動         | LocalSy |                          |
|                        | <b>Bas</b> DNS Client                 | ドメイニ        | 開始 | 自動         | LocalSy |                          |
|                        | <b>Bay DNS Server</b>                 | F34         | 開始 | 自動         | LocalSy |                          |
|                        | Event Log                             | プログ…        | 開始 | 自動         | LocalSy |                          |
|                        | <b>Ba</b> FAX Service                 | FAX.        |    | 手動         | LocalSy |                          |
|                        | File Replication                      | ファイ         |    | 手動         | LocalSy |                          |
|                        | Fujitsu SMB CI                        |             | 開始 | 自動         | LocalSy |                          |
|                        | <b>ALFujitsu SMB SCM</b>              |             |    | 手動         | LocalSy |                          |
|                        | <b>Ball</b> IIS Admin Service         | インター        | 開始 | 自動         | LocalSy |                          |
|                        | May Indexing Service                  |             |    | 手動         | LocalSy |                          |
|                        | the Internet Authentication Service   | ダイヤー        | 開始 | 自動         | LocalSv |                          |
|                        | Internet Connection Sharing           | ダイヤー        |    | 手動         | LocalSy |                          |
|                        | <b>Re</b> sIntersite Messaging        | Windo       |    | 無効         | LocalSy |                          |
|                        | PSEC Policy Agent                     | <b>IP セ</b> | 開始 | 自動         | LocalSy |                          |
|                        | Kerberos Key Distribution Center      | 相互          |    | 無効         | LocalSy |                          |
|                        | <b>Balance Logging Service</b>        |             | 開始 | 自動         | LocalSy |                          |
|                        | <b>Real</b> Logical Disk Manager      | 論理          | 開始 | 自動         | LocalSy |                          |
|                        | the Logical Disk Manager Administrati | ディスニ        |    | 手動         | LocalSy |                          |

図 4-90 サービスダイアログ

 $2$  「Fujitsu SMB SCM」をダブルクリックします。 プロパティが表示されます。
3 スタートアップの種類を「自動」にして、[開始]をクリックします。 SMB ログ監視エージェントが起動します。 スタートアップの種類の詳細については、ヘルプをご覧ください。

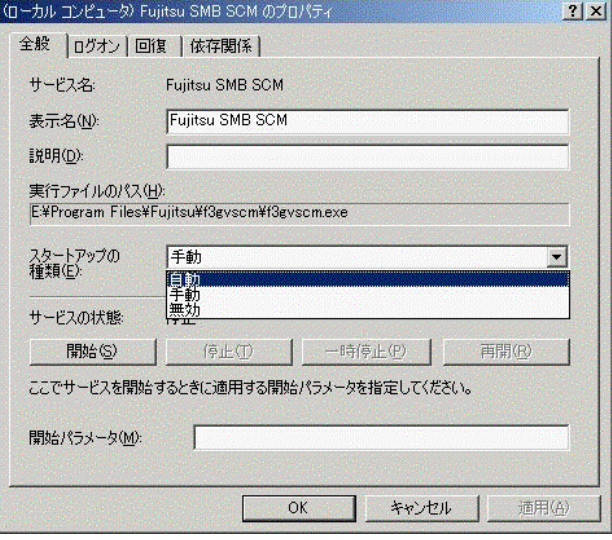

図 4-91 Fujitsu SMB SCM のプロパティ

4 SMB ログ監視エージェント起動後、[OK]をクリックします。

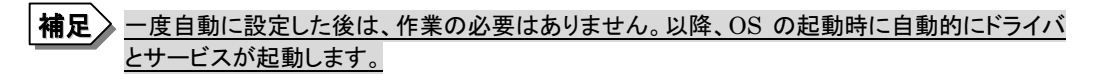

#### 4.5.6 サーバダウン監視の設定

サーバダウン監視の設定を行います。SMB、RSB 搭載時のみご利用になれます。

## [ SMB を搭載している場合 ]

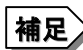

補足 Servervisor または LDSM がサーバダウン監視をサポートしていないサーバでは、SMB がサーバダウン監視をサポートします(以下の機種でサポートします)。

> -GRANPOWER5000 ES200 -PRIMERGY ES200  $-$ PRIMERGY ES210

- 1 タスクバーの[スタート]をクリックし「プログラム」→「Fujitsu SMB ユーティリティ」の順にク リックします(図 4-75)。 Fujitsu SMB ユーティリティ(図 4-76)が起動します。
- 2 [設定する]をクリックします。 Fujitsu SMB プロパティ設定画面が起動します。

**3** [監視]タブをクリックします(図 4-92)。

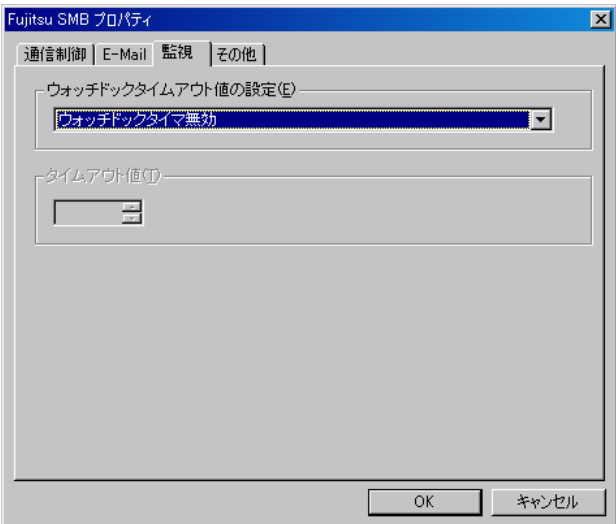

図 4-92 SMB サーバダウン監視の設定 (無効)

4 <sup>ウ</sup>ォッチドッグタイマの設定を有効にします(図 4-93)。

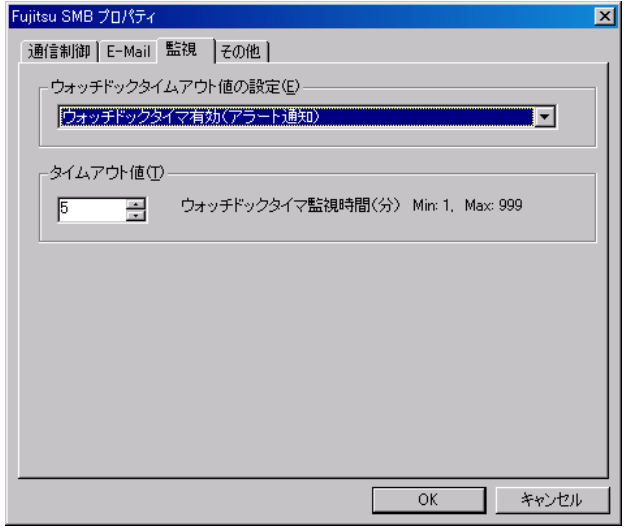

図 4-93 SMB サーバダウン監視の設定 (有効)

 $\overline{\mathbf{5}}$   $[OK]\bar{\mathbf{5}}$   $\gamma$  [OK]  $\gamma$ 

# 注意!!

- ・ SMB ドライバまたは SMB 監視エージェント機能を停止する場合には、停止前に SMB のサー バダウン監視の設定を無効にしてください。
- ・ SMB ドライバまたは SMB 監視エージェント機能をアンインストールする場合には、アンインス トールする前に SMB のサーバダウン監視の設定を無効にしてください。

# [ RSB を搭載している場合 ]

- 1 REMCS エージェント CD を挿入します。
- 2 CD 内の Tool フォルダにある rsb\_watchdog\_enable.exe をダブルクリックします。 サーバダウン監視を有効にするプログラムが起動します。

正常に設定された場合は、RSB サーバダウン監視設定完了メッセージ(図 4-94)が表示されます。

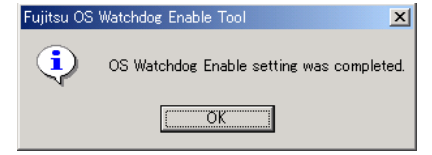

## 図 4-94 RSB サーバダウン監視設定完了メッセージ

サーバダウン監視を無効に設定する場合は、同じ Tool フォルダの rsb\_watchdog\_disable.exe を ダブルクリックして実行してください。

正常に設定されたかどうかを確認する場合には、ServerView CD、または PRIMERGY ドキュ メント&ツール CD 内の『ServerView ユーザーズガイド』を参照してください。「14 章リモートサービ スボード」、「Web インターフェース」の「ASR Properties」に手順が掲載されています(図 4-95)。

初期設定では、サーバ(ServerView)から RSB へ 3 分間応答がなかった場合にサーバダウンと 認識します。また、サーバダウンが発生してもリブートせずに継続動作(Continue)するようになって います。事前に設定が変更されていた場合は、事前の設定が残ります。設定項目の他設定値や設 定方法については『ServerView ユーザーズガイド』をご覧ください。

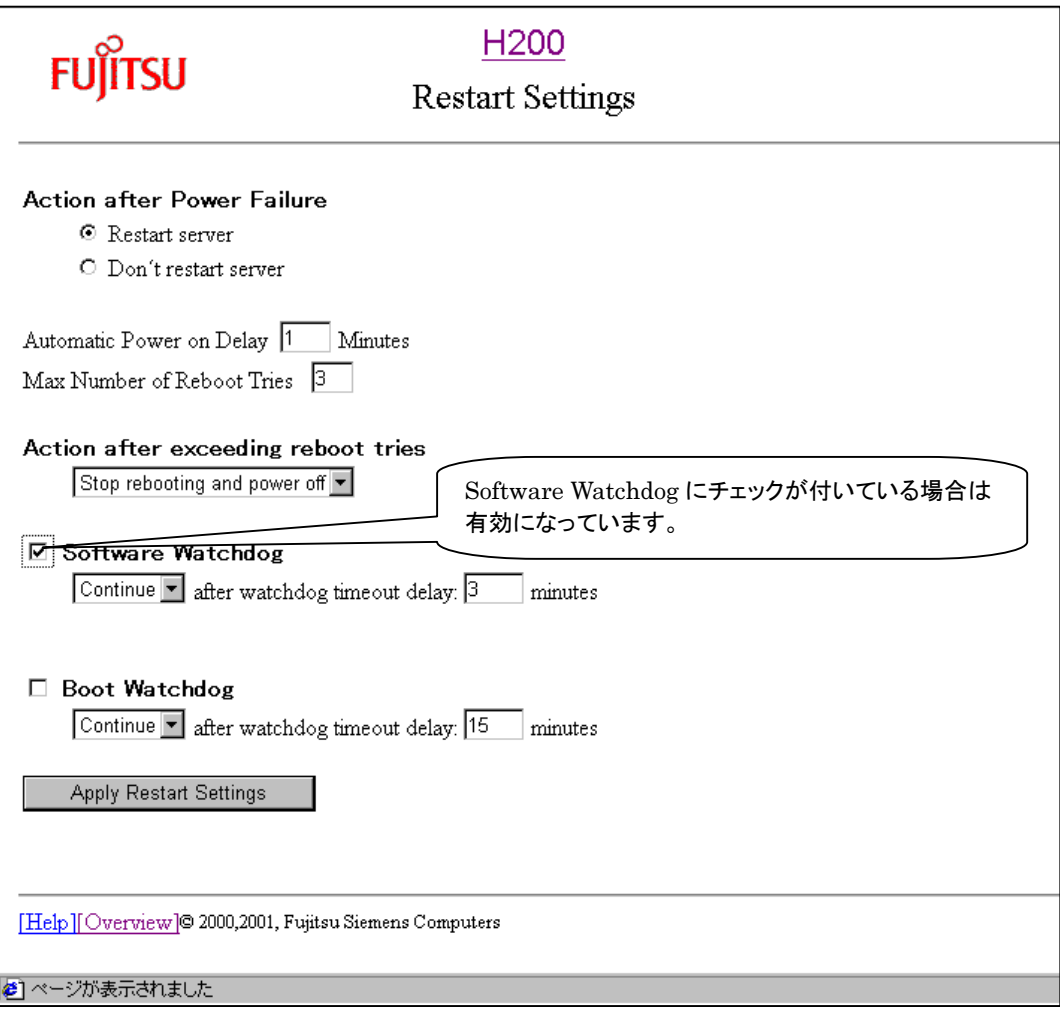

#### 図 4-95 RSB サーバダウン監視の設定

以上でサービス開始作業は完了です。

⇒ 「5. サービス運用」へ

管理サーバからの一括レジストレーションについては、管理サーバ用のソフトウェアに添付されているマニュ アルをご覧ください。

⇒ 管理サーバ用ソフトウェアの添付マニュアルへ

# 5. サービス運用

リモートサポートサービスの運用方法について説明します。もし作業中に異常が発生した場合は、 「7.3 サービス運用時の異常について」の該当箇所をご覧になり、適切な対処を施した後に再度作業を試み てください。

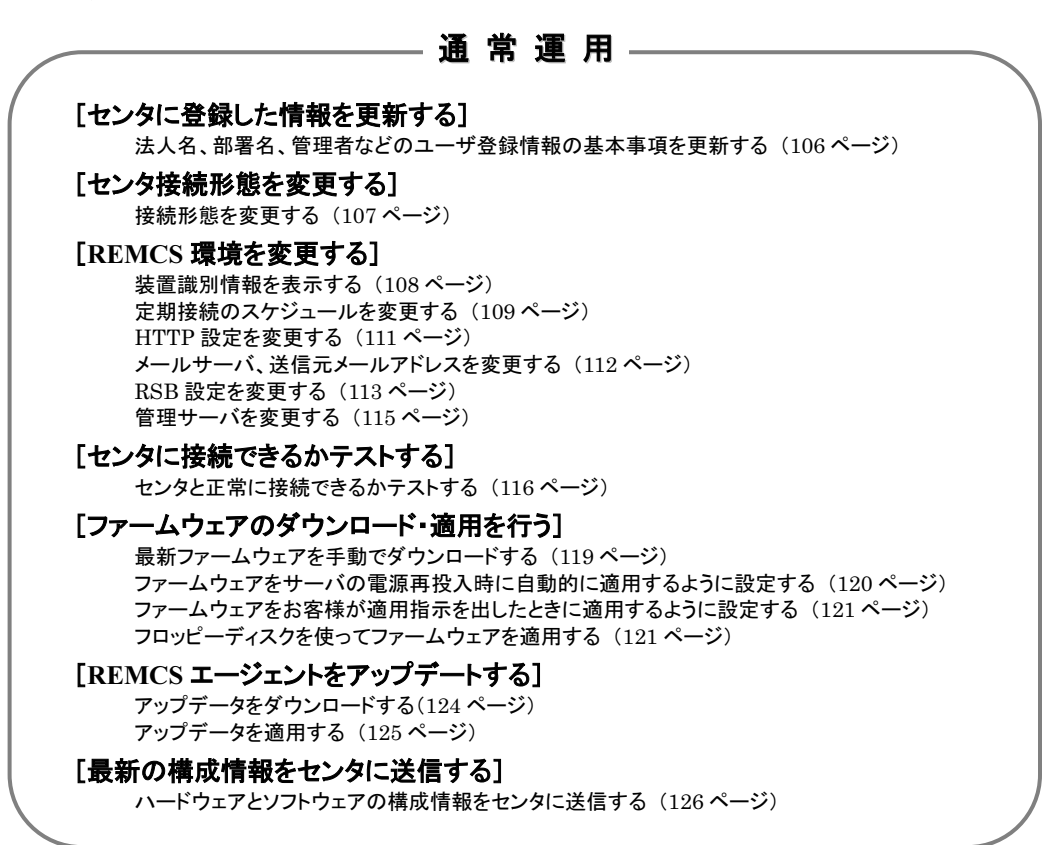

# 障害発生時のみの作業

#### [ソフトウェアの調査資料をセンタに送信する]

ソフトウェア調査資料を収集して送信する (131 ページ)

# サーバとセンタの接続を停止するとき

#### [センタとの接続を停止する]

センタとの接続を停止する (130 ページ) センタとの接続を再開する (130 ページ)

# - その他の運用 \_

#### [保守作業を行う](弊社作業員のみ使用)

保守作業を開始することをセンタに通知する (127 ページ) 保守作業を終了したことをセンタに通知する (128 ページ)

# 5.1 運用操作メニューの起動

サービスの運用/操作/設定を行うメニュー画面を起動します。

メニューの起動は、タスクバーの[スタート]をクリックし「プログラム」→「リモートサポートサービス」→ 「運用操作」の順にクリックします(図 5-1)。

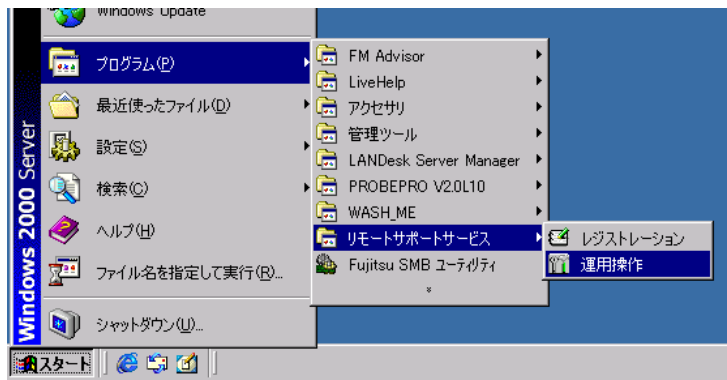

図 5-1 運用操作メニュー起動

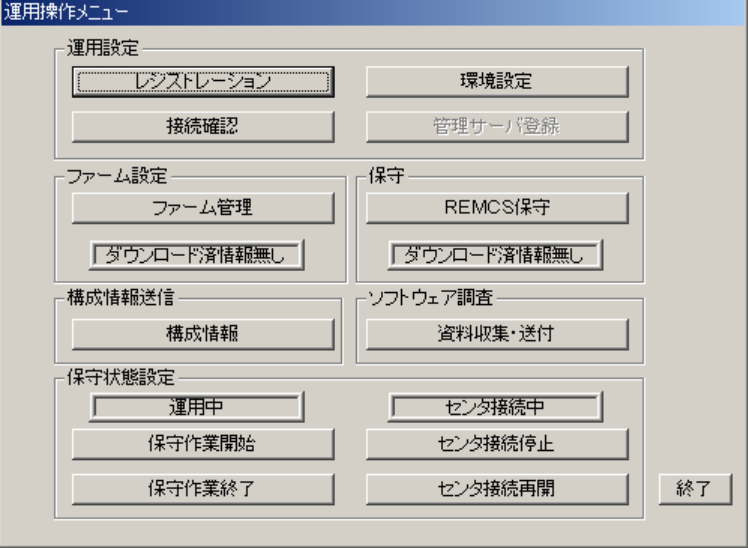

図 5-2 運用操作メニュー

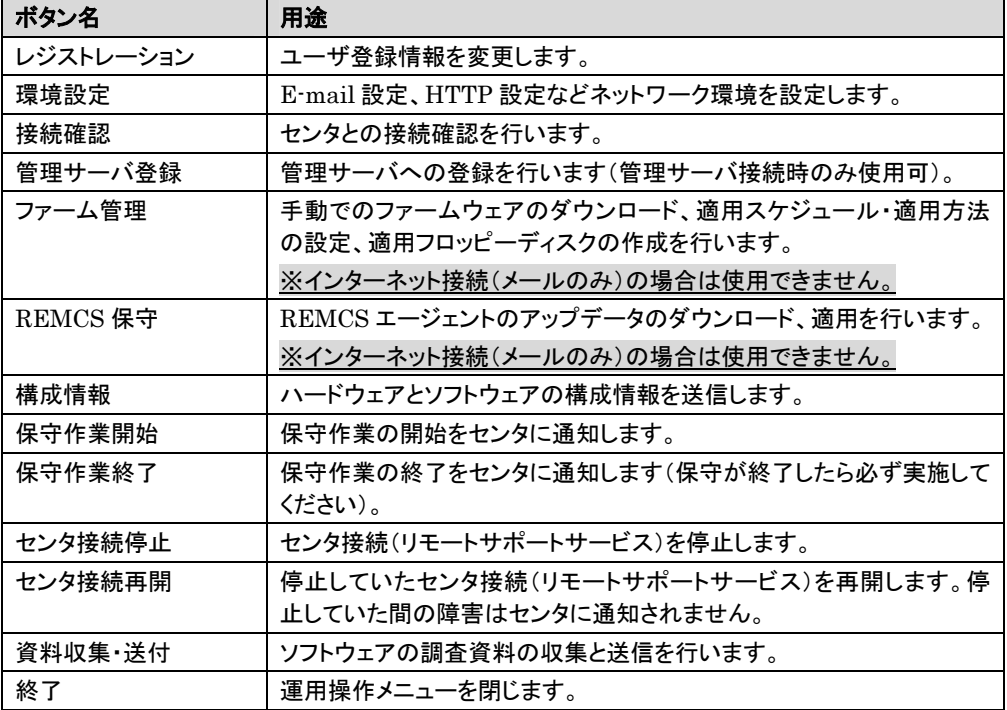

#### 表 5-1 運用操作メニューのボタンと動作

## 5.2 ユーザ登録情報の更新

## 5.2.1 インターネット接続、インターネット接続 (メールのみ)、P-P 接続の場合

レジストレーション時に登録した情報を更新します(インターネット接続、インターネット接続(メールのみ)、  $P-P$ 接続)。

- 1 運用操作メニューの[レジストレーション]をクリックします。 接続形態選択画面(図 4-2)が表示されます。
- 2 [次へ]をクリックします。 レジストレーション画面(図 4-3)が表示されます。
- 3 [次へ]をクリックします。 お客様情報の入力画面(図 4-4)が表示されます。
- 4 登録種別は更新を選択します。すでに登録されている内容が表示されますので、変更の 必要な個所を修正してください。
- 5 [次へ]をクリックします。 設置場所の入力画面(図 4-5)が表示されます。
- 6 以降は、<sup>4</sup> 章をご覧になり、サービス開始時の手順の最後(接続確認)まで実行してくださ い。

更新の完了は、後ほどセンタから管理者宛に E-mail で通知されます。

一連作業として、センタ接続形態の変更、REMCS 環境設定の変更も行うことができます。 補足

## 5.2.2 管理サーバ接続の場合

レジストレーション時に登録した情報を更新します(管理サーバ接続)。

- 1 運用操作メニューの「レジストレーション]をクリックします。 接続形態選択画面(図 4-58)が表示されます。
- 2 管理サーバ登録画面(図 4-66)が表示されるまで、[次へ]をクリックします。
- 3 [登録]をクリックします。 管理サーバへの登録が完了すると、管理サーバの登録完了画面(図 4-67)が表示されま す。
- 4 [はい]をクリックします。 レジストレーション画面(図 4-68)が表示されます。
- 5 [次へ]をクリックします。 お客様情報の入力画面(図 4-69)が表示されます。
- 6 登録種別は更新を選択します。すでに登録されている内容が表示されますので、変更の 必要な個所を修正してください。
- 7 「次へ]をクリックします。 設置場所の入力画面(図 4-70)が表示されます。
- 8 すでに登録されている内容が表示されますので、変更の必要な個所を修正してください。
- 9 [次へ]をクリックします。 入力情報の確認画面が表示されます(図 4-71)。
- 10 情報に誤りがなければ[次へ]をクリックします。 誤りがある場合は、[戻る]をクリックして、誤りを訂正してください。
- 11 接続確認を行います(図 4-72)。[接続確認]をクリックします。

後ほど、お客様の情報入力画面で入力した(管理者の)E-mail アドレス宛にレジストレーション完了 を通知するメールが届きます。

 $\overline{\mathop{\rm \bf m}}$ 足  $> -$ 連作業として、センタ接続形態の変更、REMCS 環境設定の変更も行うことができます。

## 5.3 センタ接続形態の変更

センタ接続形態を変更する場合、再度サービスを開始します。新しい接続形態で 4 章のサービス開 始作業を行ってください。

# 5.4 REMCS 環境設定

│補足 》接続形態にかかわらず操作は共通です。「インターネット接続(メールのみ)」の場合は、一 部変更できないところがあります。

## 5.4.1 装置識別情報の表示

装置識別情報を表示します。

運用操作メニューの[環境設定]をクリックします。REMCS 環境設定画面(図 5-3)が起動します。

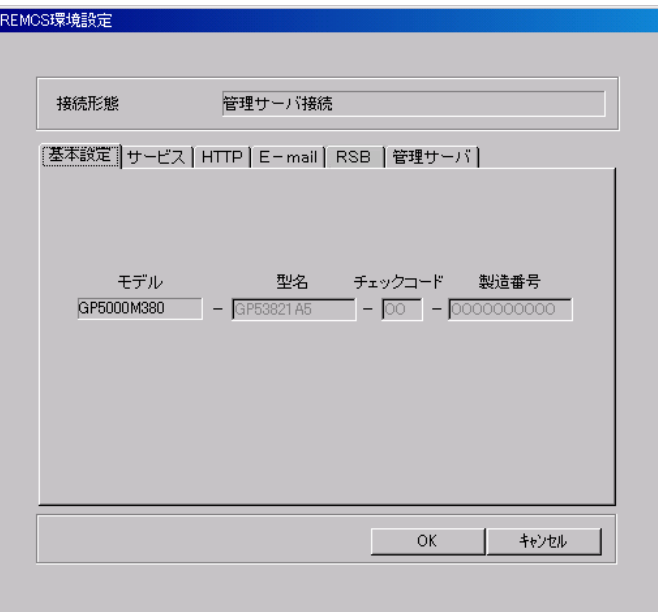

#### 図 5-3 REMCS 環境設定一基本設定

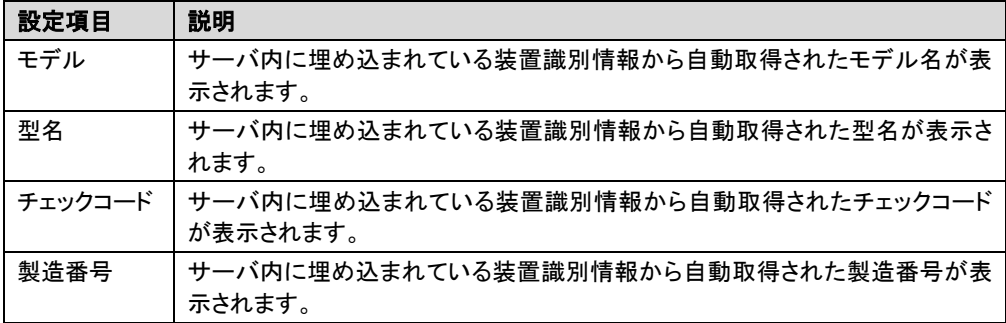

#### 表 5-2 基本設定の参照項目

**補足** 参録内容の変更はできません。

## 5.4.2 定期接続時刻の変更

定期接続のスケジュールを変更します。

- 1 運用操作メニューの[環境設定]をクリックします。 REMCS 環境設定画面(図 5-3)が起動します。
- **2** [サービス]タブをクリックします(図 5-4)。

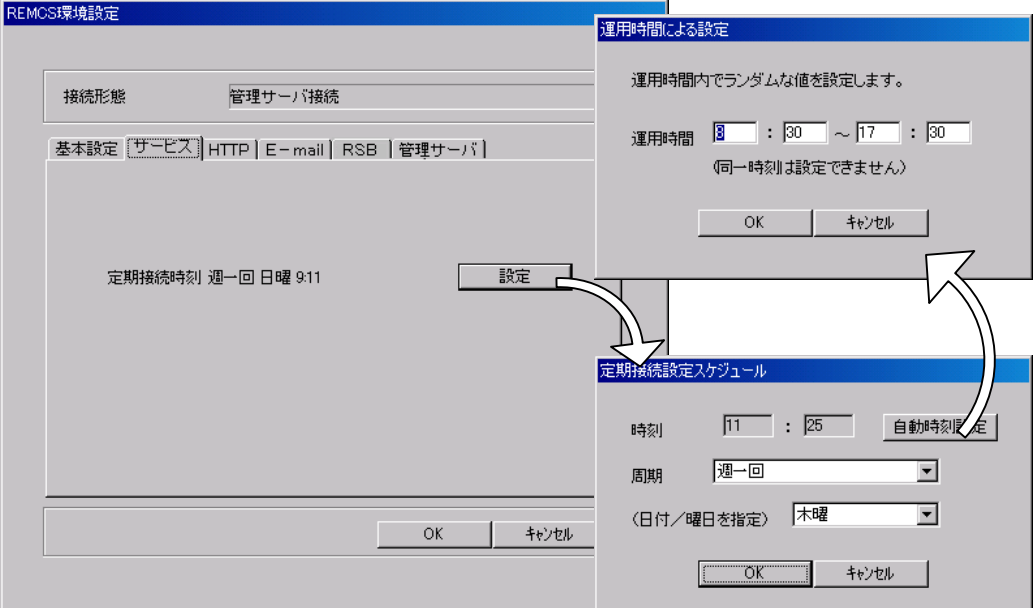

#### 図 5-4 REMCS 環境設定ーサービス

3 [設定]をクリックします。 定期接続設定スケジュール画面が表示されます。

#### 4 スケジュールを変更します。

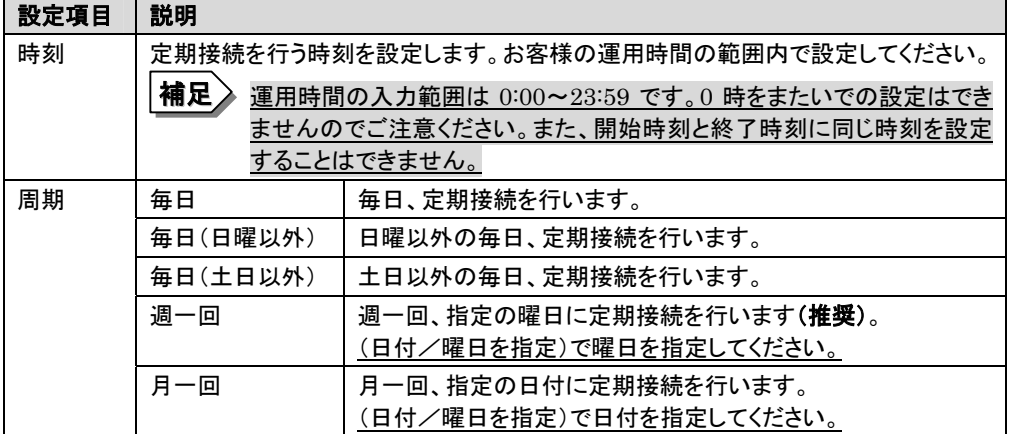

#### 表 5-3 サービス設定の設定項目

 $5$   $[OK]$ をクリックします。 次回接続時間が表示されます(図 5-5)。

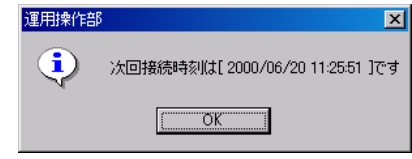

- 図 5-5 次回接続時間
- $\mathbf{6}$  [OK]をクリックします。 環境設定の画面に戻ります。
- 7 REMCS 環境設定画面の[OK]をクリックします。 設定確認メッセージが表示されます。
- $\bullet$  [OK]をクリックします。

設定に成功した場合は正常終了メッセージが表示されます。 「5.5 接続確認」を参照して、センタと正常に接続できるか確認してください。

## 5.4.3 HTTP 設定の変更

HTTP 設定の変更を行います。

補足 「インターネット接続(メールのみ)」の場合は、この画面の項目は変更できません。

- 1 運用操作メニューの[環境設定]をクリックします。 REMCS 環境設定画面(図 5-3)が起動します。
- **2** [HTTP]タブをクリックします(図 5-6)。 REMOS環境設定

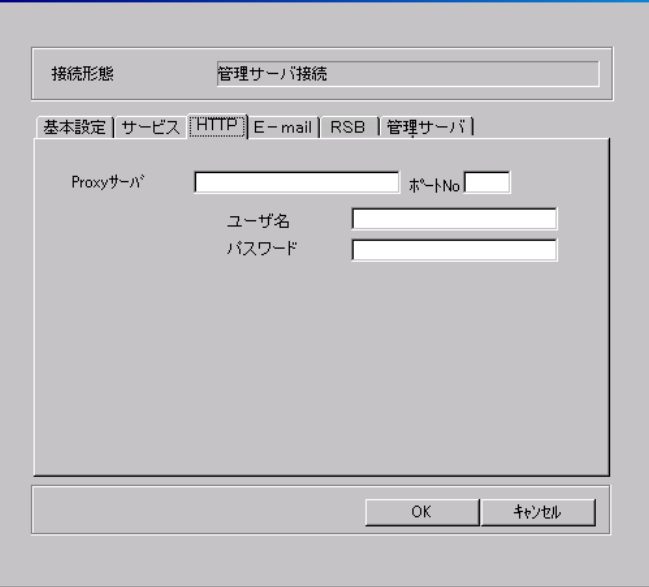

図 5-6 REMCS 環境設定-HTTP

# 3 HTTP 情報を変更します。

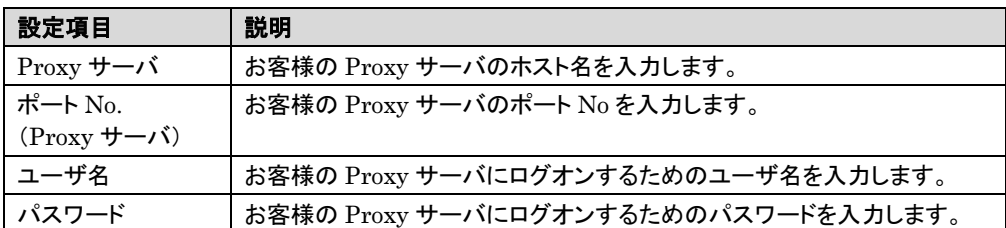

表 5-4 HTTP 設定の設定項目

4 REMCS 環境設定画面の[OK]をクリックします。 設定確認メッセージが表示されます。

 $5$   $[OK]$ をクリックします。

設定に成功した場合は正常終了メッセージが表示されます。「5.5. 接続確認」を参照して、センタと 正常に接続できるか確認してください。

## 5.4.4 E-mail 設定の変更

メールサーバ、送信元メールアドレスを変更します。

- 1 運用操作メニューの[環境設定]をクリックします。 REMCS 環境設定画面(図 5-3)が起動します。
- $2$  [E-mail]タブをクリックします(図 5-7)。

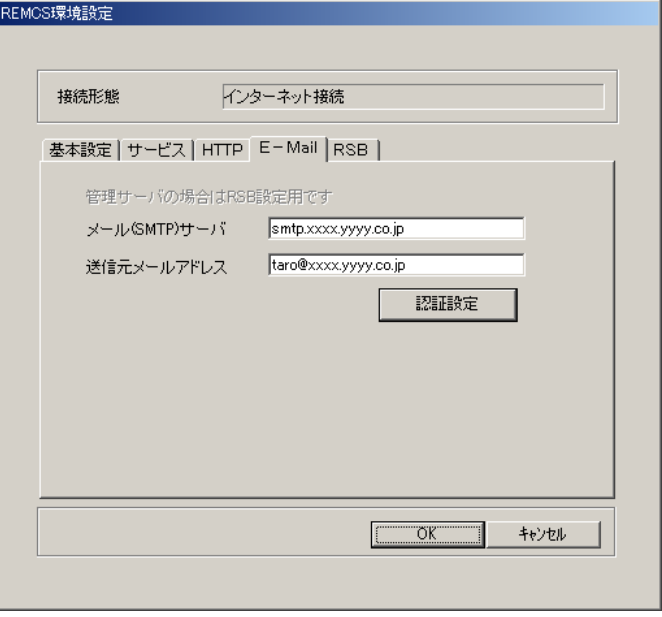

図 5-7 REMCS 環境設定-E-mail

3 E-mail 環境の設定を変更します。

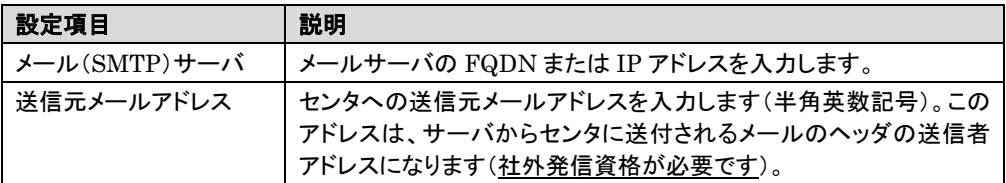

#### 表 5-5 E-mail 設定の設定項目

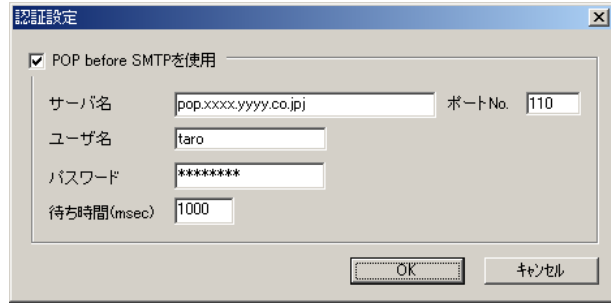

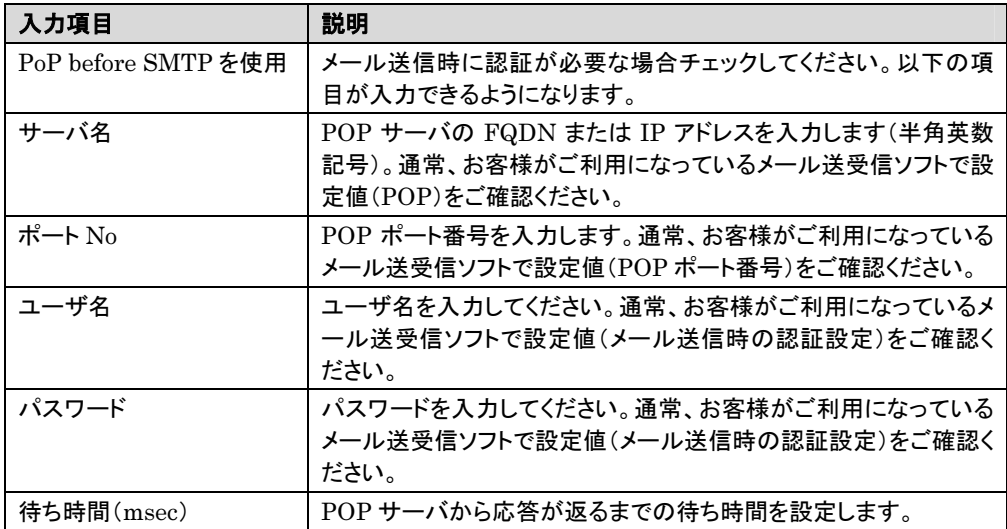

4 REMCS 環境設定画面の[OK]をクリックします。 設定確認メッセージが表示されます。

 $5$   $[OK]$ をクリックします。

設定に成功した場合は正常終了メッセージが表示されます。「5.5 接続確認」を参照して、センタと正 常に接続できるか確認してください。

# 5.4.5 RSB 設定の変更

RSB の環境設定を変更します。

1 運用操作メニューの[環境設定]をクリックします。 REMCS 環境設定画面(図 5-3)が起動します。

**2**  $[RSB]$ タブをクリックします(図 5-8)。

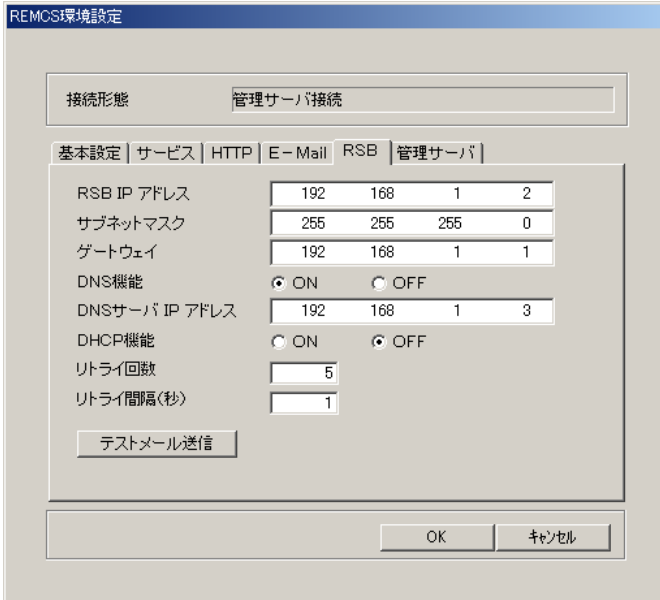

図 5-8 REMCS 環境設定-RSB

3 RSB の設定を変更します。

| 設定項目            | 説明                                                                   |
|-----------------|----------------------------------------------------------------------|
| RSB IP アドレス     | RSB リモート制御機能を使用するために RSB 自身の IP アドレスを<br>指定します                       |
| サブネットマスク        | IP アドレス に対するサブネットマスクアドレスを指定します。                                      |
| ゲートウェイ          | デフォルトゲートウェイの IP アドレスを指定します。                                          |
| <b>DNS 機能</b>   | DNS サーバを利用する場合には ON をチェックします。                                        |
| DNS サーバ IP アドレス | DNS サーバの IP アドレスを指定します。                                              |
| DHCP 機能         | DHCP サーバを利用して RSB の IP アドレスを取得する場合には<br>ON をチェックします。                 |
| リトライ回数          | RSB が E-mail で異常通知を行う際のリトライ回数を指定します。 有<br>効範囲:0~10(単位:回)、初期値 5 回(推奨) |
| リトライ間隔          | RSB が E-mail で異常通知を行う際のリトライ間隔を指定します。 有<br>効範囲:0~60(単位:秒)、初期値1秒(推奨)   |
| テストメール送信        | 設定を確認するためのテストメールを送信します。                                              |

表 5-6 RSB 設定の設定項目

- 4 RSB の環境設定を確認するため、「テストメール送信」をクリックします。 テストメールを送信します。送信に成功した場合には、「テストメールの送信が正常に終了 しました。」というメッセージが表示されます。
- 5 REMCS 環境設定画面の[OK]をクリックします。 設定確認メッセージが表示されます。
- $\bullet$   $[OK]$ をクリックします。

設定に成功した場合には正常終了メッセージが表示されます。「5.5 **接続確認**」を参照して、センタと 正常に接続できるか確認してください。

#### 5.4.6 管理サーバ設定の変更

管理サーバの FQDN、IP アドレス、または、ホスト名を変更します。

- 1 運用操作メニューの[環境設定]をクリックします。 REMCS 環境設定画面(図 5-3)が起動します。
- **2** [管理サーバ]タブをクリックします(図 5-9)。

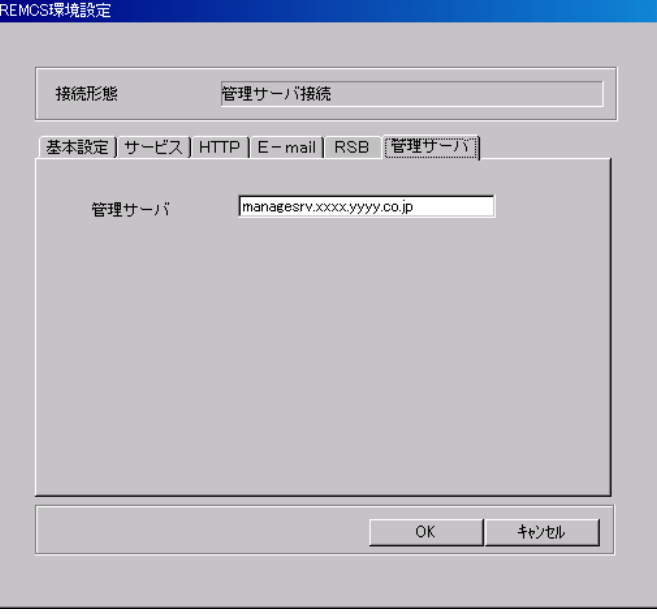

図 5-9 REMCS 環境設定-管理サーバ

3 管理サーバの設定を変更します。

![](_page_122_Picture_174.jpeg)

#### 表 5-7 管理サーバ設定の設定項目

4 REMCS 環境設定画面の[OK]をクリックします。 設定確認メッセージが表示されます。

 $5$   $[OK]$ をクリックします。

設定に成功した場合には正常終了メッセージが表示されます。「5.5 接続確認」を参照して、センタと 正常に接続できるか確認してください。

# 5.5 接続確認

センタと正常に接続できるかテストします。この機能はいつでも使うことができます。

1 運用操作メニューの[接続確認]をクリックします。 接続確認画面(図 5-10)が起動します。

![](_page_123_Picture_107.jpeg)

 $2$   $[OK]$ をクリックします。

正常にセンタと接続できた場合は、接続正常メッセージ(図 5-11)が表示されます。

![](_page_123_Picture_108.jpeg)

# 5.6 ファームウエア管理

センタから、本体、内蔵オプション、外付オプションの最新ファームウェアをダウンロードして、装置に 適用します。通常、定期接続時に自動的に最新ファームウェアがダウンロードされますが、必要に応じて 手動でダウンロードすることもできます。ダウンロードしたファームウェアはサーバの電源再投入時に自 動的に適用したり、フロッピーディスクから適用したりすることができます。ファームウェア適用後、自動 的に新しい構成情報がセンタに転送されます。

# ● メンテナンス区画適用について

サーバの電源再投入後、メンテナンス区画から起動してファームウェアを適用します。RSB(または SMB)とメンテナンス区画(⇒用語集を参照)が必要です。次回のサーバ電源再投入時にファームウェ アを適用するかどうかは、適用スケジュールの設定によって決まります。適用スケジュールがスケジュ ール設定状態の場合は、次回のサーバ電源再投入時に適用処理を行います。スケジュールキャンセ ル状態の場合は、適用処理は行われません。

メンテナンス区画適用には次の 2 つのトリガー設定を選択できます。

#### - 自動適用

ファームウェアのダウンロード後に、適用スケジュールを自動的にスケジュール設定状態 にします。ファームウェア適用後は自動的にスケジュールキャンセル状態に戻します。その後、 再度ファームウェアがダウンロードされたときは、再度自動的にスケジュール設定状態にしま す。

#### - 手動適用

ファームウェアをダウンロードしても適用スケジュールはスケジュール設定状態になりませ ん。手動でスケジュール設定状態にする必要があります。

どちらの適用方法でも、新しいファームウェアがダウンロードされていないときはスケジュールキャ ンセル状態になっています。サーバに適用済みのファームウェアしかない場合は、スケジュール設定 状態にすることはできません。

# ● フロッピーディスク適用について

運用操作メニューで適用フロッピーディスクを作成して、フロッピーディスクから起動後、ファームウ ェアを適用します。RSB(または SMB)、メンテナンス区画がないときに使います。

# 5.6.1 ファームウェアの自動ダウンロード設定

最新ファームウェアを定期接続時に自動的にダウンロードします。初期設定は自動ダウンロードに設定さ れています。

1 運用操作メニューの[ファーム管理]をクリックします。 ファーム管理画面(図 5-12)が起動します。

![](_page_125_Picture_66.jpeg)

図 5-12 ファーム管理

2 [ファーム運用設定]をクリックします。 ファームウェア運用設定画面(図 5-13)が起動します。

![](_page_125_Picture_67.jpeg)

図 5-13 ファームウェア適用設定(メンテナンス区画適用)

![](_page_126_Picture_162.jpeg)

## 表 5-8 ファームウェア適用設定の項目(メンテナンス区画適用)

- 3 定期接続時に自動的にファームウェアをダウンロードするように設定したい場合は、[<sup>有</sup> 効]をクリックします。 手動でダウンロードするよう設定したい場合は、[無効]をクリックします。
- 4 [OK]をクリックします。

5.6.2 ファームウェアの手動ダウンロード

最新ファームウェアを手動でダウンロードします。

- 1 運用操作メニューの[ファーム管理]をクリックします。 ファーム管理画面(図 5-12)が起動します。
- 2 [ファーム手動受信処理]をクリックします。 ファームウェア手動受信処理画面(図 5-14)が起動します。

![](_page_127_Picture_128.jpeg)

図 5-14 ファーム手動受信処理

 $3$   $[OK]$ をクリックします。 ダウンロードを開始します。

**補足 〉「**最新世代のファームがありません。」というメッセージが表示された場合は、センタに最新 のファームウェアは登録されていませんので、ファーム受信と適用は不要です。

ファームウェア適用処理を自動適用(「4.1.2 REMCS 環境設定」、「5.6.2 自動的に適用処理を行う (自動適用)」を参照)に設定している場合は、サーバの次回電源再投入時に自動的に適用されま す。

手動適用に設定している場合は、スケジュール設定に設定するまで適用されません(「5.6.3 適用し たいときに適用する(手動適用)」を参照)。

## 5.6.3 自動的に適用処理を行う(自動適用)

ファームウェアをサーバの電源再投入時に自動的に適用するように設定します。

補足 この機能を使用するためには、RSB(または SMB)とメンテナンス区画が必要です。

<sup>2</sup> [ファーム運用設定]をクリックします。 ファームウェア適用設定画面(図 5-13)が起動します。

| 適用スケジュール表示 | 状態                                                        |
|------------|-----------------------------------------------------------|
| ム適用します     | 次回電源投入時、ファー   次回電源投入時に、未適用のファームウェアを適用します(スケジュ<br>一ル設定状態)。 |
| ファーム適用しません | ファームウェアの適用処理を行いません(スケジュールキャンセル状<br>態)。                    |

表 5-9 ファームウェア適用スケジュール表示

![](_page_128_Picture_321.jpeg)

#### 表 5-10 ファームウェア適用方法表示

- 3 「自動適用]をクリックします。
- 4 「スケジュール設定]をクリックします。
- $\overline{\mathbf{5}}$   $\qquad$   $\qquad$

#### 以降、サーバの電源再投入時に、未適用のファームウェアがあれば、自動的に適用処理 が行われます。 補足

#### 注意!!

- ・ ファームウェア適用時は、ファームウェアの適用ツールの都合上、適用中に複数回サーバを 再起動することがあります。1 回の再起動で 1 種類の装置にしか適用できません。
- ・ 適用スケジュールが「次回電源投入時、ファーム適用します」(スケジュール設定状態)になっ ている場合には、REMCS エージェントをアンインストールしないでください。
- ・ ファームウェア適用後に、ファームウェア受信、スケジュール設定/キャンセル操作を行う場 合は、OS 起動後 10 分経過してから実施してください。

<sup>1</sup> 運用操作メニューの[ファーム管理]をクリックします。 ファーム管理画面(図 5-12)が起動します。

## 5.6.4 適用したいときに適用する(手動適用)

お客様が適用指示を出したときに最新ファームウェアを適用するように設定します。

この機能を使用するためには、RSB(または SMB)とメンテナンス区画が必要です。 補足

- 1 運用操作メニューの[ファーム管理]をクリックします。 ファーム管理画面(図 5-12)が起動します。
- 2 [ファーム運用設定]をクリックします。 ファームウェア適用設定画面(図 5-13)が起動します。
- 3 「手動適用]をクリックします。
- 4 [スケジュール設定]をクリックします。
- $5$   $[OK]$ をクリックします。
- 6 サーバをシャットダウンして電源を切断します。
- 7 サーバの電源を再投入します。 自動的にファームウェア適用ツールが起動して、ファームウェアを適用します。

8 適用後、自動的<sup>に</sup> Windows が起動します。

#### 注意!!

- ・ 手順 8 の後、適用スケジュールは自動的にスケジュールキャンセル状態に戻ります。
- ・ 適用スケジュールが「次回電源投入時、ファーム適用します」(スケジュール設定状態)になっ ている場合には、REMCS エージェントをアンインストールしないでください。
- ・ ファームウェア適用後に、ファームウェア受信、スケジュール設定/キャンセル操作を行う場 合は、OS 起動後 10 分経過してから実施してください。

## 5.6.5 適用フロッピーディスクを使って適用する

適用フロッピーディスクを使ってファームウェアを適用します。

#### 補足 RSB(または SMB)、メンテナンス区画がないときのみ利用できます。

1 運用操作メニューの[ファーム管理]をクリックします。 ファーム管理画面(図 5-12)が起動します。

### 2 [ファーム運用設定]をクリックします。

ファームウェア適用設定画面(図 5-13)が起動します。

![](_page_130_Picture_219.jpeg)

図 5-15 ファームウェア適用設定(フロッピーディスク適用)

![](_page_130_Picture_220.jpeg)

#### 表 5-11 ファームウェア適用設定の項目(フロッピーディスク適用)

- 3 フロッピーディスクドライブにシステム転送済みのフロッピーディスクを挿入します。
- **補足 > フロッピーディスクは空き容量が 1M バイト以上のものを用意してください。**
- 4 <sup>受</sup>信ファームウェア一覧中で適用したいファームウェアアーカイブ名を選択して、[適用フロ ッピー作成]をクリックします。 適用フロッピーディスクの作成処理を開始します。
- 5 作成完了後、作成完了メッセージが表示されます。ファームウェアの説明ファイルがある場 合には、説明内容が画面上に表示されます。
- 6 適用フロッピーディスクをフロッピーディスクドライブに挿入したまま、サーバを再起動しま す。 再起動後、自動的にファームウェア適用処理を開始します。
- 7 適用処理完了後、適用フロッピーディスクをドライブから取り出して、サーバの電源を切り ます。
- 8 サーバの電源を投入します。

## 5.6.6 ファームウェアの適用失敗時の処置について

失敗が原因でシステムが起動できない場合、SMB により異常がセンタに通知されます(SMB搭載時 のみの機能)。センタで障害情報を解析して異常の原因を究明し、必要な場合は保守作業を行うために 作業員を派遣します。

# 5.7 REMCS エージェントの保守

センタから REMCS エージェントのアップデータをダウンロードして装置に適用します。必要に応じて 手動でダウンロードして適用します。

## 5.7.1 アップデータのダウンロード

REMCS エージェントのアップデータを手動でダウンロードします。

1 運用操作メニューの[REMCS 保守]をクリックします。 REMCS 保守画面(図 5-16)が表示されます。

![](_page_131_Picture_164.jpeg)

図 5-16 REMCS 保守

| 項目             | 説明                                                                 |
|----------------|--------------------------------------------------------------------|
| REMCS ダウンロード   | アップデータをダウンロードします。ダウンロード未のソフトがある場<br>合は、「ダウンロード状況一覧」をクリックすることができます。 |
| - REMCS アップデート | アップデータを適用します。ダウンロード未のソフトがある場合は、「ダ<br>ウンロード状況一覧」をクリックすることができます。     |

表 5-12 REMCS 保守の項目

 $2$  [REMCS ダウンロード]をクリックします。 ダウンロードが開始されます。

3 ダウンロードが完了すると、ダウンロード状況一覧の状況がすべて「ダウンロード済み」に なります。

![](_page_132_Picture_110.jpeg)

#### 図 5-17 ダウンロード完了

# 5.7.2 アップデータの適用

ダウンロード済の REMCS エージェントのアップデータを適用します。

- 1 運用操作メニューの[REMCS 保守]をクリックします。 REMCS 保守画面(図 5-16)が表示されます。
- $\mathbf 2$  [REMCS アップデート]をクリックします。 アップデート確認メッセージが表示されます。

![](_page_132_Picture_111.jpeg)

![](_page_132_Picture_112.jpeg)

#### 図 5-19 アップデート確認メッセージ(アップデート後の再起動必要)

3 アップデートを開始する場合は、[インストール開始]をクリックしてください。 アップデートが始まります。アップデートが完了すると、アップデート完了メッセージが表示 されます。

4 [OK]または[いますぐ再起動する。]をクリックします。 再起動が必要な場合は、システムを再起動しないと有効になりませんので、ご注意くださ い。

![](_page_133_Picture_128.jpeg)

#### 図 5-21 アップデート完了メッセージ(再起動必要)

5 適用後、運用操作メニューの[構成情報]をクリックして、最新の情報をセンタに送信します。 ⇒「5.8 構成情報送信」を参照してください。

## 5.8 構成情報送信

サーバおよびサーバに搭載・接続されているハードウェアと、サーバにインストールされているソフトウェ アの、現在の構成情報をセンタに送信します。

サーバのハードウェアとインストールされているソフトウェアの構成情報をセンタに送信します。定期 接続時間になる前に構成情報を送る必要がある場合に、使用します。

1 運用操作メニューの[構成情報]をクリックします。 構成情報通知画面(図 5-22)が起動します

![](_page_133_Picture_129.jpeg)

#### 図 5-22 構成情報通知

 $2$   $[OK]$ をクリックします。 センタに新しい構成情報が送信されます。

正常にセンタに送信できた場合は、正常完了メッセージが表示されます。

# 5.9 保守状態設定

センタに保守作業中であることを通知します。サーバが保守作業中の場合は、センタに障害が通知さ れても、センタは保守作業によるものと判断して対応処置を行いません。センタ接続停止中はセンタとの 接続処理を一切行いません。

## 5.9.1 保守状態表示

保守作業の状態表示について説明します。

現在のサーバでのリモート保守状態を示します。

![](_page_134_Figure_6.jpeg)

図 5-23 保守状態表示

#### 保守状態表示の遷移

![](_page_134_Picture_143.jpeg)

#### ステータス部の組み合わせと意味

![](_page_134_Picture_144.jpeg)

#### 5.9.2 保守作業開始の通知(この項目は保守作業員用です)

保守作業を開始することをセンタに通知します。

- 1 運用操作メニューの[保守作業開始]をクリックします(図 5-23)。
- 2 確認ダイアログが表示されますので、[OK]をクリックします。 運用操作メニューの保守作業ステータスが「保守作業中」になります。

#### 注意!!

保守作業中の場合、センタに障害が通知されても、センタは保守作業によるものだと判断して対応 処置を行いませんのでご注意ください。また、[構成情報]ボタンがクリックできなくなります。

#### 5.9.3 保守作業終了の通知(この項目は保守作業員用です)

保守作業を終了したことをセンタに通知します。[必須]

- 1 運用操作メニューの[保守作業終了]をクリックします。
- $\overline{\mathbf{2}}$  確認ダイアログが表示されますので、[OK]をクリックします。 運用操作メニューの保守作業ステータスが「運用中」になります。このとき構成情報に変更 があった場合は、自動的に新しい構成情報をセンタに転送します。

# 5.10 サーバとセンタの接続状態設定

サーバとセンタの接続を停止できます。サーバがセンタ接続停止中は、センタとの接続処理を一切行 いません。

センタ接続停止は、サーバを長時間停止する場合(たとえば、年末年始など)や、システムのメン テナンス(メールサーバやネットワークのメンテナンスを含む)を実施する場合など、定期接続がで きないときにご使用ください。 また、センタ接続を停止した後、システムの運用を再開した時には、必ず「センタ接続の再開」を実 施してください。

#### 5.10.1 センタ接続状態表示

運用操作メニューの状態表示について説明します。

現在のサーバでのセンタ接続状態を示します。

![](_page_136_Figure_4.jpeg)

#### 図 5-24 センタ接続状態表示

**補足 》**センタ接続停止中は、[顧客登録]、[接続確認]、[ファーム管理]、[構成情報]、[保守作業開 始]、[保守作業終了]は使用できません。

#### センタ接続状態表示の遷移

![](_page_136_Picture_196.jpeg)

#### ステータス部の組み合わせと意味

![](_page_136_Picture_197.jpeg)

#### 5.10.2 センタ接続の停止

センタとの接続(リモートサポートサービス)を停止します。

- 1 運用操作メニューの[センタ接続停止]をクリックします。
- 2 確認ダイアログが表示されますので、[OK]をクリックします。 運用操作メニューのセンタ接続ステータスが「センタ接続停止中」になります。

#### 注意!!

- ・ センタとの接続を停止した後、システムの運用を再開した時には、必ず「センタ接続の再開」を 実施してください。
- ・ センタ接続停止中はセンタとの接続処理を一切行いません。また、[センタ接続再開]ボタンと [センタ接続停止]ボタン以外のボタンは選択できなくなります。

## 5.10.3 センタ接続の再開

センタとの接続(リモートサポートサービス)を再開します。

- 1 運用操作メニューの[センタ接続再開]をクリックします。
- 2 確認ダイアログが表示されますので、[OK]をクリックします。 運用操作メニューのセンタ接続ステータスが「センタ接続中」になります。

#### 注意!!

停止していた間のイベントはセンタに通知されません。

# 5.11 ソフトウェアの調査資料の収集と送信

ソフトウェアの障害発生時に、ソフトウェアの詳細な調査資料をセンタに送信する必要があります。

## 5.11.1 収集の前に(プログラム版数の確認)

ソフトウェア調査資料を収集するプログラムの版数を確認します。版数によって操作が変わります。

- 1 運用操作メニューの[資料収集・送付]をクリックします。 SIRMS メニュー画面が起動します。
- $2$  [資料収集]をクリックします。SIRMS 資料収集画面(図 5-25)が起動します。

![](_page_137_Picture_122.jpeg)

図 5-25 SIRMS 資料収集画面

![](_page_137_Picture_15.jpeg)

 $3$  ヘルプメニューからバージョン情報(Sirms)をクリックします。 プログラムの版数が表示されます。

4 版数が「Sirms バージョン 1.x.x.x」の場合には「5.11.2 ソフトウェア調査資料の収集と送 信(バージョン 1)」の手順に従って操作してください。 版数が「Sirms バージョン 2.x.x.x」の場合には「5.11.3 ソフトウェア調査資料の収集と送 信(バージョン 2)」の手順に従って操作してください。

## 5.11.2 ソフトウェア調査資料の収集と送信(バージョン 1)

#### 5.11.2.1 ソフトウェア調査資料の収集と送信

サーバにインストールされているソフトウェアの調査情報を収集して、センタに送信します。

- 1 運用操作メニューの[資料収集・送付]をクリックします。 SIRMS メニュー画面が起動します。
- $2$  [資料収集]をクリックします。SIRMS 資料収集画面(図 5-26)が起動します。

![](_page_138_Picture_208.jpeg)

#### 図 5-26 SIRMS 資料収集画面(バージョン 1)

![](_page_138_Picture_209.jpeg)

表 5-13 SIRMS 資料収集画面の設定項目(バージョン 1)

以下、製品選択方法ごとに説明します。選択した方法の項目にお進みください。

#### 製品名一覧からの選択方式による資料収集

- $3$  サポート要員から提示されるインシデント No.を入力します。
- 4 「製品名一覧から選択]をチェックします。 一覧表内の製品名を選択できるようになります。
- 5 製品名を選択して[OK]をクリックします。 調査資料グループ選択画面(図 5-27)が表示されます。

![](_page_139_Picture_207.jpeg)

図 5-27 調査資料グループ選択画面(バージョン 1)

調査資料グループとは、収集する調査資料を、障害の現象ごと、または複数の関連する調 査資料ごとにグループ化して、調査資料の収集を容易にするためのものです。 補足

- 6 資料を収集したい調査資料グループにチェックを付けて、[OK]をクリックします。 収集開始確認メッセージが表示されます。
- $\overline{7}$  [OK]をクリックします。 収集作業を開始します。
- 8 資料収集が完了し、資料ファイルがセンタに送信可能なサイズ(700K バイト以下)の場合、 センタ送信確認メッセージ(図 5-28)が表示されます。[OK]をクリックすると、収集した資 料がセンタに送信されます(後ほど管理メニュー画面で送信することもできます)。

![](_page_139_Picture_11.jpeg)

図 5-28 センタ送信確認メッセージ(バージョン 1)

9 収集作業および送信作業が完了すると、収集完了メッセージが表示されます。 収集した資料の保存場所については、「付録 E.1. ソフトウェア調査資料の保存場所」をご 覧ください。

## 注意!!

ファイルサイズが 700K バイトを超える調査資料については、DAT などの外部記憶装置 に保存して、保存した媒体をセンタに送付してください。保存方法については、「付録 E.2 ソフトウェア調査資料を外部記憶装置へ保存する」をご覧ください。

#### ファイル名直接指定方式による資料収集

- 10 インシデント No.を入力します。
- 11 [ファイル名直接指定]をチェックします。
- 12 [OK]をクリックします。ファイル名指定画面(図 5-29)が表示されます。

![](_page_140_Picture_148.jpeg)

図 5-29 ファイル名指定画面(バージョン 1)

- 13 [追加…]をクリックします。 ファイル選択ダイアログが表示されます。
- 14 ファイルを選択して、[OK]をクリックします。 収集開始確認メッセージが表示されます。
- 15 資料収集が完了し、資料ファイルがセンタに送信可能なサイズ(700K バイト以下)の場合、 センタ送信確認メッセージ(図 5-28)が表示されます。[OK]をクリックすると、収集した資 料がセンタに送信されます(後ほど管理メニュー画面で送信することもできます)。
- 16 収集作業および送信作業が完了すると、収集完了メッセージが表示されます。 収集した資料の保存場所については、「付録 E.1. ソフトウェア調査資料の保存場所」をご 覧ください。

#### 注意!!

ファイルサイズが 700K バイトを超える調査資料については、DAT などの外部記憶装置 に保存して、保存した媒体をセンタに送付してください。保存方法については、「付録 E.2 ソフトウェア調査資料を外部記憶装置へ保存する」をご覧ください。

#### 5.11.2.2 ソフトウェア調査資料の管理(送信)

収集したソフトウェア調査資料を送信します。

- 1 運用操作メニューの[資料収集・送付]をクリックします。 SIRMS メニュー画面(図 5-26)が表示されます。
- 2 [管理メニュー]をクリックします。 SIRMS 管理メニュー画面(図 5-30)が表示されます。

![](_page_141_Picture_176.jpeg)

#### **図 5-30 SIRMS 管理メニュー画面(バージョン 1)**

![](_page_141_Picture_177.jpeg)

#### 表 5-14 SIRMS 資料収集画面の項目とボタン(バージョン 1)

3 送信したい資料を選択します。

- 4 [送信]をクリックします。 資料ファイルがセンタに送信可能なサイズ(700K バイト以下)の場合、センタ送信確認メッ セージ(図 5-28)が表示されます。
- 5 [OK]をクリックします。選択した資料がセンタに送信されます。
- 6 送信作業が完了すると、収集完了メッセージが表示されます。 収集した資料の保存場所については、「付録 E.1 ソフトウェア調査資料の保存場所」をご 覧ください。

## 注意!!

ファイルサイズが 700Kバイトを超える調査資料については、DAT などの外部記憶装置 に保存して、保存した媒体をセンタに送付してください。または、調査資料をE-mailの添 付書類としてサポートデスクへ送信してください。送信先は、弊社サポート要員の指示に 従ってください。保存方法については、「付録 E.2 ソフトウェア調査資料を外部記憶装置 へ保存する」をご覧ください。

#### 5.11.2.3 ソフトウェア調査資料の管理(削除)

収集したソフトウェア調査資料を削除します。

- 1 運用操作メニューの「資料収集・送付]をクリックします。 SIRMS メニュー画面(図 5-26)が起動します。
- 2 [管理メニュー]をクリックします。 SIRMS 管理メニュー画面(図 5-30)が表示されます。
- 3 削除したい資料を選択します。
- 4 [削除]をクリックします。 選択した資料ファイルが削除されます。

## 5.11.3 ソフトウェア調査資料の収集と送信(バージョン 2)

#### 5.11.3.1 ソフトウェア調査資料の収集と送信

サーバにインストールされているソフトウェアの調査情報を収集して、センタに送信します。

1 運用操作メニューの[資料収集・送付]をクリックします。 SIRMS メニュー画面が起動します。

 $2$  [資料収集]をクリックします。SIRMS 資料収集画面(図 5-31)が起動します。

![](_page_143_Picture_2.jpeg)

#### 図 5-31 SIRMS 資料収集画面(バージョン 2)

![](_page_143_Picture_187.jpeg)

表 5-15 SIRMS 資料収集画面の設定項目(バージョン 2)

## 以下、製品選択方法ごとに説明します。選択した方法の項目にお進みください。

### 製品名一覧からの選択方式による資料収集

- $3$  サポート要員から提示されるインシデント No.を入力します。
- 4 [製品名一覧から選択]をチェックします。 一覧表内の製品名を選択できるようになります。
$5$  製品名を選択して $[OK]$ をクリックします。 手順 3 で、インシデント No.を入力した場合、インシデント番号確認画面が表示されます。 インシデント No.を入力しないと、仮インシデント番号(Sxxxx )が採番され、仮インシデント 番号確認画面(図 5-32)が表示されます。

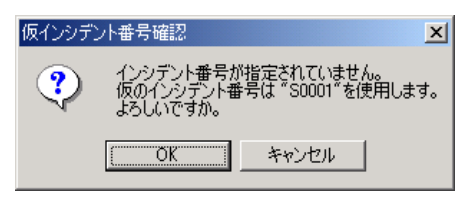

図 5-32 仮インシデント番号確認画面

6 インシデント番号を確認し、[OK]をクリックします。 調査資料グループ選択画面(図 5-33)が起動します。

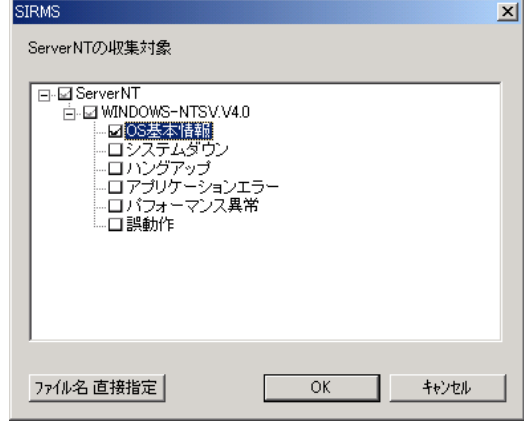

図 5-33 調査資料グループ選択画面(バージョン 2)

補足 調査資料グループとは、収集する調査資料を、障害の現象ごと、または複数の関連する調 査資料ごとにグループ化して、調査資料の収集を容易にするためのものです。

補足 左下の「ファイル名直接指定」をクリックすることにより、指定した調査資料グループに加え て、ファイル名直接指定方式(以降の頁を参照)の収集を付加することもできます。

- 7 資料を収集したい調査資料グループにチェックを付けて、[OK]をクリックします。 収集開始確認メッセージが表示されます。
- $\bullet$  [OK]をクリックします。 収集作業を開始します。

9 資料収集が完了し、資料ファイルがセンタに送信可能なサイズ(2Mバイト以下)の場合、 センタ送信確認メッセージ(図 5-34)が表示されます。

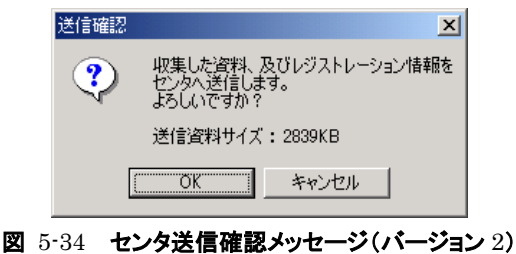

10 [OK]をクリックすると、送信内容確認画面(図 5-35)が表示されます。

この画面でチェックをはずすと、一部の資料のみを送信できます。 [OK]をクリックすると、収集した資料がセンタに送信されます(後ほど管理メニュー画面で 送信することもできます)。

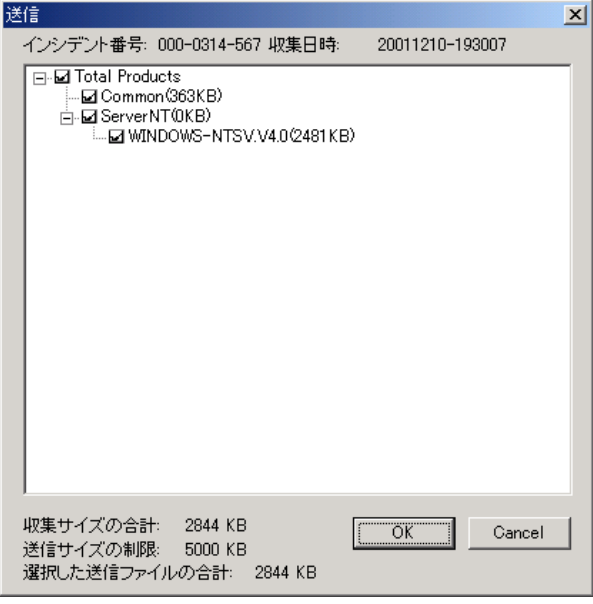

#### 図 5-35 送信内容確認画面

11 収集作業および送信作業が完了すると、収集完了メッセージが表示されます。 収集した資料の保存場所については、「付録 F.1 ソフトウェア調査資料の保存場所」をご 覧ください。

## 注意!!

ファイルサイズが 2Mバイトを超える調査資料もしくは合計が 5Mバイトを超える調査資 料については、DAT などの外部記憶装置に保存して、保存した媒体をセンタに送付して ください。または、調査資料を E-mail の添付書類としてサポートデスクへ送信してくださ い。送信先は、弊社サポート要員の指示に従ってください。保存方法については、 「5.10.3.4 ソフトウェア調査資料の管理(内容表示)」をご覧ください。

#### ファイル名直接指定方式による資料収集

- $3$  インシデント No.を入力します。
- 4 [ファイル名直接指定]をチェックします。
- $5$  [OK]をクリックします。ファイル名指定画面(図 5-36)が表示されます。

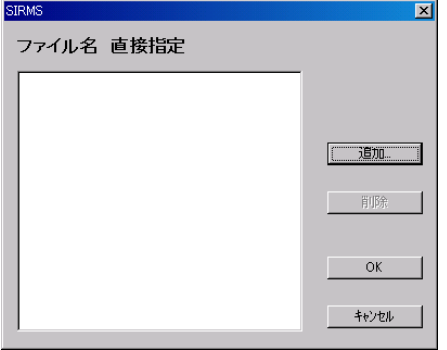

図 5-36 ファイル名指定画面(バージョン 2)

- 6 [追加…]をクリックします。 ファイル選択ダイアログが表示されます。
- $\overline{7}$  ファイルを選択して、「OK]をクリックします。 収集開始確認メッセージが表示されます。
- $\bf{8}$  管料収集が完了し、資料ファイルがセンタに送信可能なサイズ(2M バイト以下)の場合、 センタ送信確認メッセージ(図 5-34)と送信内容確認画面(図 5-35)が表示されます。 [OK]をクリックすると、収集した資料がセンタに送信されます(後ほど管理メニュー画面で 送信することもできます)。
- 9 収集作業および送信作業が完了すると、収集完了メッセージが表示されます。 収集した資料の保存場所については、「付録 F.1 ソフトウェア調査資料の保存場所」をご 覧ください。

### 注意!!

ファイルサイズが 2M バイトを超える調査資料もしくは合計が 5M バイトを超える調査資 料については、DAT などの外部記憶装置に保存して、保存した媒体をセンタに送付して ください。または、調査資料を E-mail の添付書類としてサポートデスクへ送信してくださ い。送信先は、弊社サポート要員の指示に従ってください。保存方法については、 「5.10.3.4 ソフトウェア調査資料の管理(内容表示)」をご覧ください。

#### 5.11.3.2 ソフトウェア調査資料の管理(送信)

収集したソフトウェア調査資料を送信します。

1 運用操作メニューの[資料収集・送付]をクリックします。 SIRMS メニュー画面が表示されます。

## 2 [管理メニュー]をクリックします。

SIRMS 管理メニュー画面(図 5-37)が表示されます。

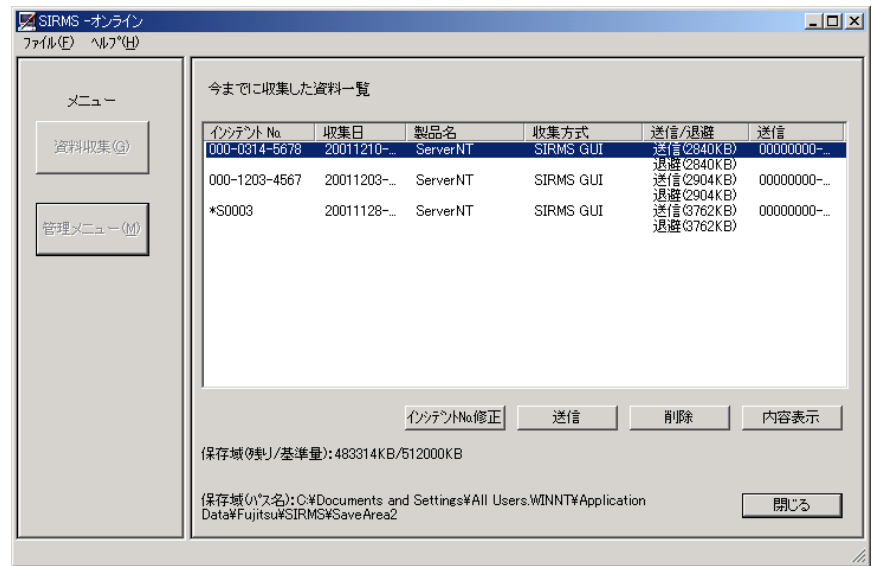

## **図 5-37 SIRMS 管理メニュー画面(バージョン 2)**

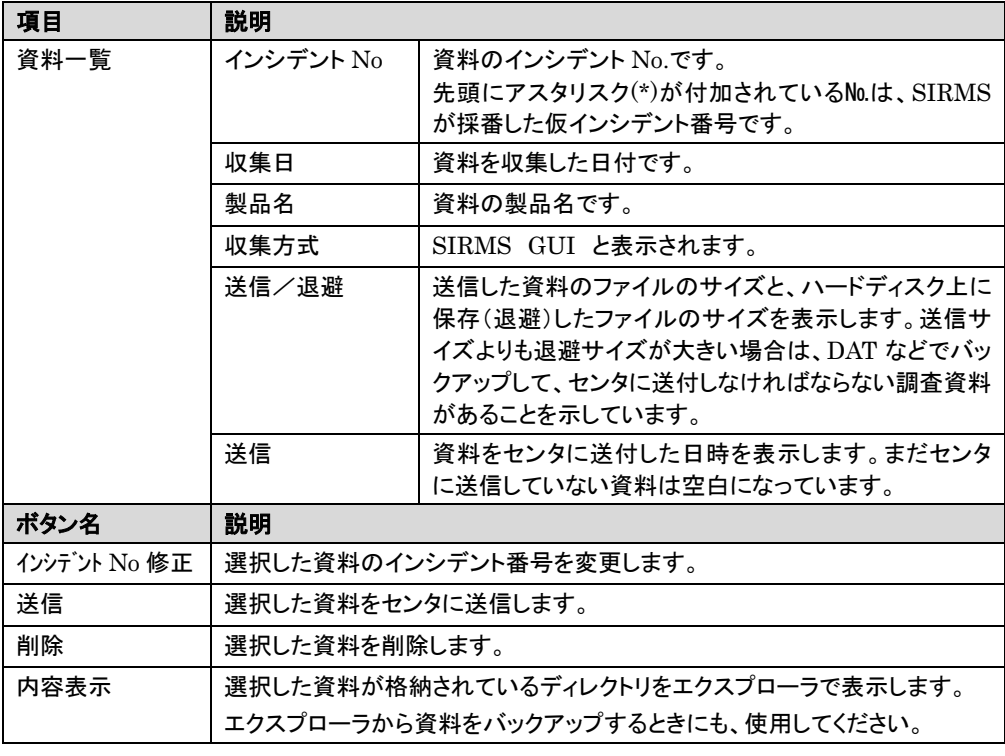

### 表 5-16 SIRMS 資料収集画面の項目とボタン(バージョン 2)

3 送信したい資料を選択します。

- 4 [送信]をクリックします。 先頭にアスタリスク(\*)が付加されている仮インシデント番号の場合は、インシデント番号入 力画面(図 5-39)が表示されます。サポート要員から提示されたインシデント番号を入力 し [OK]をクリックしてください。
- $\bf 5$   $\qquad$  資料ファイルがセンタに送信可能なサイズ(2M バイト以下)の場合、センタ送信確認メッセ ージ(図 5-34)と送信内容確認画面(図 5-35)が表示されます。
- 6 [OK]をクリックします。選択した資料がセンタに送信されます。
- 7 送信作業が完了すると、送信完了メッセージが表示されます。 収集した資料の保存場所については、「付録 F.1 ソフトウェア調査資料の保存場所」をご 覧ください。

#### 注意!!

ファイルサイズが 2M バイトを超える調査資料もしくは合計が 5M バイトを超える調査資 料については、DAT 等の外部記憶装置に保存して、保存した媒体をセンタに送付してく ださい。または、調査資料を E-Mail の添付書類としてサポートデスクへ送信してくださ い。送信先は、弊社サポート要員に従ってください。保存方法については、「5.10.3.4 ソ フトウェア調査資料の管理(内容表示)」をご覧ください。

#### 5.11.3.3 ソフトウェア調査資料の管理(削除)

収集したソフトウェア調査資料を削除します。

- 1 運用操作メニューの[資料収集・送付]をクリックします。 SIRMS メニュー画面が起動します。
- 2 「管理メニュー]をクリックします。 SIRMS 管理メニュー画面(図 5-37)が起動します。
- 3 削除したい資料を選択します。
- 4 [削除]をクリックします。 選択した資料ファイルが削除されます。

収集したソフトウェア調査資料が格納されているディレクトリをエクスプローラで表示します。おもに、調査 資料を郵送するためのバックアップに使用します。

#### 5.11.3.4 ソフトウェア調査資料の管理(内容表示)

- 1 運用操作メニューの「資料収集・送付]をクリックします。 SIRMS メニュー画面が表示されます。
- 2 「管理メニュー]をクリックします。 SIRMS 管理メニュー画面(図 5-37)が表示されます。
- 3 内容表示したい資料を選択します。

#### 4 [内容表示]をクリックします。

エクスプローラの画面(図 5-38)が起動し、選択した資料ファイルが格納されているディレ クトリが表示されます。

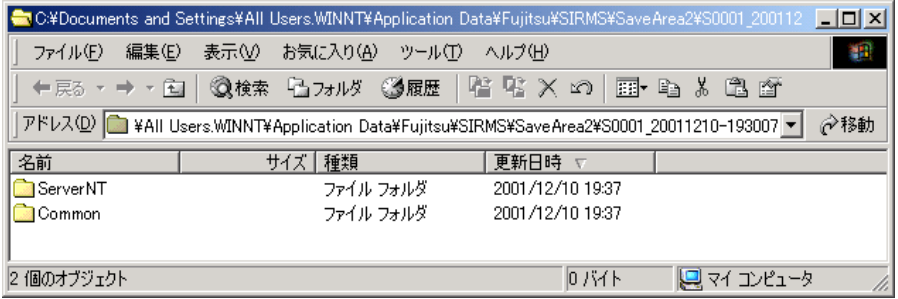

#### 図 5-38 エクスプローラの画面

5 バックアップなどの必要な作業を行います。 上記ディレクトリの詳細は、「付録 F.1 ソフトウェア調査資料の保存場所」をご覧ください。

#### 5.11.3.5 ソフトウェア調査資料の管理(インシデント番号修正)

収集したソフトウェア調査資料のインシデント番号を変更します。仮インシデント番号を、サポート要員から 提示されたインシデント番号に変更するために使用します。

- 1 運用操作メニューの[資料収集・送付]をクリックします。 SIRMS メニュー画面が起動します。
- 2 [管理メニュー]をクリックします。 SIRMS 管理メニュー画面(図 5-37)が起動します。 「\*S0003」のように先頭にアスタリスク(\*)が付加されているのは、SIRMS が採番した仮イ ンシデント番号です。
- 3 インシデント番号を変更したい資料を選択します。
- 4 [インシデント No.修正]をクリックします。 インシデント番号入力画面(図 5-39)が表示されます。

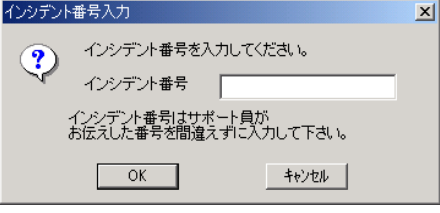

図 5-39 インシデント番号入力画面

 $5$  サポート要員から提示されたインシデント番号を入力して、[OK]をクリックします。 インシデント番号が変更されます。

## 5.12 障害通知

装置に異常が発生した場合に、センタに異常を通知します。通知を受け取った後、センタはただちに 対応を開始します。主な障害については、次の表をご覧ください。

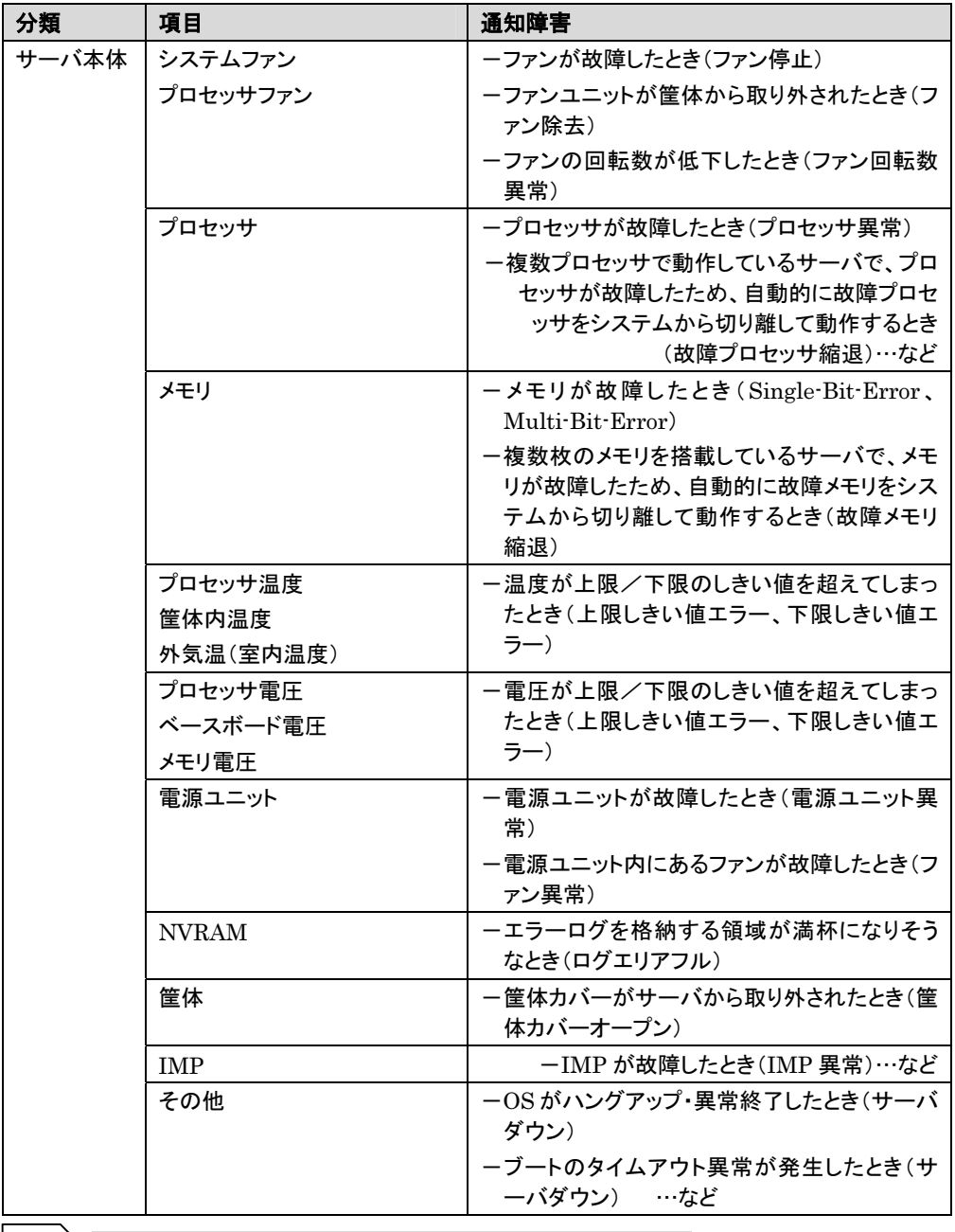

|補足 → サーバの機種によって、項目/通知障害の種類は変わります。

表 5-17 主な通知障害一覧表(サーバ本体)

| 分類            | 項目                                    | 通知障害                                              |
|---------------|---------------------------------------|---------------------------------------------------|
| <b>I/O 装置</b> | オンボード SCSI コントローラ<br>SCSI カード         | ーコントローラに異常が発生して動作しなくなっ<br>たとき(コントローラ異常)           |
|               |                                       | ー接続デバイスが故障したとき(接続デバイス<br>異常)                      |
|               |                                       | ー接続されているハードディスクに故障の兆し<br>が見え始めたとき(S.M.A.R.T エラー)  |
|               |                                       | ーSCSI バス上でエラーが発生したとき(SCSI<br>バスエラー)<br>…など        |
|               | SCSI アレイコントローラカード<br>IDE アレイコントローラカード | ーハードディスクが故障したとき(ハードディスク<br>異常)                    |
|               |                                       | ーサーバが動作しているときにハードディスクを<br>取り外したとき(ハードディスク異常)      |
|               |                                       | ーRAID のリビルド中にエラーが発生したとき<br>(RAID リビルドエラー)         |
|               |                                       | ーRAID の一貫性チェック中にエラーが発生し<br>たとき(一貫性チェックエラー)        |
|               |                                       | ーRAID カード上に搭載されているバッテリーの<br>残量が少なくなったとき(バッテリーエラー) |
|               |                                       | …など                                               |
|               | IDE コントローラ                            | ー接続されているハードディスクに故障の兆し<br>が見え始めたとき(S.M.A.R.T エラー)  |
|               | ハードディスクキャビネット                         | ーキャビネット内の温度が上限しきい値を超えて<br>しまったとき(温度異常)            |
|               |                                       | ーキャビネットに搭載されているファンが故障し<br>たとき(ファン異常)              |
|               |                                       | ーキャビネットに搭載されている電源ユニットが<br>故障したとき(電源ユニット異常)        |
|               |                                       | ーキャビネットに搭載されている電源ユニット内<br>のファンが故障したとき(電源ユニット異常)   |
|               | バックアップキャビネット                          | ーキャビネットに搭載されている電源ユニットが<br>故障したとき(電源ユニット異常)        |
|               |                                       | ーキャビネットに搭載されている電源ユニット内<br>のファンが故障したとき(電源ユニット異常)   |
|               | <b>SMB</b><br><b>RSB</b>              | -SMB が故障して動作しなくなったとき(ハード<br>ウェアエラー)               |
|               |                                       | ー内部論理でエラーが発生したとき(内部論理<br>エラー)                     |
|               |                                       | ーセットアップ異常が発生したとき(セットアップ<br>エラー)<br>…など            |
|               | 補足 》装置の機種によって、項目/通知障害の種類は変わります。       |                                                   |

表 5-18 主な通知障害一覧表(I/O 装置)

## 6. アンインストール

REMCS エージェントのアンインストール手順について説明します。 作業中にもしも異常が発生した場合は、「7.4 アンインストール時の異常について」の該当箇所をご覧になっ て適切な対処を施した後、再度作業を行ってください。

1 コントロールパネルにある「アプリケーションの追加と削除」をダブルクリックします。

## 注意!!

ファームウェア適用スケジュールが「次回電源投入時、ファーム適用します」(スケジュール設定状 態)になっている場合には、REMCS エージェントをアンインストールしないでください。

アプリケーションの追加と削除のプロパティ(図 6-1、図 6-2)が表示されます。

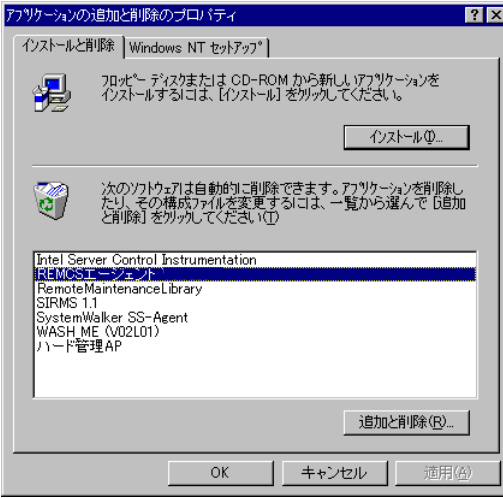

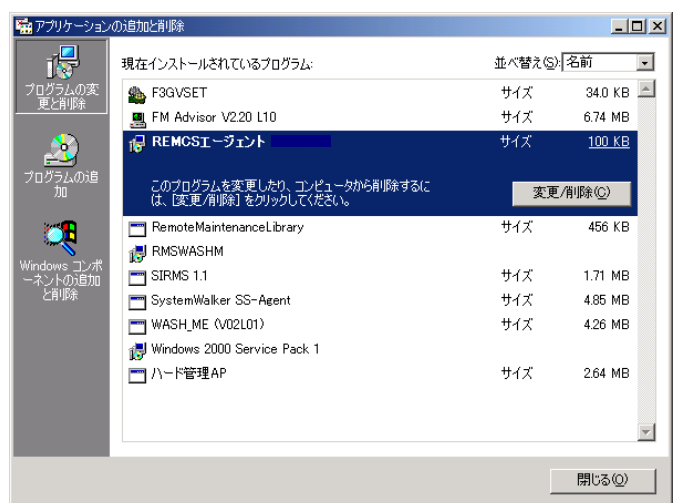

図 6-1 アプリケーションの追加と削除のプロパティ(Windows NT)

図 6-2 アプリケーションの追加と削除のプロパティ(Windows 2000)

2 「現在インストールされているプログラム」の中にある「REMCS エージェント」を選択し、 [追加と削除]、または、[変更/削除]をクリックします。 アンインストール確認メッセージ(図 6-3)が表示されます。

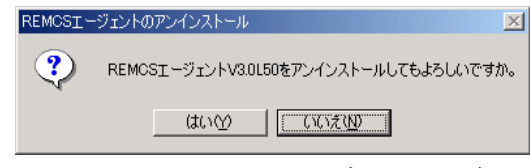

図 6-3 アンインストール確認メッセージ

 $3$  [はい]をクリックします。 アンインストールが開始されます。

以降、それぞれのソフトウェアのアンインストーラが順番に起動します。アンインストールの確認メッセー ジが表示された場合は、[はい]ボタンをクリックしてください。

REMCS エージェント CD などの CD の挿入を求められたときは、該当する CD を、CD-ROM ドライブ に挿入して[OK]をクリックしてください。

## 注意!!

Servervisor/LDSM をアンインストールする場合は、「付録 J. Servervisor/LDSM のアンイン ストールについて」をご覧ください。

# 7. 困ったときには

異常が発生した場合に表示されるメッセージとその対処法について説明します。

## 7.1 インストール時の異常について

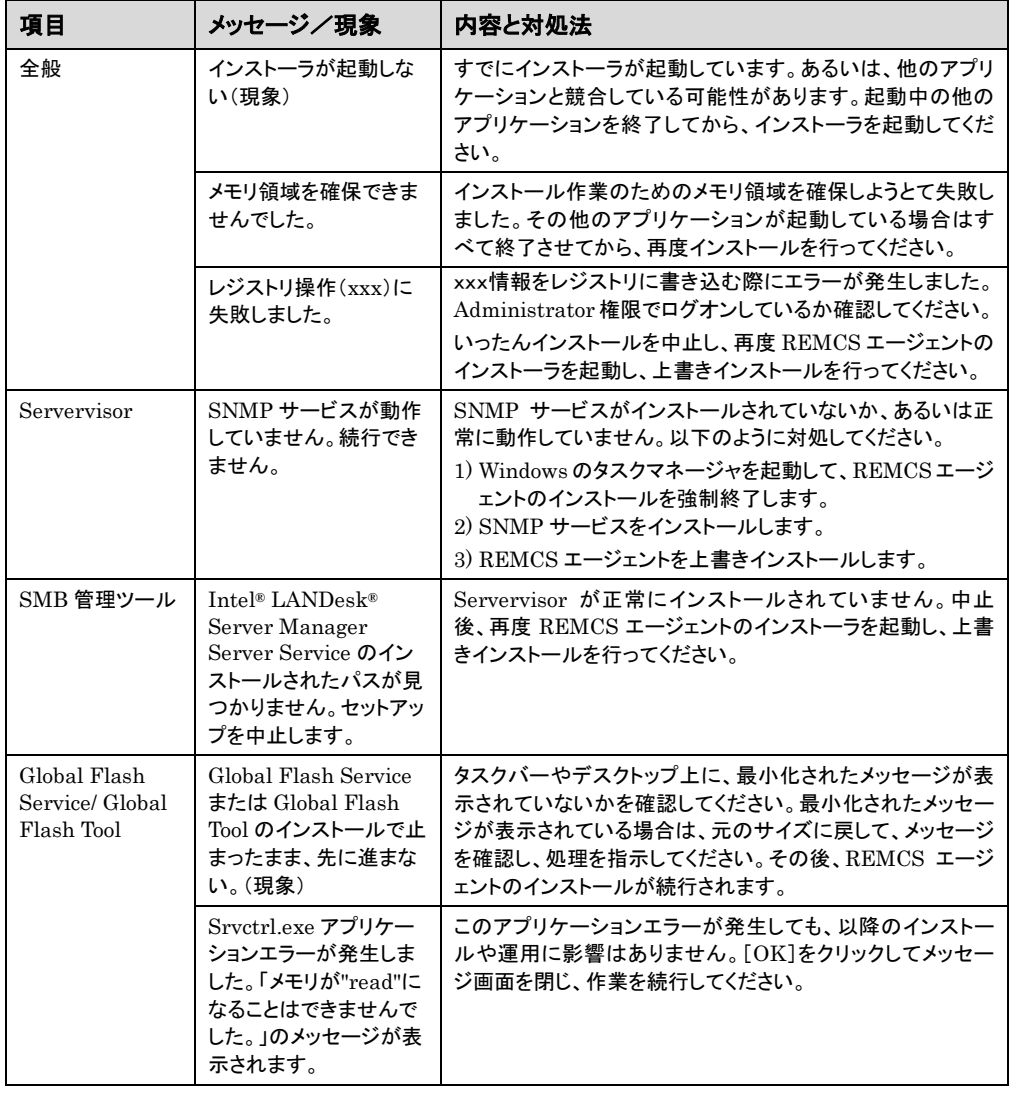

## 7.2 サービス開始時の異常について

ネットワーク環境トラブル発生時には、「付録 I REMCS エージェント環境チェックツール」を使用して、原 因究明・調査資料の収集を行ってください。

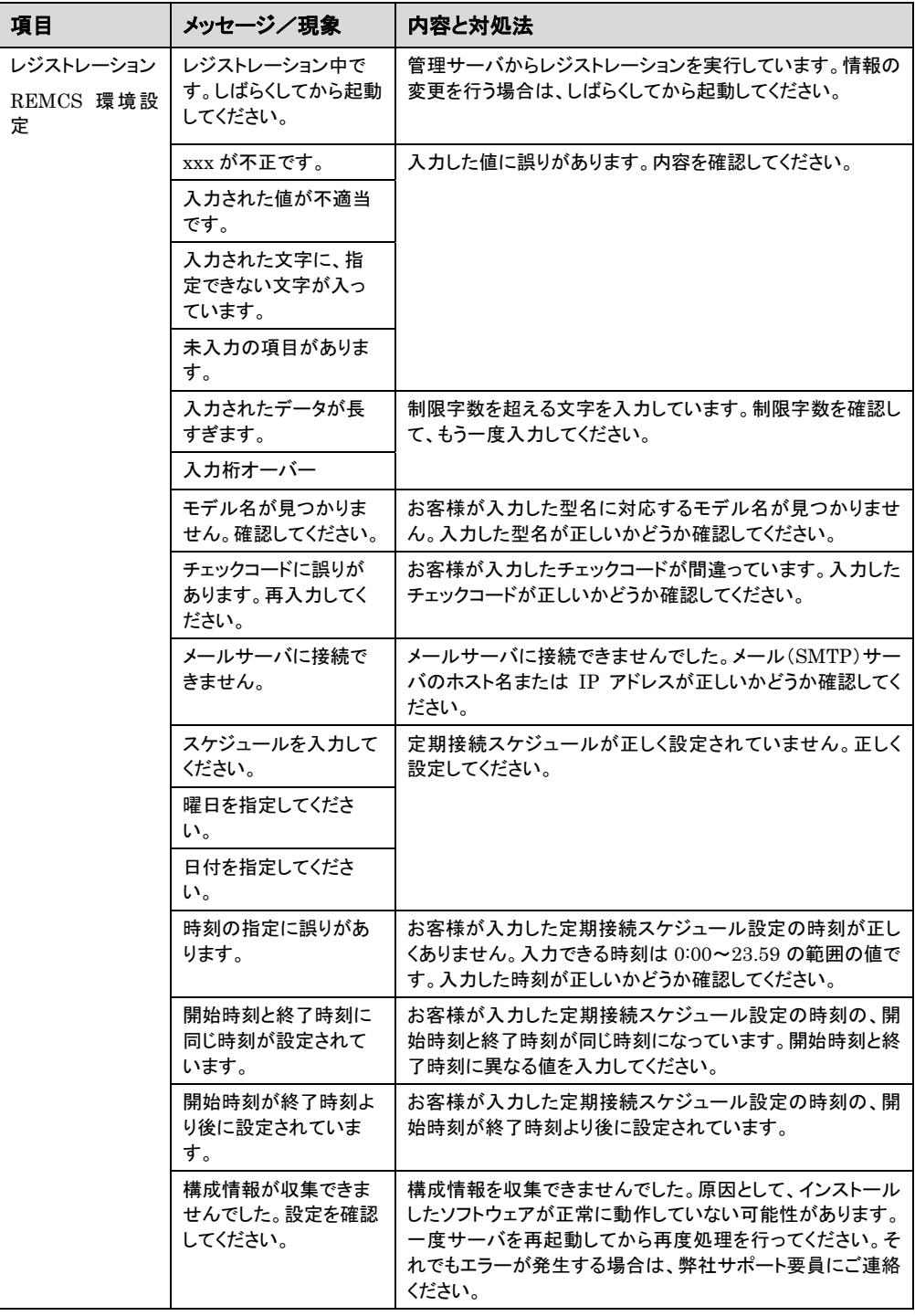

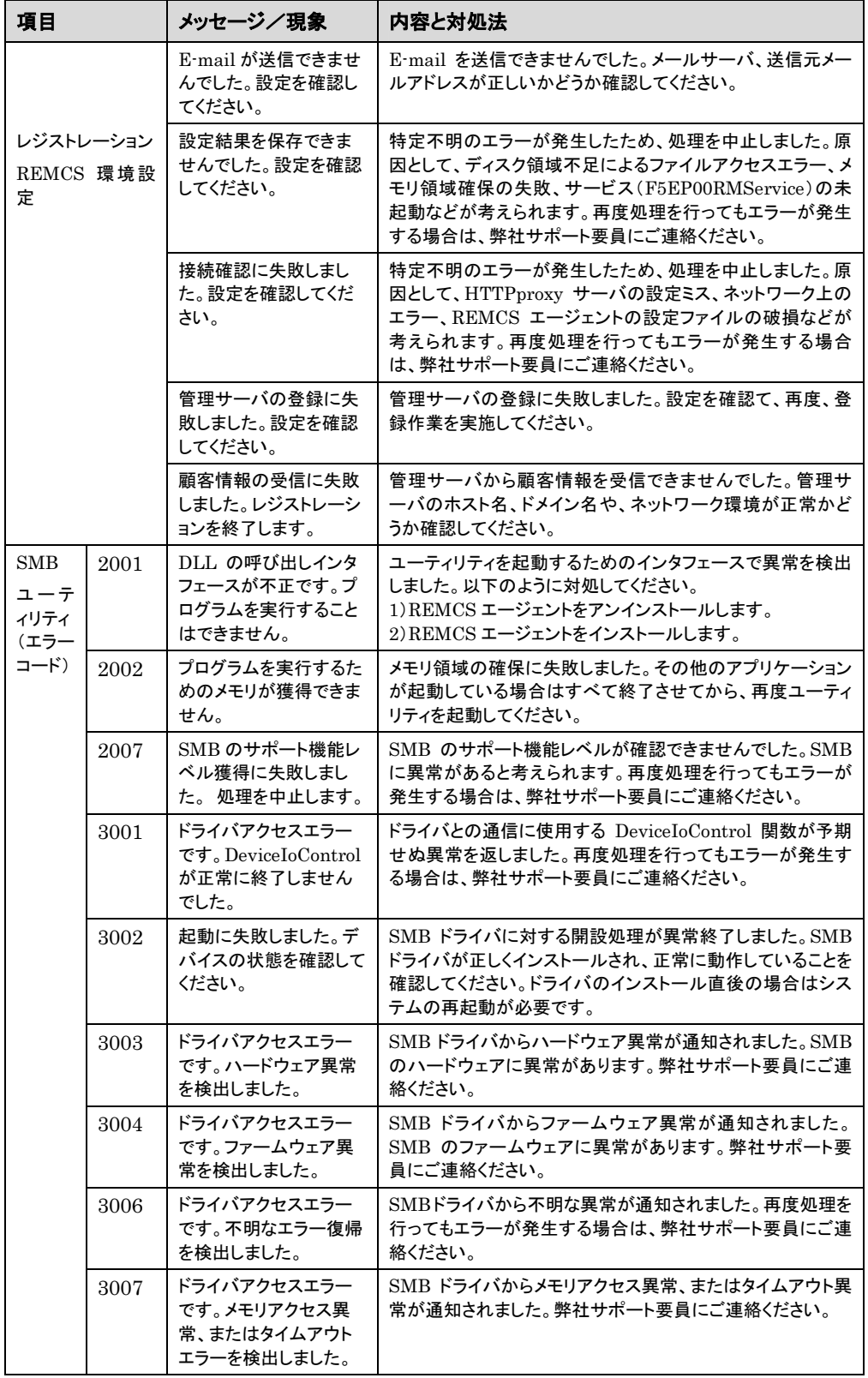

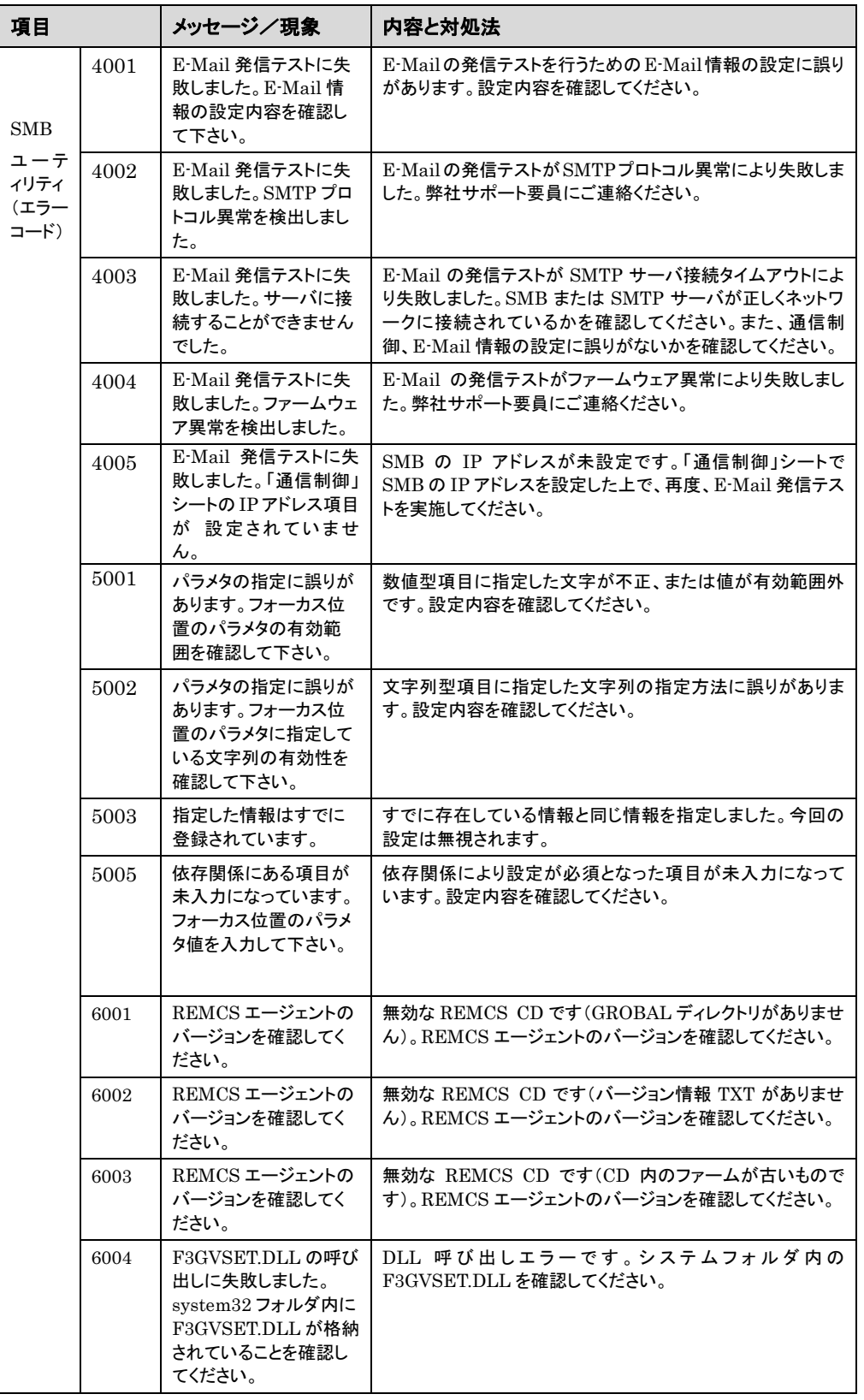

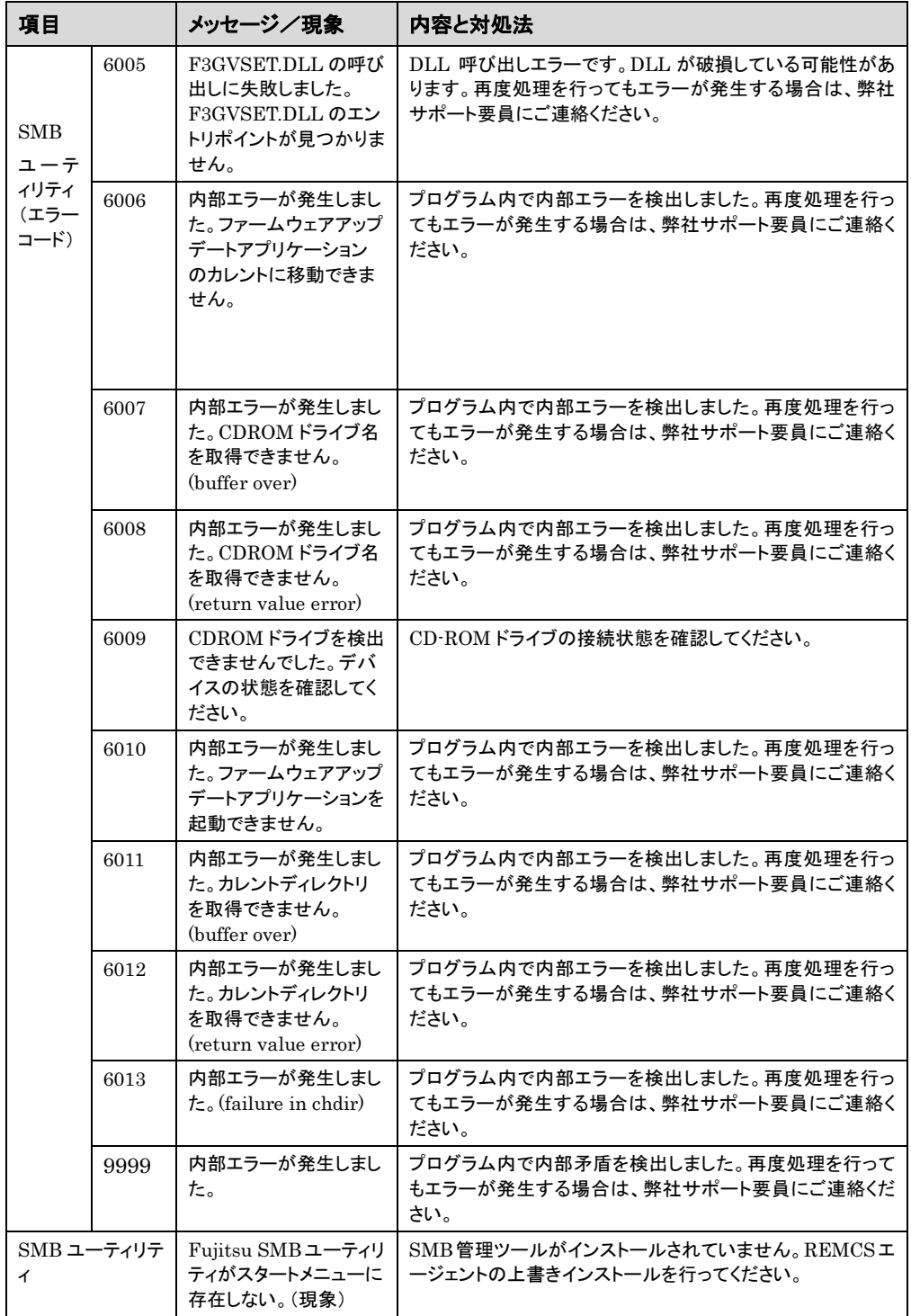

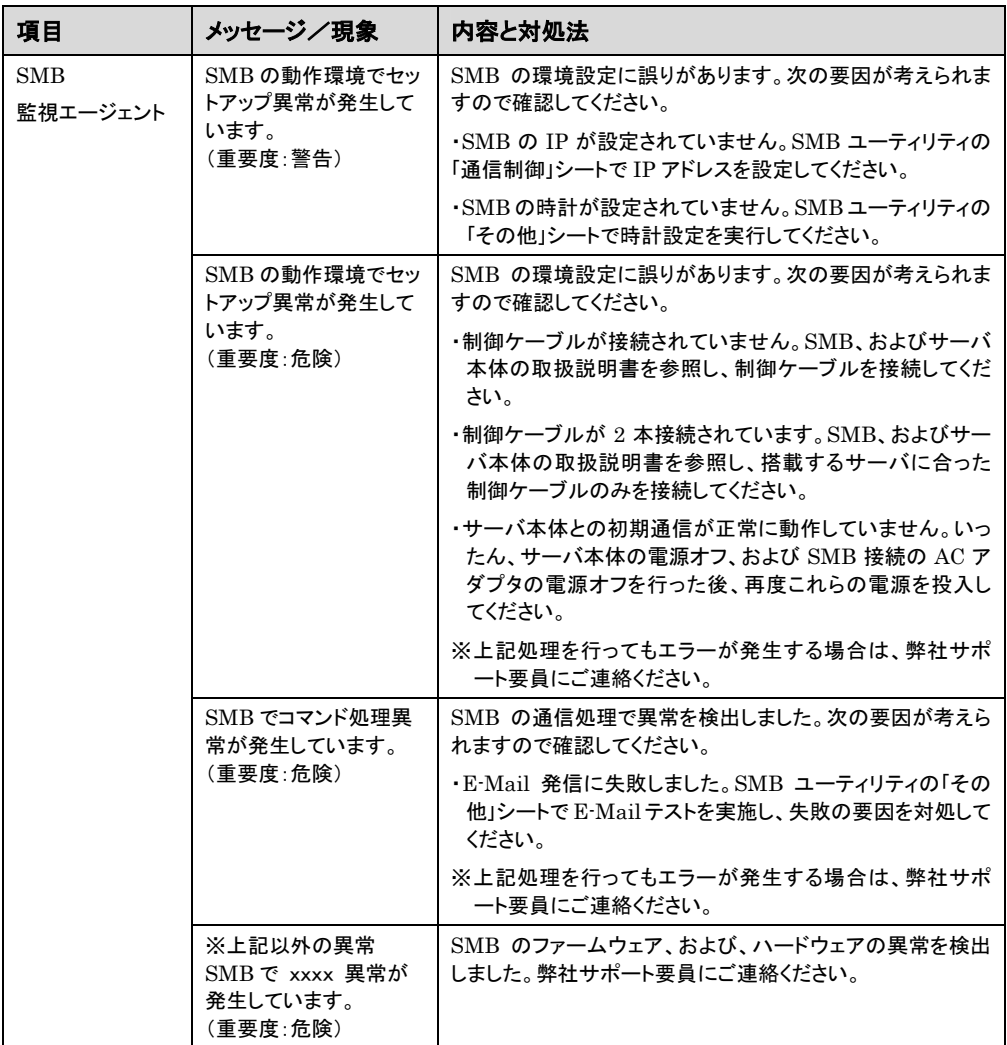

## 7.3 サービス運用時の異常について

ネットワーク環境トラブル発生時には、「付録 I REMCS エージェント環境チェックツール」を使用して、原 因究明・調査資料の収集を行ってください。

## 7.3.1 センタに通知される異常について

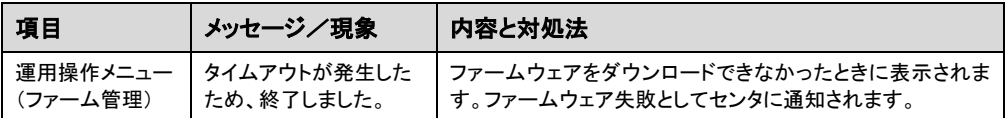

「5.12 障害通知」の一覧表に掲載されている障害についてはセンタに通知されます。センタへの通知 と同時に、サーバの画面上にも同内容のメッセージが表示されます。インストールした Servervisor の版 数によりメッセージ内容が異なりますのでご注意ください。メッセージ内容の詳細については、 Servervisor のマニュアルやヘルプをご覧ください。

## ● Servervisor V1.0 をご使用の場合

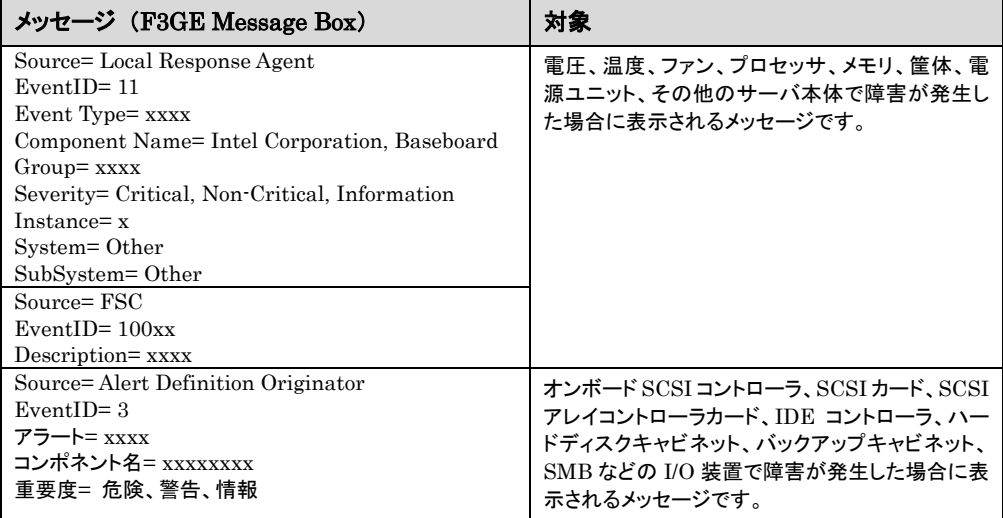

## ● Servervisor V1.1 以降をご使用の場合

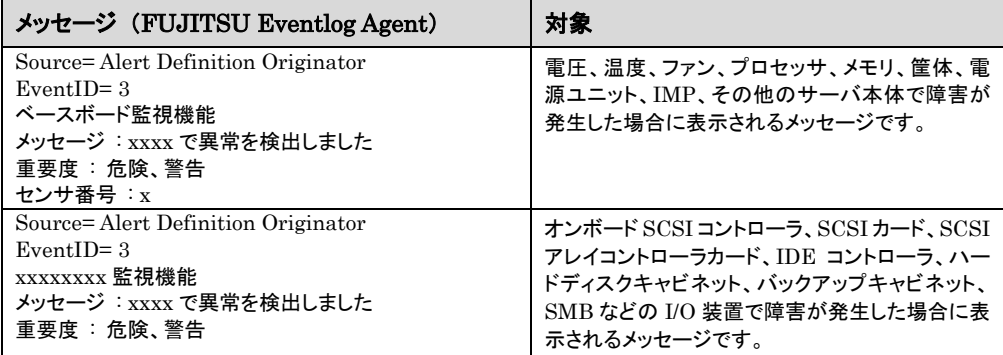

## **7.3.2** センタに通知されない異常について

ネットワーク環境トラブル発生時には、「付録 I REMCS エージェント環境チェックツール」を使用して、原 因究明・調査資料の収集を行ってください。

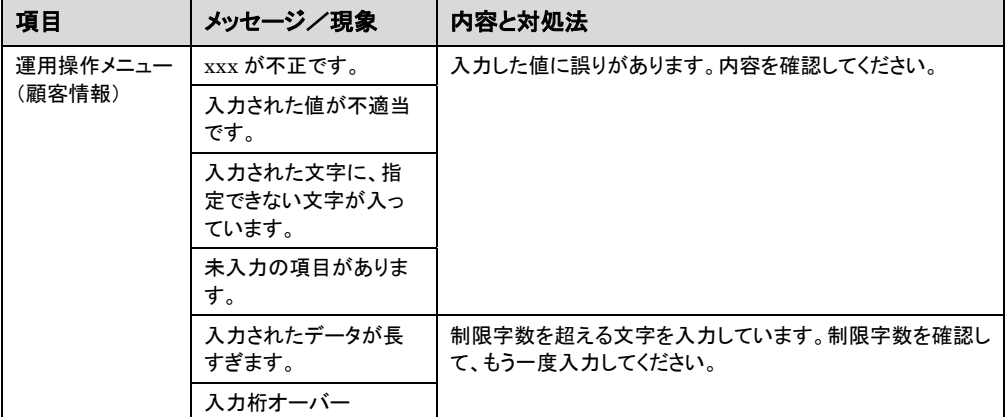

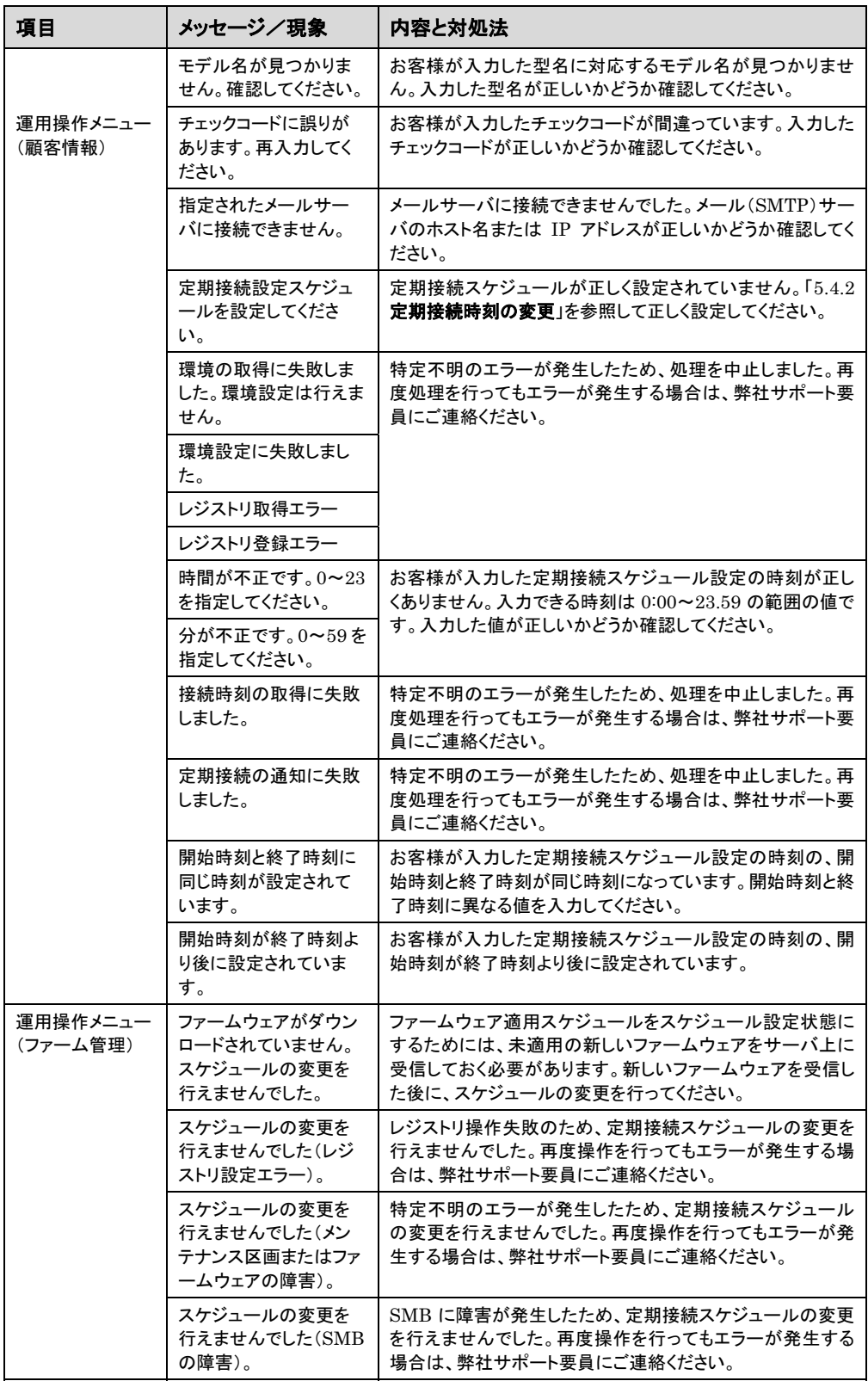

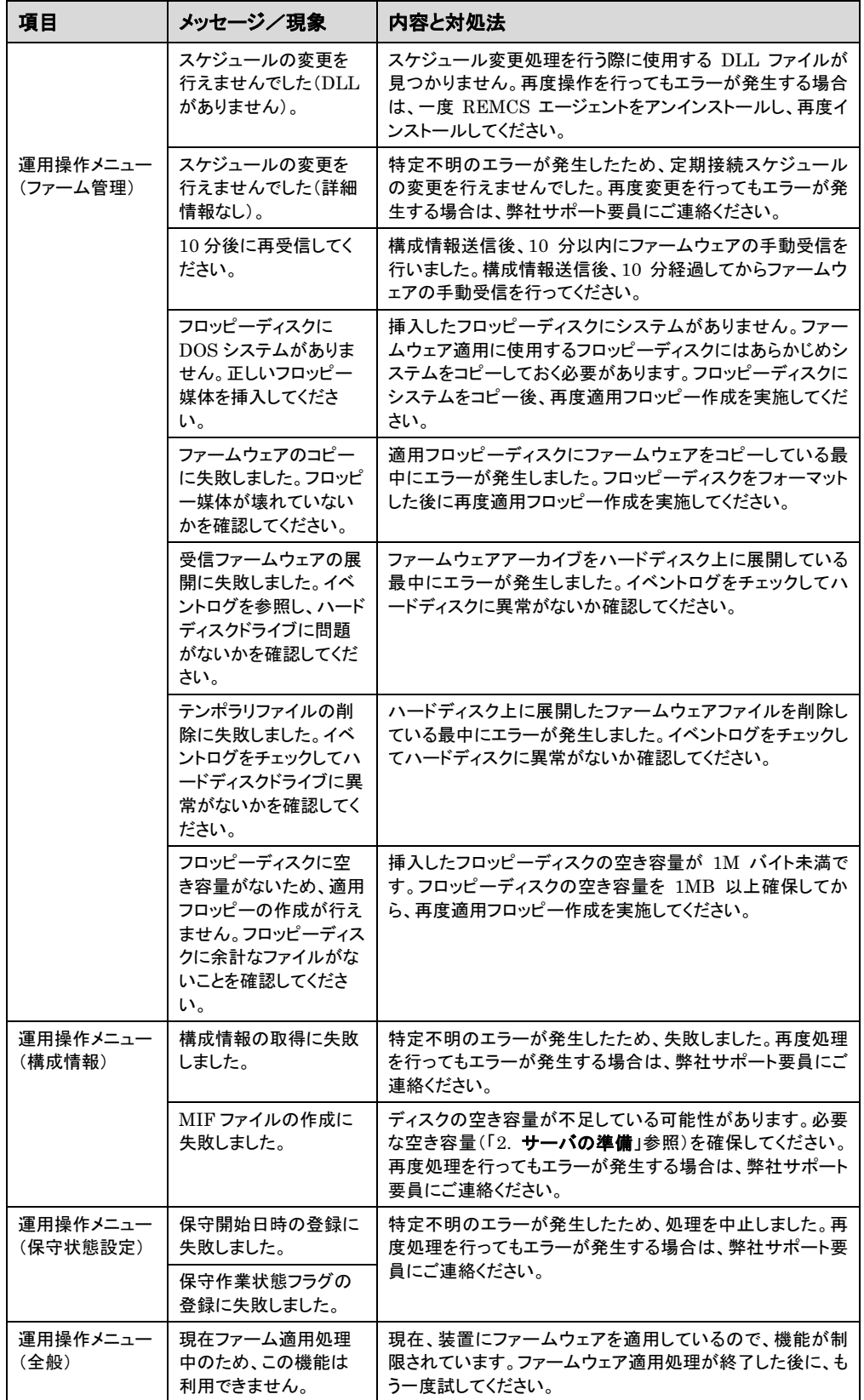

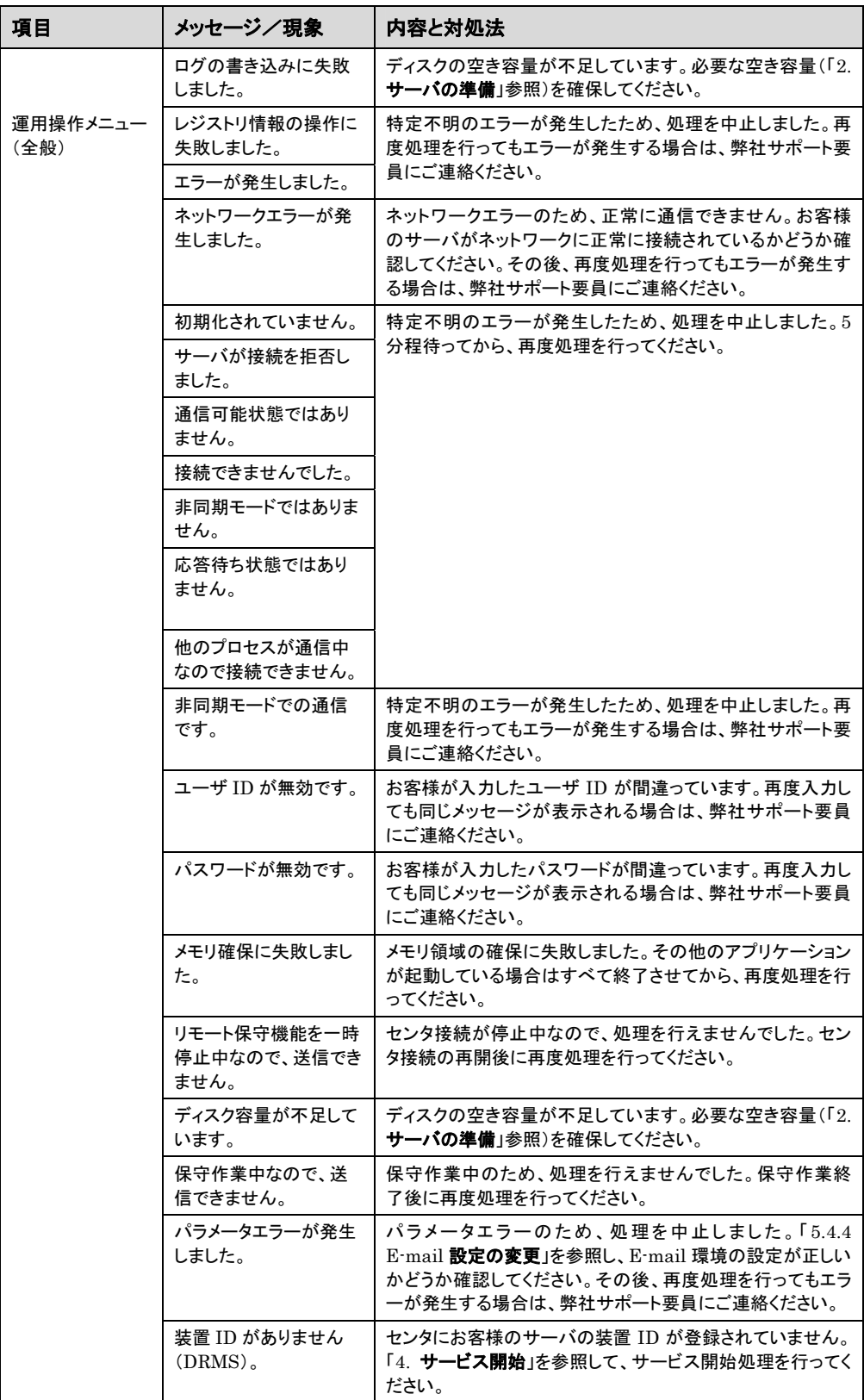

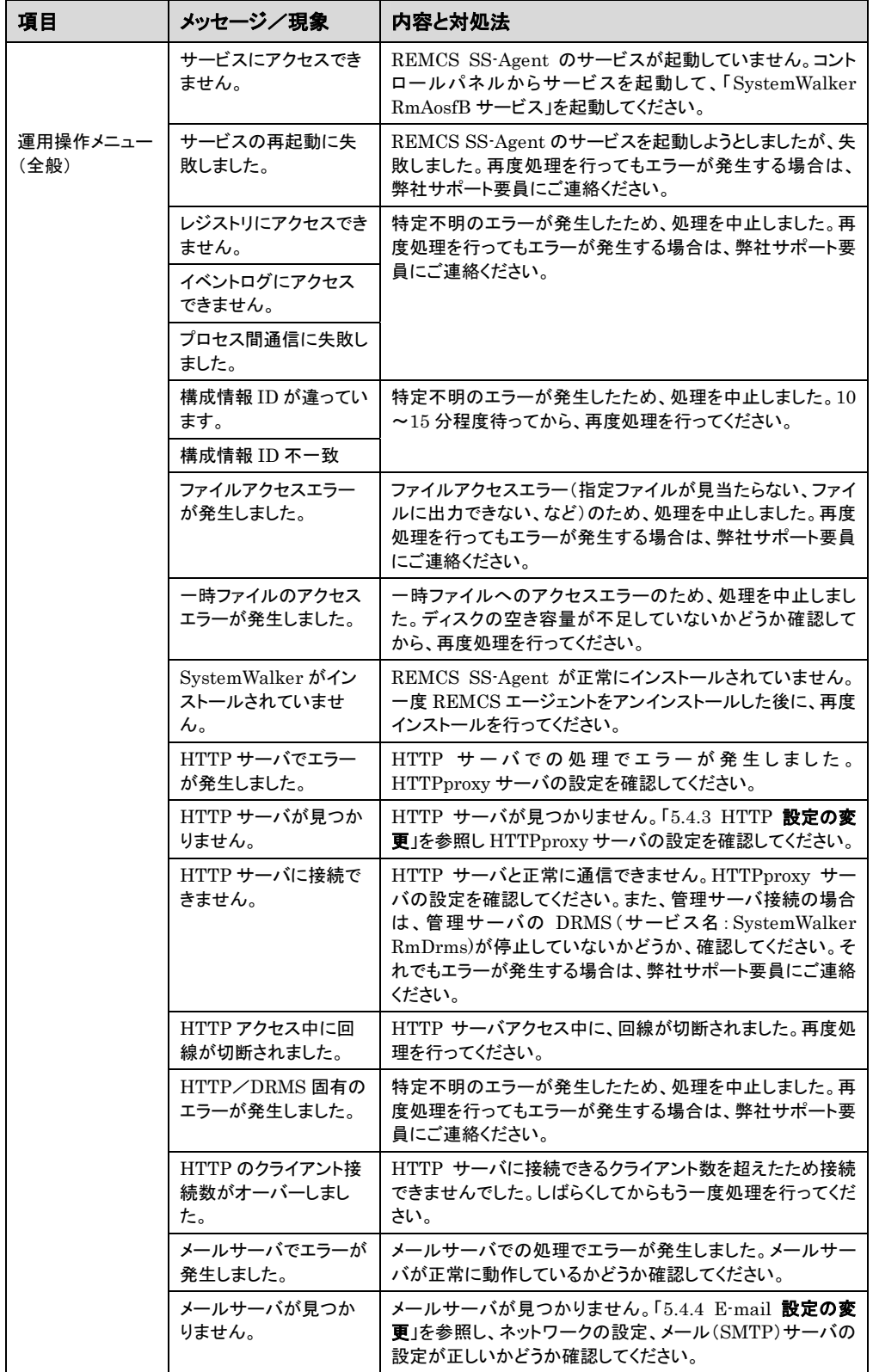

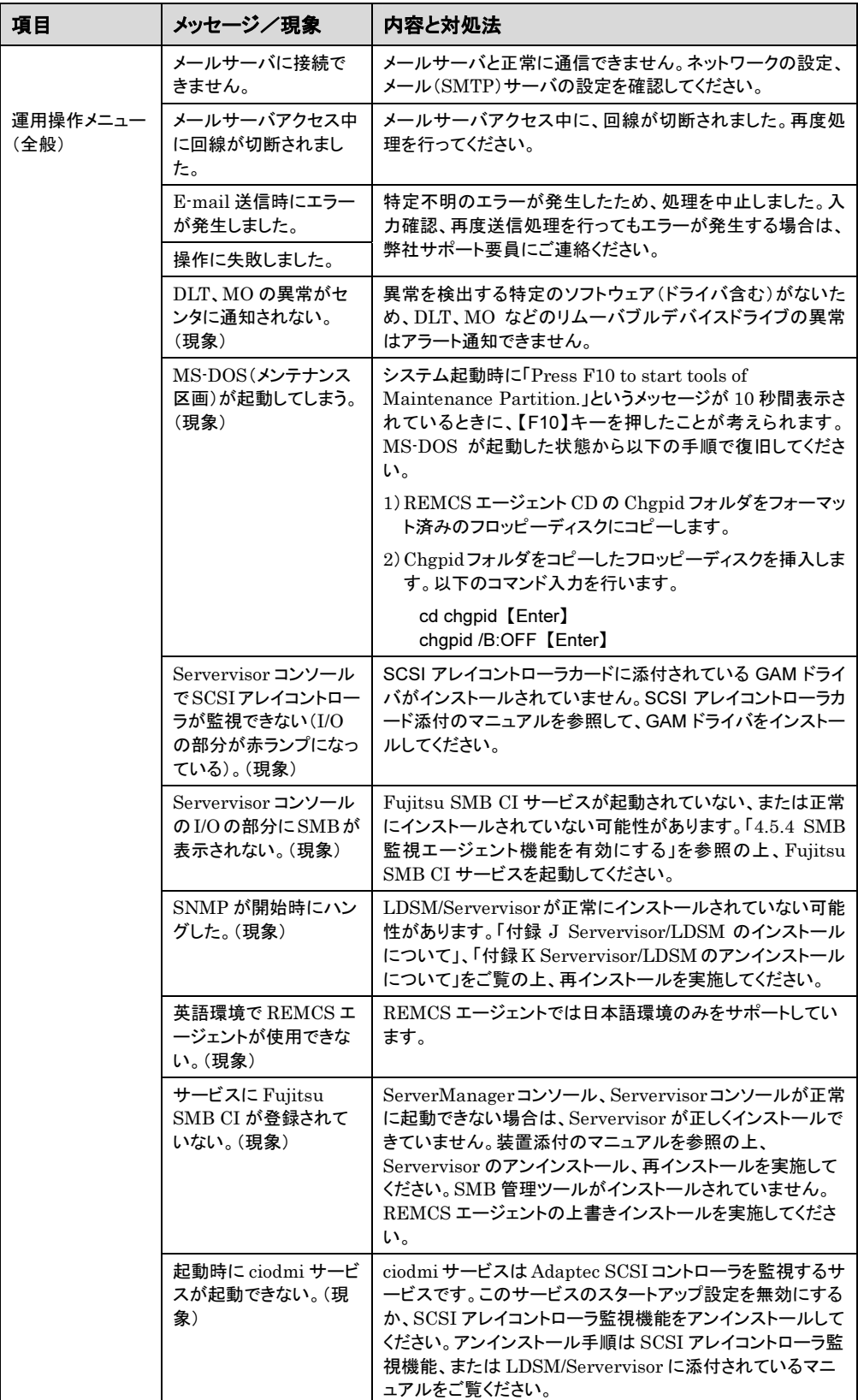

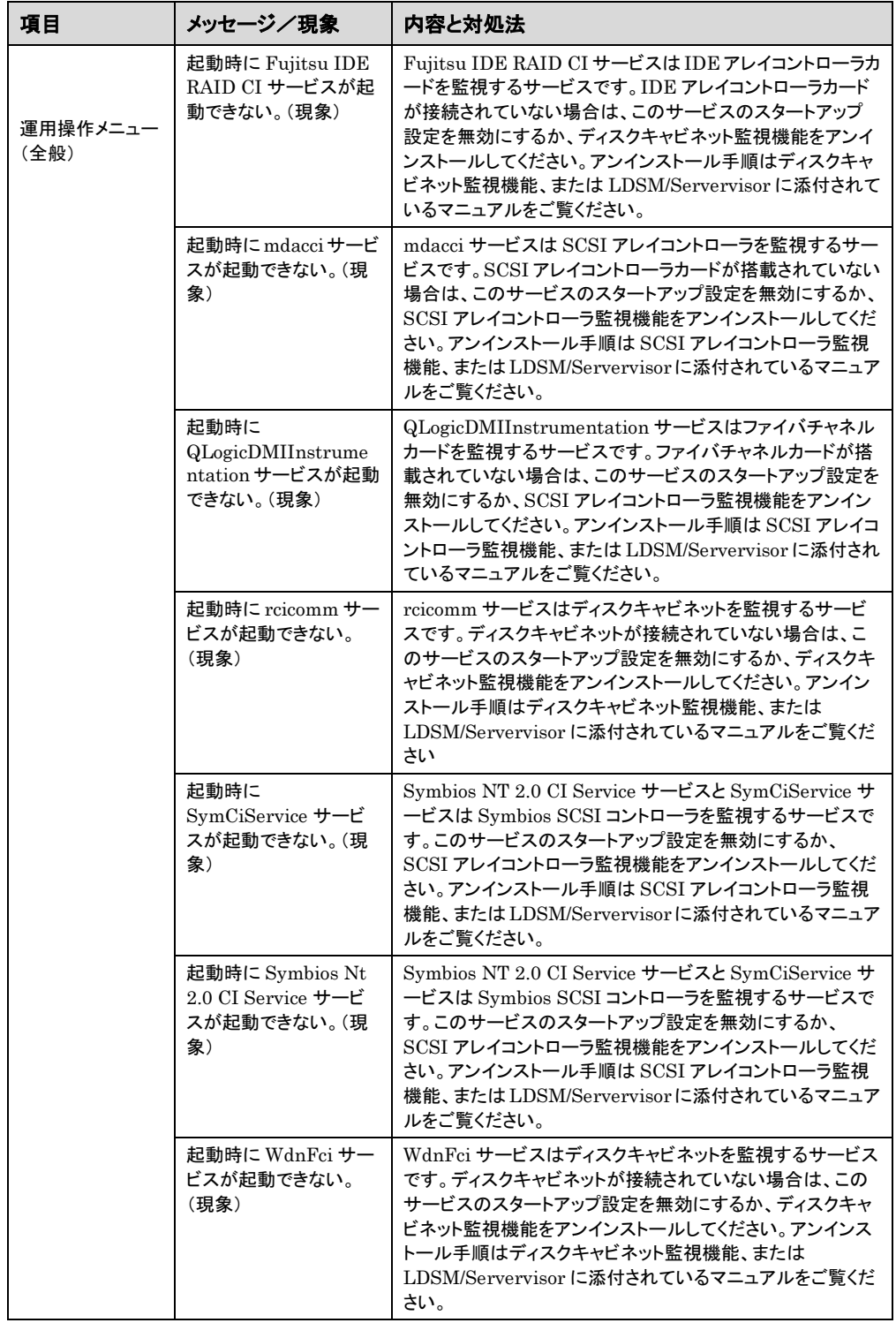

## 7.4 アンインストール時の異常について

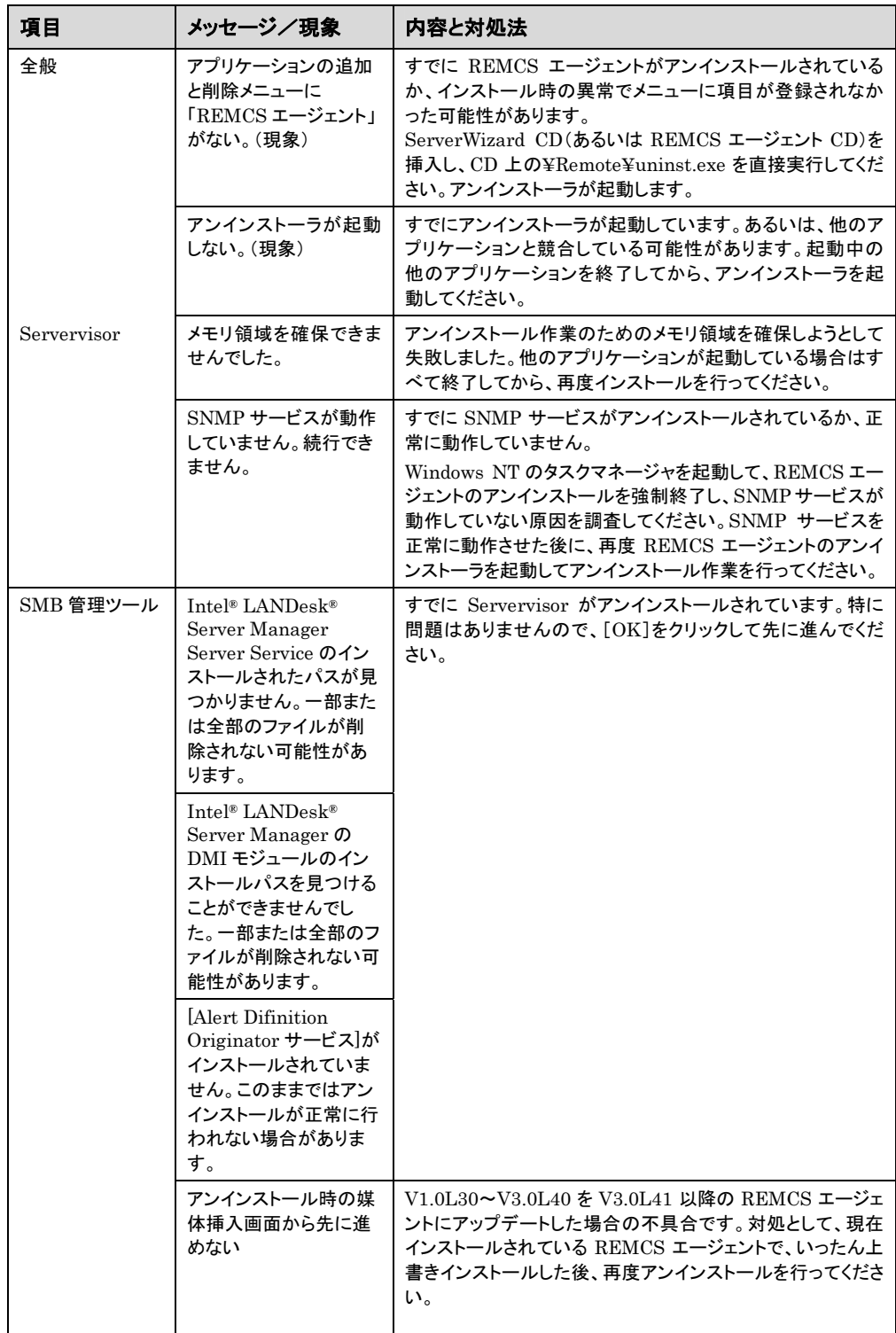

7.5 管理サーバ接続時の異常について

| 項目    | メッセージ/現象                                                           | 内容と対処法                                                                                                    |
|-------|--------------------------------------------------------------------|----------------------------------------------------------------------------------------------------|
| 管理サーバ | 管理サーバの画面<br>(SupportDesk コンソー<br>ル)で、「配布/適用状<br>況」が「配布失敗」となっ<br>た。 | 以下の事項をご確認ください。<br>・管理サーバに新たなファームウェアが存在しない。<br>・被管理サーバのファームウェア運用設定「ファームウェア適<br>用スケジュール表示」が、「次回雷源投入時、ファームウェ<br>ア適用します」の状態となっている。この場合は、一度、ス<br>ケジュールキャンセルを行ってから再度配布指示を行ってく<br>ださい。<br>・管理サーバの環境設定(HTTP 設定)に誤りがないかどう<br>か、確認してください。 |

## 付 録

## 付録 A. REMCS エージェントのインストール後に SMB を取り付ける場合

[ Windows NT の場合 ]

REMCS エージェントをインストールしたときに、すでにドライバと SMB 監視エージェントはインストー ルされています。SMB を取り付けた後、「4.5 SMB の設定」をご覧になり、SMB ドライバの起動および 各種設定を行ってください。

[ Windows 2000 の場合 ]

「3.2.2 ドライバの新規インストール」をご覧になり、ドライバをインストールしてください。その後、 「4.3.5 SMB の設定」をご覧になり、SMB の設定を行ってください。

## 付録 B. ErrNotify メッセージについて

REMCS エージェントをインストールした後、画面上に ErrNotify メッセージが表示されることがあり ます。ErrNotify メッセージはお客様がまだレジストレーションしていない状態で、装置に異常が発生し たときに画面上に表示されます。異常に関する情報がイベントログに出力されていますので、内容を確 認の上、弊社サポート要員にご連絡ください。

## 付録 C. CE 設定項目の入力(弊社作業員のみ使用)

弊社作業員が入力する項目があります。下記の手順に従って入力してください。

- 1 タスクバーの[スタート]をクリックし「プログラム」をポイント、さらに「リモートサポートサービ ス」をポイントし「運用操作」をクリックします(図 5-1)。 運用操作メニュー(図 5-2)が表示されます。
- 2 ウィンドウのタイトルバー上で、マウスを右クリックします。 CE 設定入力画面/Ⅵ 情報表示メニューが表示されます (図 付録-1) 。

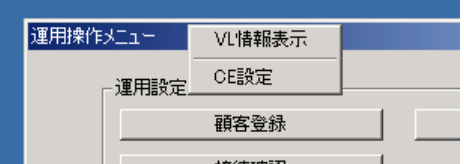

図 付録-1 CE 設定入力画面/VL 情報表示メニュー

| メニュー項目    | 説明                                |
|-----------|-----------------------------------|
| │ VL 情報表示 | REMCS エージェントの版数、コンポーネントの版数を表示します。 |
| CE 設定     | 設置年月、設置者 E-mail、顧客 No.が入力できます。    |

#### 表 付録-1 CE設定入力画面/VL 情報表示メニュー

3 CE 設定を選択します。 顧客情報入力画面(図 付録-2)が表示されます。

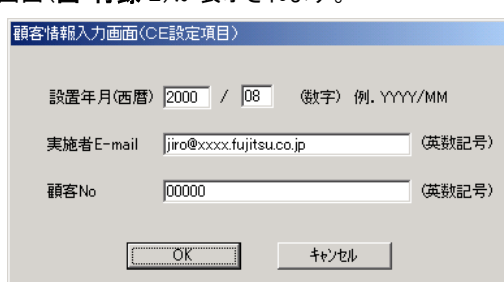

図 付録-2 顧客情報入力画面

| 項目         | 説明                      |
|------------|-------------------------|
| 設置年月       | 設置年月(西暦)を入力します。         |
| 実施者 E-mail | 実施者の E-mail アドレスを入力します。 |
| 顧客 No.     | お客様の No.を入力します。         |

#### 表 付録-2 顧客情報入力画面の入力項目

4 [OK]をクリックします。

## 付録 D. REMCS エージェント版数確認(弊社作業員のみ使用)

REMCS エージェントを構成するソフトウェアの版数を確認できます。下記の手順に従って入力してく ださい。

- 1 メニューの起動は、タスクバーの[スタート]をクリックし「プログラム」をポイント、さらに「リモ ートサポートサービス」をポイントし「運用操作」をクリックします(図 5-1)。 運用操作メニュー(図 5-2)が表示されます。
- **2** ウィンドウのタイトルバー上で、マウスを右クリックします。 CE 設定入力画面/VL 情報表示メニューが表示されます(図 付録-1)。
- 3 VL 情報表示を選択します。 VL 情報表示画面(図 付録-3)が表示されます。

| 名称              | バージョン    |  |
|-----------------|----------|--|
| <b>REMCS</b>    | 03400000 |  |
| RMSAOSFB        | 02210000 |  |
| <b>RMSCMLIB</b> | 03020002 |  |
| RMSEVAN         | 14020000 |  |
| RMSF3GWA        | 01030000 |  |
| RMSF3GWB        | 01030000 |  |
| RMSF3GWC        | 01030000 |  |
| RMSOPAGT        | 02210000 |  |
| RMSRRDA0        | 02210000 |  |
| RMSSWFLT        | 02050000 |  |
| RMSWASHM        | 02060003 |  |
| <b>RMSTRL</b>   | n1n6nnnn |  |
|                 |          |  |
|                 | 閉じる      |  |

図 付録-3 VL 情報画面

## 付録 E. ソフトウェア調査資料の保存(バージョン 1)

## 付録 E.1 ソフトウェア調査資料の保存場所

収集した調査資料は、REMCS エージェントの保存域に格納されます。調査資料の保存域は、すべ てのユーザに共通なアプリケーションデータフォルダ内に作成されます。たとえば、以下のフォルダが保

Windows NT の場合

<Windows ディレクトリ>¥Profiles¥All Users¥Application Data ¥Fujitsu¥SIRMS¥SaveArea

Windows 2000 の場合

<システムドライブ>:¥Documents and Settings¥All Users¥Application Data¥Fujitsu¥SIRMS¥SaveArea

存域になります。

**補足** Windows NT から、Windows 2000 にアップグレードインストールした場合、保存域の場所は Windows NT と同じになります。

調査資料の収集が終わると、保存域内に以下のようにインシデント番号と収集日時を組み合わせた 名前を持つディレクトリが作成されます。このディレクトリに、調査グループごとにサブディレクトリが作成 され、その中に収集した調査資料が、アーカイブされて保存されます。

調査資料保存ディレクトリ名: インシデント番号 YYYYMMDDhhmmss  $YYYY$  :西暦 4 桁表示  $MM$  : 月  $(00 \sim 12)$  $DD$  :  $\Box$   $(00 \sim 31)$ hh : 時  $(00~23)$  $mm$  :分  $(00 \sim 59)$ ss : 秒  $(00 \sim 59)$ (例): 000-0314-5678\_200003141400

ファイルサイズが、10M バイトを超える調査資料ファイルについては、収集した調査資料ファイルを保 存域に格納する代わりに、そのファイルのフルパス名が書き込まれたファイル(.LINK ファイル)を格納 します。

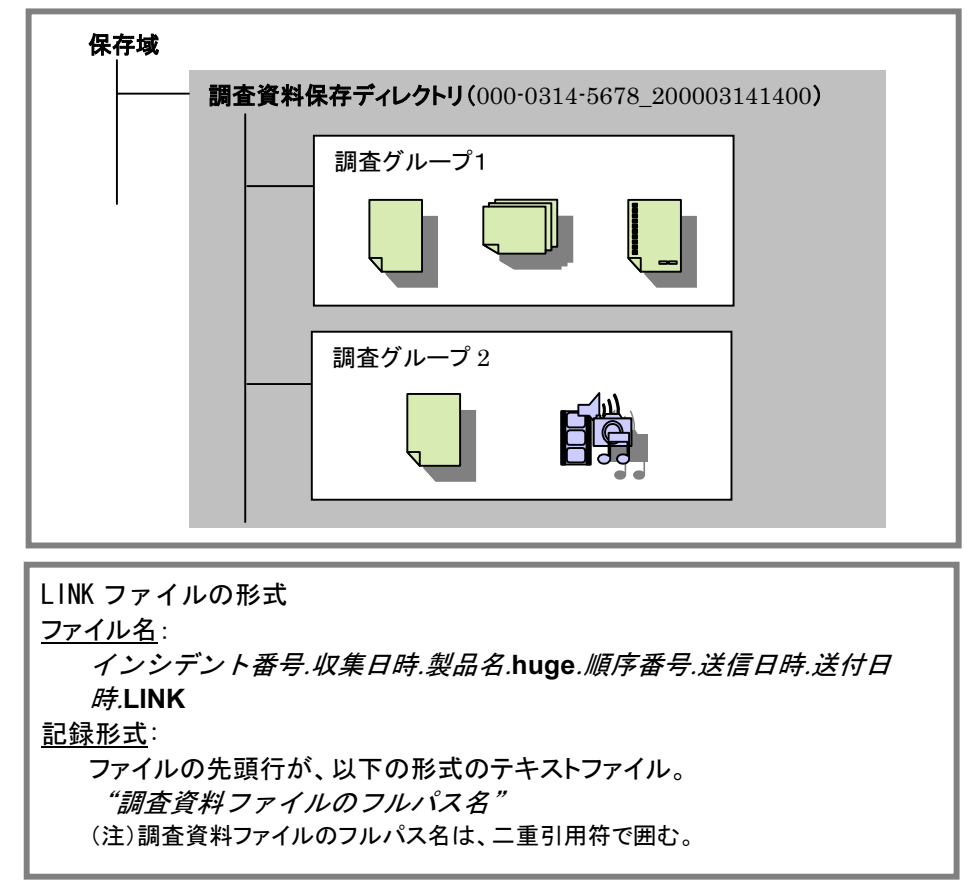

REMCS エージェントでは、調査資料ファイルを、ファイルサイズと障害調査ですぐに必要かどうかに 応じて、SMALL タイプ(700K バイト以下で緊急度の高い調査資料)、BIG タイプ(10M バイト未満の調 査資料)、および HUGE タイプ(10M バイト以上の調査資料)という 3 タイプに分類しています。

下の表は、調査資料ファイルのサイズと、資料収集後のファイルの保存場所、センタ送信の可否、さ らに複数の調査資料ファイルを一つにアーカイブして保存するかどうかの関係を示したものです。

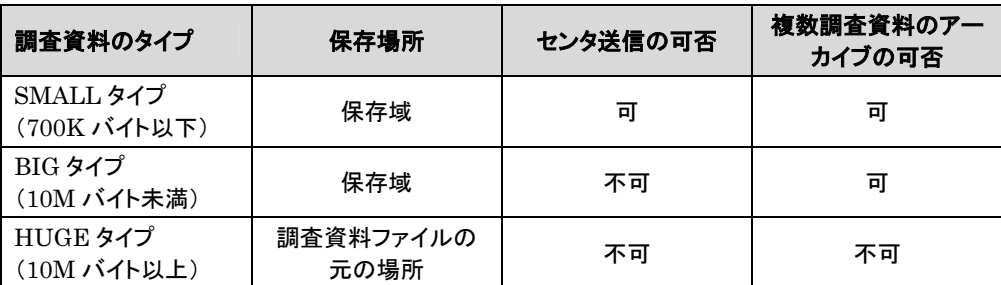

表 付録‐3 調査資料と保存場所について(バージョン 1)

#### 付録 E.2 ソフトウェア調査資料を外部記憶装置へ保存する

収集した調査資料は、SIRMS の「保存域」に格納されます。調査資料の保存域は、SIRMS をインス トールしたユーザのアプリケーションデータフォルダ内に作成されます(「付録 E.1 ソフトウェア調査資料 の保存場所」を参照)。ここでは、保存されている調査資料を、DAT など外部記憶装置に保存する手順 を説明します。Windows 2000 の場合は、SIRMS からバックアップツールを呼び出して DAT または MO に保存できます。

[ Windows NT の場合 ]

- 1 運用操作メニューの「資料収集・送付]をクリックします。 SIRMS メニュー画面が起動します。
- 2 [管理メニュー]をクリックします。 SIRMS 管理メニュー画面(図 5-30)が起動します。
- 3 保存する調査資料のインシデント番号と収集日時を確認します。
- 4 保存域内に、インシデント番号と収集日時を組み合わせた名前のサブディレクトリに保存さ れています(例: 000-0314-5678\_200003141400)。この調査資料のディレクトリ全体を DAT に保存します。
- $\bf 5$   $\qquad$  調査資料のディレクトリ内に  $\rm LINK$  ファイル形式のファイルがある場合、 $\rm LINK$  ファイルを 「メモ帳」などのテキストエディタで開きます。
- 6 開いた LINK ファイルの先頭行には、ダブルクォート(")で囲まれたフルパス名があります。 このフルパス名で指定されたファイルを DAT に保存します。
- $\Gamma$  Windows 2000 の場合 1
- 1 運用操作メニューの[資料収集・送付]をクリックします。 SIRMS メニュー画面が表示されます。
- 2 [管理メニュー]をクリックします。 SIRMS 管理メニュー画面(図 5-30)が表示されます。
- 3 保存する資料を選択し、[送信/退避]をクリックします。 センタ送信確認メッセージ(図 付録-4)が表示されます。

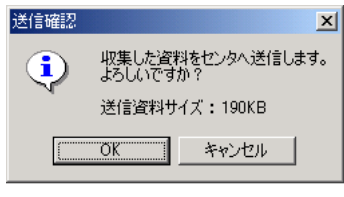

図 付録-4 センタ送信確認メッセージ

4 外部記憶装置への保存のみを行う場合、[キャンセル]をクリックし、送信をキャンセルしま す。バックアップ確認メッセージが(図 付録-5)が表示されます。

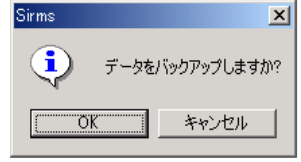

#### 図 付録-5 バックアップ確認メッセージ

 $5$   $[OK]$ をクリックします。 バックアップするデバイスの選択画面(図 付録-6)が表示されます。

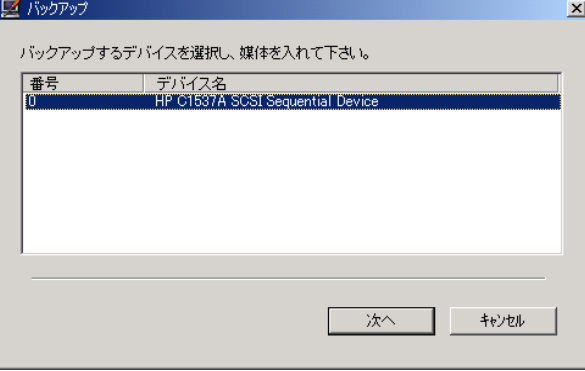

#### 図 付録-6 デバイス選択画面

6 バックアップするデバイスを選択し、媒体を入れてから[次へ]をクリックします。 このとき、デバイス名には DAT と MO が表示されます(マルチボリューム対応の DAT 装 置は使用できません)。

DAT 装置を選択した場合、テープのスロットを選択する画面(図 付録-7)が表示されま す。

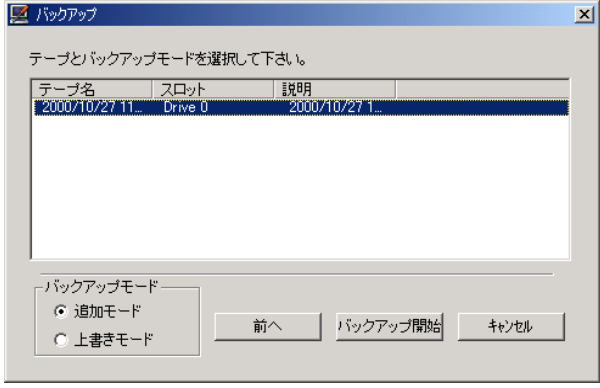

#### 図 付録-7 スロット選択画面

7 テープのスロットを選択し、バックアップモード(追加モードまたは上書きモード)を選択して から[バックアップ開始]をクリックします。

バックアップが開始されると、バックアップツールが起動され、いくつかの画面(図 付録-8) が自動的に表示されます。そのままお待ちください。

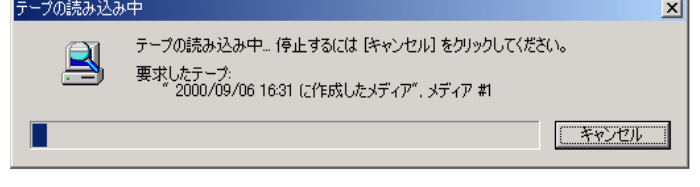

#### 図 付録-8 バックアップツールが表示する画面

8 バックアップが完了すると、バックアップ完了メッセージ(図付録-9)が表示されます。

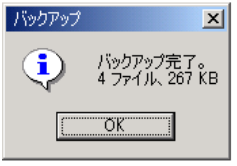

図 付録-9 バックアップ完了メッセージ

 $\left\{ \begin{array}{ll} \mathbf{9} & \text{[OK]} \xi \gamma$ リックします。

## 付録 F. ソフトウェア調査資料の保存とユーザ設定(バージョン 2)

## 付録 F.1 ソフトウェア調査資料の保存場所

収集した調査資料は、REMCS エージェントの保存域に格納されます。各インシデント番号に対応す る調査資料は、管理メニューから「内容表示」を指定することによりエクスプローラで表示されます。 以下と合わせて、本文「5.11.3.4 ソフトウェア調査資料の管理(内容表示)」もご覧ください。

調査資料の保存域は、すべてのユーザに共通なアプリケーションデータフォルダ内に作成されます。 たとえば、以下のフォルダが保存域になります。

調査資料の収集が終わると、保存域内に以下のように SIRMS が生成する収集番号(Sxxxx)と収集

Windows NT の場合

<Windows ディレクトリ>¥Profiles¥All Users¥Application Data ¥Fujitsu¥SIRMS¥SaveArea2

Windows 2000 の場合

<システムドライブ>:¥Documents and Settings¥All Users¥Application Data¥Fujitsu¥SIRMS¥SaveArea2

**補足 >** Windows NT から、Windows 2000 にアップグレードインストールした場合、保存域の場所は Windows NT と同じになります。

日時を組み合わせた名前を持つディレクトリが作成されます。このディレクトリに、収集した製品ごとにサ ブディレクトリが作成され、その中に収集した調査資料が、アーカイブされて保存されます。

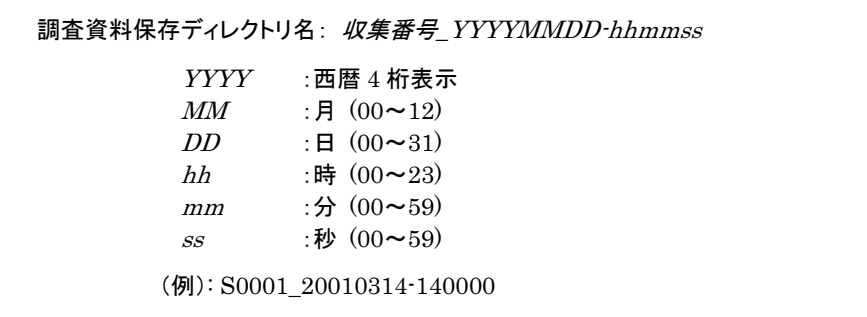

ファイルサイズが、30M バイトを超える調査資料ファイルについては、収集した調査資料ファイルを保 存域に格納する代わりに、そのファイルのフルパス名が書き込まれたテキストファイル(LINK ファイル) を格納します。

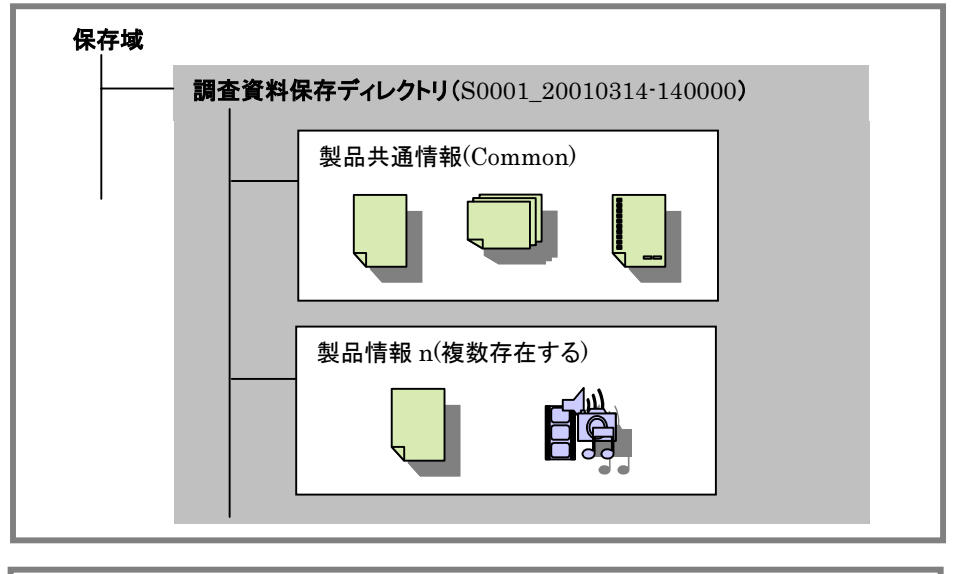

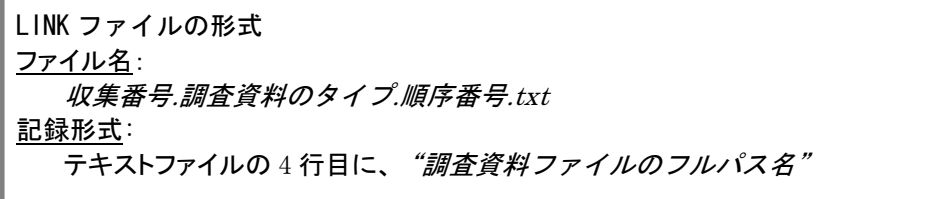

REMCS エージェントでは、調査資料ファイルを、障害調査ですぐに必要かどうかに応じて、 URGENT タイプ(緊急度の高い調査資料)、 EXPRESS タイプ(調査に必須な一次資料)、 STANDARD タイプ(調査に必要な二次資料)という 3 タイプに分類しています。それとは別に、ファイル サイズが大きな資料は HUGE タイプ(30M バイト以上の調査資料)と呼んでいます。

下の表は、調査資料ファイルのタイプと、資料収集後のファイルの保存場所、センタ送信の可否、さら に圧縮して保存するかどうかの関係を示したものです。

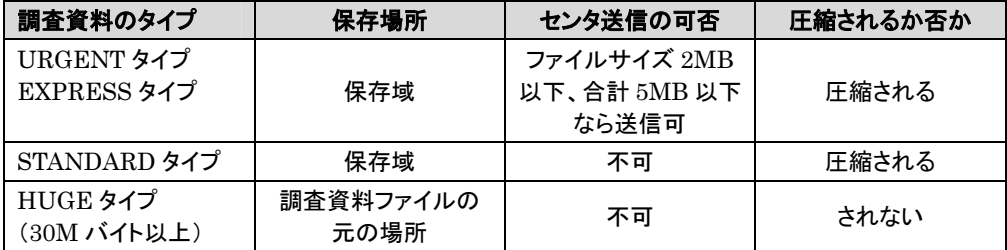

表 付録-4 調査資料と保存場所について(バージョン 2)

#### 付録 F.2 SIRMS ユーザ情報の設定方法

ソフトウェア調査資料の収集と送信機能(SIRMS)のユーザ情報の決定方法を説明します。通常は、 この設定を変更する必要はありません。

- 1 運用操作メニューの[調査資料・送付]をクリックします。 SIRMS の起動メニュー画面が表示されます。
- 2 [ファイル]メニューから[ユーザの設定]を選択します。

| <u>M</u> SIRMS −オンライン |  |
|-----------------------|--|
| ファイル(E) ヘルプ(H)        |  |
| ユーザの設定 (S)            |  |
| アフツケーションの終了∞          |  |

図 付録-10 ユーザの設定を選択

3 以下の「ユーザの設定」画面が表示されます。 各タブ画面で必要な値を設定してください。値を設定後[適用]をクリックします。 すべてのタブ画面で設定を終了後、[OK]をクリックします。 [省略値の設定]をクリックすると、すべての値が省略値に設定されます。

#### ●「調査資料収集」タブ画面

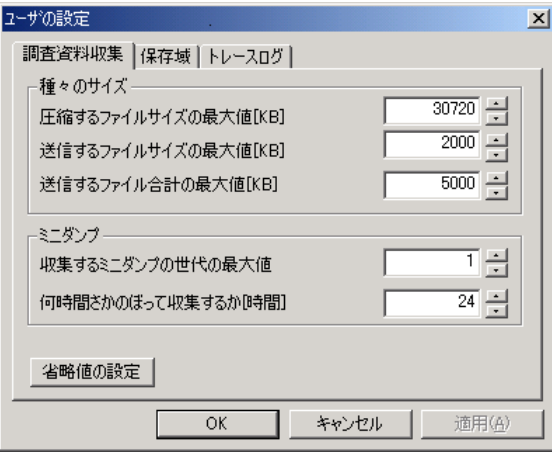

#### 種々のサイズ---

・圧縮するファイルサイズの最大値[MB] (10240KB~,省略値=30720KB)

圧縮する個々のファイルサイズの最大値を指定します。 この値よりサイズの大きいファイルは、収集 時に圧縮されません。保存域にも格納されず、かわりにファイルのフルパス名を記述した、 LINK ファイ ルが作成されます。

・送信するファイルサイズの最大値[KB] (100KB~送信するファイル合計の最大値,省略値=2000KB)

送信する個々のファイルサイズの最大値を指定します。 この値よりサイズの大きいファイルは、センタ へ送信できません。
・送信するファイル合計の最大値[KB] (1000KB~5000KB,省略値=5000KB)

送信するファイルサイズの合計の最大値を指定します。この値を超えた場合は、センタへ送信されませ ん。

```
ミニダンプーー
```
・収集するミニダンプの世代の最大値 (0~50,省略値=1)

収集するミニダンプの世代数を指定します。

・何時間さかのぼって収集するか[時間] (0~120,省略値=24)

収集するミニダンプの時間の範囲を指定します。ここで指定した時間より以前に収集されたミニダンプ は、収集されません。

### ●「保存域」タブ画面

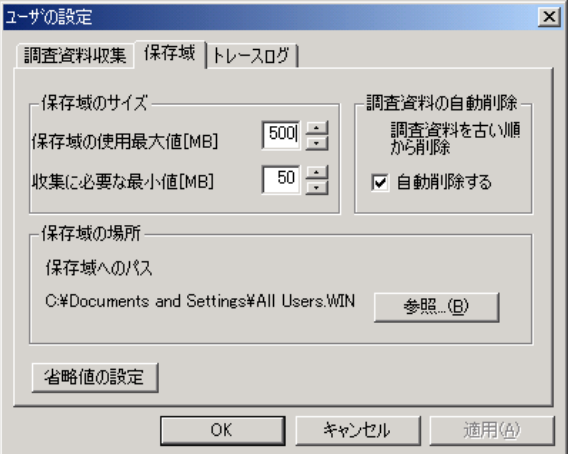

#### 保存域のサイズ--

#### ・ 保存域の使用最大値[MB]

(100MB~現在のドライブの空き領域の範囲で指定可能,省略値=500MB)

 保存域として使用する容量の最大値を指定します。保存域の使用量がこの値を超えると、警告のダイ アログが出力されます。

また、調査資料の自動削除が「自動削除する」になっている場合、保存域の使用量がこの値を超える と、収集日付の古いものから削除されます。

・収集に必要な最小値[MB] (50MB~保存域の使用最大値の範囲で指定可能,省略値=50MB)

資料収集に必要な最小値を指定します。保存域のあるドライブの空き容量がこの値を下回ると、 SIRMS による資料収集ができなくなります。

#### 調査資料の自動削除---

• 自動削除する (省略値=自動削除する)

 ここをチェックしておくと、保存域の使用量が使用最大値を超えた場合に、保存された日付の古い順 に削除されます。

#### 保存域の場所---

·保存域へのパス (省略値=なし)

保存域のパスを指定します。[参照]により、ダイアログを開き、保存域の新たな位置を指定します。こ のパスを変更すると、保存域(SAVEAREA2)が現在の位置から指定された位置へ移動します。調査資料 の収集中は、この変更を行うことはできません。

### ●「トレースログ」タブ画面

この画面の情報は、サポート員からの指示がない限り変更しないでください。また、SIRMS を再起動し たときに有効になります。

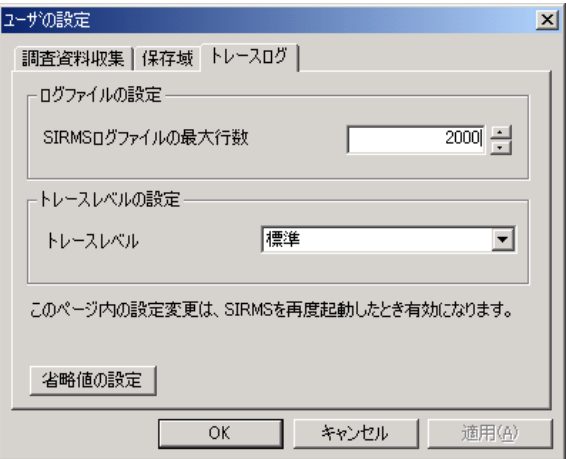

ログファイルの設定--

・ SIRMS ログファイルの最大行数 (設定範囲=1000~10000 行,省略値=2000 行)

SIRMS が出力する SIRMS ログ(sirms.log)の最大行数を指定します。

#### トレースレベルの設定---

・トレースレベル (省略値=標準)

SIRMS が出力する SIRMS ログ(sirms.log)のトレースレベルを指定します。

# 付録 G. SMB ファームウェアの強制アップデート

SMB ファームウェアを強制アップデートする手順を説明します。

SMB ファームウェアのアップデートは、サーバマネージメントアシストボードとサーバモニタモジュ ールの両方を搭載する場合に実施してください。サーバモニタモニタモジュールを搭載しない場合 には、実施する必要はありません。

- 1 REMCS エージェント CD を挿入します。
- $\overline{\mathbf{2}}$  ドライブ名を指定してから[OK]をクリックします。 SMB ファームウェアアップデートの確認画面が表示されます。(図 付録-12)

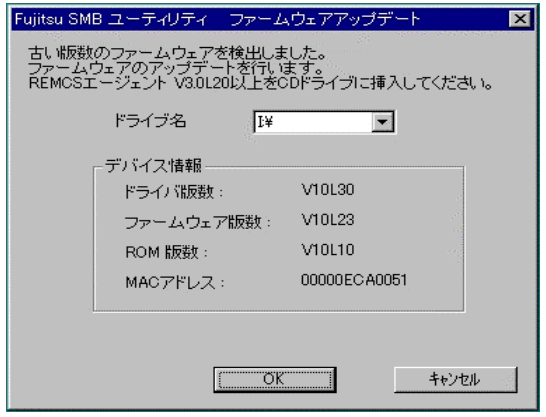

図 付録‐11 SMB ファームウェア強制アップデートの画面

3 付録 H.3 からの手順に従ってください。

# 付録 H. SMB ファームウェアのアップデート

SMB ファームウェアをアップデートする手順を説明します。

SMB ファームウェアのアップデートは、サーバマネージメントアシストボードとサーバモニタモジュ ールの両方を搭載する場合に実施してください。サーバモニタモニタモジュールを搭載しない場合 には、実施する必要はありません。

**補足** ファームウェアは、V10L31 にアップデートします。ファームウェア版数は、Fujitsu SMB ユーテ ィリティのバージョン(→「4.5.1 通信制御の設定」を参照)により確認できます。

1 ファームウェアアップデートを開始する前に、「4.5 SMB の設定」をご覧になり、次の状態 にします。

・SMB ドライバが開始状態であること。

・SMB 監視エージェントが停止状態であること。

Fujitsu SMB ユーティリティを起動している場合には、起動している Fujitsu SMB ユーテ ィリティを終了させます。

 $2$  REMCS エージェント CD を挿入します。 CD の中の「¥REMOTE¥FJSMBUTY¥SMBFIRM」ディレクトリ配下の smbup.exe を ダブルクリックします。 SMB ファームウェアアップデートの確認画面(図 付録-12)が表示されます。

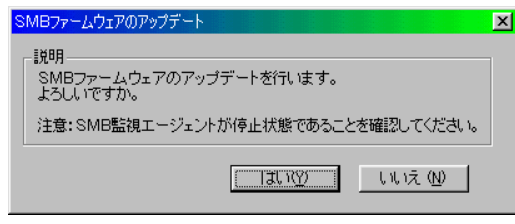

### 図 付録‐12 SMB ファームウェアアップデートの確認画面

- 3 [はい]をクリックします。
	- SMB ファームウェアアップデートの再確認画面(図 付録-13)が表示されます。

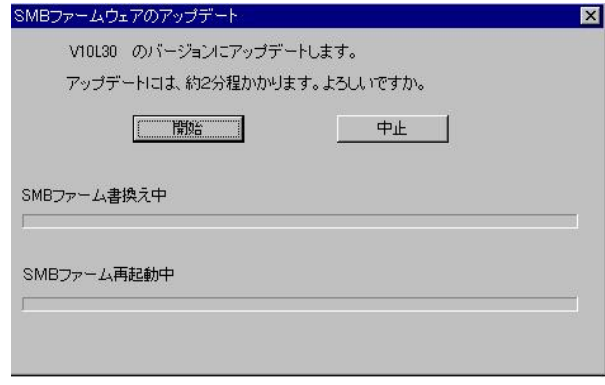

図 付録‐13 SMB ファームウェアアップデートの再確認画面

- 4 [開始]をクリックします。 SMB ファームウェアアップデートが開始します。
- 5 すでに最新ファームウェアである場合には、次のメッセージ(図付録-14)が表示されま す。

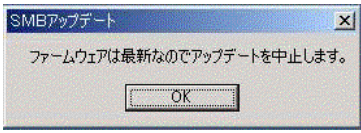

#### 図 付録-14 すでに最新ファームウェアである場合のメッセージ

6 正常に終了した場合には、次のメッセージ(図 付録-15)が表示されます。

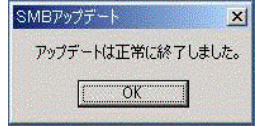

### 図 付録-15 正常に終了した場合のメッセージ

# 付録 I. REMCS エージェント環境チェックツール

REMCS エージェント環境チェックツール(以降、チェックツールと呼びます)は、REMCS エージェント のネットワーク環境トラブル発生時の、原因究明・調査資料の収集を行うためのサポート用ツールです。 以下に、チェックツールの使い方について説明します。

チェックツールは動作に必要な環境定義(装置 ID、接続先センタの HTTP サーバ名など)を、 REMCS エージェントの環境設定ファイル(rimomen.dft ファイル)から読み込みます。V3.0L43 以前の REMCS エージェントがインストールされた環境、または REMCS エージェントをインストールしていない 環境での動作については機能が制限されます。詳細は「付録 I.5 その他」をご覧ください。

#### ・チェックツール格納場所

 REMCS エージェント CD の以下の場所に格納されています。  $\langle$ CD-ROMドライブ〉:¥Tool¥Netcheck¥CheckTool.exe

#### 付録 I.1 チェックツールを利用するケース

(1) レジストレーションの失敗時

→付録 I.3、[SMTP チェック]参照

- (2) 接続確認の失敗時
	- **→ メール関連トラブル … 付録 I.3、[SMTP チェック]参照**
	- → HTTP 関連トラブル ・・・ 付録 I.3、[HTTP チェック]参照
- (3)運用中のネットワーク関連トラブル発生時
	- → メール関連トラブル ・・・ 付録 I.3、[SMTP チェック]参照
	- → HTTP 関連トラブル ・・・ 付録 I.3、[HTTP チェック]参照

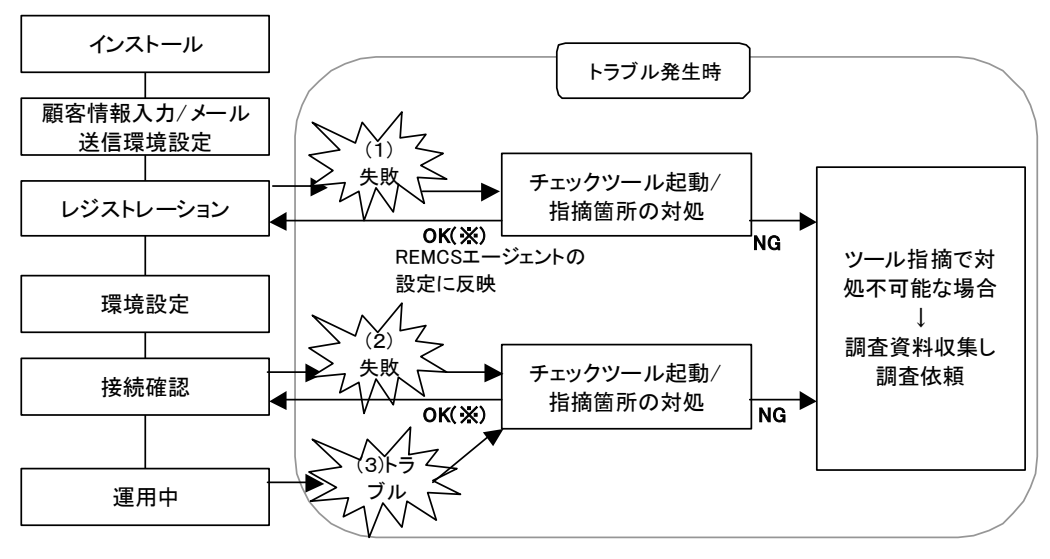

REMCSエージェントの運用手順

※チェックでOKになった場合、チェックした環境設定を REMCSエージェントの設定に反映する。

### 付録 I.2 画面説明

(1) CheckTool.exe を実行し、チェックツールを起動すると以下の画面が表示されます(メール送信

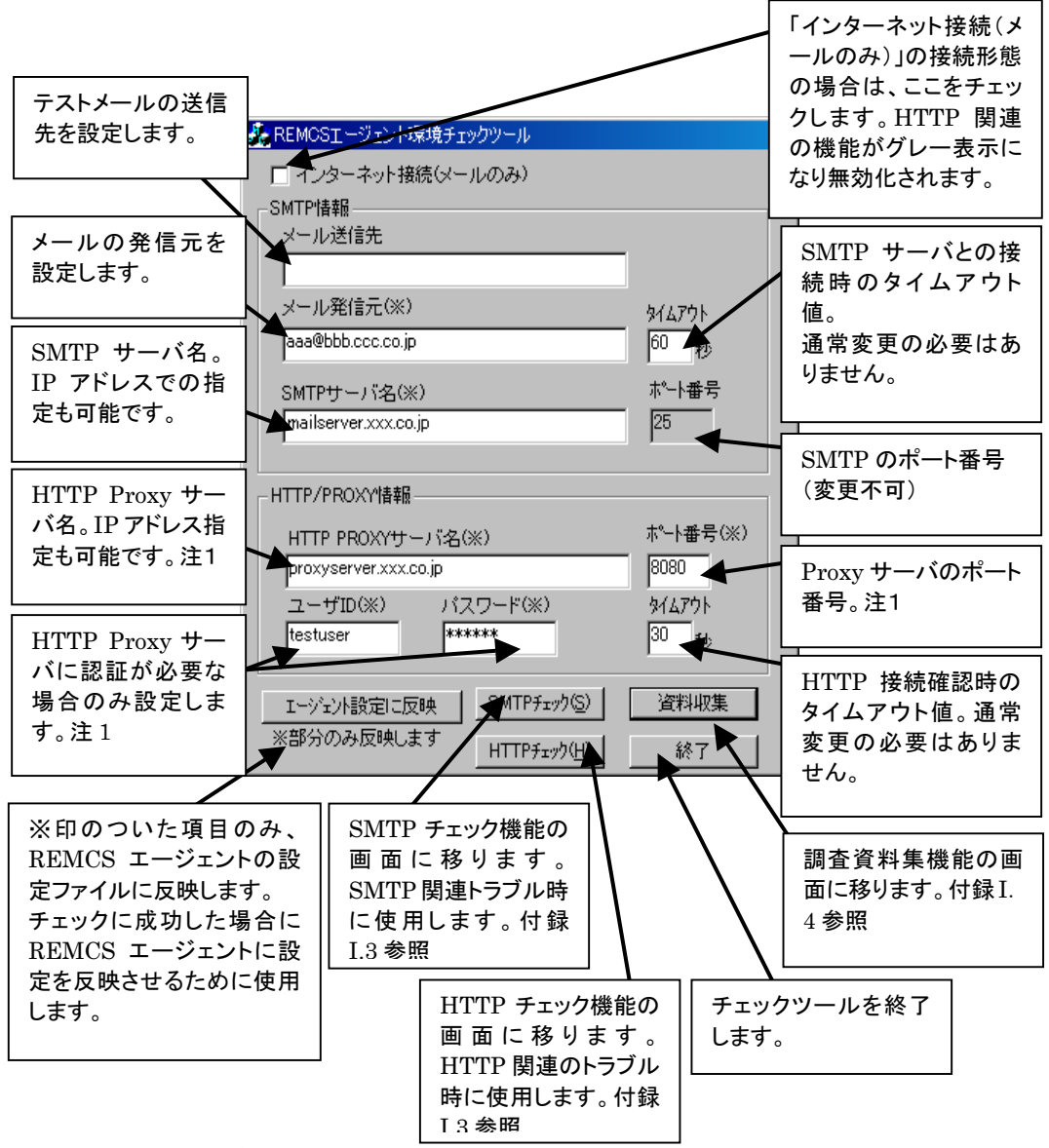

先・SMTP のポート番号の項目以外は、REMCS エージェントで設定したパラメータを読み込み 表示します)。

#### 図 付録‐16 起動画面(環境設定画面)

注1.ユーザ環境でインターネットへの HTTP 通信に Proxy が必要な場合のみ設定してください。

(2)「インターネット接続(メールのみ)」の接続形態の場合は、下図のように一番上のチェックボックス をチェックしてください。不要なトラブルを防ぐため、チェックの必要のない HTTP関連項目がグレ ー表示になり、設定ができなくなります。

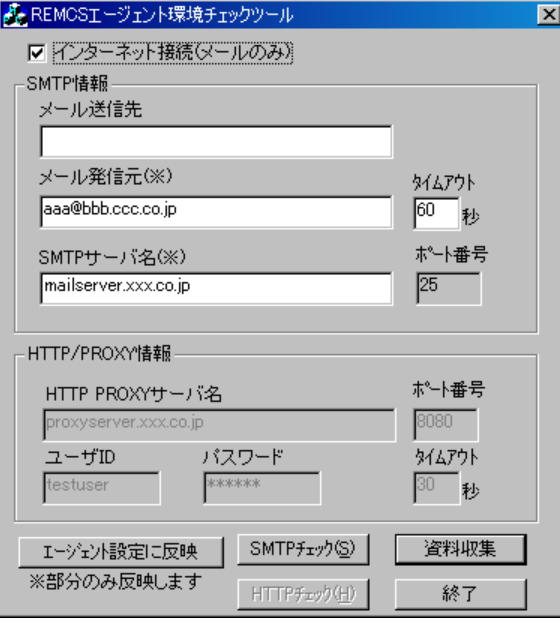

図 付録‐17 「インターネット接続(メールのみ)」接続形態の場合の起動画面(環境設定画面)

### 付録 I.3 使用方法

### [ SMTP チェック ]

メール関連のトラブル発生時は、本機能を利用してチェックを行います。

1 必要なパラメータ(メール送信先、メール発信元、SMTP サーバ名)を入力し、[SMTP <sup>チ</sup><sup>ェ</sup> ック]をクリックします。

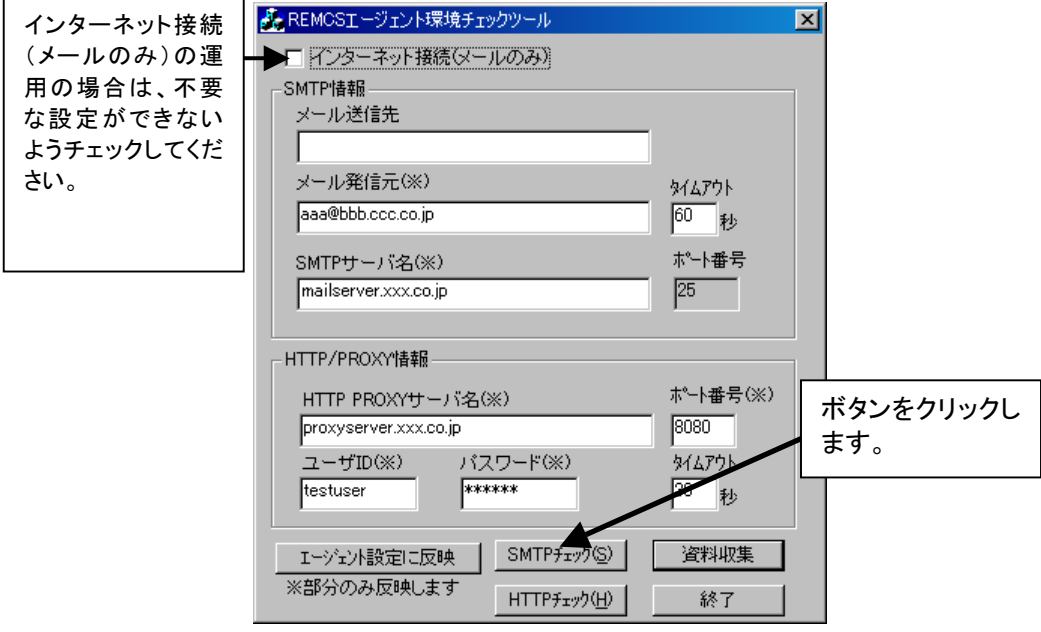

図 付録‐18 SMTP チェック

 $2$  [実行]をクリックするとチェックが開始されます。各項目のチェックに成功すると OK、失敗 すると NG が表示され、詳細のエラーメッセージが別ダイアログで表示されます。手順 4 を ご覧ください。

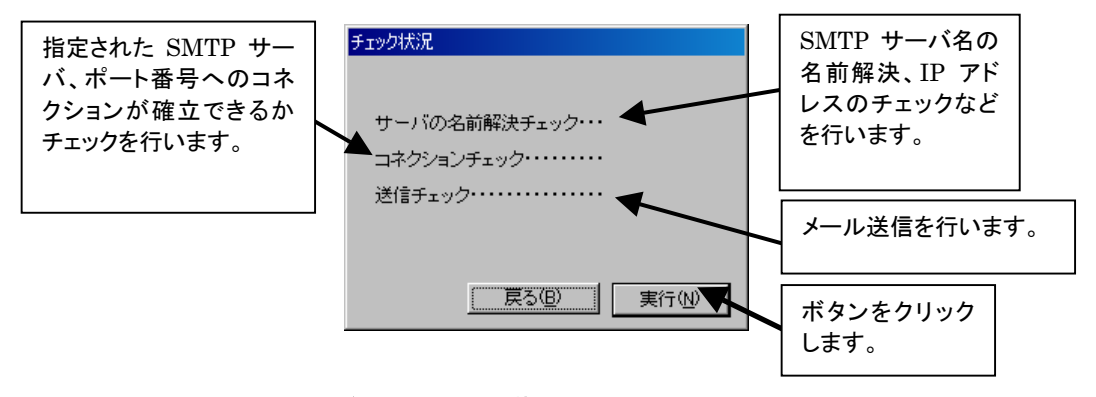

図 付録‐19 チェック状況画面(SMTP チェック)

### 3 送信に成功した場合

以下の画面が表示されます。送信先にメールが届いていることを確認してください。 ●重要!!

成功した環境設定を REMCSエージェントに反映させるため、環境設定画面に戻り、「エー ジェント設定に反映」を実施してください。

また、実際に REMCS エージェントでの接続確認を実施してみてください。

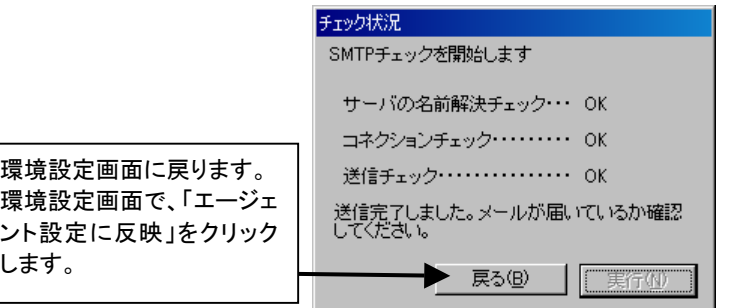

図 付録‐20 チェック状況画面(SMTP チェック成功)

### 4 送信に失敗した場合

チェック中に異常を発見した場合、下記のように詳細のエラーメッセージが表示されます。 表示されたメッセージを元に、ネットワーク環境の確認やパラメータの再設定を行ってくだ さい。

[OK]をクリックして環境設定画面に戻り、再度チェックを行ってください。

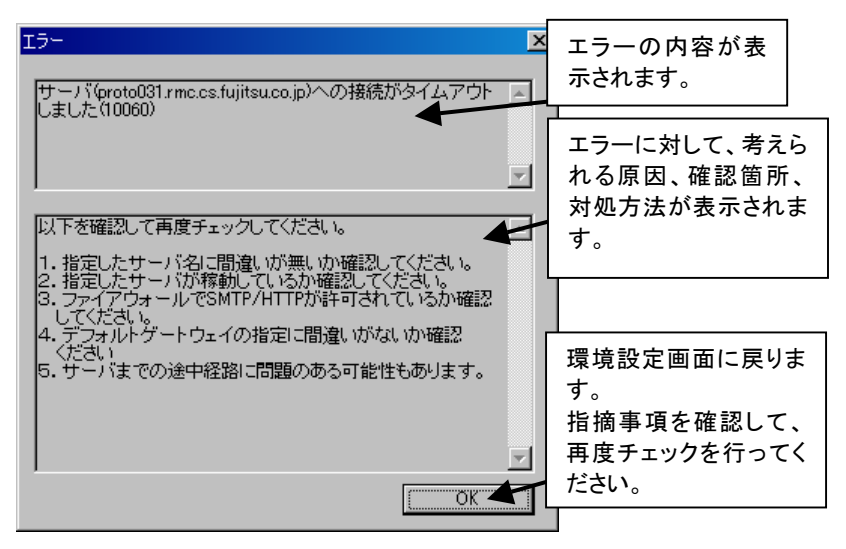

図 付録‐21 チェック状況画面(SMTP チェック失敗)

5 トラブルが解決しない場合 エラーメッセージの対処方法に従ってもトラブルが解決できない場合、「付録I.4 調査資料 収集」を参照して資料を収集します。

# [ HTTP チェック ]

HTTP 関連のトラブル発生時は、本機能を利用してチェックを行います。

1 必要なパラメータを入力し、[HTTP <sup>チ</sup>ェック]をクリックします(チェック途中にエラーが発生 した場合も、この画面に戻り再度チェックを行います)。

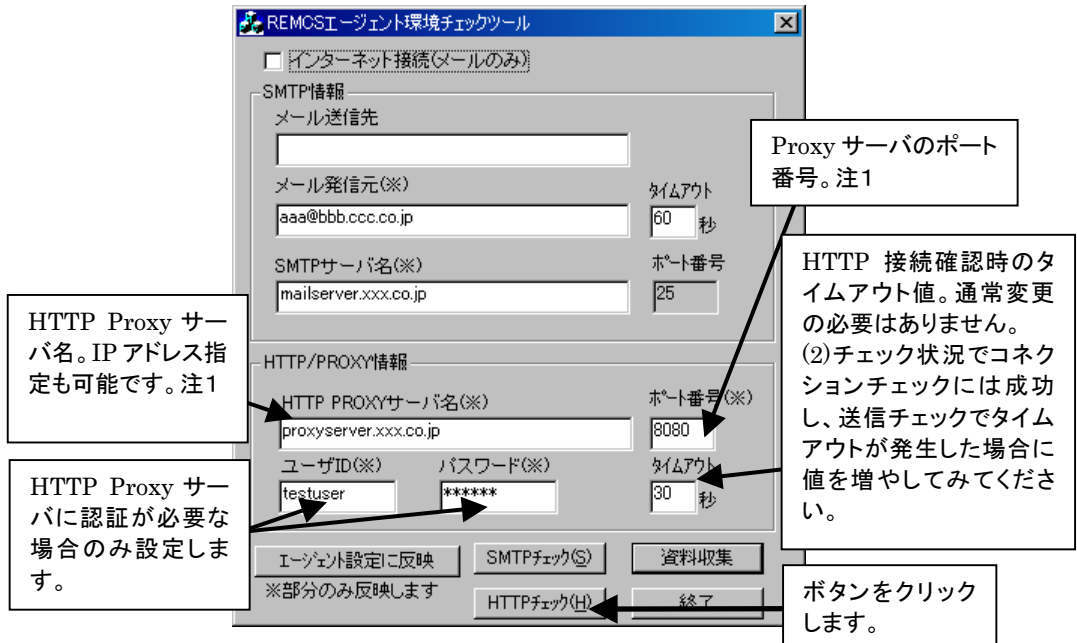

図 付録‐22 HTTP チェック

注1.ユーザ環境でインターネットへの HTTP 通信にプロキシの設定が必要な場合のみ設定してくだ さい。

 $2$  [実行]をクリックするとチェックが開始されます。各項目のチェックに成功すると OK、失敗 すると NG が表示され、詳細のエラーメッセージが別ダイアログで表示されます。手順 4 を ご覧ください。

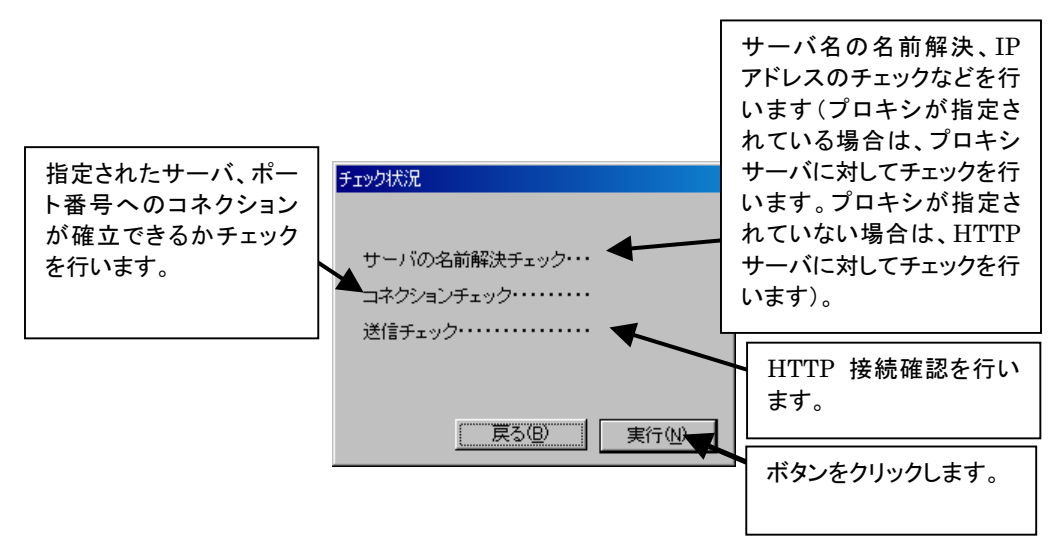

図 付録‐23 チェック状況画面(HTTP チェック)

3 接続確認に成功した場合

以下の画面が表示されます。(プロキシありでチェックした場合の例)

#### ●重要!!

成功した環境設定をエージェントに反映させるため、環境設定画面に戻り、[エージェント 設定に反映]を実施してください。

また、実際に REMCS エージェントでの接続確認を実施してみてください。

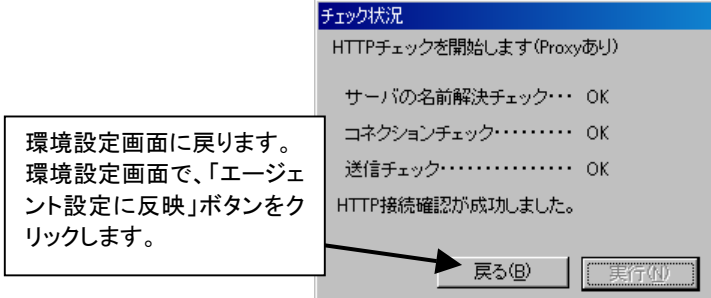

図 付録‐24 チェック状況画面(HTTP チェック成功)

4 接続確認に失敗した場合

チェック中に異常を発見した場合、下記のように詳細のエラーメッセージが表示されます。 表示されたメッセージを元に、ネットワーク環境の確認やパラメータの再設定を行ってくだ さい。

[OK]をクリックして環境設定画面に戻り、再度チェックを行ってください。

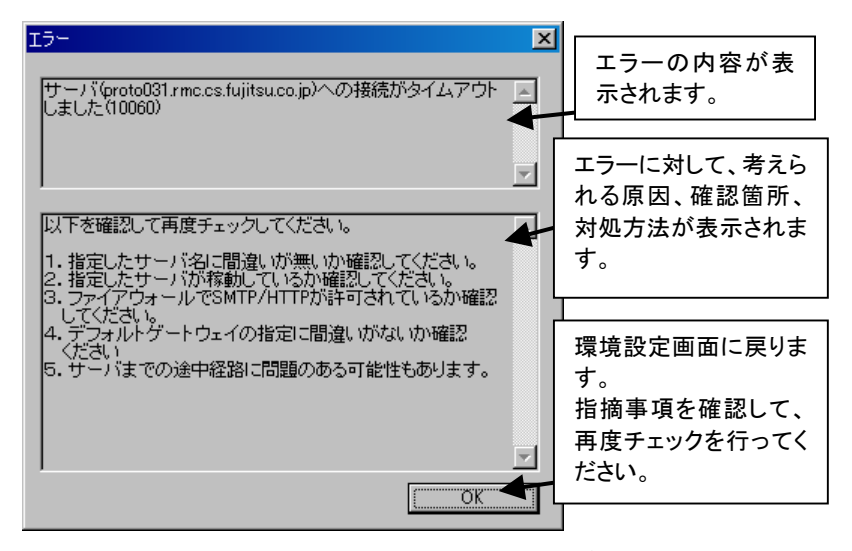

図 付録‐25 チェック状況画面(HTTP チェック失敗)

5 トラブルが解決しない場合

エラーメッセージの対処方法に従ってもトラブルが解決できない場合、「付録I.4 調査資料 収集」を参照して資料を収集します。

# 付録 I.4 調査資料収集

本機能は、弊社での調査に必要な資料を収集します。本機能で収集される資料を表 付録 5 に示し ます。環境設定によっては作成されないものもあります。

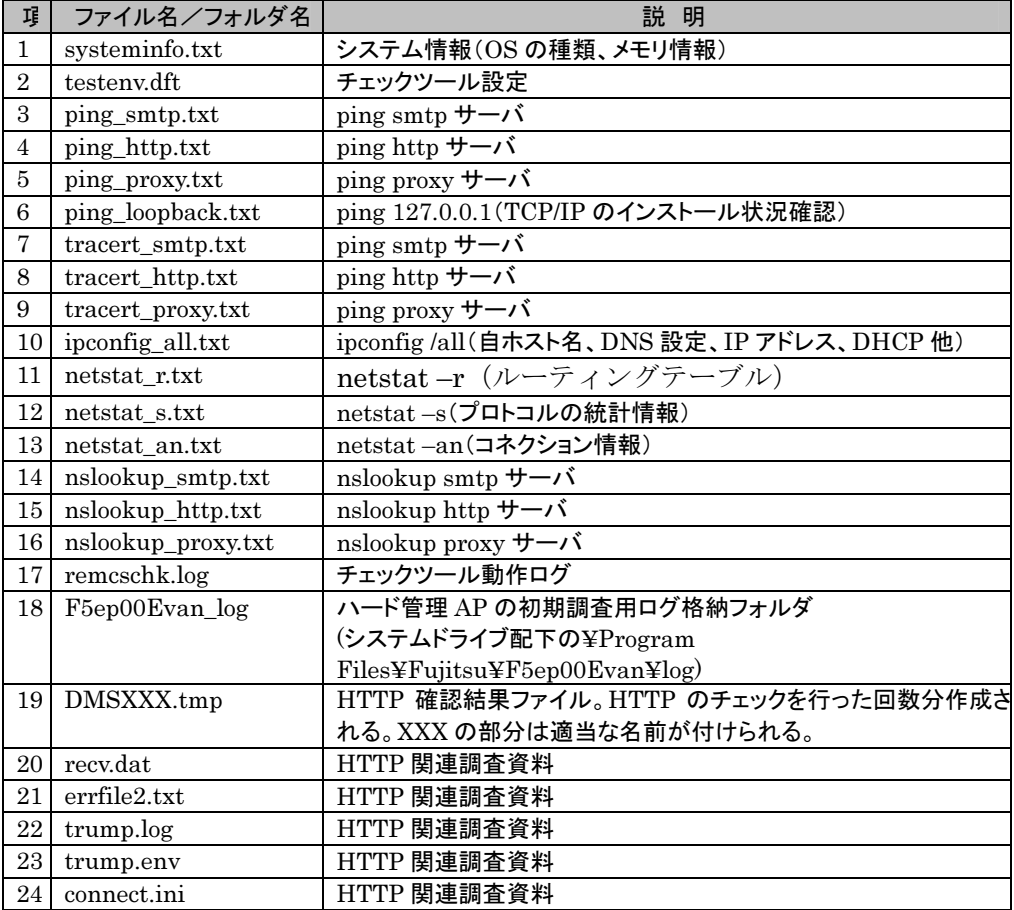

表 付録‐5 収集資料一覧

1 [調査資料収集]をクリックします。

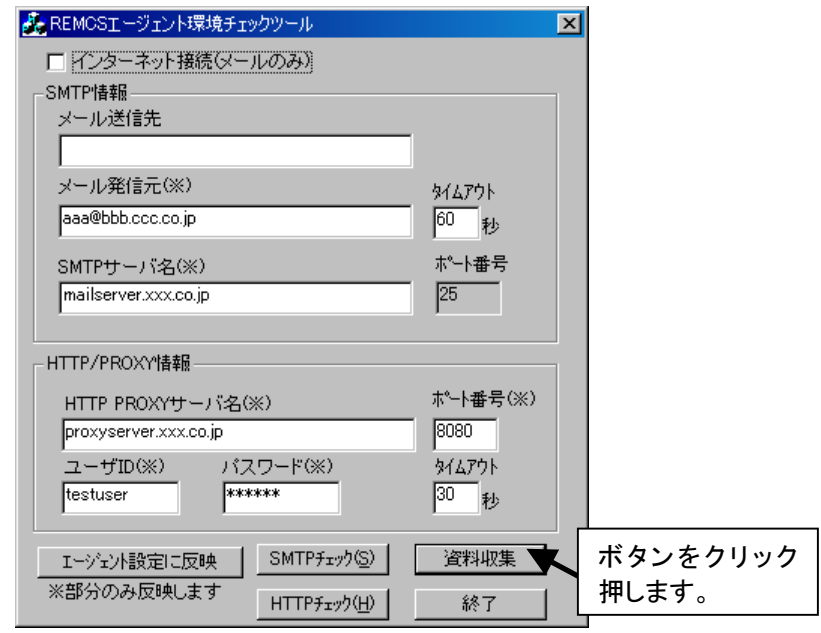

図 付録‐26 調査資料収集

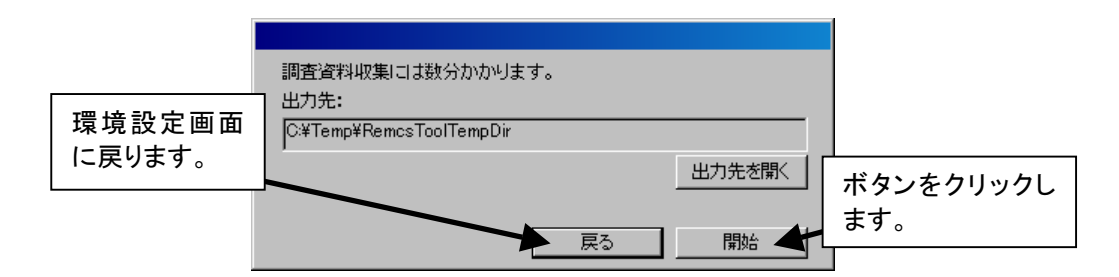

2 [開始]をクリックします。

図 付録‐27 調査資料収集開始

3 「処理中です。しばらくお待ちください。」と表示されます。

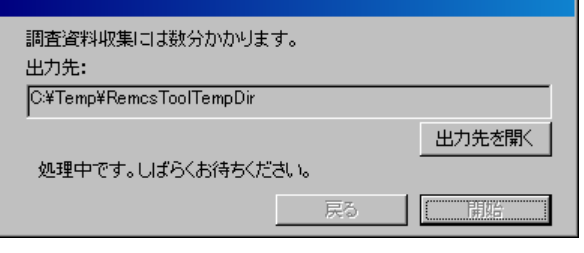

図 付録‐28 調査資料収集処理中

4 「終了しました。」と表示された後、[出力先を開く]をクリックすると、出力された資料を参照 できます。サポート部門の指示に従い、資料を送ってください。

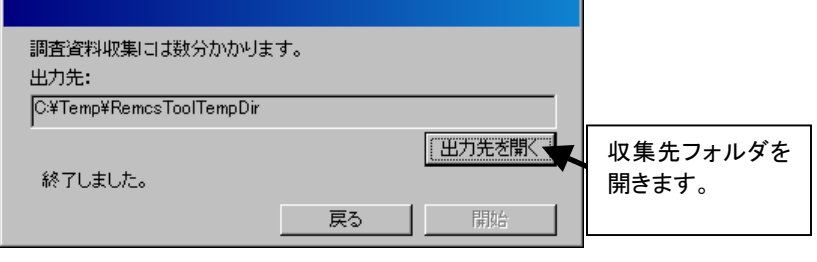

図 付録‐29 出力先の指定

### 付録 I.5 注意事項

V3.0L43 以前の REMCS エージェントがインストールされた環境、または REMCS エージェントをイ ンストールしていない環境では、SMTP 機能が使用できません。これは、チェックツールでは V3.0L50 以降の REMCS エージェントのメール送信機能を利用するためです。

また、REMCS エージェントをインストールしない環境で使用する場合、以下に注意してください。

REMCS エージェントの設定ファイル(rimomen.dft)が存在しないため、環境設定を CheckTool.exe と同じディレクトリにある、testenv.dft ファイルから読み込みます。接続するセンタに応じて、同一ファイ ル内の HttpSvr=の値を適切に修正してください。

修正例: センタの HTTP サーバ(資源配布サーバ)が drms.xxx.co.jp の場合 HttpSvr=drms.xxx.co.jp

# 付録 J. Servervisor/LDSM のインストールについて

Servervisor/LDSM の版数で手順が異なりますので、ご注意ください。

[LDSM V6.0 L10/20A/30A/40/40A/40B/41/45/50/55 の場合]

- 1 REMCS エージェント CD の Ldfloppy フォルダの配下にあるすべてのファイルをフォーマ ット済みのフロッピーディスクにコピーします。
- 2 Windows NT、または、Windows 2000 を起動して、ファイルをコピーしたフロッピーディス クを挿入します。
- 3 スタートメニューから、以下の手順により、コマンドプロンプト画面を表示します。 → Windows 2000 サーバをご使用の場合
	- 「スタート」-「プログラム」-「アクセサリ」-「コマンドプロンプト」をクリックします。
	- → WindowsNT 4.0 サーバをご使用の場合 「スタート」-「プログラム」-「コマンドプロンプト」をクリックします。
- 4 コマンドプロンプト画面で以下のキー入力を行います。

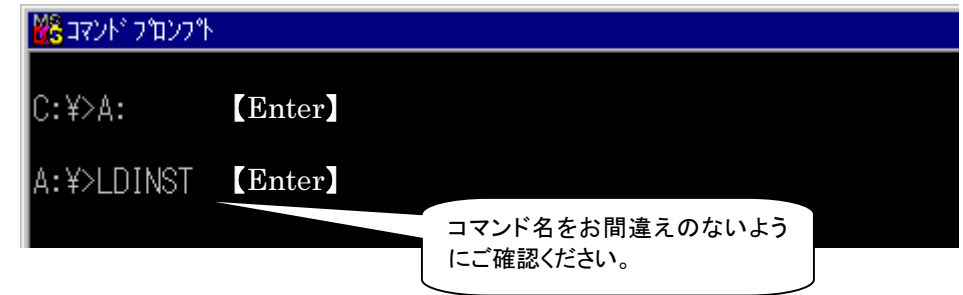

以下のメッセージが表示された場合は、Servervisor または LDSM がインストールされてい ます。

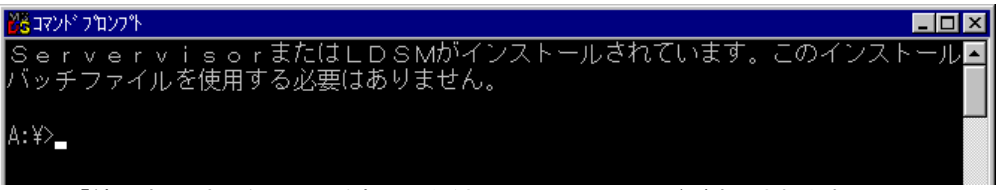

「続行するときは何かキーを押してください...」のメッセージが表示されます。

5 【Enter】キーを押します。

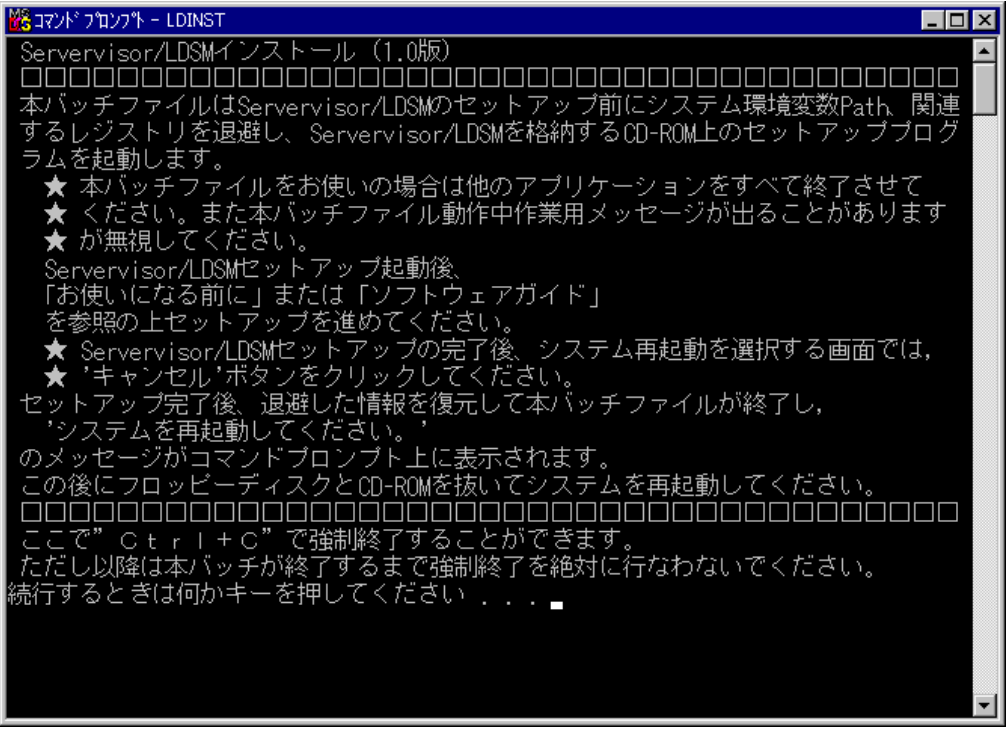

「LDSM の CD を入れてください。」のメッセージが表示されます。

6 CD-ROM ドライブに Servervisor/LDSMのCD(レーベルに「Servervisor/LDSM」、また は、「ServerWizard」と記載の CD)を挿入し、[OK]をクリックします。

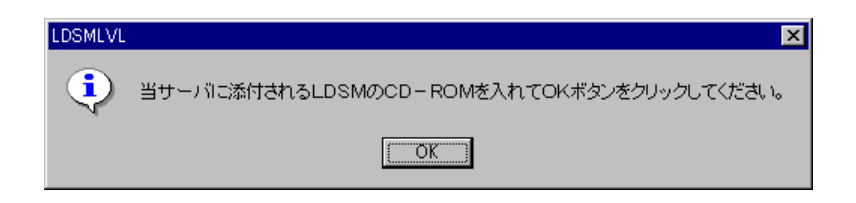

7 Servervisor / LDSM の版数により下の画面が表示される場合があります。その場合は、 以下の設定を確認して、[OK]をクリックしてください。

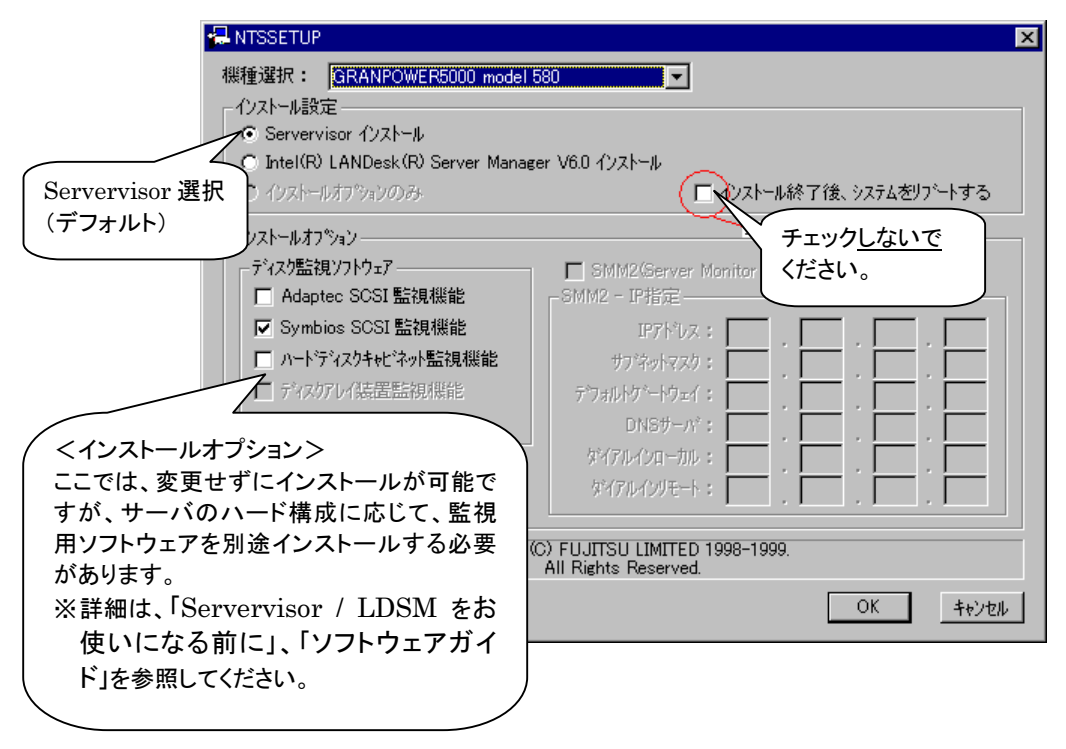

8 Servervisor / LDSM のインストール完了後、システム再起動のメッセージウインドウが表 ホされる場合がありますが、ここでは決して再起動を選択しないでください。

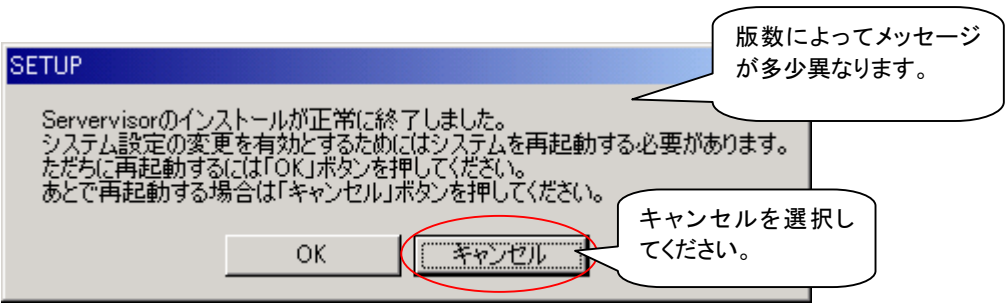

9 以下の画面が表示されたら、フロッピーディスクと CD を取り出してシステムを再起動しま す。

איכעתי לעקב אי  $\Box$ o $\boxtimes$ <mark>。/</mark><br>1 個のファイルをコピーしました。<br>1 個のファイルをコピーしました。<br>1 個のファイルをコピーしました。<br>1 個のファイルをコピーしました。  $\blacktriangle$ ストール処理開始... ·処理中および処理完了後の画面でシステム再起動を選択しないでください。 Gervervisor and Intel(R) LANDesk(R) Server Manager Setup. Installing Server Control now...........<br>复元処理開始 1 個のファイルを移動しました。 。<br>個のファイルをコピーしました。<br>個のファイルを移動しました。 - 1 個のファイルをコピーしました。<br>1 個のファイルをコピーしました。<br>1 個のファイルを移動しました。 1個のファイルをコピーしました。 1個のファイルを移動しました。 1 個のファイルをコピーしました。 1 個のファイルを移動しました。 1 個のファイルをコピーしました。 .<br>ServervisorまたはLDSMのインストールが終了しました。<br>フロッピーディスクとCD-ROMを抜いてシステムを必ず再起動してください。 A:¥>,

- 10 再起動後、ファイルをコピーしたフロッピーディスクを挿入します。
- 11 スタートメニューから、以下の手順により、コマンドプロンプト画面を表示します。 → Windows 2000 サーバをご使用の場合 「スタート」-「プログラム」-「アクセサリ」-「コマンドプロンプト」をクリックします。
	- → WindowsNT 4.0 サーバをご使用の場合 「スタート」-「プログラム」-「コマンドプロンプト」をクリックします。
- 12 コマンドプロンプト画面で以下のキー入力を行います。

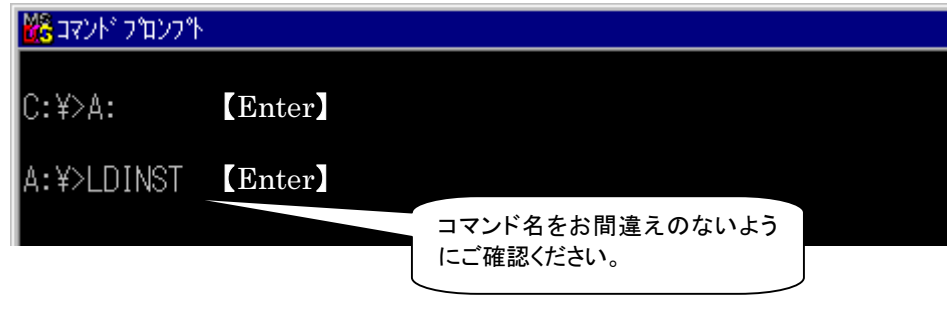

**補足 〉ここでは、インストール後の環境チェックを行います。** 

13 以下のメッセージがコマンドプロンプト画面に表示されることを確認します。

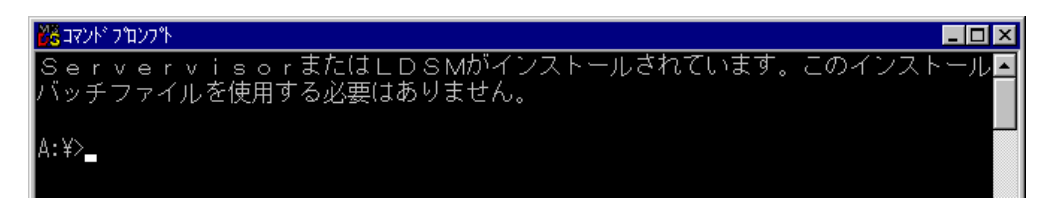

# 注意!!

何らかの理由で、以下の状態になった場合は,弊社サポート要員へご連絡ください。 ・下記のメッセージが表示された場合

> 「本ツールを使用しての LDSM のセットアップに失敗した形跡があります。弊 社サポート部門にご連絡ください。」

・再度、インストール処理を開始する画面(手順6)が表示された場合

14 以下の手順で「Alert Definition Originator」サービスを停止します。

( この場合は、【Ctrl】+【C】キーを押して終了してください。)

【ポイント】PRIMERGY TS120 / TS220 / ES320 をご使用の場合は 14 から進めてくださ い。その他のサーバをご使用の場合は 16 から進めてください。

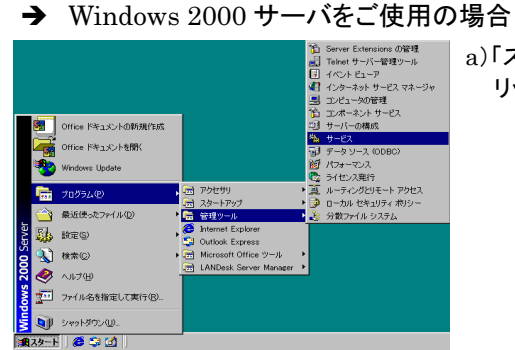

**Ba** Annlicati CIO Arra

Sociodmi<br>SociopBook<br>Socion+ Ev

も<br>Ompute<br>もDHCP Cl

Distribut (%) Distribut<br>(%) Distribut Distribut<br>So DNS Clie

**WESTERN SERVICE**<br> **WESTERN EXERCITE Service**<br> **WESTERN EVENTSU EventLog Agent**<br> **WESTERN SERVICE DEPARTMENT** 

FAX...<br>ファイ...

手動動力

無効<br>自動 **RRA4** 

開始<br>開始 インター

a)「スタート」ー「管理ツール」ー「サービス」をク リックします。

Lert Definition

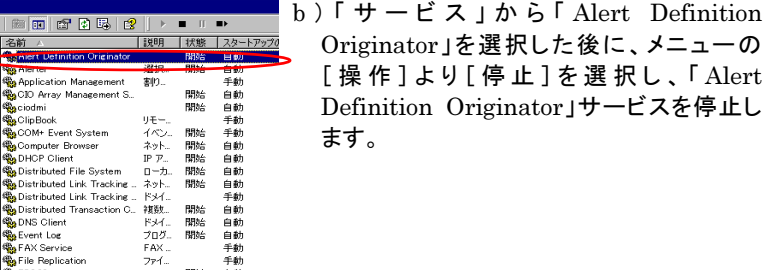

ローカル コンピュータ のサービス Alert Definition Originator を(亭正

, ।<br>अनम्**छ** अज्ञाल⊗ || ।

再起動(E)

ヘルプ(H)

**すべてのタスク(K)** 

最新の情報に更新(E) プロパティ(R)

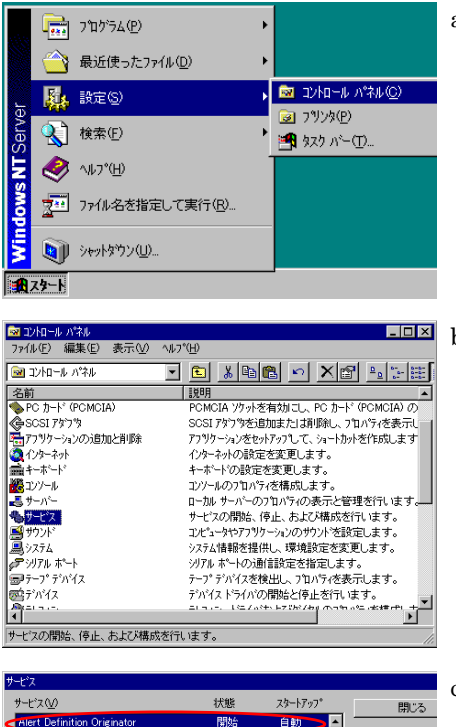

**Hert Definition Orie** b A 自動 Ī CIO Array Management Service 停止(D) ClipBook Server 手動 Communication Server AutoMail 開始 自動 Computer Browser<br>DHCP Client 開始 自動 無効 Directory Replicator 手動  $\overline{ }$ スタートアップ(B) ハートウェア フロファイ スタートアップ\* パラメータ(A):  $\sqrt{2}$ 

→ WindowsNT 4.0 サーバをご使用の場合

a)「スタート」ー「設定」ー「コントロールパネル」 をクリックします。

 $\overline{\Box \Box \Delta}$   $\rm{b)}$ コントロールパネルから「サービス」をダブル クリックします。

> c)「Alert Definition Originator」を選択した 後に、 [ 停 止 ] を ク リ ッ ク し 、 「 Alert Definition Originator」サービスを停止し ます。

- 15 コマンドプロンプト画面にて以下のキー入力を行ってください。コマンドが正常に終了すると、 "chgini : finished."と表示されます。
	- → PRIMERGY TS120/TS220 をご使用の場合

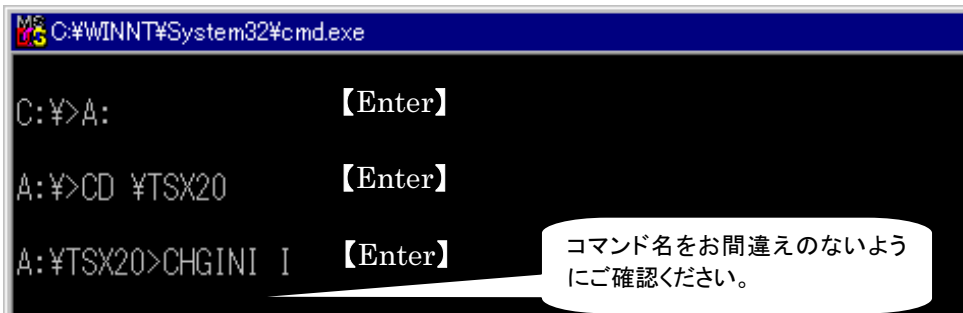

→ PRIMERGY ES320 をご使用の場合

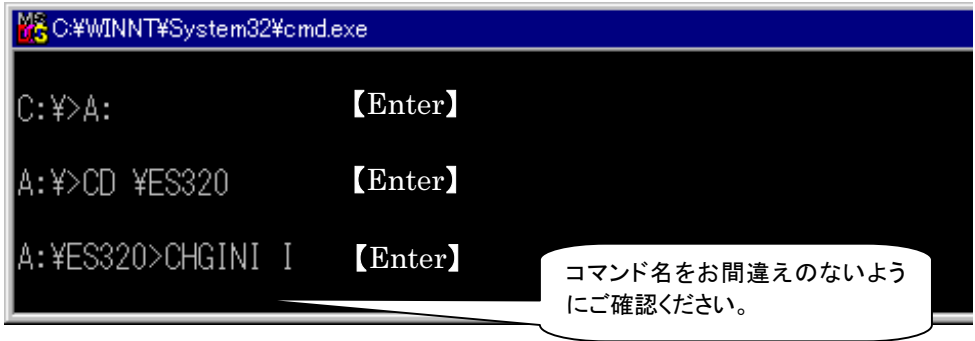

16 REMCS エージェントをインストールします。インストールの手順については、「3. インスト ール」をご覧ください。

# [LDSM V6.0 L10A/20/30 の場合]

- 1 REMCS エージェント CD の Ldfloppy フォルダの配下にあるすべてのファイル空のフロッ ピーディスクにコピーします。
- **補足 )**<br>すでに Servervisor / LDSM がインストールされているので、REMCS インストール動作中の LDSM/Servervisor のインストールは自動的にスキップされます。
	- 2 Windows NT、または、Windows 2000 を起動して、ファイルをコピーしたフロッピーディス クを挿入します。

3 スタートメニューから、以下の手順により、コマンドプロンプト画面を表示します。

- → Windows 2000 サーバをご使用の場合 「スタート」ー「プログラム」ー「アクセサリ」ー「コマンドプロンプト」をクリックします。
- → WindowsNT 4.0 サーバをご使用の場合 「スタート」-「プログラム」-「コマンドプロンプト」をクリックします。

4 コマンドプロンプト画面で以下のキー入力を行います。

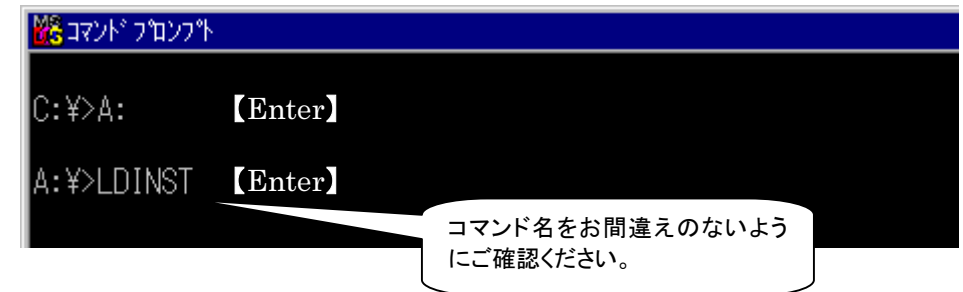

以下のメッセージがコマンドプロンプト画面に表示された場合は、Servervisor または LDSM がインストールされています。

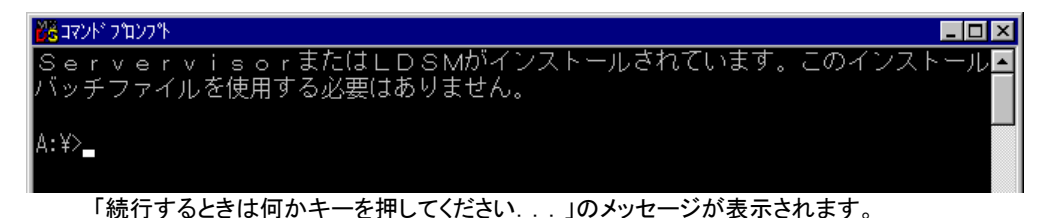

5 【Enter】キーを押してください。

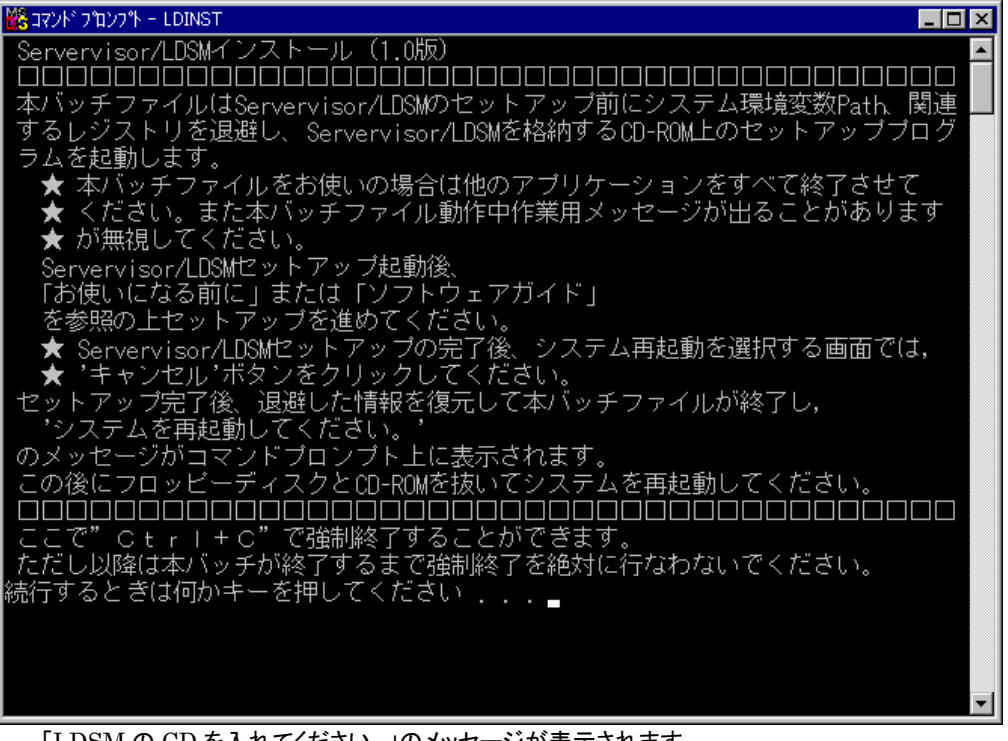

「LDSM の CD を入れてください。」のメッセージが表示されます。

6 CD-ROM ドライブに Servervisor/LDSMのCD(レーベルに「Servervisor/LDSM」、また は、「ServerWizard」と記載の CD)を挿入し、[OK]をクリックします。

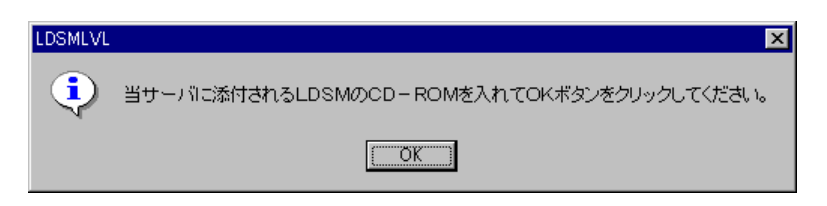

7 コマンドプロンプト画面に「LDSM のマニュアル『お使いになる前に』に従い手動でインスト ールしてください。」のメッセージが表示されます。

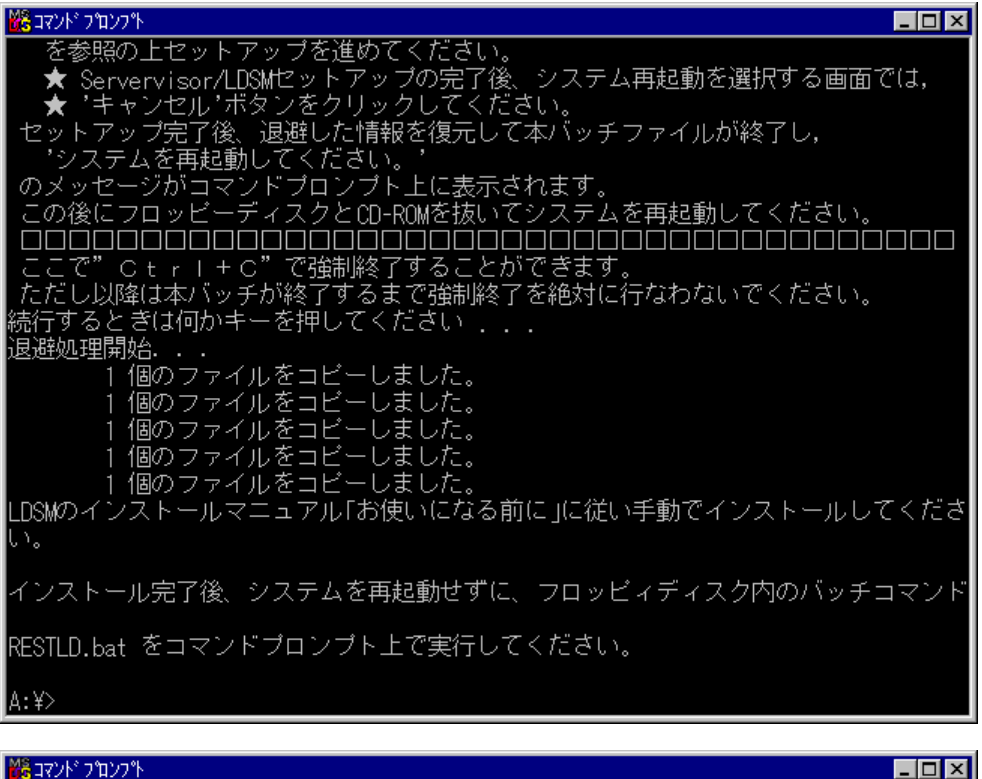

<mark>%</mark> נעמר אעדב

 $|0:\nmid \hspace{-.075cm}\nmid$ 

Microsoft (R) Windows NT(R)

(C) Copyright 1985-1996 Microsoft Corp.

注意!! 手順 <sup>8</sup> が終了した後、いったんコマンドプロンプトを閉じて再度開いてください。 カレントディレクトリはシステムドライブのまま変えないでください。変えた場合、次の LDSM/Servervisor のセットアップ時にエラーが出る場合があります。

8 LDSM のマニュアル(『お使いになる前に』)を参照の上、インストールを行います。

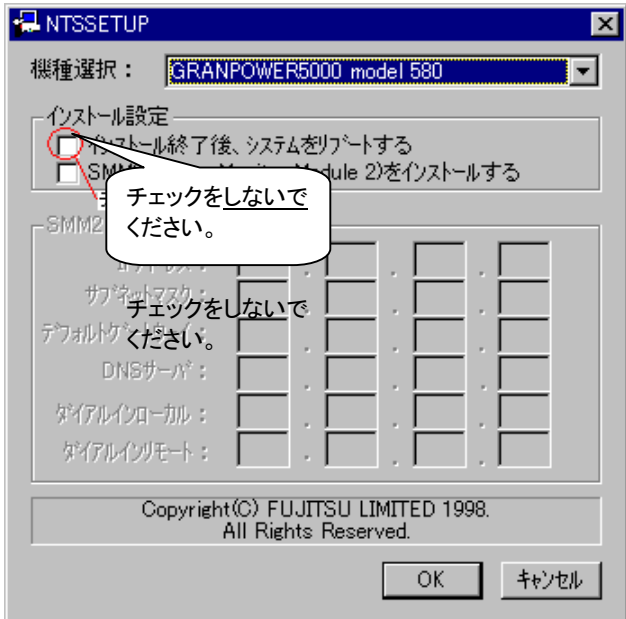

9 Servervisor / LDSM のインストール完了後、ここでは、決して再起動を選択しな いでください。

10 インストール終了後、以下のキー入力を行います。

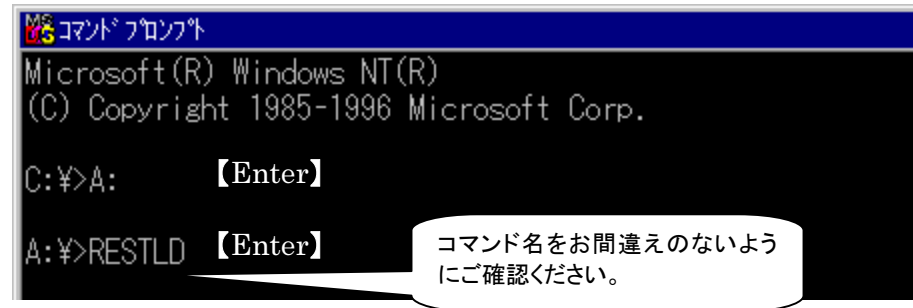

11 表示されるメッセージに従って操作を行います。

12 以下の画面が表示されたら、フロッピーディスクと CD を取り出してシステムを再起動しま す。

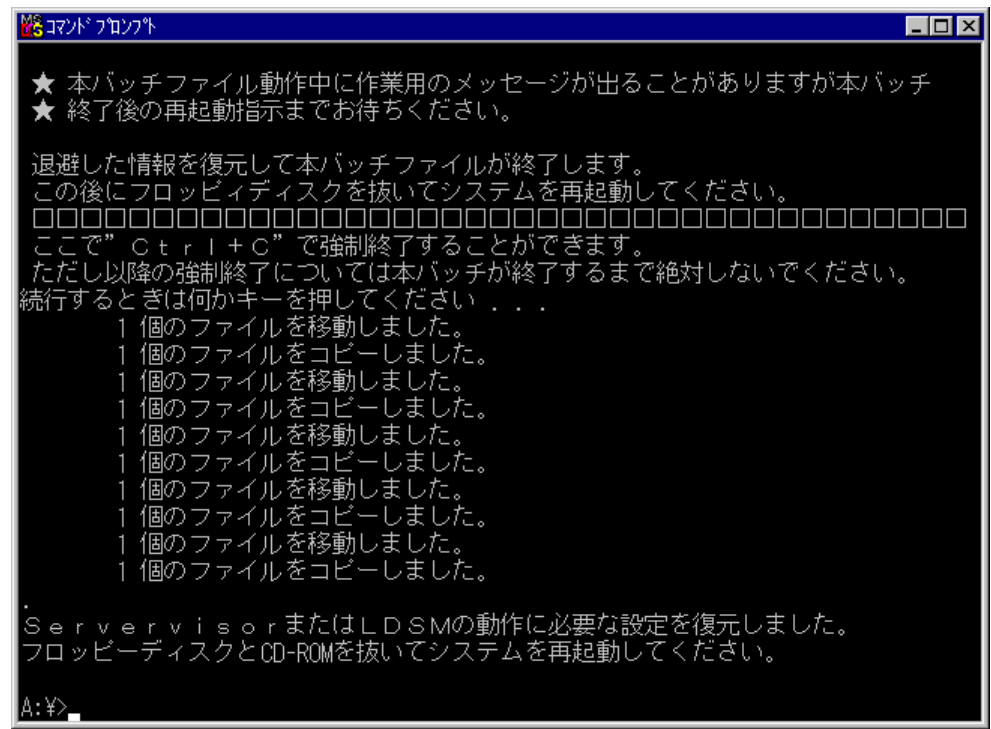

- 13 再起動後、ファイルをコピーしたフロッピーディスクを挿入します。
- 14 スタートメニューから、以下の手順により、コマンドプロンプト画面を表示します。 → Windows 2000 サーバをご使用の場合 「スタート」ー「プログラム」ー「アクセサリ」ー「コマンドプロンプト」をクリックします。
	- → WindowsNT 4.0 サーバをご使用の場合 「スタート」ー「プログラム」ー「コマンドプロンプト」をクリックします。
- 15 コマンドプロンプト画面で以下のキー入力を行います。

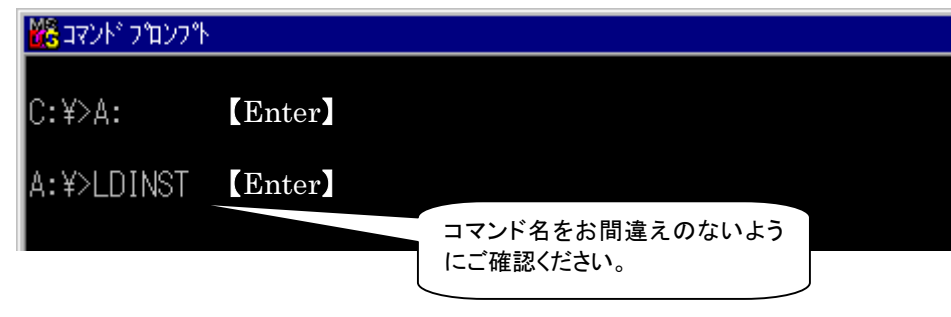

補足 ここでは、インストール後の環境チェックを行います。

16 以下のメッセージがコマンドプロンプト画面に表示されることを確認します。

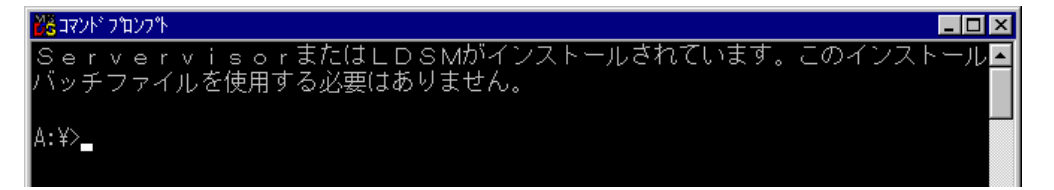

# 注意!!

何らかの理由で、以下の状態になった場合は,弊社サポート要員へご連絡ください。 ・下記のメッセージが表示された場合

> 「本ツールを使用しての LDSM のセットアップに失敗した形跡があります。弊 社サポート部門にご連絡ください。」

・再度、インストール処理を開始する画面(手順6)が表示され場合

( この場合は、【Ctrl】+【C】キーを押して終了してください。)

【ポイント】PRIMERGY TS120 / TS220 / ES320 をご使用の場合は 17 から進めてくださ い。その他のサーバをご使用の場合は、19 から進めてください。

- 17 以下の手順で「Alert Definition Originator」サービスを停止します。
	- → Windows 2000 サーバをご使用の場合

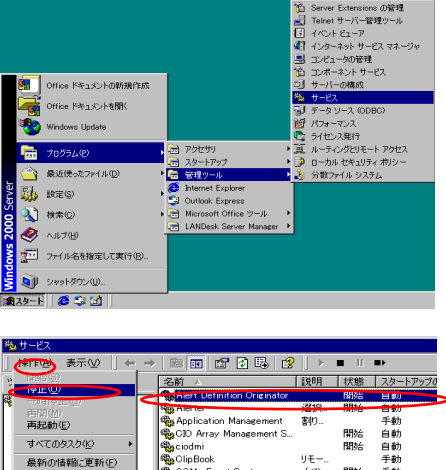

a)「スタート」-「管理ツール」-「サービス」をク リックします。

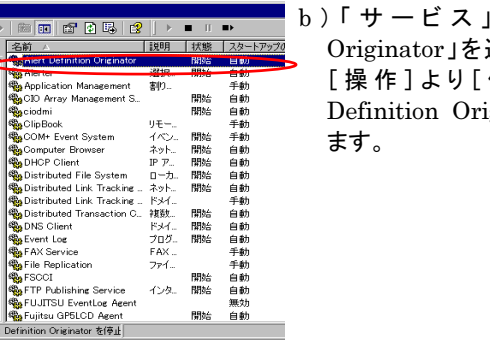

白動<br>自動 無効 自動

から「Alert Definition 選択した後に、メニューの [操作]より[ 停 止 ]を選択し、「 Alert Definition Originator」サービスを停止し

プロパティ(R) ヘルプ(H)

ローカル コンピュータ のサービス Alert D

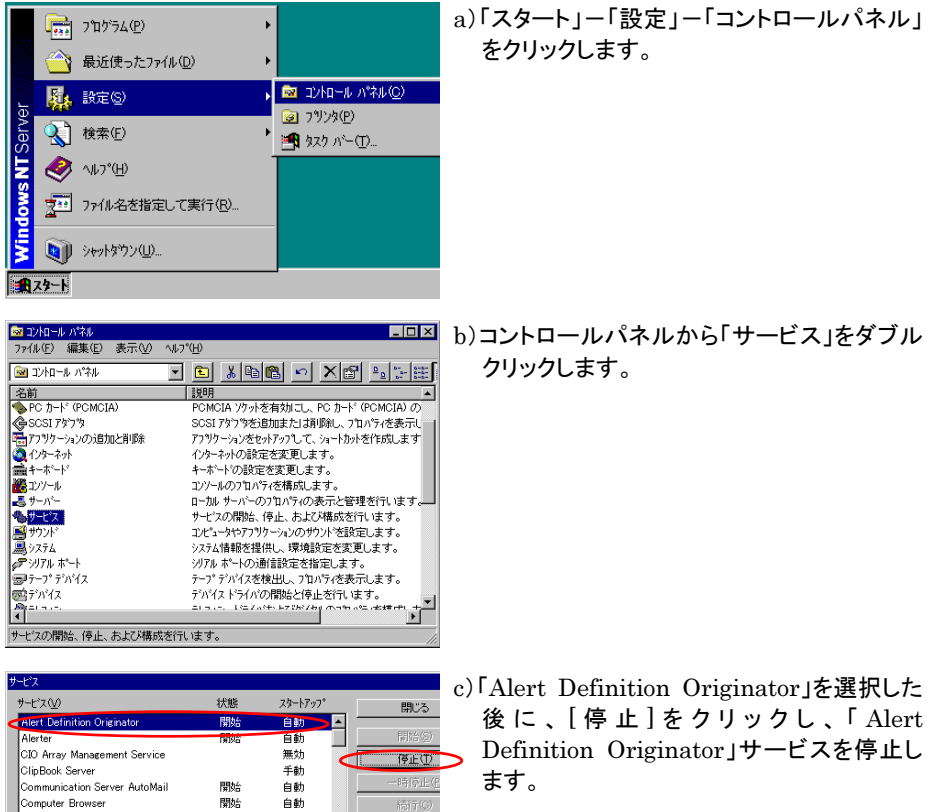

開始<br>開始

無効<br>無効

 $-1$ 

Computer Browser DHCP Client<br>Directory Replicator

スタートアップ\* パラメータ(A):

**FED** 

スタートアップ<sup>\*</sup>(B)

 $\sqrt{1-\frac{1}{2}\sqrt[3]{2}}$ ליל

小プ(<u>H</u>)

→ WindowsNT 4.0 サーバをご使用の場合

rt Definition Originator」を選択した **:、[ 停 止 ] を クリックし 、「 Alert** Definition Originator」サービスを停止し ます。

- 18 コマンドプロンプト画面で以下のキー入力を行います。 コマンドが正常に終了すると、"chgini : finished."と表示されます。
	- → PRIMERGY TS120/TS220 をご使用の場合

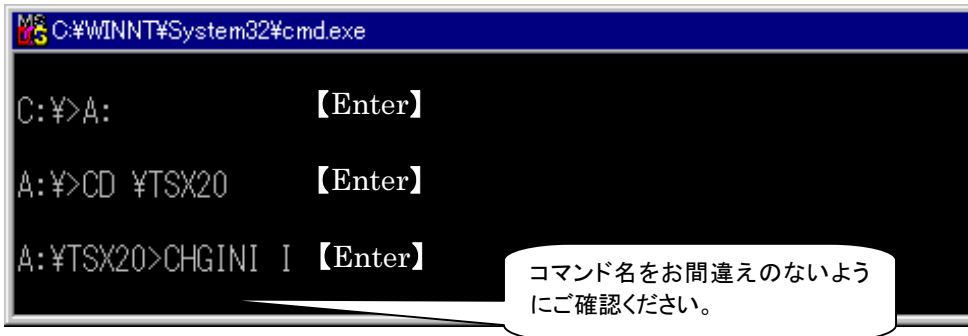

→ PRIMERGY ES320 をご使用の場合

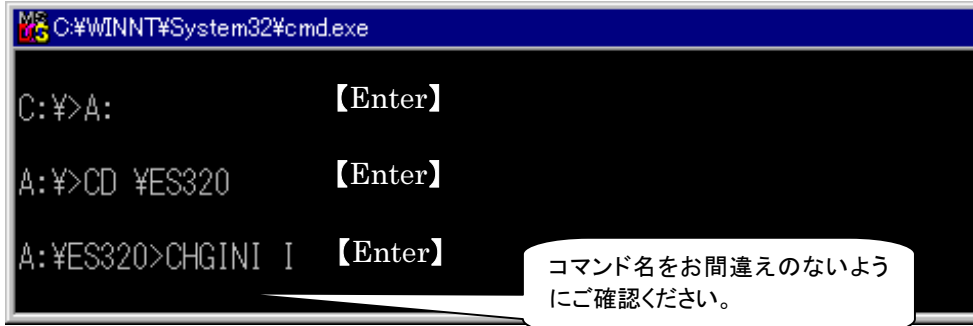

19 REMCS エージェントをインストールします。インストールの手順については、「3. インスト ール」をご覧ください。

# 付録 K. Servervisor/LDSM のアンインストールについて

Servervisor/LDSM の版数が V6.0 L10/L10A/20/L20A/30/30A/40/40A/ 40B/41/45/50/55 の場合には、特別な手順でアンインストールする必要があります。 REMCS エージェントのアンインストール後に以下の手順に従ってアンインストールしてくださ い。

Servervisor/LDSM の版数で手順が異なりますので、ご注意ください。

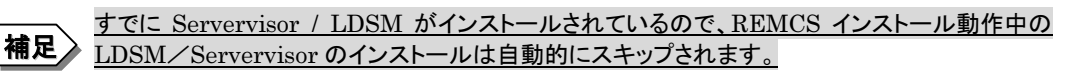

[LDSM V6.0 L10/20A/30A/40/40A/40B/41/45/50/55 の場合]

- 1 REMCS エージェント CD の Ldfloppy フォルダの配下にあるすべてのファイルをフォーマ ット済みのフロッピーディスクにコピーします。
- 2 Windows NT、または、Windows 2000 を起動して、ファイルをコピーしたフロッピーディス クを挿入します。
- 3 スタートメニューから、以下の手順により、コマンドプロンプト画面を表示します。
	- → Windows 2000 サーバをご使用の場合 「スタート」-「プログラム」-「アクセサリ」-「コマンドプロンプト」をクリックします。
	- → WindowsNT 4.0 サーバをご使用の場合 「スタート」-「プログラム」-「コマンドプロンプト」をクリックします。
- 4 コマンドプロンプト画面で以下のキー入力を行います。

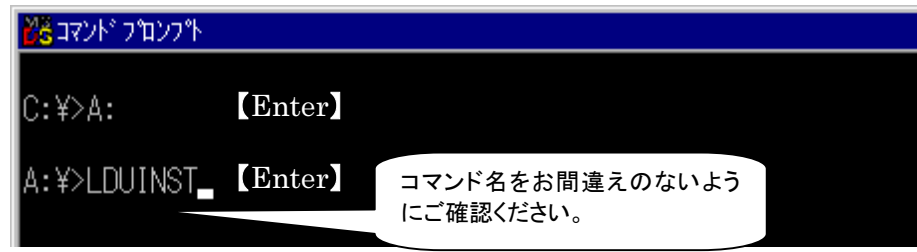

「続行するには何かキーを押してください...」のメッセージが出ます。

# 5 【Enter】キーを押します。

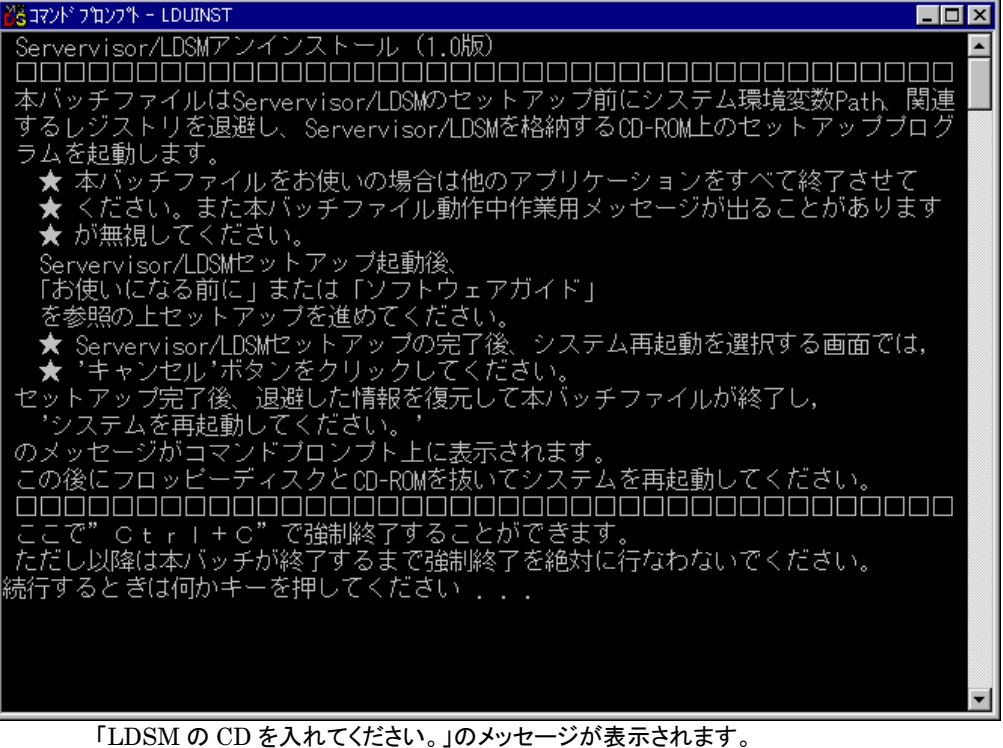

6 CD-ROM ドライブに Servervisor/LDSMのCD(レーベルに「Servervisor/LDSM」、また は、「ServerWizard」と記載の CD)を挿入し、[OK]をクリックします。

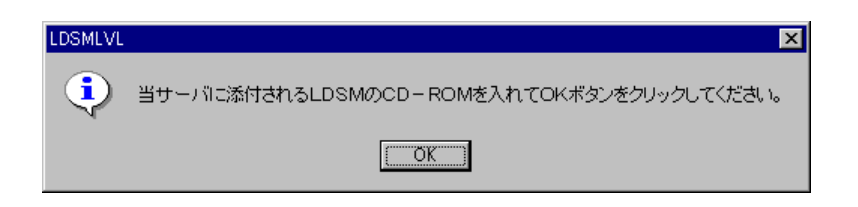

7 Servervisor / LDSM のアンインストーラ起動後は、以下の画面が表示されます。「全てア ンインストール」をチェックし、[OK]をクリックします。 ※その他のアンインストールを行う場合は、Servervisor / LDSM のマニュアル(『お使い になる前に』、『ソフトウェアガイド』)を参照の上、アンインストールを行ってください。

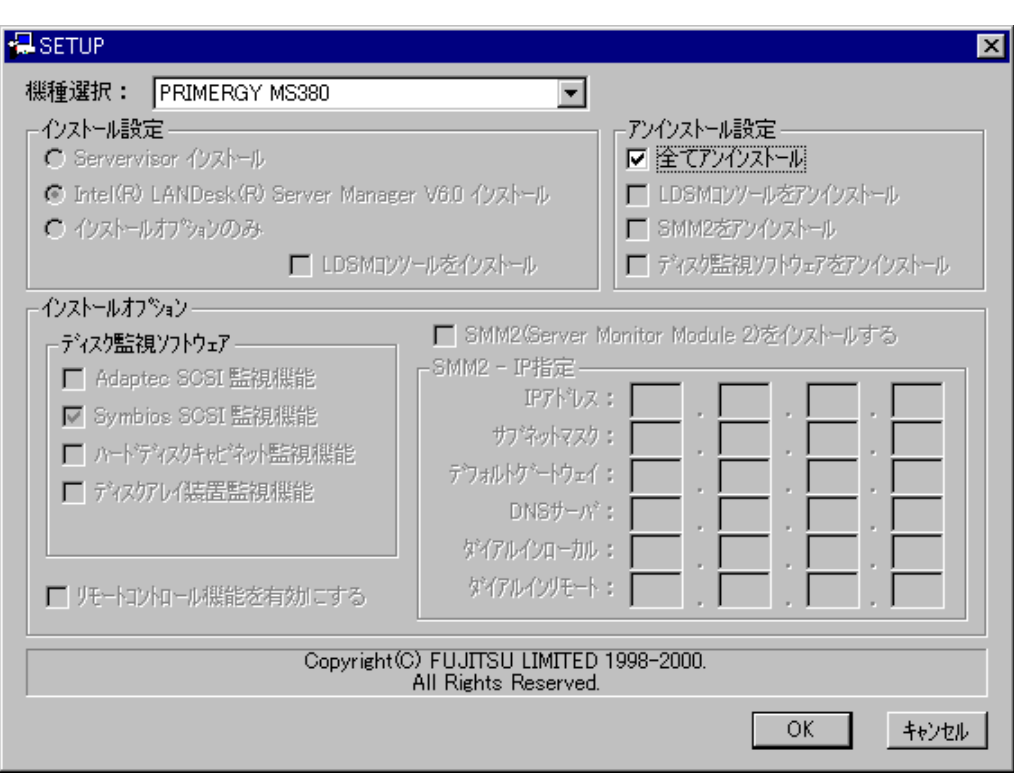

8 Servervisor / LDSM のインストール完了後、システム再起動のメッセージウインドウが表 ホされますが、ここでは、決して再起動を選択しないでください。

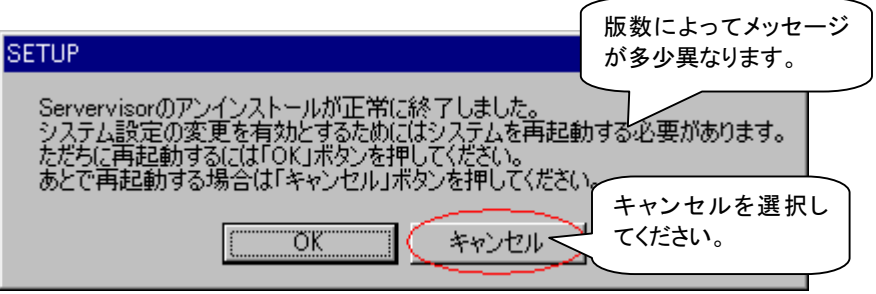

# 9 以下の画面が表示されたら、フロッピーディスクとCDを取り出してシステムを再起動ししま す。

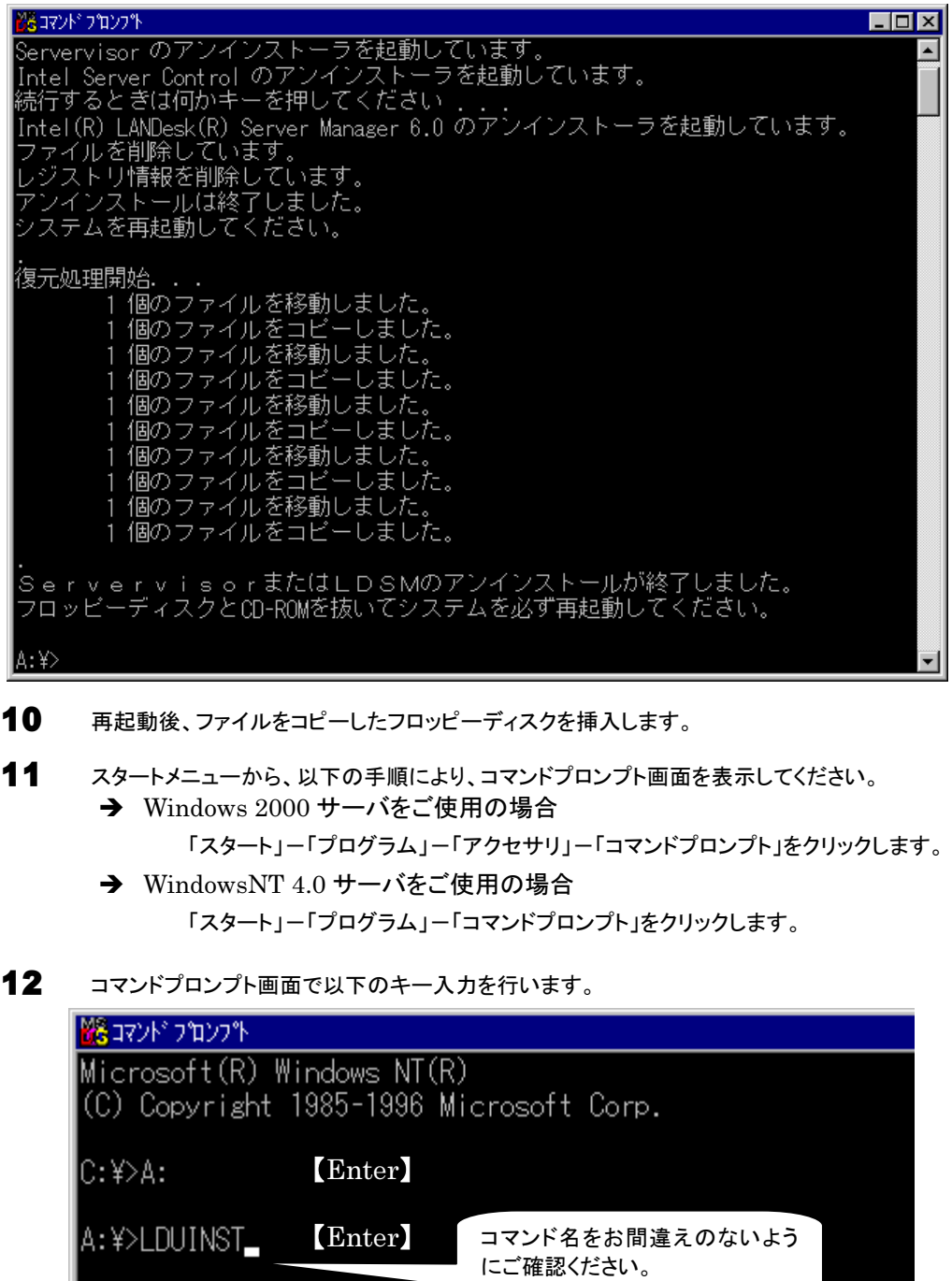

オイエンマンインストール後の環境チェックを行います。

### 13 以下のメッセージがコマンドプロンプト画面に表示されることを確認してください。

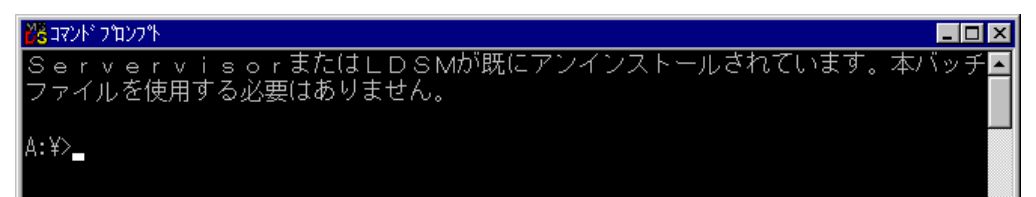

# 注意!!

何らかの理由で、以下の状態になった場合は、弊社サポート部門へご連絡ください。 ・下記のメッセージが表示された場合 「本ツールを使用しての LDSM のセットアップに失敗した形跡があります。弊 社サポート部門にご連絡ください。」 ・再度、アンインストール処理を開始する画面(手順 5)が表示された場合

( この場合は、【Ctrl】+【C】キーを押して終了してください。)

[LDSM V6.0 L10A/20/30 の場合]

- 1 REMCS エージェント CD <sup>の</sup> Ldfloppy フォルダの配下にあるすべてのファイルをフォーマ ット済みのフロッピーディスクにコピーします。
- $2$  Windows NT、または、Windows 2000を起動して、ファイルをコピーしたフロッピーディス クを挿入します。
- 3 スタートメニューから、以下の手順により、コマンドプロンプト画面を表示します。
	- → Windows 2000 サーバをご使用の場合

「スタート」-「プログラム」-「アクセサリ」-「コマンドプロンプト」をクリックします。

→ WindowsNT 4.0 サーバをご使用の場合 「スタート」-「プログラム」-「コマンドプロンプト」をクリックします。 4 コマンドプロンプト画面で以下のキー入力を行います。

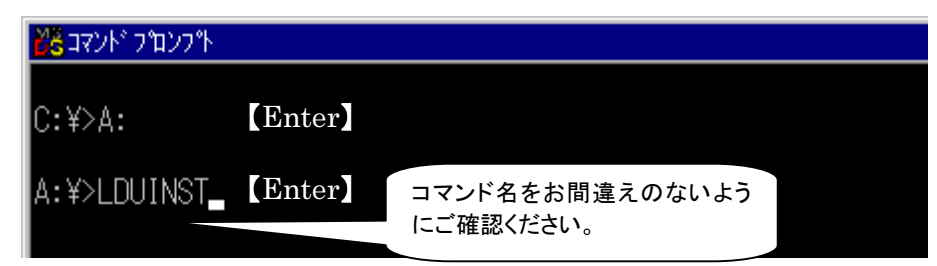

「続行するには何かキーを押してください...」のメッセージが表示されます。

 $\overline{5}$  【Enter】キーを押します。

「LDSM の CD を入れてください。」のメッセージが表示されます。

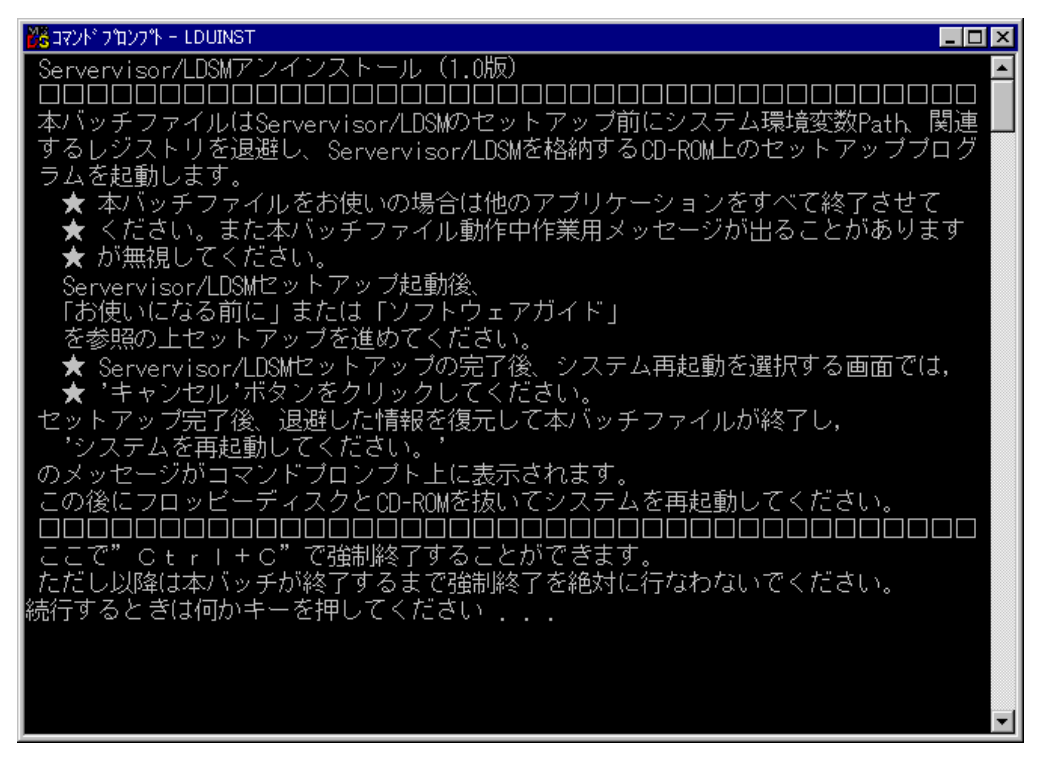

6 CD-ROM ドライブに Servervisor/LDSMのCD(レーベルに「Servervisor/LDSM」、また は、「ServerWizard」と記載の CD)を入れ、[OK]をクリックします。

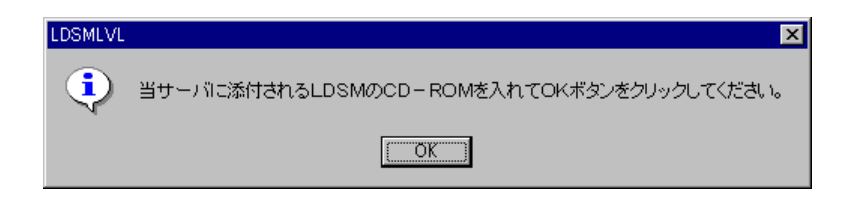
「LDSM のマニュアル『お使いになる前に』に従い手動でアンインストールしてください。」のメッ セージが表示されます。

<sup>א</sup>לעומל אעדב  $\Box$ o $\boxtimes$ を参照の上セットアップを進めてください。 ーーッポッエピットリット<br>★ Servervisor/LDSMセットアップの完了後、システム再起動を選択する画面では,<br>★ 'キャンセル'ボタンをクリックしてください。<br>セットアップ完了後、退避した情報を復元して本バッチファイルが終了し, システムを再起動してください。 のメッセージがコマンドブロンブト上に表示されます。 Iの後にフロッピーディスクとCD-ROMを抜いてシステムを再起動してください。 。<br>1個のファイルをコピーしました。<br>1個のファイルをコピーしました。<br>1個のファイルをコピーしました。<br>1個のファイルをコピーしました。 - 1 個のファイルをコヒーしよした。<br>1 個のファイルをコピーしました。 |LDSMのインストールマニュアル「お使いになる前に |に従い手動でアンインストールしてく ださい。 インストール完了後、システムを再起動せずに、フロッピィディスク内のバッチコマンド IRESTLDUN.bat をコマンドブロンブト上で実行してください。 |A: ¥>\_

- 7 LDSM のマニュアル(『お使いになる前に』)を参照の上、アンインストールを行います。
- 8 Servervisor / LDSM のアンインストール完了後、ここでは決して再起動しない でください。
- 9 以下のキー入力を行います。

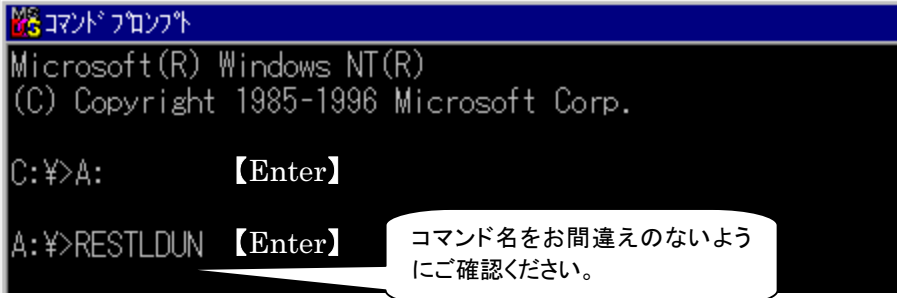

10 表示されるメッセージに従って操作を行ってください。 「続行するときは何かキーを押してください...」のメッセージが表示されます。

### 11 【ENTER】キーを押します。

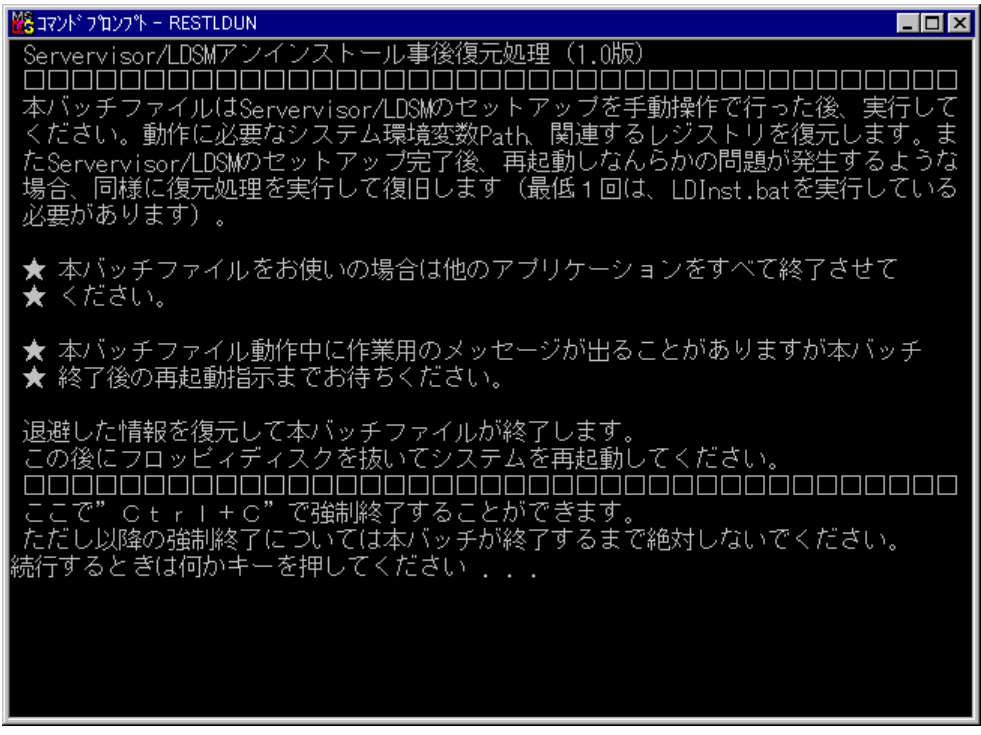

- 12 「フロッピーディスクと CD-ROM <sup>を</sup>抜いて、システムを再起動してください」の画面が表示さ れたら、メッセージに従ってシステムを再起動します。
- 13 再起動後、ファイルをコピーしたフロッピーディスクを挿入します。
- 14 スタートメニューから、以下の手順により、コマンドプロンプト画面を表示します。
	- → Windows 2000 サーバをご使用の場合 「スタート」-「プログラム」-「アクセサリ」-「コマンドプロンプト」をクリックします。
		- → WindowsNT 4.0 サーバをご使用の場合 「スタート」-「プログラム」-「コマンドプロンプト」をクリックします。

15 コマンドプロンプト画面にて以下のキー入力を行います。

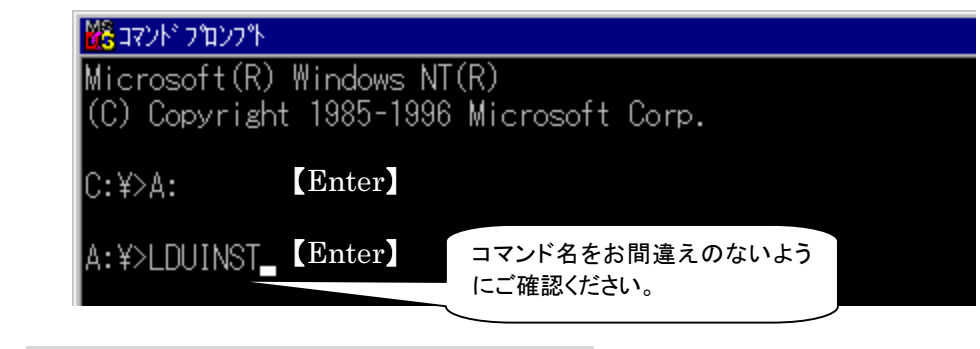

補足 ここでは、アンインストール後の環境チェックを行います。

16 以下のメッセージがコマンドプロンプト画面に表示されることを確認します。

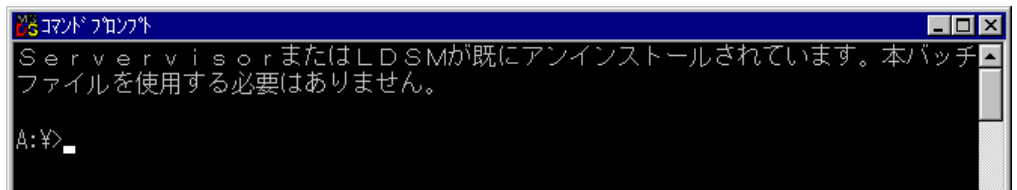

### 注意!!

何らかの理由で、以下の状態になった場合は,弊社サポート要員へご連絡ください。 ・下記のメッセージが表示された場合

> 「本ツールを使用しての LDSM のセットアップに失敗した形跡があります。弊 社サポート部門にご連絡ください。」

・再度、アンインストール処理を開始する画面(手順 5)が表示され場合

( この場合は、【Ctrl】+【C】キーを押して終了してください。)

### 付録 L. サービス開始時の受信メール内容について

サービス開始時に REMCS センタよからお客様に送信されるメール内容例を以下に掲載します。

#### ユーザ登録完了通知メール

Subject: 登録完了のお知らせ 【ご送信先】 [会社名] 富士通株式会社 [部署名] 開発部 [管理者名] 富士通太郎様 XXXX 年 XX 月 XX 日 富士通お客様登録センター 0120-XXX-XXX 拝啓 このたびは、弊社お客様登録センターにご登録頂きましてありがとうございます。 ご登録頂いた内容は以下の通りでございます。内容をご確認のほど、よろしくお願いいたします。ま た、下記内容に変更点がございました場合には、ご面倒ですが弊社お客様登録センターへのご登録内 容を更新の程、よろしくお願いいたします。 敬具 【ご登録の内容】  $[**ma**$   $**ca**$  $**ca**$  $**ca**$  $**ca**$  $**ca**$  $**ca**$  $**ca**$  $**ca**$  $**ca**$  $**ca**$  $**ca**$  $**ca**$  $**ca**$  $**ca**$  $**ca**$  $**ca**$  $**ca**$  $**ca**$  $**ca**$  $**ca**$ [型名] :GP538Y1K7 [製造番号] :00000000000 [お客様の会社名] :富士通株式会社 [お客様の会社名(カナ)] :フジツウカブシキガイシャ [部署名] :開発部 [郵便番号] :211-8588 [ご住所] :神奈川県川崎市中原区上小田中4丁目1番1号 [ビル名称] :本館 [設置場所] : [設置ビル名称] : [管理者のお名前] :富士通太郎 [管理者のお名前(カナ)] :フジツウタロウ [E-Mail アドレス] :taro@xxxx.yyyy.co.jp [電話番号] :012-345-6789 [FAX番号] :012-345-6789 [装置ユニーク名] :PRIMERGY-Server - 以上 -

#### 接続確認完了通知メール

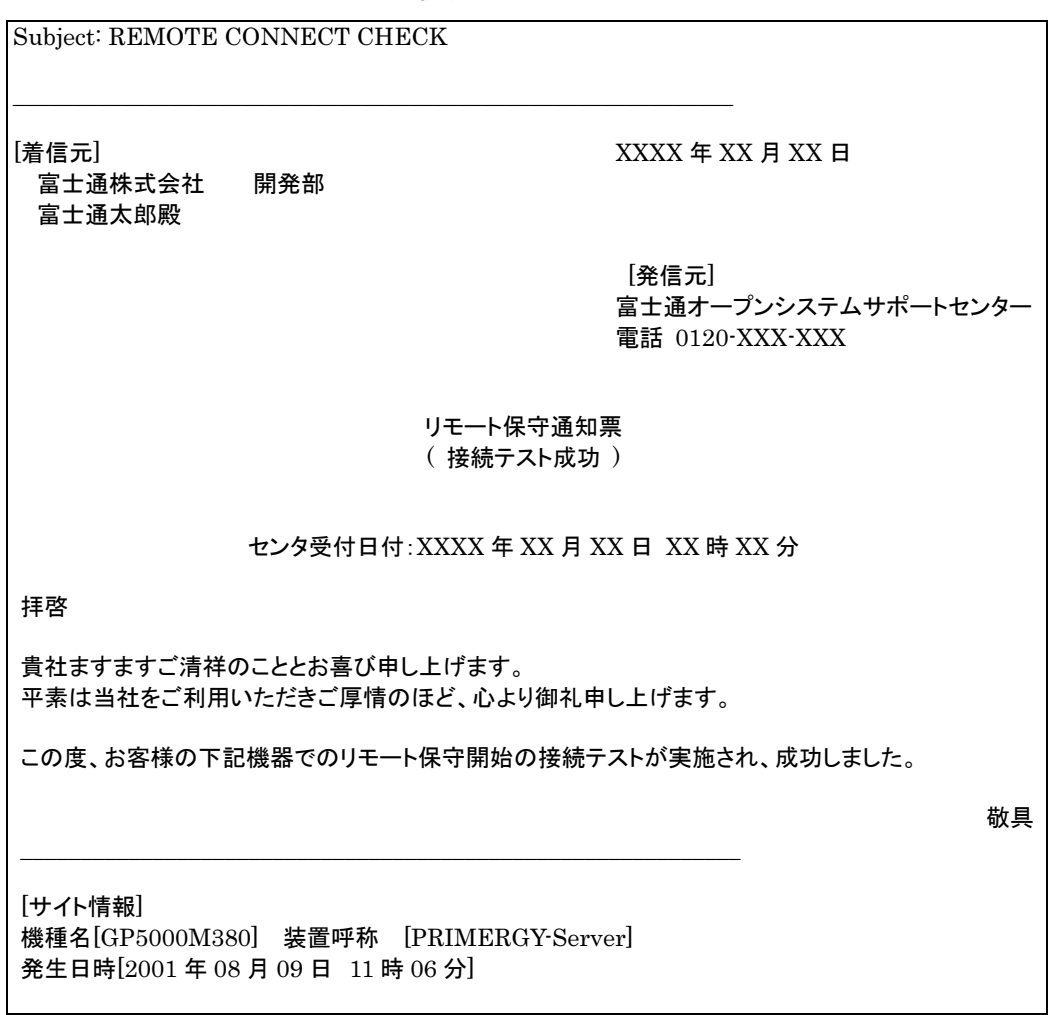

#### RSB テストメール完了通知メール

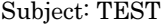

TEST MAIL. SERVER HOST NAME: smtp.xxxx.yyyy.co.jp SERVER DOMAIN NAME: xxxx.yyyy.co.jp

# お問い合わせについて

弊社にお問い合わせになる場合は、以下の連絡先にお願いいたします。

保証書をなくした場合、装置ラベルにチェックコードのないモデルをお持ちの場合

お客様登録センタご相談窓口 フリーダイヤル 0120-622-296

# 用語集

### DHCP サーバ

Dynamic Host Configuration Protocol サーバ。インターネットやイントラネット上のコンピ ュータに対して、自動的に IP アドレスを割り当てるシステムを持つサーバです。コンピュータ が接続を終了すると、自動的に IP アドレスを回収し、他のコンピュータに割り当てます。IP ア ドレスだけでなく、そのほかのネットワーク設定についても自動的に割り当てることができま す。

#### DNS サーバ

Domain Name System サーバ。インターネット上のホスト名と IP アドレスを対応させるシス テムを持つサーバです。全世界の DNS サーバが協調して動作します。IP アドレスをもとにそ のホスト名を求めたり、その逆を求めたりすることができます。

#### FQDN

Fully Qualified Domain Name。インターネットやイントラネット上でコンピュータを特定する ため、ドメイン名・サブドメイン名・ホスト名を省略せずに記述する形式です(たとえば、 「smtp.xxxx.yyyy.co.jp」、「www.fujitsu.co.jp」)。

#### **HTTP**

Hyper Text Transfer Protocol。Web サーバとクライアントがデータを送受信するのに使わ れるプロトコルです。REMCS エージェントでは、センタからファームウェアのデータを受信す るときに使います。

#### HTTPproxy サーバ

Hyper Text Transfer Protocol proxy サーバ。社内ネットワークと外部のインターネットとの 境にあって、直接インターネットに接続できない装置の代わりに、「代理」としてインターネット との接続を行うサーバです。ネットワークセキュリティ上の理由から、多くの企業において HTTPproxy サーバが社内に設置されています。企業によっては、インターネットに接続する ことのできるユーザを限定するために、ユーザ ID とパスワードを設定してある場合がありま す。

#### LDSM

Intel® LANDesk® Server Manager。サーバ本体やサーバに搭載・接続されている I/O 装 置を監視します。監視状態を表示するクライアントソフトウェアを LAN で繋がる別のマシンに インストールできるため、遠隔地からの監視が可能です。また、同じクライアントから複数の サーバを監視する機能、サーバの画面を遠隔操作する機能を持っています。

#### POP

Post Office Protocol。インターネットやイントラネットで電子メールを受信するためのプロトコ ルです。REMCS エージェントでは SMTP 認証が必要な場合に設定します。

#### REMCS センタ

お客様の情報、サーバの構成情報、障害情報、ファームウェアを保管している場所です。お 客様のサーバから送信される情報を蓄えたり、ファームウェアのダウンロード要求に応じたり します。障害通知を受信したときには、弊社の集中コールセンタに転送して、解析・対応作業 を行います。

#### RSB

リモートサービスボード。PRIMERGY シリーズサーバのオプションハードウェアです。サーバ に搭載することにより、サーバダウン監視、ファームウェアの適用機能が使用できるようにな ります。

#### ServerView

サーバ本体やサーバに搭載・接続されている I/O 装置を監視します。監視状態を表示するク ライアントソフトウェアをサーバ上にインストールしてサーバ単体で運用する形態と、クライア ントソフトウェアを LAN で繋がる別のマシンにインストールして遠隔運用する形態が利用でき ます。

#### Servervisor

サーバ本体やサーバに搭載・接続されている I/O 装置を監視します。監視状態を表示するク ライアントソフトウェアをサーバ上にインストールするため、サーバ単体での運用が可能で す。

#### S.M.A.R.T.

Self-Monitoring, Analysis and Reporting Technology。ハードディスク内部で発生した不 調を検出し、動作不良につながる傾向が見られた場合に警告を発する機能です。

#### SMB

サーバマネージメントアシストボード。PRIMERGY/GRANPOWER5000 シリーズサーバの オプションハードウェアです。サーバに搭載することにより、サーバダウン監視、ファームウェ アの適用機能が使用できるようになります。

#### SMB 監視エージェント

SMB 自体を監視するためのソフトウェアです。SMB ステータスエラー、AC 電源供給異常な ど SMB の異常を検出することができます。

#### SMTP

Simple Mail Transfer Protocol。インターネットやイントラネットで電子メールを送信するた めのプロトコルです。REMCS エージェントでは、お客様のサーバからセンタに電子メールを 送信するために使用します。

#### SNMP サービス

Simple Network Management Protocol サービス。SNMP は、サーバ・ルータ・端末など、 ネットワークに接続された装置をネットワーク経由で監視・制御するためのプロトコルです。こ のプロトコルを Windows で利用できるようにするためのソフトウェアが SNMP サービスです。 SNMP サービスは、Windows NT、Windows 2000 に標準添付されています。インストール の詳細にいては、「3.3. SNMP サービスのインストール」をご覧ください。

#### ウォッチドッグタイマ

システムダウン監視を行う機能です。

#### 管理サーバ

お客様の複数台のサーバを代表してセンタと接続するサーバです。センタからダウンロードし たファームウェアなどを保持したり、複数台のサーバの情報をまとめてセンタに送信する機能 を持っています。

#### 構成情報

対象装置を構成する個々のコンポーネント(ファームウェアやソフトウェアを含む)に関する製 造元、製品名、バージョン、製造番号、インストレーション、確認(動作状況)、主な特性などの 情報および対象装置自体に関する同様の情報を指します。

#### 顧客情報

レジストレーション時や更新時にセンタに送付されるお客様の情報です。表 4-1 装置識別 情報の入力項目、表 4-3 お客様の情報の入力項目、表 4-4 設置場所の入力項目の項 目がこの情報に当てはまります。

#### サイト

サポートサービスの対象となる装置が設置されている環境です。

#### 障害

装置本来の機能を遂行する能力の喪失または縮退している状態を指します。障害状態は、 更に故障状態あるいは縮退状態に分けることができます。

#### センタ

⇒ REMCS センタ

#### 送信元 E-Mail アドレス

お客様のサーバからセンタに送付される E-mail の送信元アドレスのことです。サービスの開 始時に、設定欄に入力する必要があります。通常は、管理者の E-mail アドレスを入力します (社外発信資格が必要です)。

#### 定期接続

スケジュールにしたがって定期的にセンタに接続し、以下の処理を行う機能です。

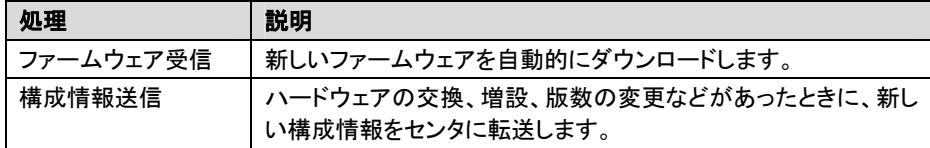

#### ファームウェア

ハードウェア上の ROM に内蔵された BIOS など、ハードウェアに組み込まれて動作するプロ グラムです。REMCS エージェントの一部も、ファームウェア扱いで管理・更新されることがあ ります。

#### メンテナンス区画

ファームウェア適用を実施する場合に必要な区画です。ServerWizard、ServerStart を使 用して OS をインストールした際にシステムディスク上に作成されます。なお、メンテナンス区 画を作成する際にハードディスクの内容はすべて失われてしまいますので、新規にOS をイン ストールする場合にのみ作成してください。

#### 予防保守

動作不良につながる傾向が装置に見られた場合に、障害発生を回避するために行う保守で す。寿命監視による部品交換、S.M.A.R.T.エラーが検出されたときの HDD 交換などが該当 します。

#### リモート操作

他のマシンからネットワーク経由で SMB にログインして操作する機能です。

# 引 索

## $\mathbf C$

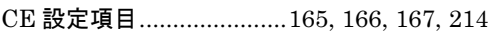

# $\mathsf E$

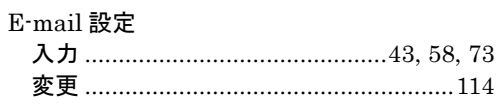

# $\overline{H}$

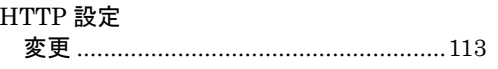

## $\mathbf I$

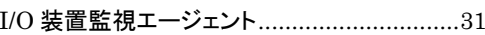

## $\mathsf{L}% _{0}\left( \mathsf{L}_{0}\right) ^{\ast }=\mathsf{L}_{0}\left( \mathsf{L}_{0}\right) ^{\ast }$

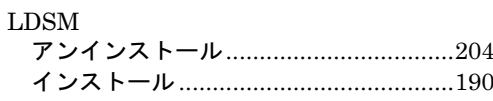

# $\mathsf P$

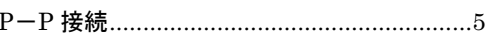

# $\mathsf R$

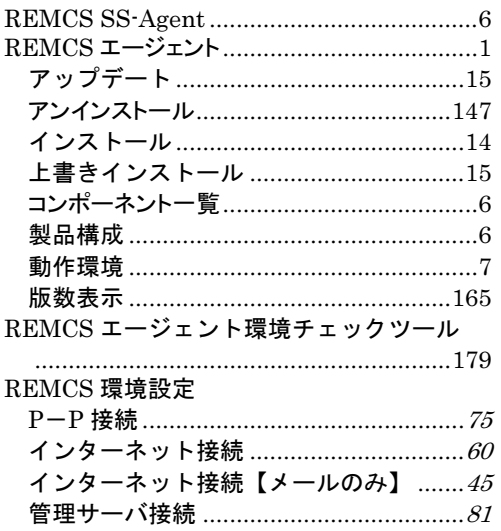

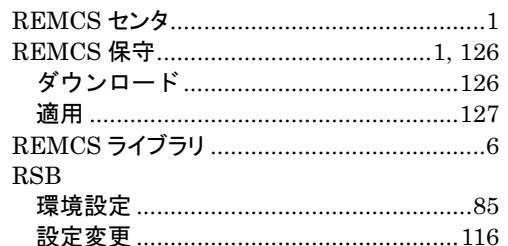

### S

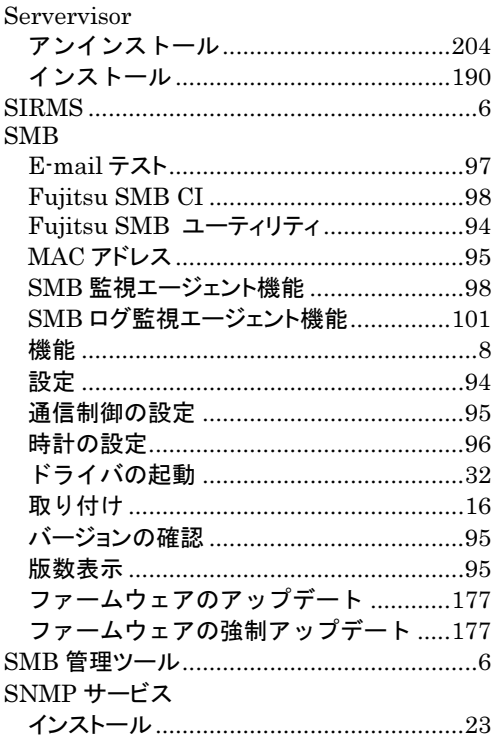

### W

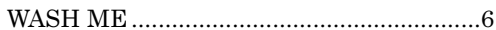

# あ

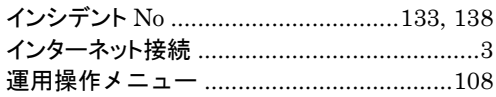

# か

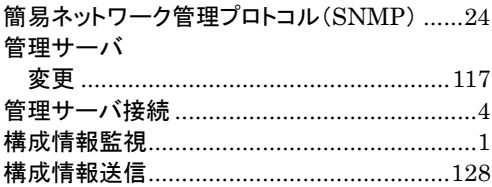

# $\dot{\mathbf{z}}$

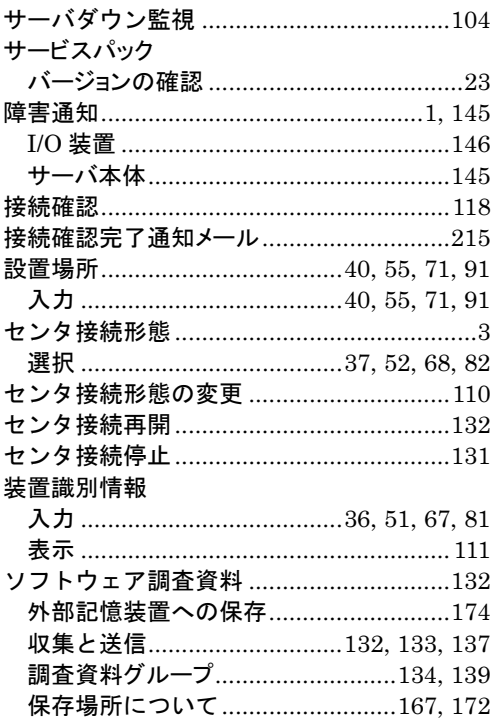

# $\frac{1}{2}$

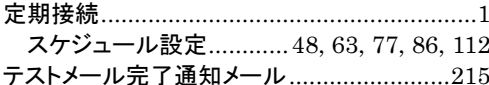

# は

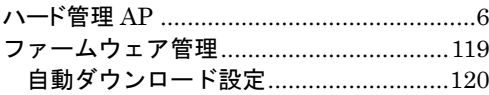

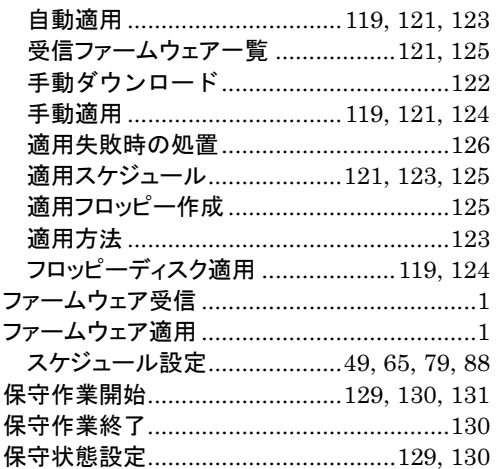

# $\pmb{\ddagger}$

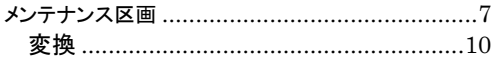

### $\downarrow$

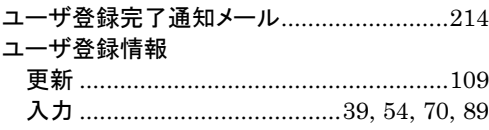

# $\tilde{5}$

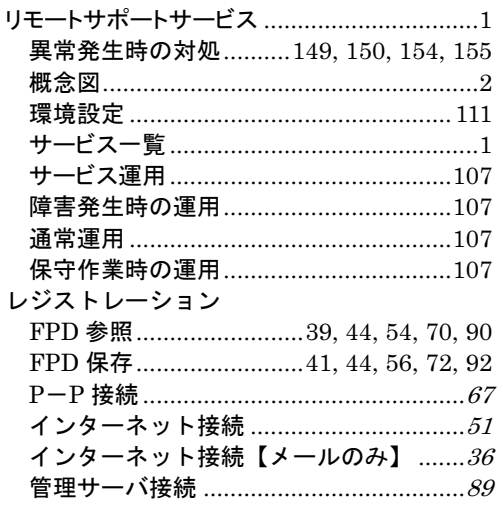

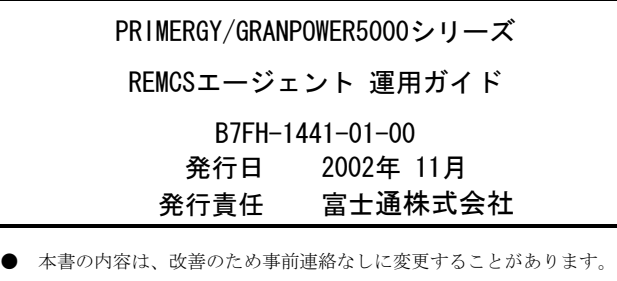

- 
- 本書に記載されたデータの使用に起因する第三者の特許権、および その他の権利の侵害については、当社はその責を負いません。
- 無断転載を禁じます。